# HP LaserJet M2727 mfp

## Uživatelská příručka

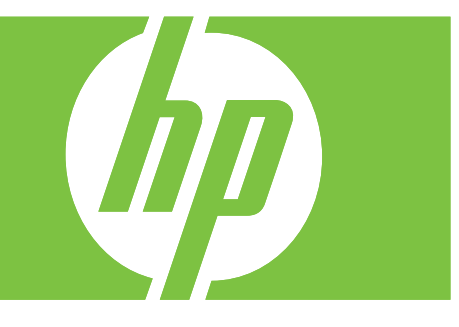

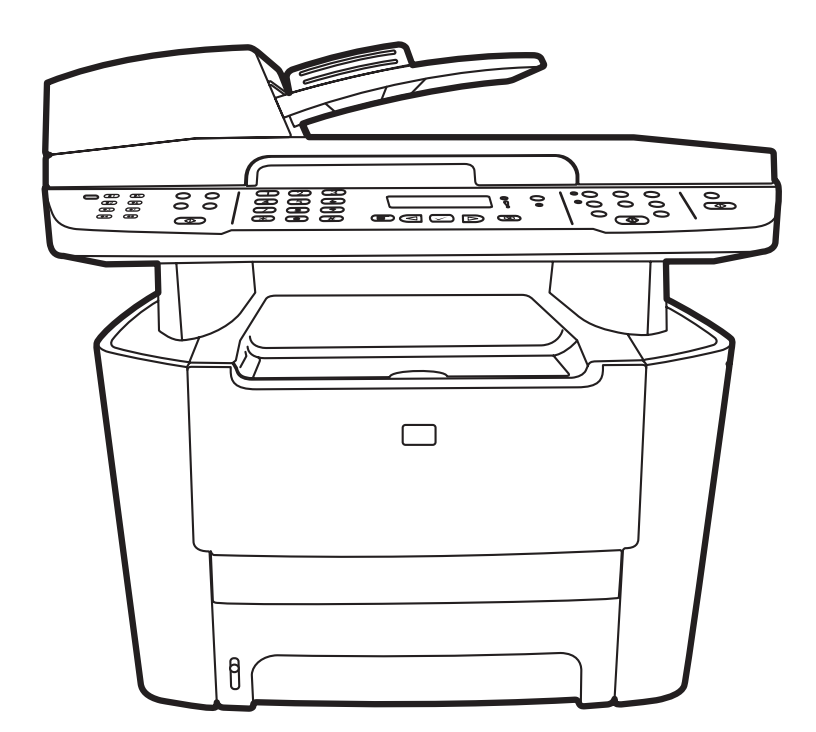

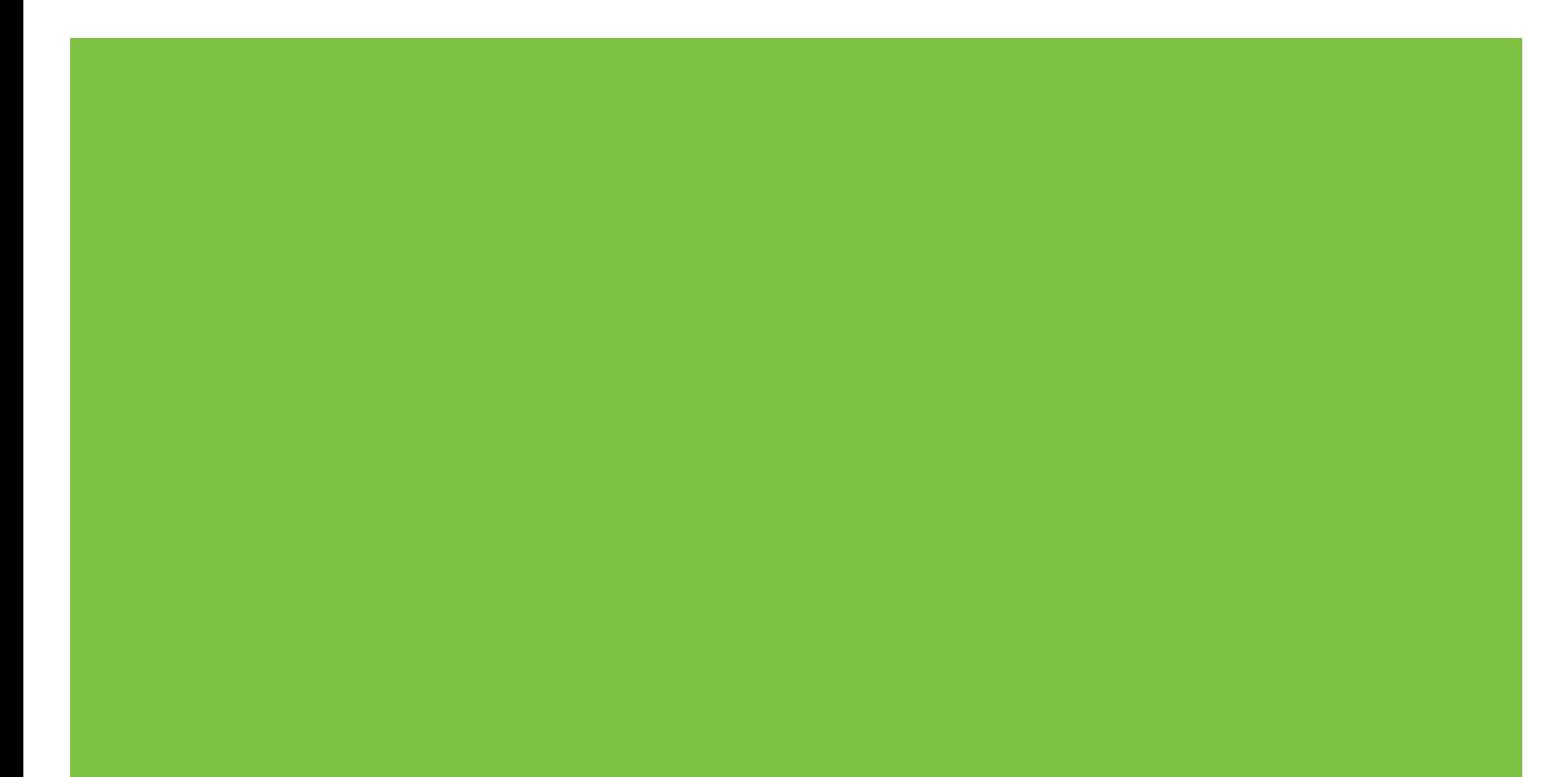

# HP LaserJet M2727 mfp<br>Uživatelská příručka

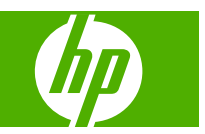

#### **Autorská práva a licence**

© 2007 Copyright Hewlett-Packard Development Company, L.P.

Reprodukce, úpravy nebo překlad jsou bez předchozího písemného souhlasu zakázány kromě případů, kdy to povoluje autorský zákon.

Edition 1, 12/2007

Číslo dílu: CB532-90958

Změna informací obsažených v tomto dokumentu je vyhrazena.

Jediné záruky na výrobky HP a služby jsou uvedeny ve výslovných prohlášeních o záruce dodaných s těmito výrobky a službami. Z tohoto dokumentu nelze vyvozovat další záruky. Společnost HP není odpovědná za technické nebo textové chyby nebo opomenutí obsažená v tomto dokumentu.

#### **Ochranné známky**

Adobe®, Acrobat® a PostScript® jsou ochranné známky společnosti Adobe Systems Incorporated.

Microsoft®, Windows® a Windows NT® jsou ochranné známky společnosti Microsoft Corporation registrované v USA.

UNIX® je registrovaná ochranná známka sdružení Open Group.

# Obsah

### 1 Základní údaje o zařízení

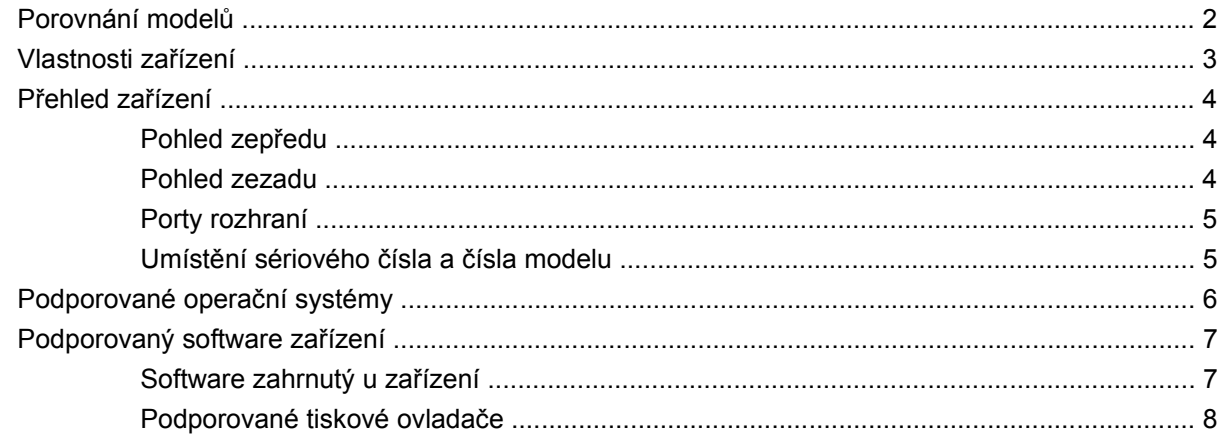

### 2 Ovládací panel

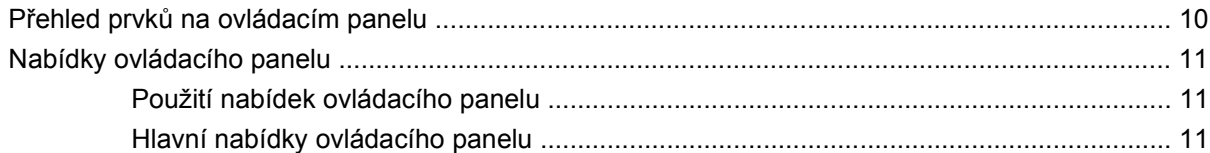

### 3 Software pro Windows

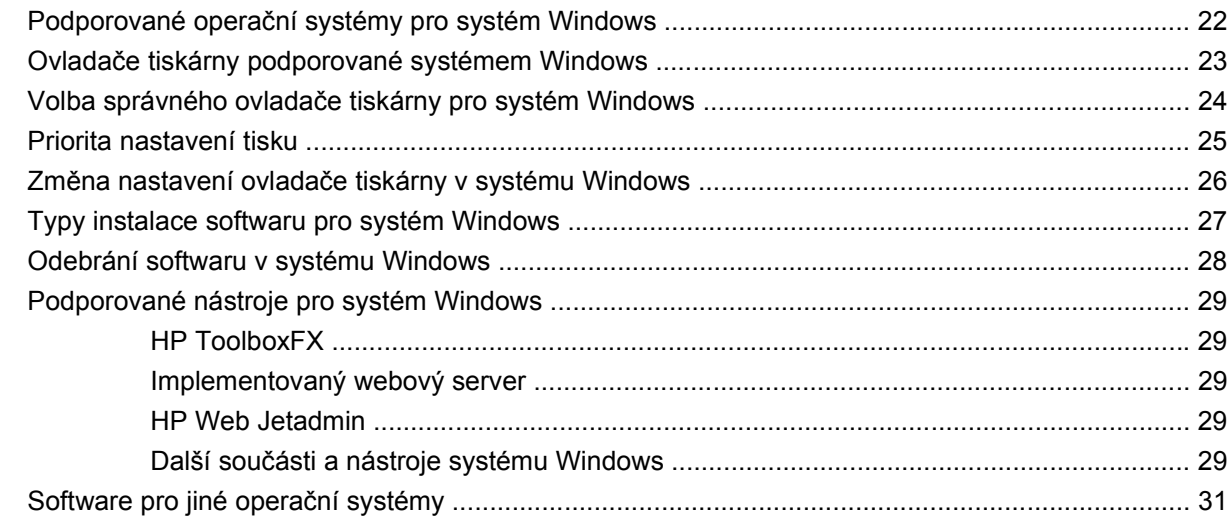

### 4 Použití zařízení s počítači Macintosh

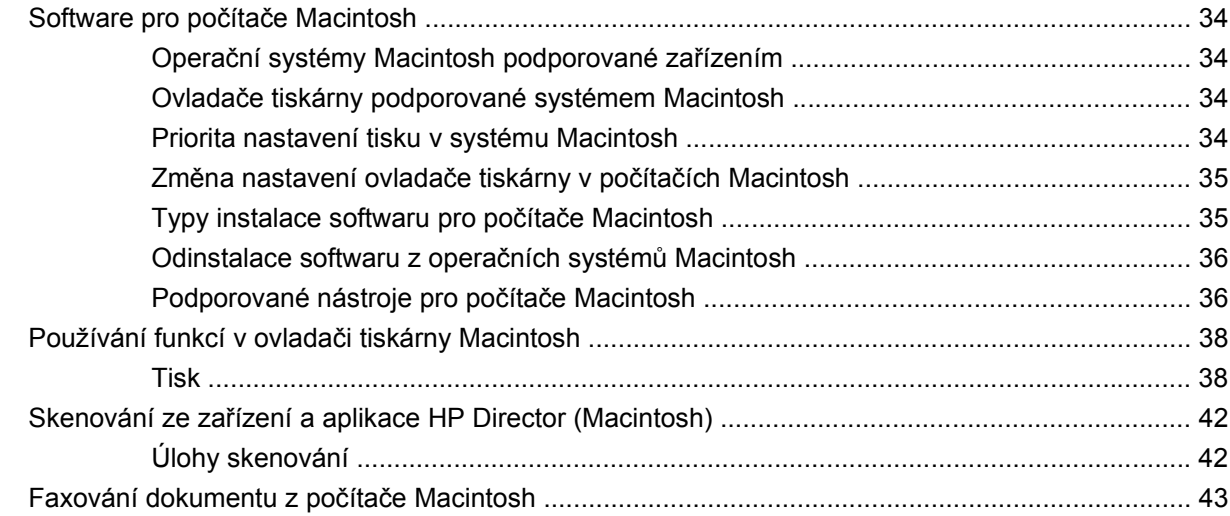

### 5 Připojení

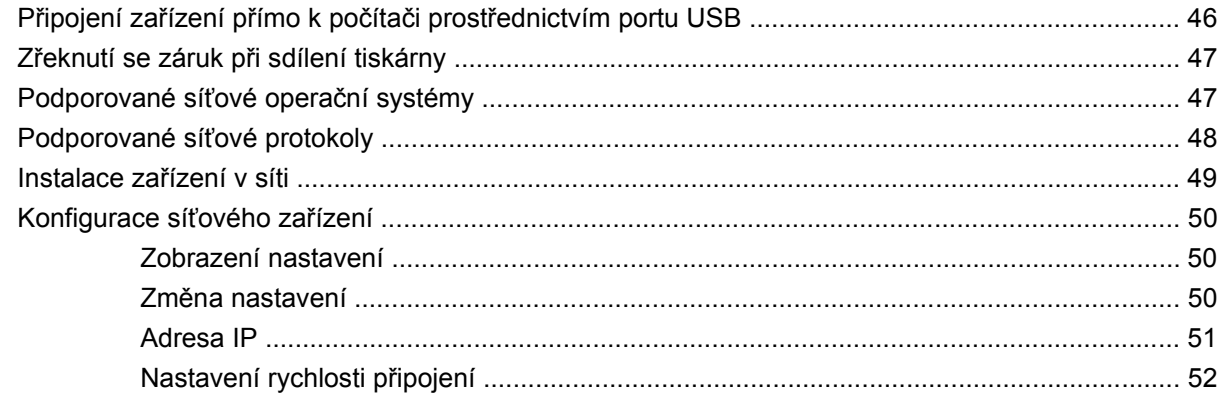

### 6 Papír a tisková média

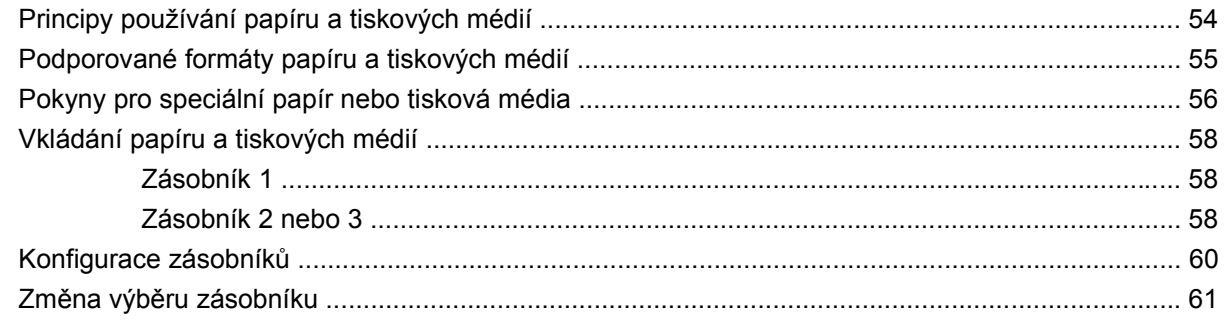

### 7 Tiskové úlohy

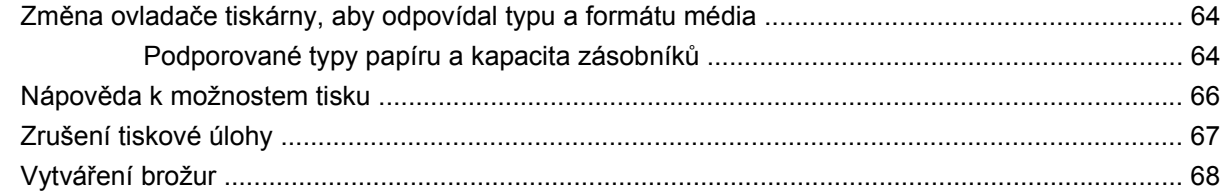

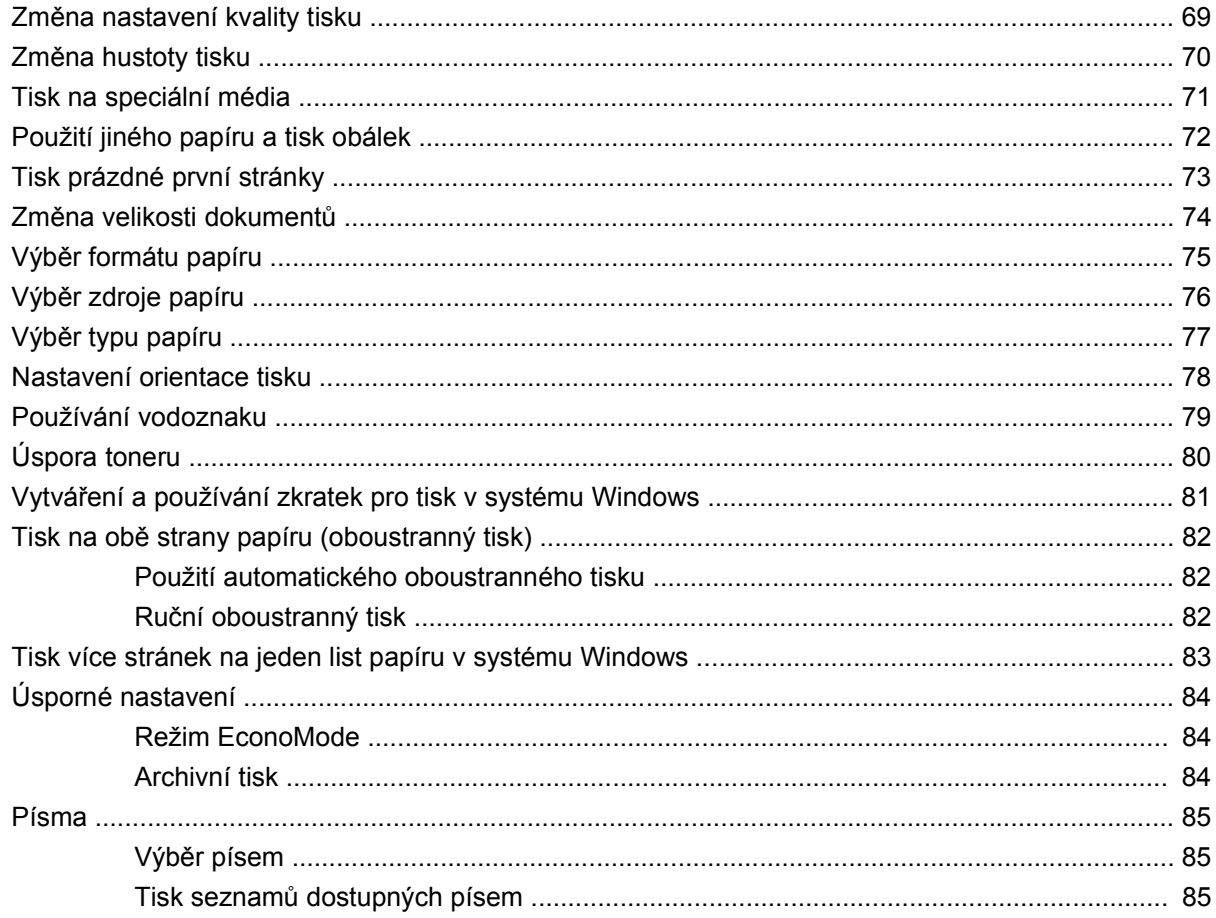

### 8 Kopírování

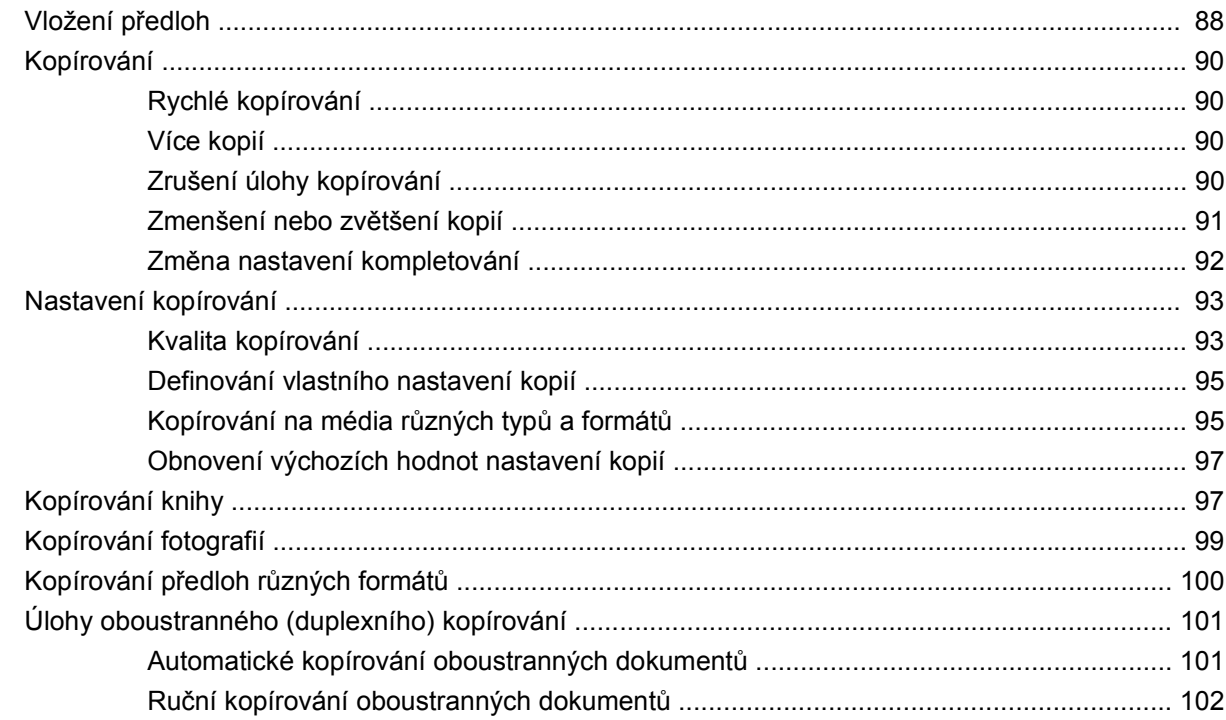

### 9 Skenování

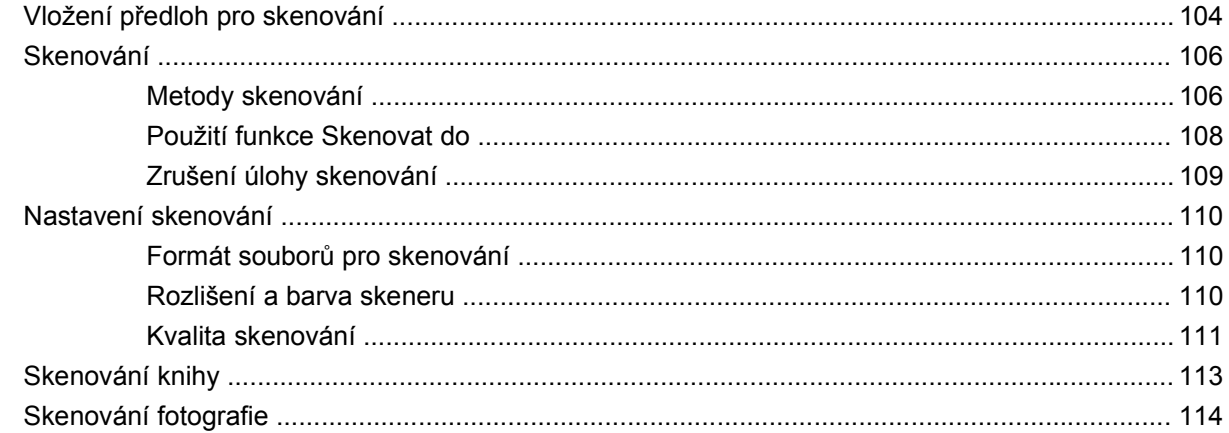

### $10$  Fax

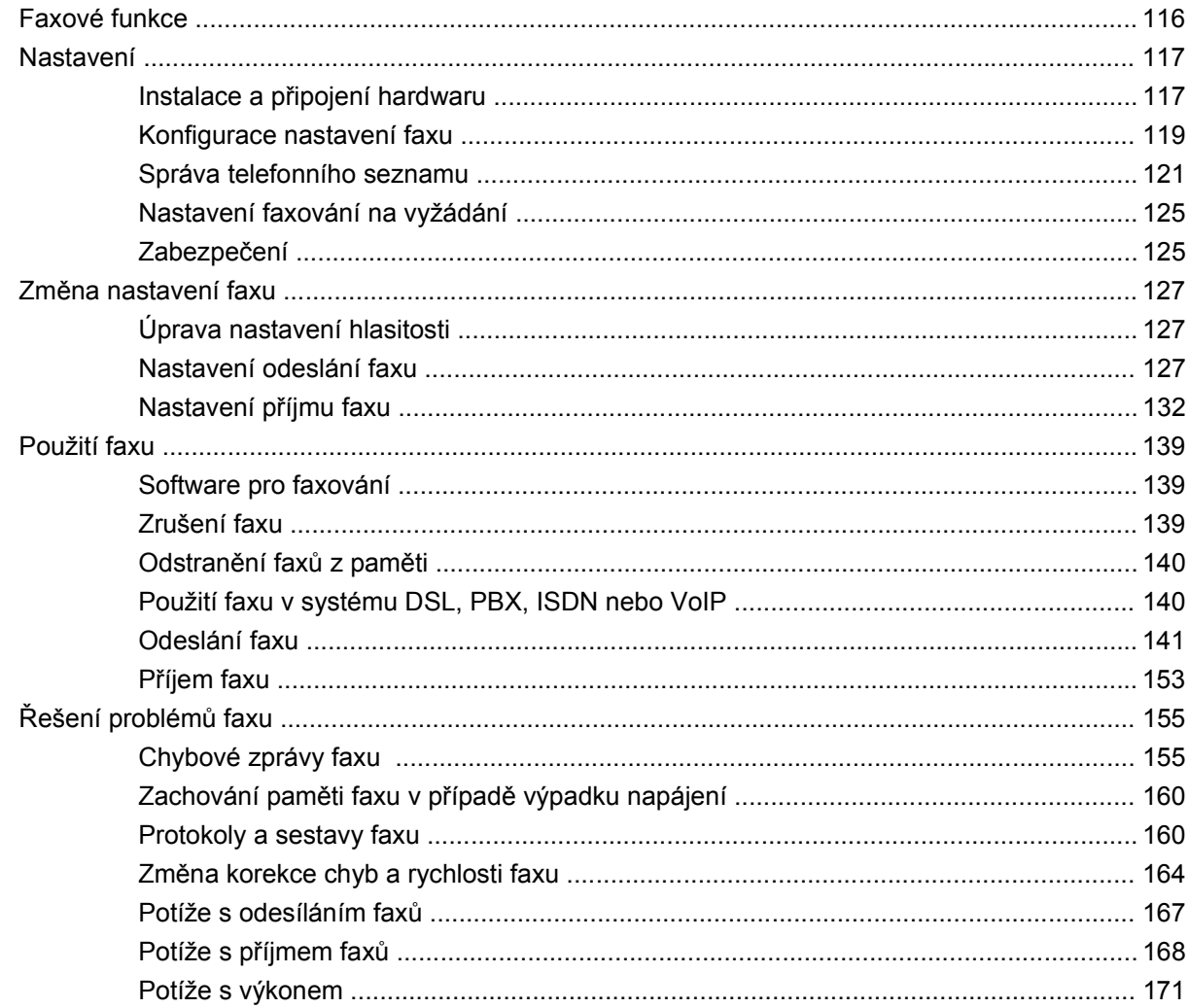

### 11 Správa a údržba zařízení

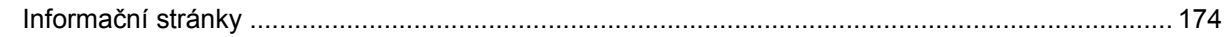

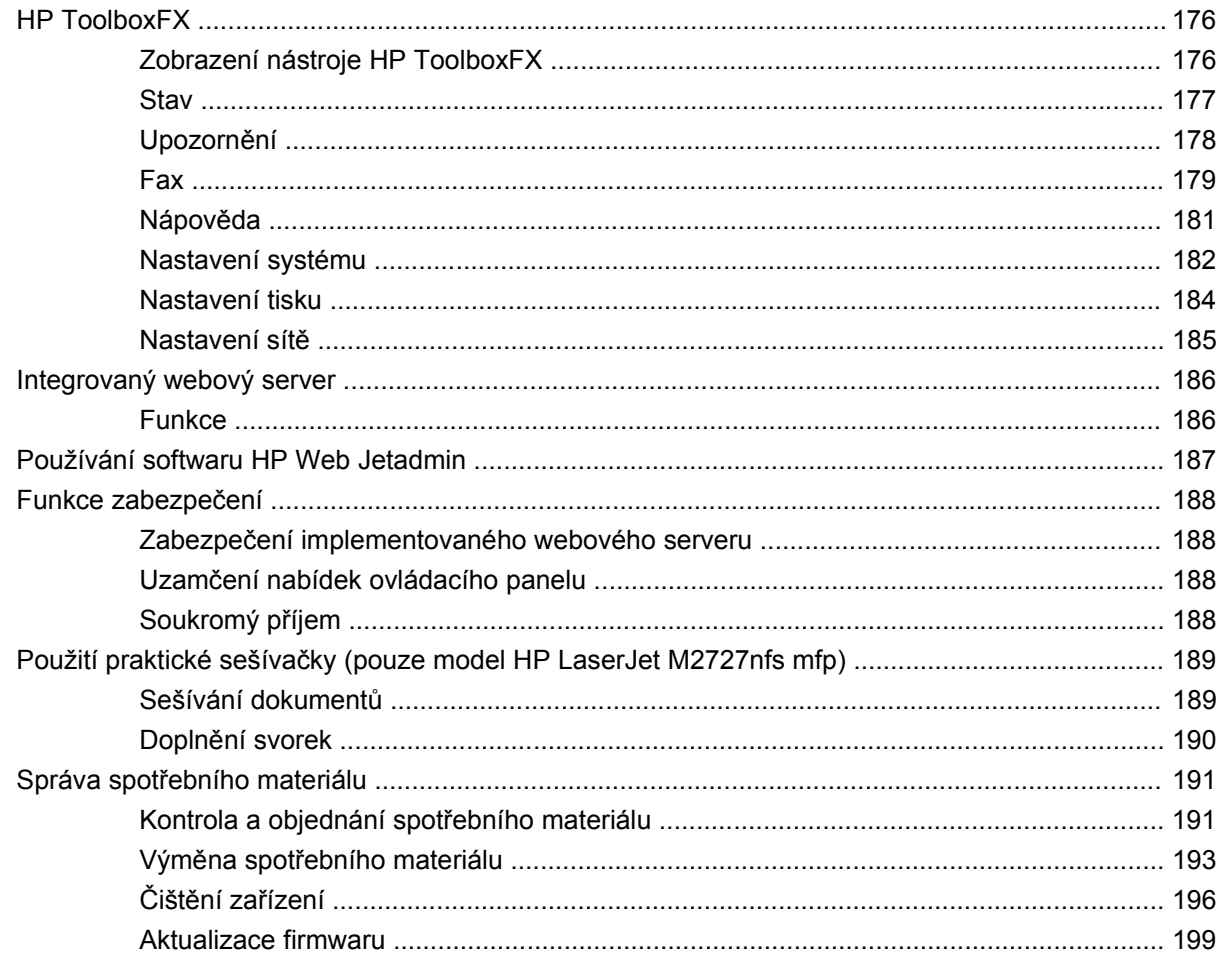

### 12 Řešení potíží

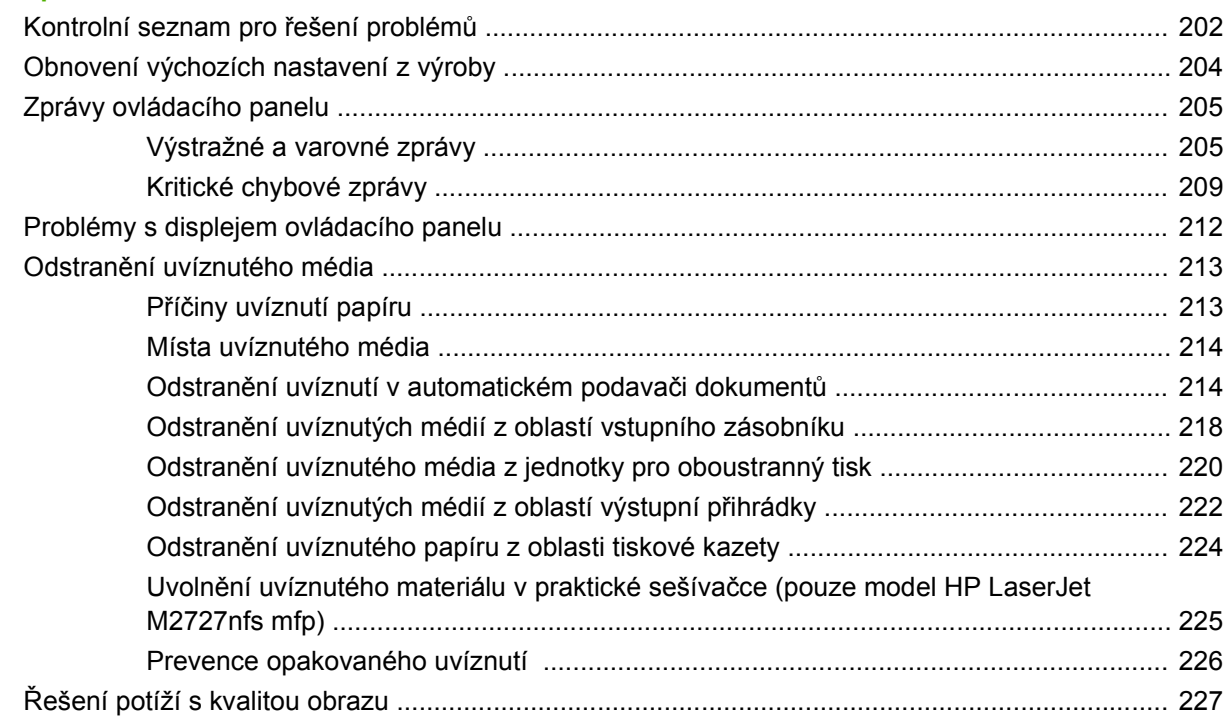

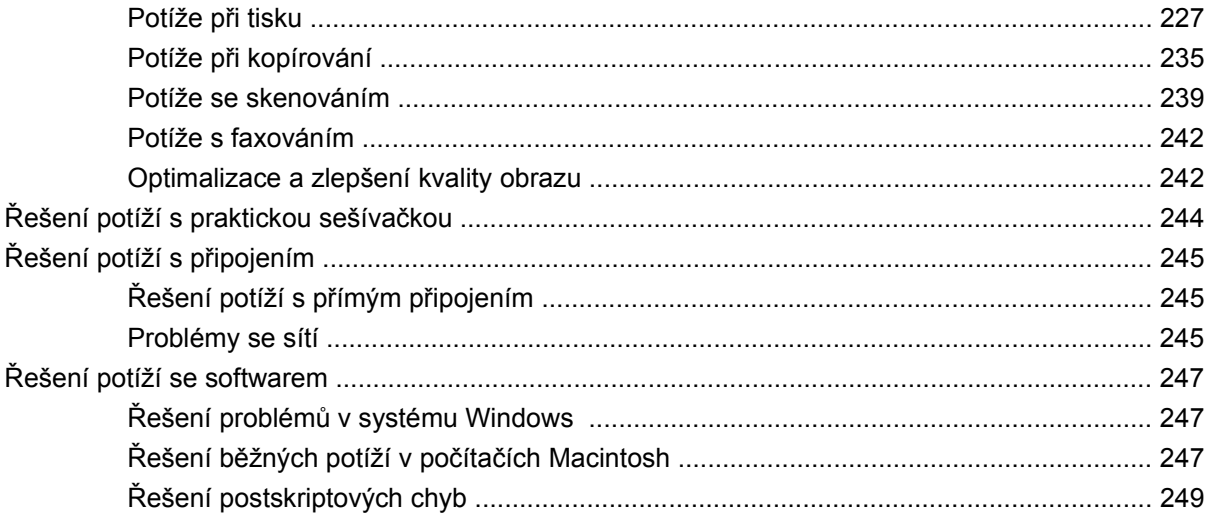

### Dodatek A Příslušenství a informace o objednání

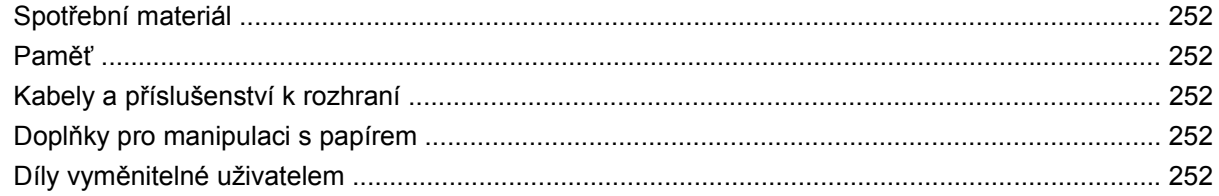

### Dodatek B Servis a podpora

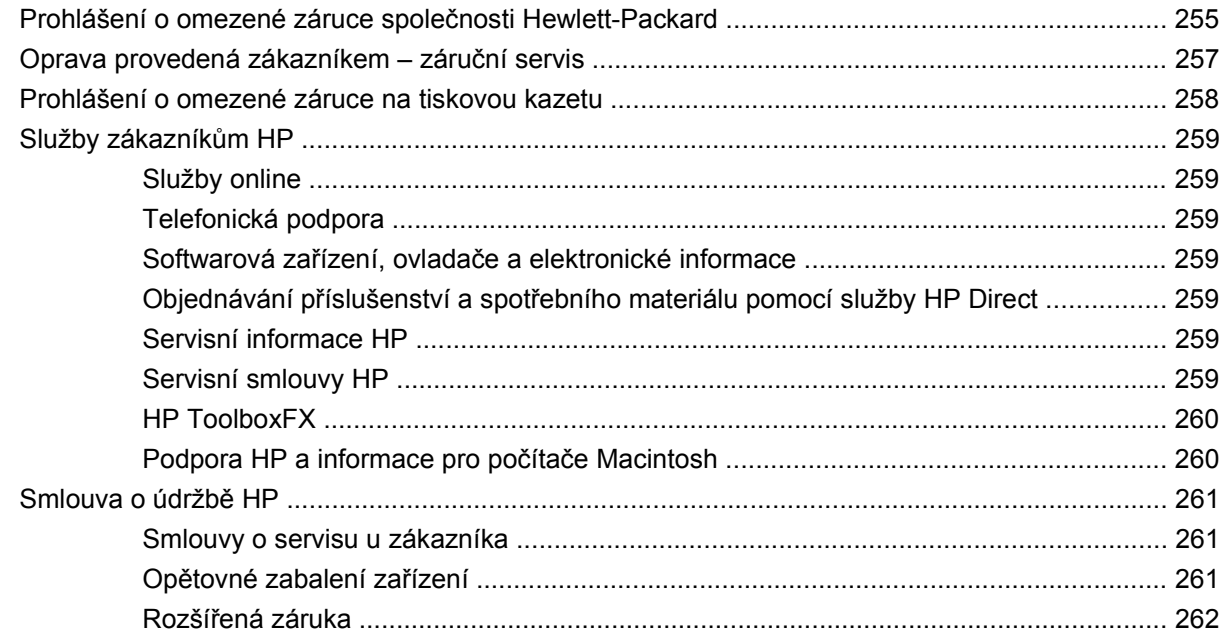

### **Dodatek C Specifikace**

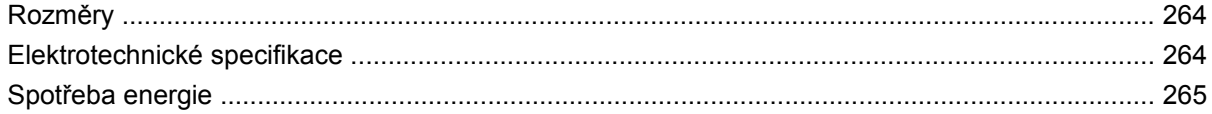

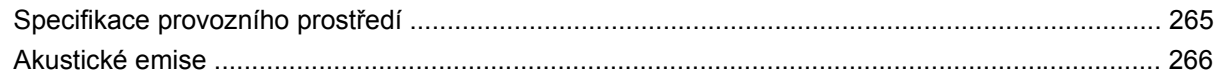

### Dodatek D Informace o předpisech

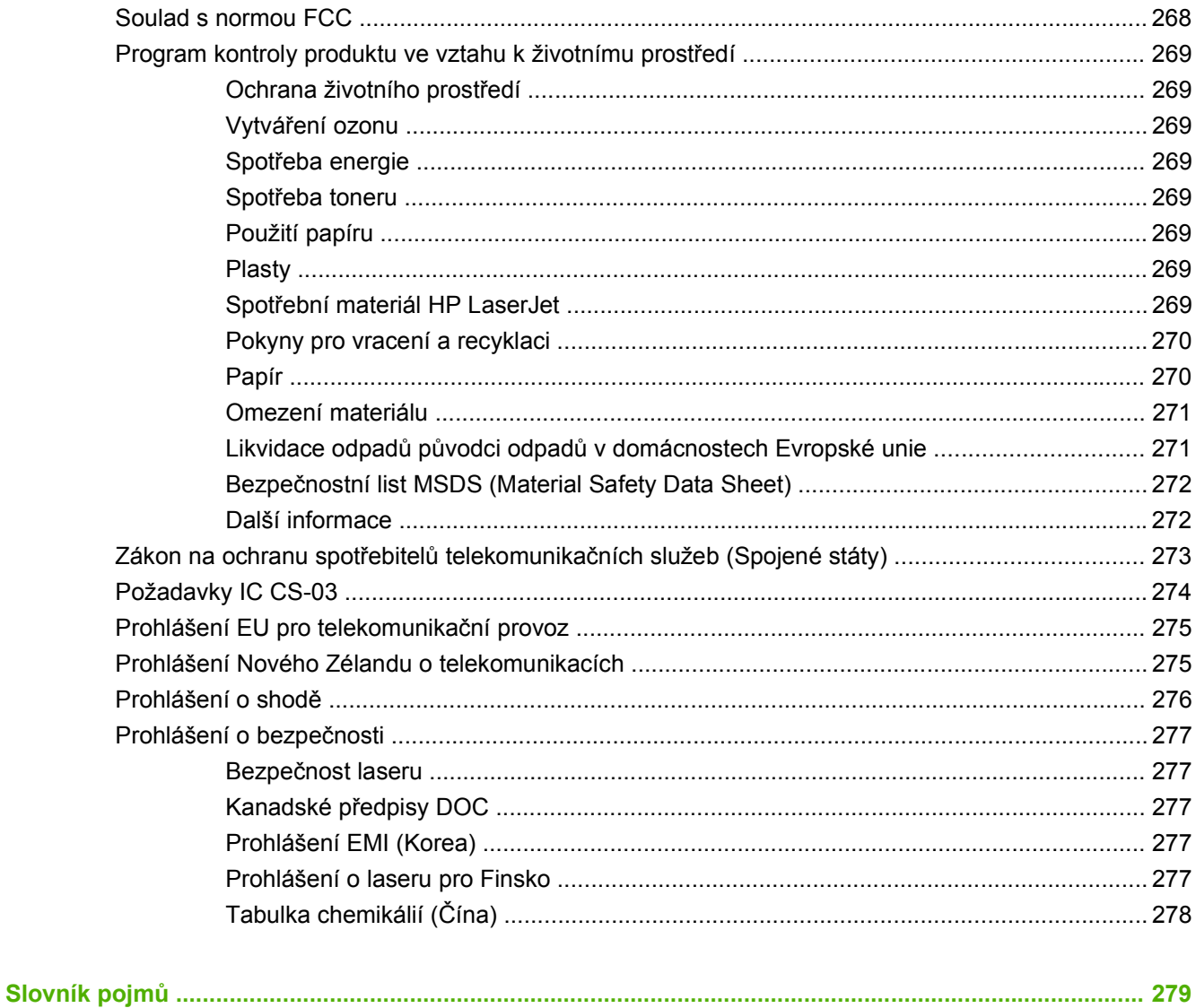

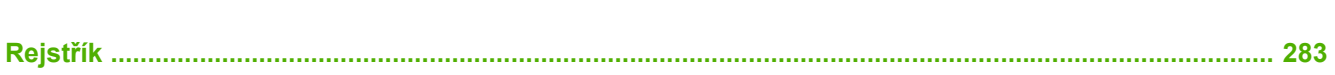

# <span id="page-12-0"></span>**1 Základní údaje o zařízení**

- · [Porovnání model](#page-13-0)ů
- [Vlastnosti za](#page-14-0)řízení
- Př[ehled za](#page-15-0)řízení
- [Podporované opera](#page-17-0)ční systémy
- [Podporovaný software za](#page-18-0)řízení

### <span id="page-13-0"></span>**Porovnání modelů**

Zařízení je dostupné v následujících konfiguracích.

#### **HP LaserJet M2727nf mfp HP LaserJet M2727nfs mfp**

- Tiskne stránky formátu Letter rychlostí až 27 stran za minutu a stránky formátu A4 rychlostí až 26 stran za minutu.
- Obsahuje ovladače tiskárny PCL 5 a PCL 6 a zahrnuje emulaci HP postscript Level 3.
- Zásobník 1 pojme až 50 stránek tiskového média nebo 5 obálek.
- Zásobník 2 pojme až 250 stránek tiskového média.
- K dispozici je doplňkový zásobník na 250 listů (zásobník 3).
- Automatický oboustranný tisk, příjem faxů a kopírování.
- Se standardní černou tiskovou kazetou lze vytisknout v průměru 3 000 stran podle normy ISO/IEC 19752. Skutečný počet vytištěných stran závisí na konkrétním způsobu používání.
- S vysokokapacitní černou tiskovou kazetou lze vytisknout v průměru 7 000 stran podle normy ISO/IEC 19752. Skutečný počet vytištěných stran závisí na konkrétním způsobu používání.
- Vysokorychlostní port USB 2.0 a síťový port 10/100 Base-T.
- Faxmodem standardu V.34 a 8 MB paměti flash.
- Dva porty RJ-11 pro telefonní/faxovou linku
- 64 MB paměti RAM.
- Plochý skener a automatický podavač dokumentů s kapacitou 50 stran.
- Jedna volná patice DIMM pro rozšíření paměti (paměť lze rozšířit na 320 MB).

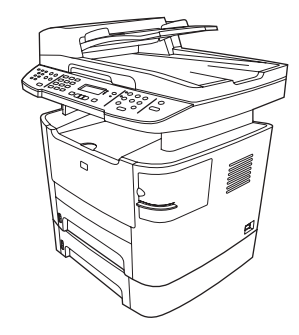

HP LaserJet M2727nf mfp a navíc:

- Doplňkový zásobník na 250 listů (zásobník 3).
- **•** Sešívačka.

### <span id="page-14-0"></span>**Vlastnosti zařízení**

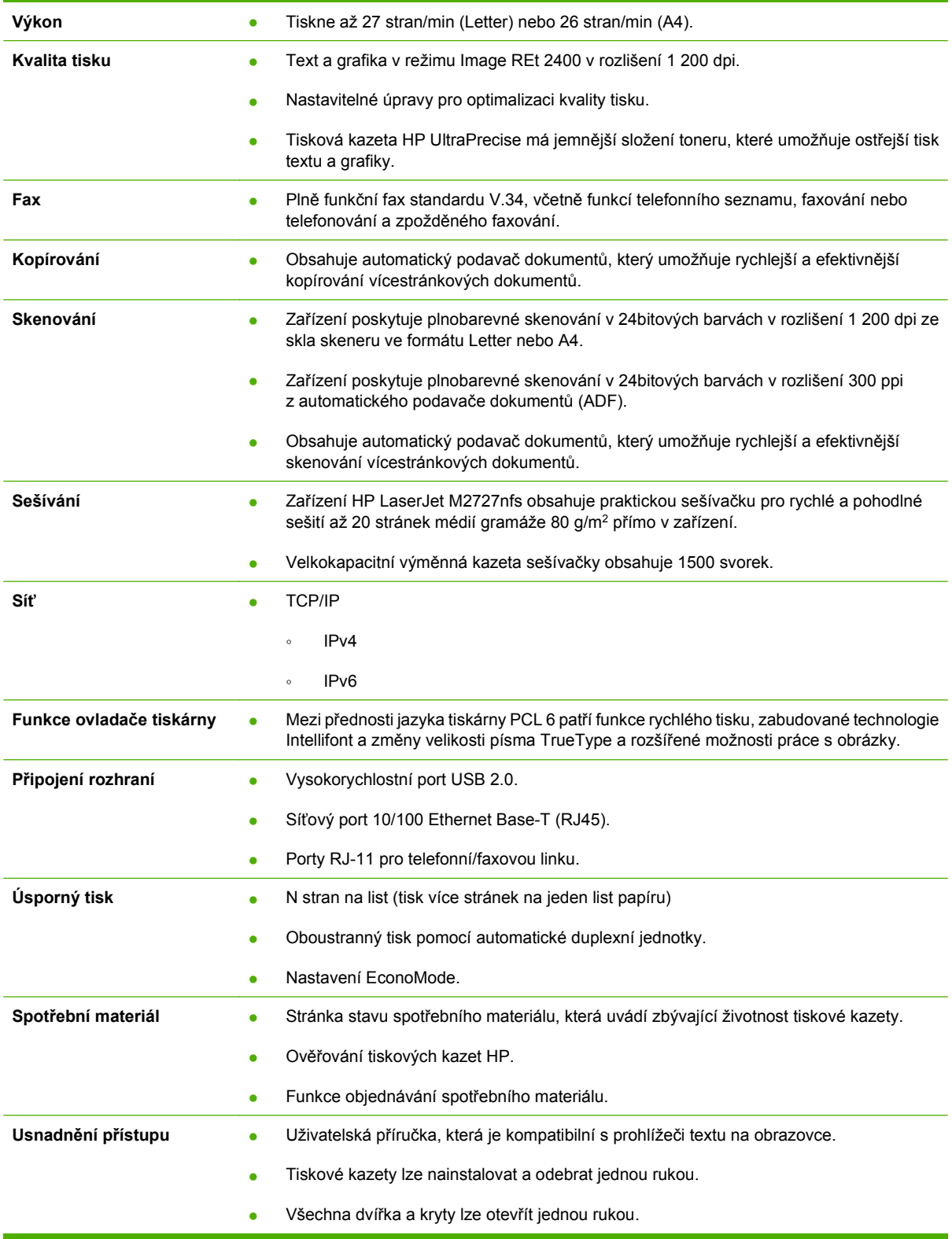

### <span id="page-15-0"></span>**Přehled zařízení**

### **Pohled zepředu**

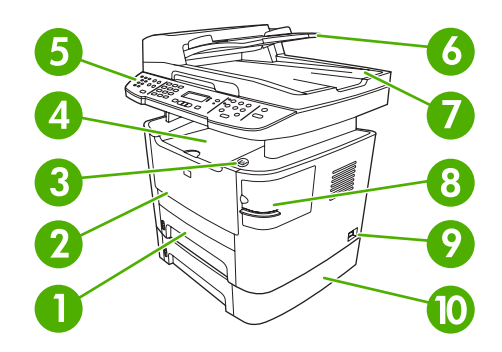

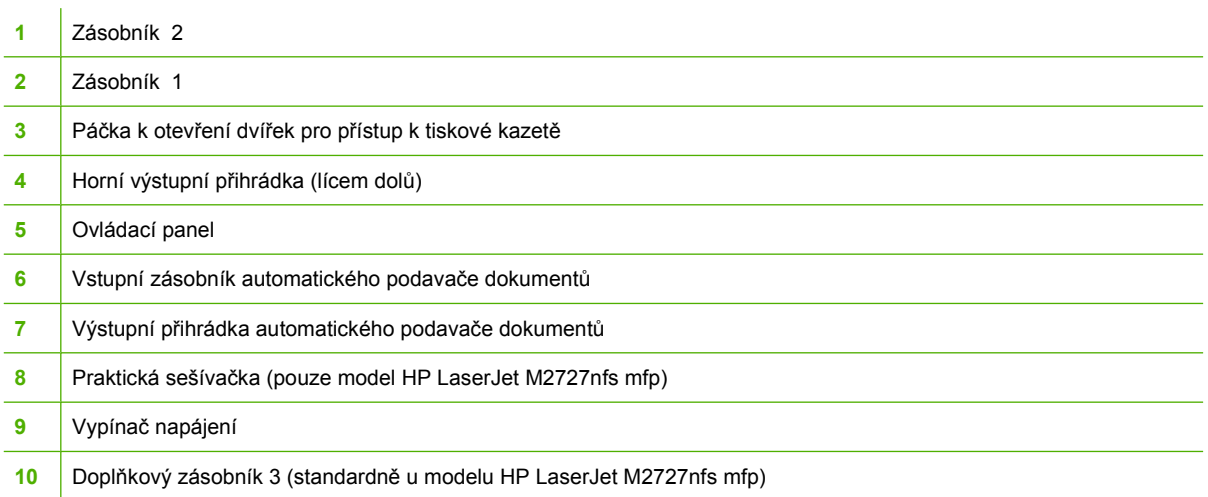

### **Pohled zezadu**

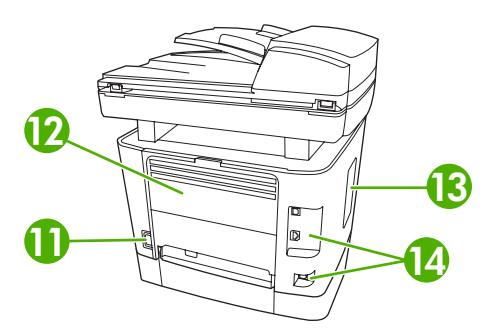

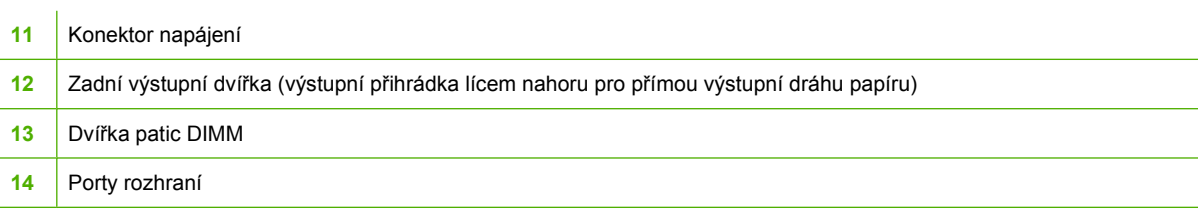

### <span id="page-16-0"></span>**Porty rozhraní**

Zařízení je vybaveno síťovým portem 10/100 Base-T (RJ-45), vysokorychlostním portem USB 2.0 a faxovými porty.

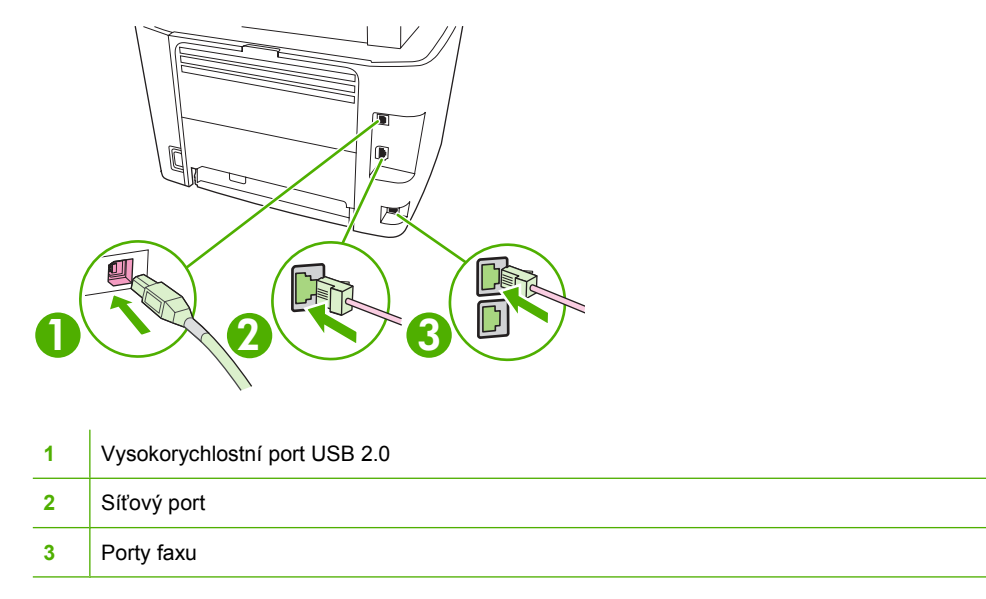

### **Umístění sériového čísla a čísla modelu**

Štítek se sériovým číslem a číslem modelu zařízení je umístěn na dvířkách zadní výstupní přihrádky na zadní straně zařízení.

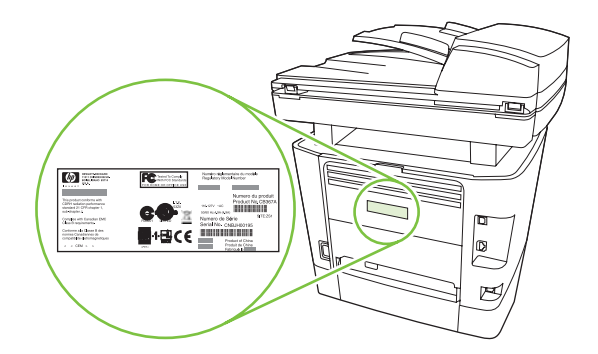

### <span id="page-17-0"></span>**Podporované operační systémy**

Zařízení podporuje následující operační systémy:

#### **Úplná instalace softwaru**

### **Ovladač tiskárny a skeneru**

#### **Pouze tiskový ovladač**

• Linux (pouze web)

- Windows XP (32bitová a 64bitová verze)
- Windows 2000
- Windows 2003 Server (32bitová a 64bitová verze)
- Skripty modelů pro systém UNIX (pouze web)
- Windows Vista (32bitová a 64bitová verze)
- Mac OS X v10.3, v10.4 a novější verze

**POZNÁMKA:** U systému Mac OS X v10.4 a vyšších verzí jsou podporovány počítače Macintosh s procesory PPC a Intel Core.

### <span id="page-18-0"></span>**Podporovaný software zařízení**

### **Software zahrnutý u zařízení**

Existuje několik možností provedení doporučené instalace. Snadná instalace znamená instalaci s výchozím nastavením. Při rozšířené instalaci si můžete vybrat vlastní nastavení a zvolit součásti, které jsou nainstalovány.

### **Doporučená instalace pro systém Windows**

- Ovladače HP
	- Ovladače tiskárny PCL 6
	- Ovladač skeneru
- Software HP MFP
	- HP ToolboxFX
	- Program Skenování HP LaserJet
	- Ovladač a program Odeslání faxu HP
	- Průvodce nastavením faxů HP
	- Odinstalace programu
- Program Aktualizace HP
- Program zapojení zákazníků HP
- Program Objednání spotřebního materiálu HP
- Další programy
	- Readiris OCR (neinstaluje se s ostatními programy, je nutná samostatná instalace)

### **Expresní instalace (USB nebo síť)**

Expresní instalace zahrnuje tento software:

- Ovladače tiskárny PCL 6
- **Program Skenování HP LaserJet a jeho ovladače**

**POZNÁMKA:** Expresní instalace podporuje faxování pomocí ovládacího panelu.

**POZNÁMKA:** Ovladače PCL 5 a ovladače emulující HP Postscript level 3 mohou být nainstalovány pouze s použitím průvodce Přidat tiskárnu společnosti Microsoft.

### **Software pro systém Macintosh**

- **HP Product Setup Assistant**
- Konfigurace zařízení HP
- <span id="page-19-0"></span>● Odinstalační program produktů HP
- Software HP LaserJet
	- Skenování HP
	- HP Director
	- Faxovací program
	- Skenování do e-mailového programu
	- HP Photosmart

### **Podporované tiskové ovladače**

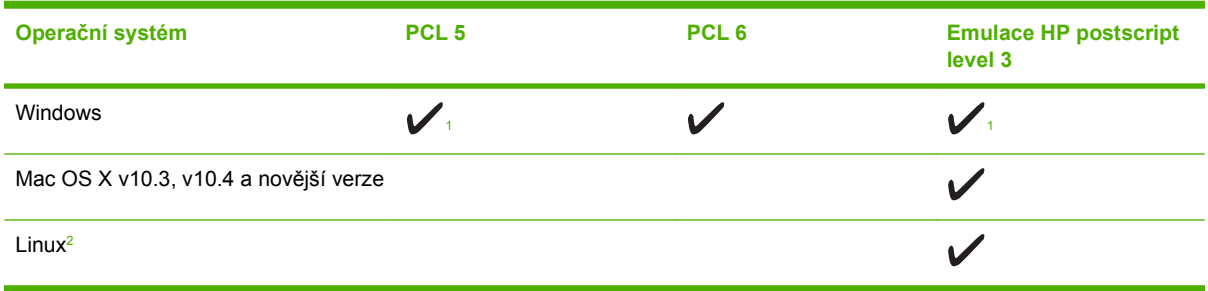

<sup>1</sup> Ovladač lze nainstalovat pouze s použitím průvodce Přidat tiskárnu společnosti Microsoft.

<sup>2</sup> Ovladač emulující HP postscript level 3 pro systém Linux stáhněte na adrese [www.hp.com/go/linuxprinting](http://www.hp.com/go/linuxprinting).

Ovladače tiskárny obsahují nápovědu online s pokyny pro běžné úlohy spojené s tiskem a popisem tlačítek, zaškrtávacích políček a rozevíracích seznamů nacházejících se v ovladači tiskárny.

# <span id="page-20-0"></span>**2 Ovládací panel**

- Přehled prvků [na ovládacím panelu](#page-21-0)
- [Nabídky ovládacího panelu](#page-22-0)

### <span id="page-21-0"></span>**Přehled prvků na ovládacím panelu**

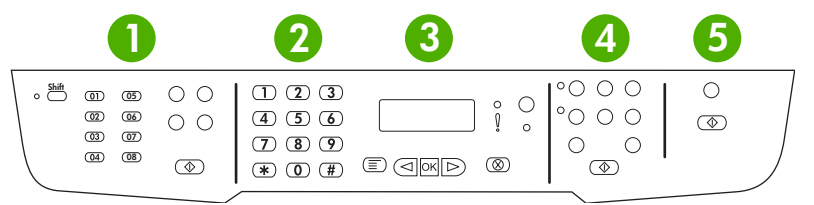

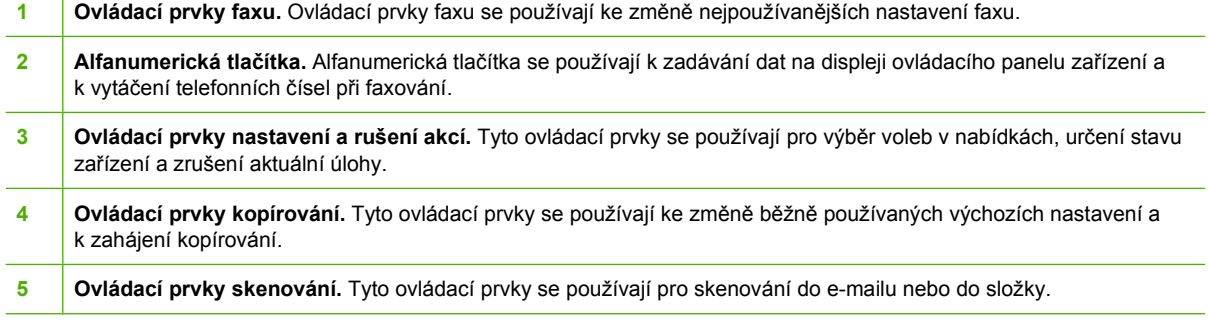

### <span id="page-22-0"></span>**Nabídky ovládacího panelu**

### **Použití nabídek ovládacího panelu**

Přístup k nabídkám ovládacího panelu získáte podle následujících pokynů.

- **1.** Stiskněte tlačítko Nastavení.
- **2.** Možnostmi můžete procházet pomocí tlačítek se šipkami.
- **•** Stisknutím tlačítka OK vyberte příslušnou možnost.
- Tlačítkem Storno zrušíte akci nebo obnovíte režim Připraveno.

### **Hlavní nabídky ovládacího panelu**

V hlavní nabídce máte přístup k následujícím nabídkám:

- Pomocí nabídky **Stav faxových úloh** zobrazíte seznam všech faxů, které čekají na odeslání, nebo které vám byly doručeny, ale čekají na tisk, předání dál nebo odeslání do počítače.
- Pomocí nabídky **Funkce faxu** můžete nakonfigurovat funkce faxování, například plánování odloženého faxu, zrušení režimu **Příjem do PC**, opakovaný tisk faxů, které byly dříve vytištěny, nebo tisk faxů, které jsou uloženy v paměti.
- Pomocí nabídky **Nastavení kopírování** můžete nakonfigurovat základní výchozí nastavení kopií, například kontrast, kompletování nebo počet tištěných kopií.
- Z nabídky **Sestavy** lze tisknout sestavy s informacemi o zařízení.
- Z nabídky **Nastavení faxu** lze konfigurovat telefonní seznam faxu, možnosti pro odchozí a příchozí faxy a základní nastavení pro všechny faxy.
- Pomocí nabídky **Nastavení systému** lze nakonfigurovat základní nastavení zařízení, například jazyk, kvalitu tisku nebo úrovně hlasitosti.
- Pomocí nabídky **Konfigurace sítě** lze nakonfigurovat nastavení sítě, jako je například konfigurace TCP/IP.
- Pomocí nabídky **Servis** lze obnovit výchozí nastavení, provést čištění zařízení a aktivovat zvláštní režimy, které mají vliv na výstup tisku.

**E** POZNÁMKA: Chcete-li si vytisknout podrobný seznam všech nabídek ovládacích panelů a jejich struktury, vytiskněte si mapu nabídek. Viz Informač[ní stránky na stránce 174.](#page-185-0)

#### **Tabulka 2-1 Nabídka Stav faxových úloh**

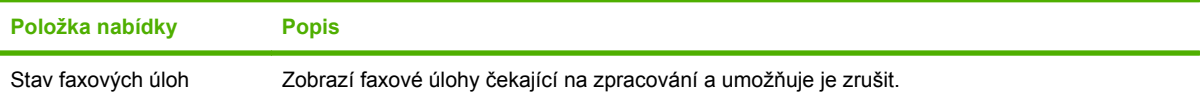

#### **Tabulka 2-2 Nabídka Funkce faxu**

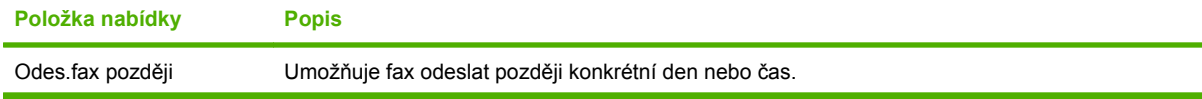

### **Tabulka 2-2 Nabídka Funkce faxu (pokračování)**

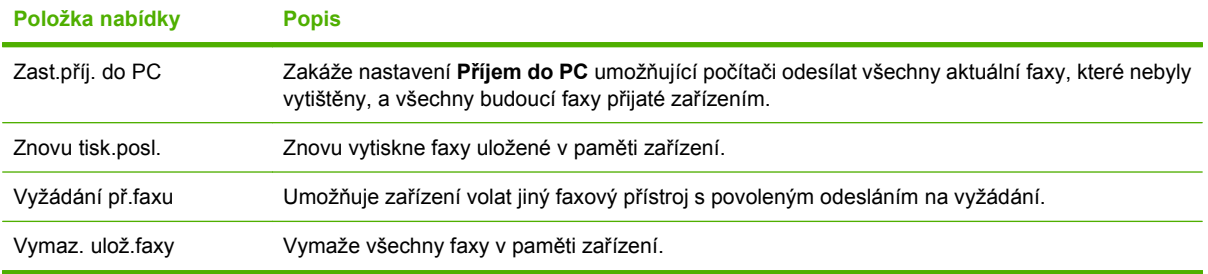

### **Tabulka 2-3 Nabídka Nastavení kopírování**

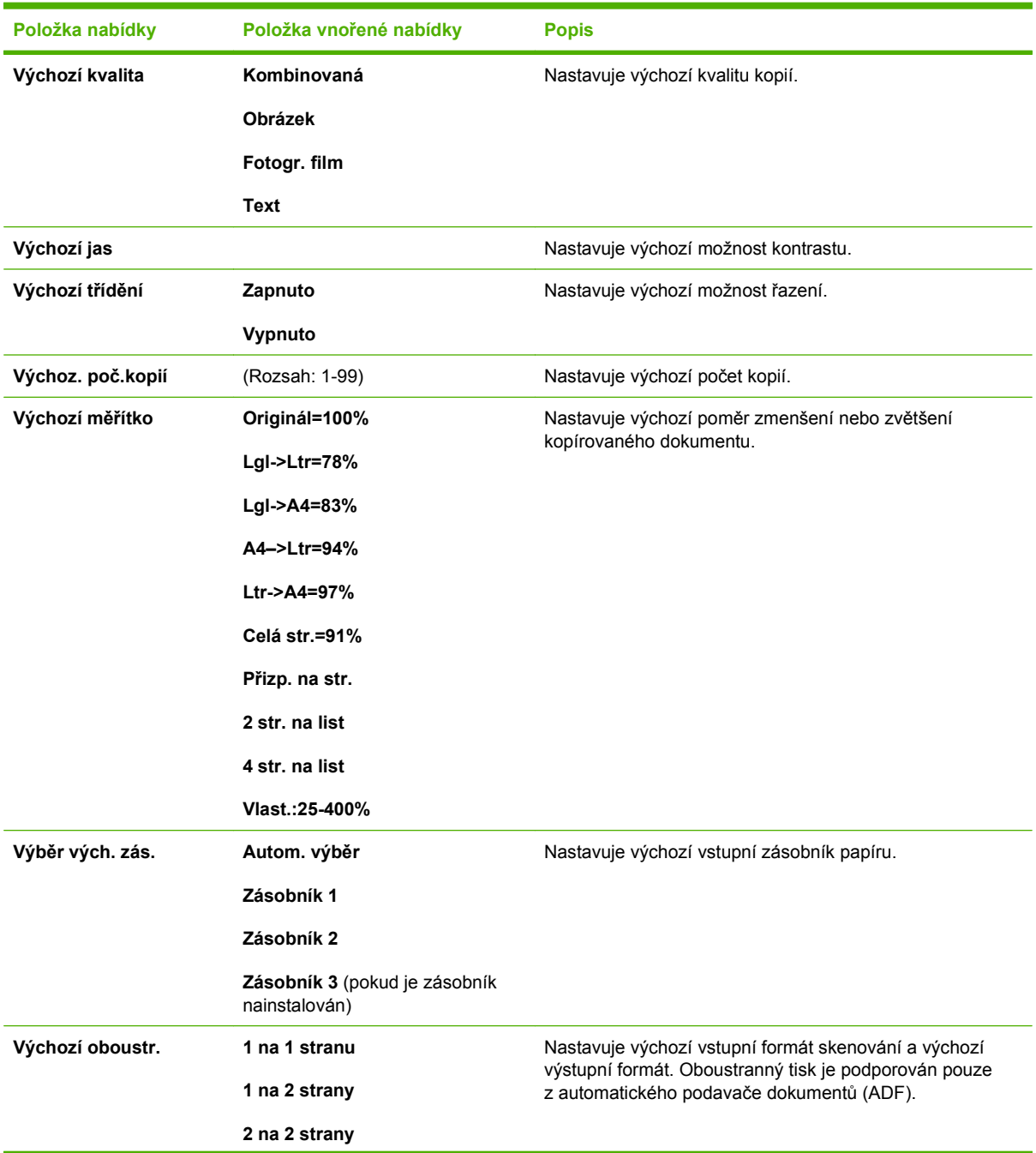

### **Tabulka 2-3 Nabídka Nastavení kopírování (pokračování)**

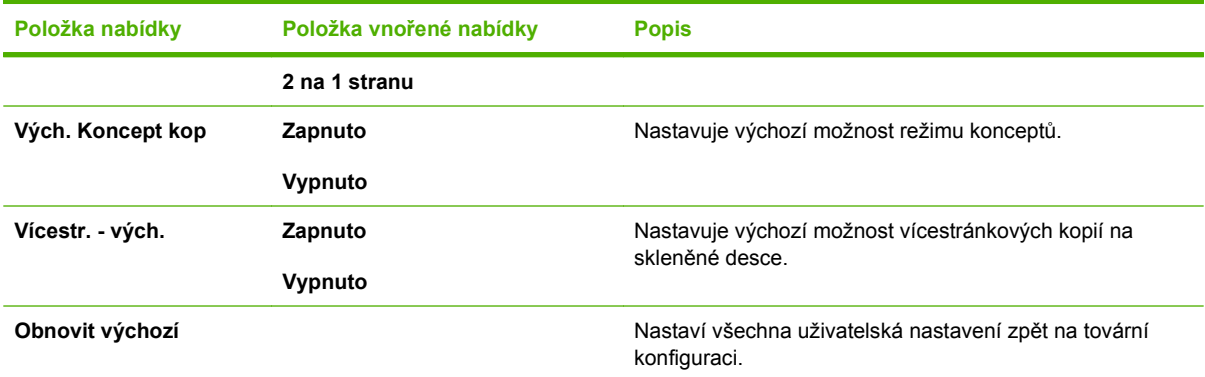

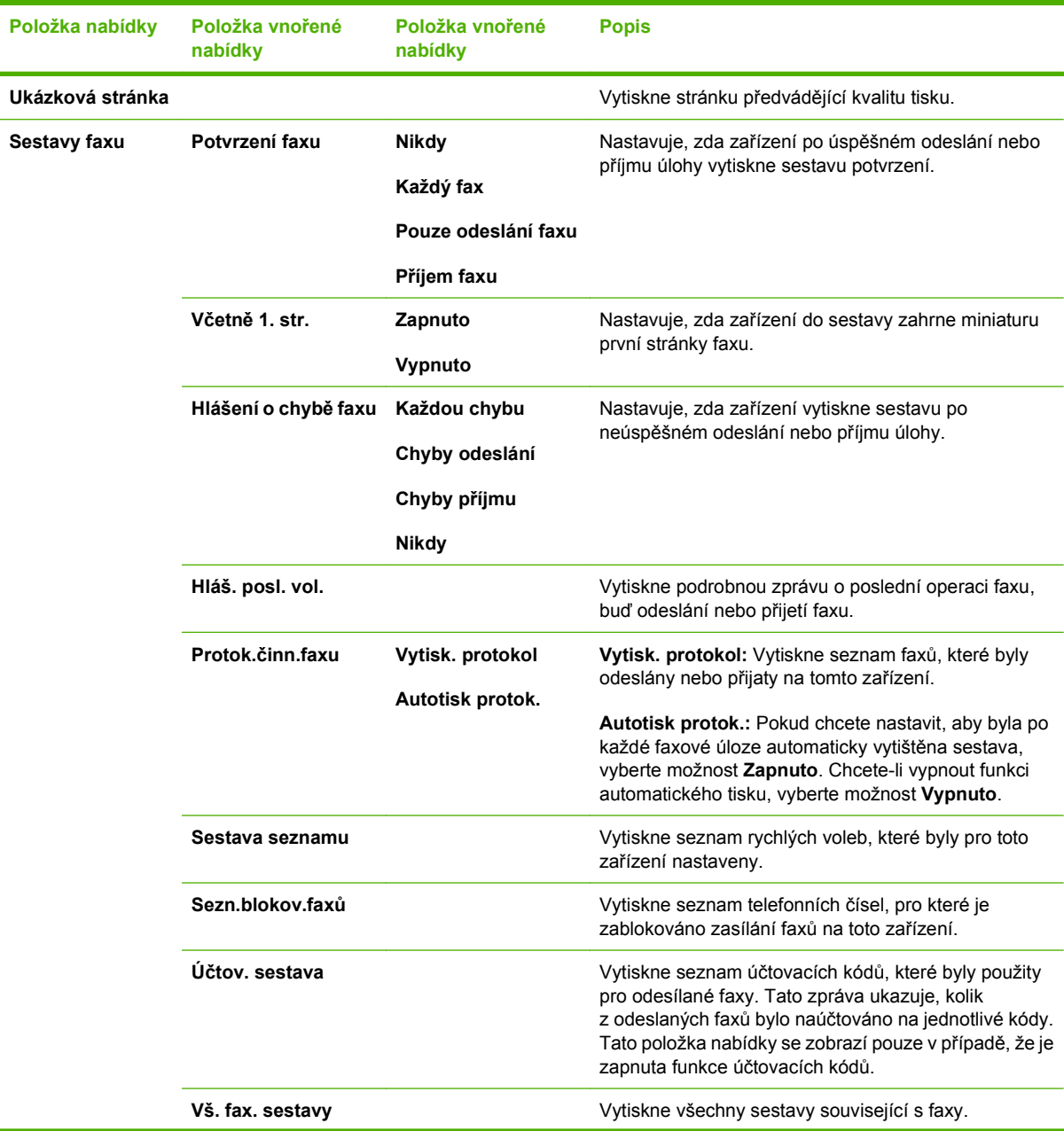

### **Tabulka 2-4 Nabídka Sestavy**

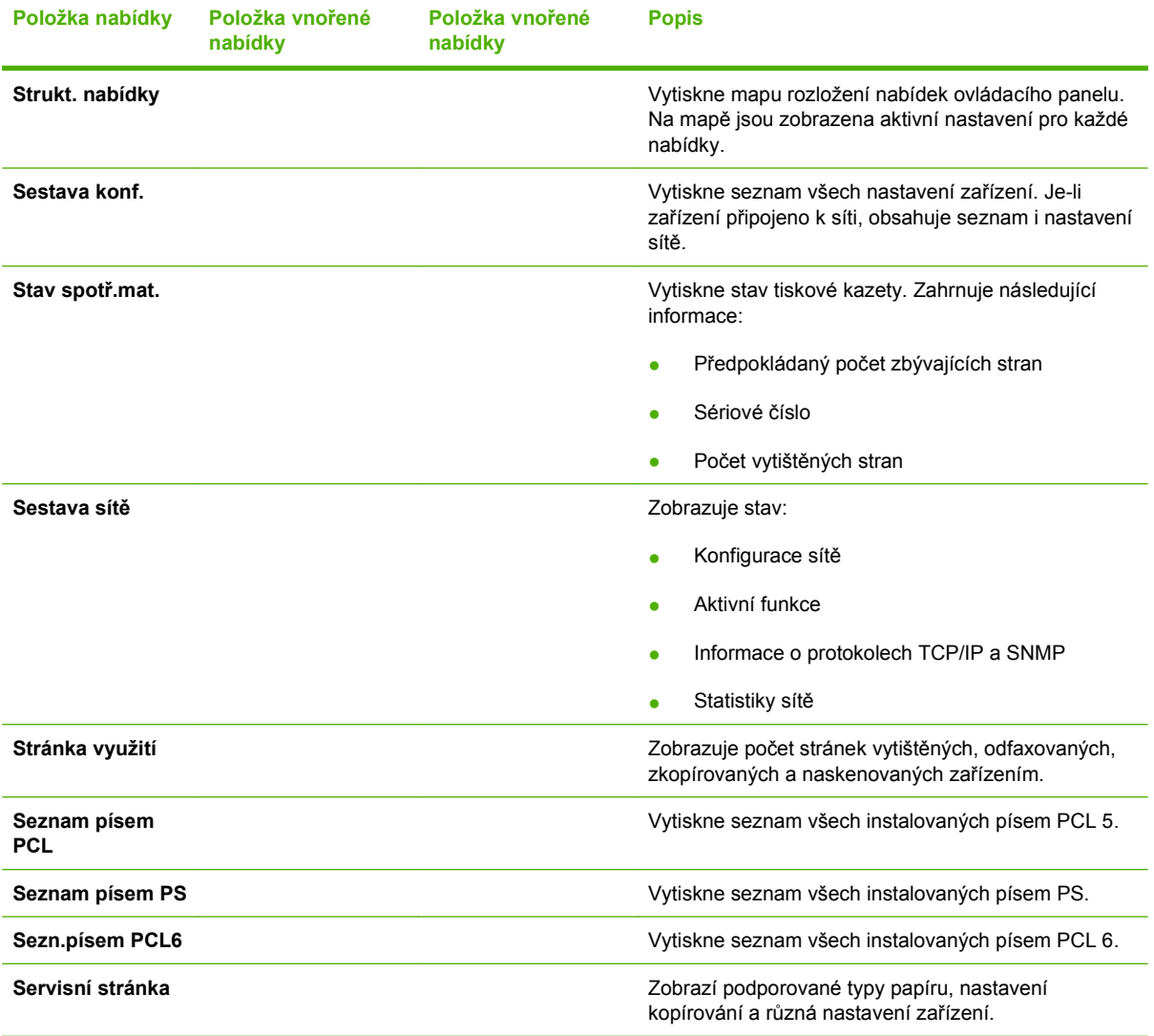

### **Tabulka 2-4 Nabídka Sestavy (pokračování)**

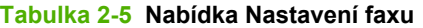

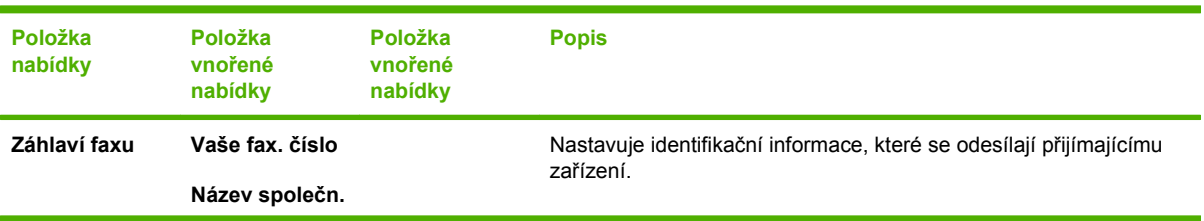

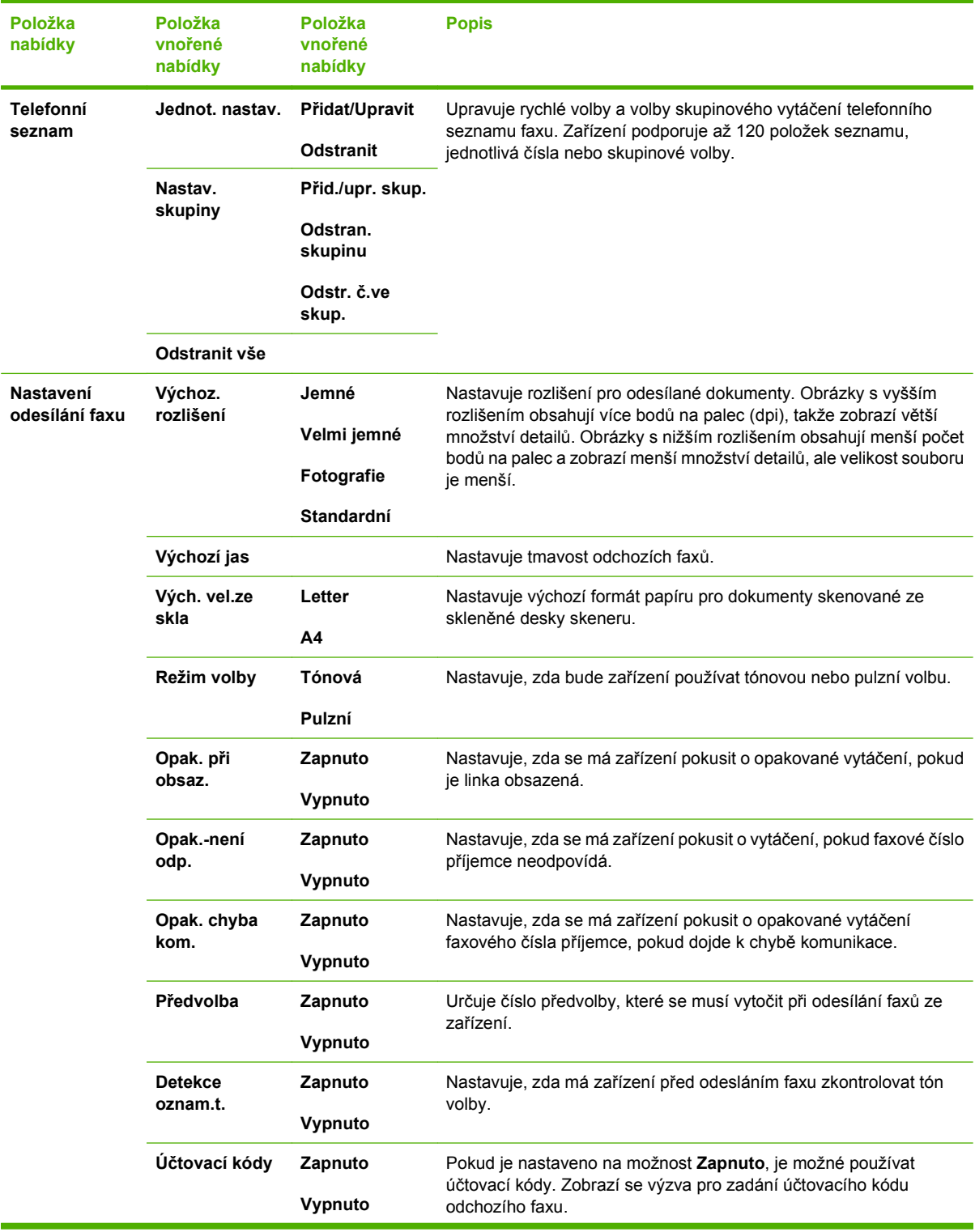

### **Tabulka 2-5 Nabídka Nastavení faxu (pokračování)**

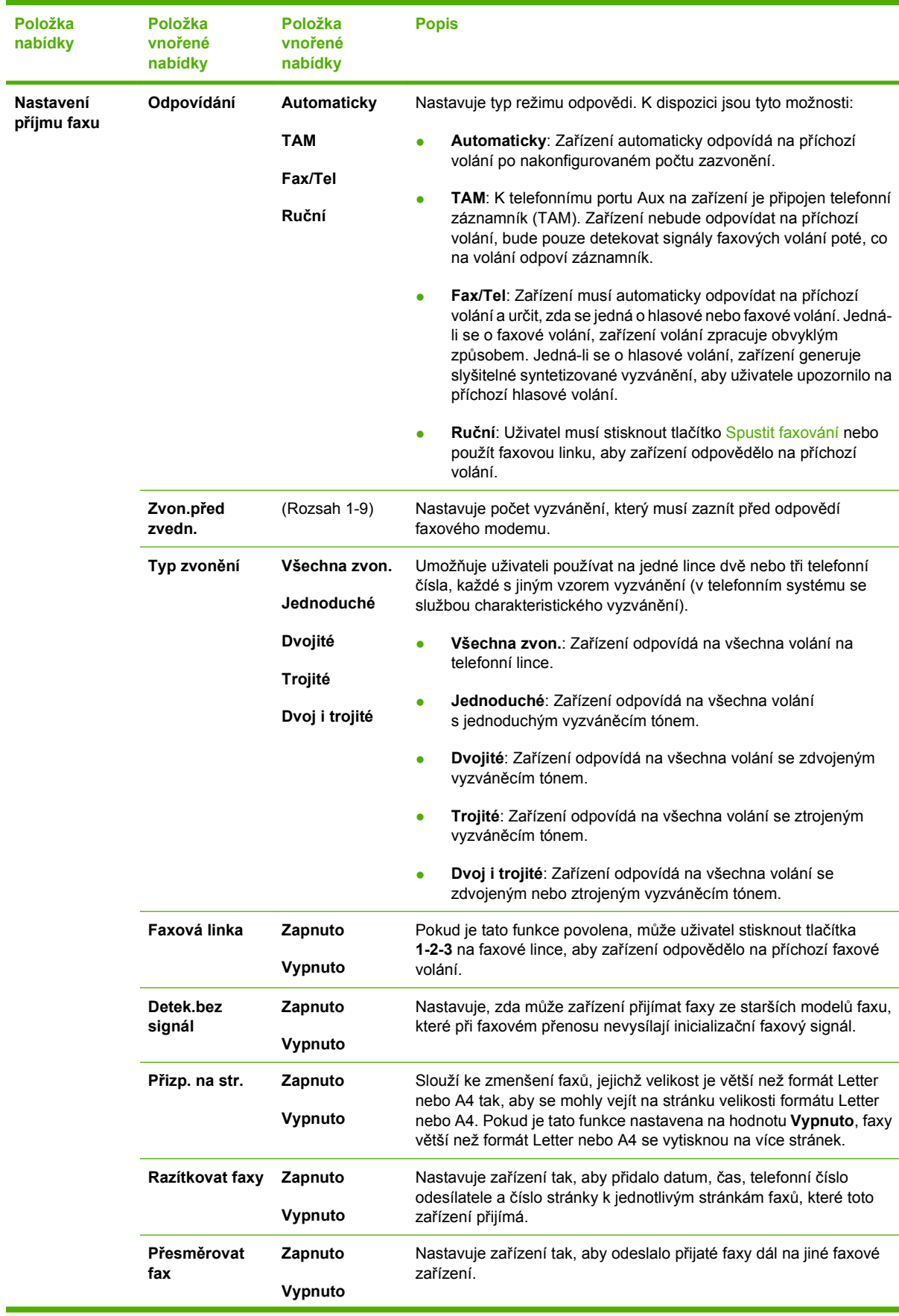

### **Tabulka 2-5 Nabídka Nastavení faxu (pokračování)**

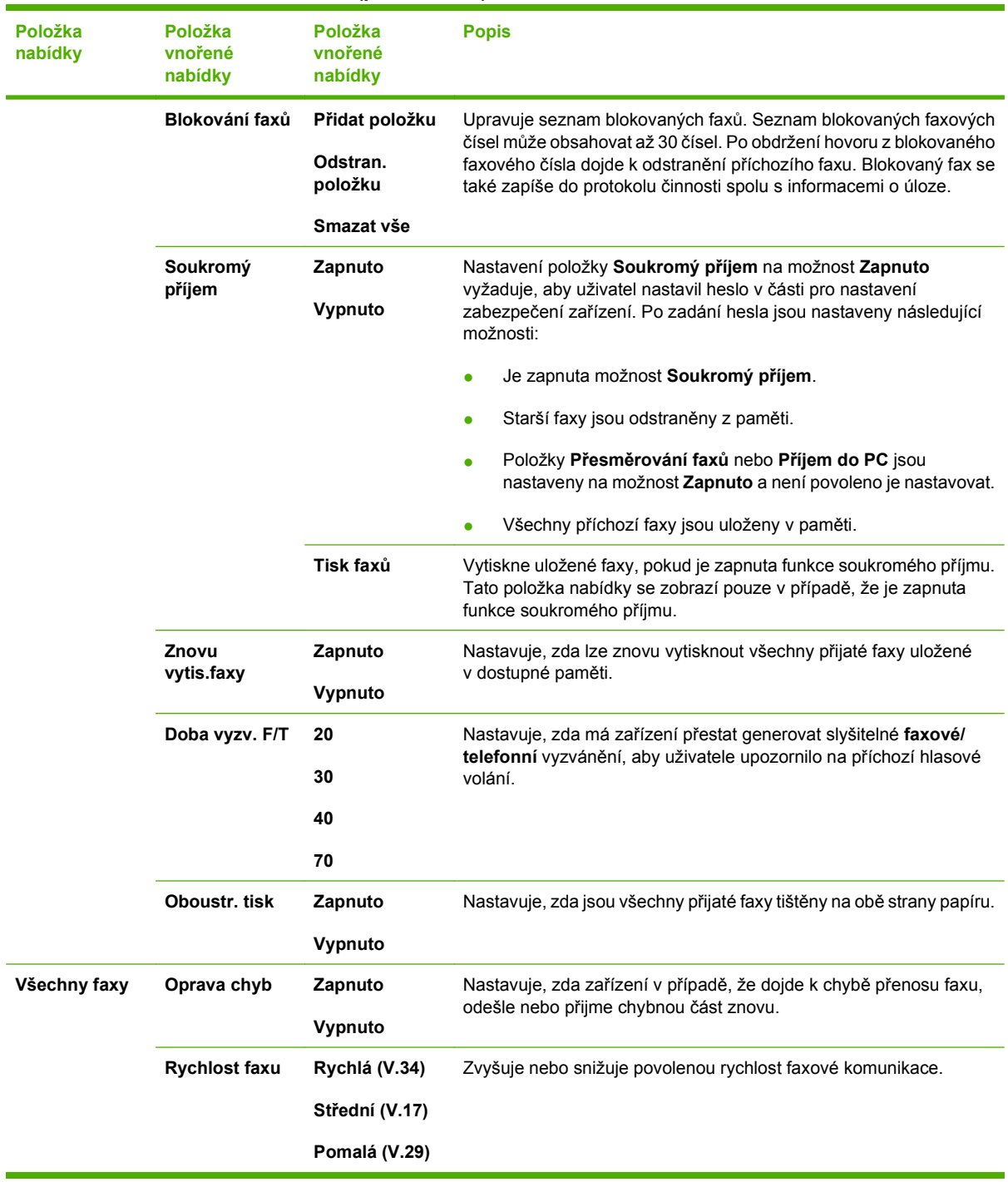

### **Tabulka 2-5 Nabídka Nastavení faxu (pokračování)**

#### **Tabulka 2-6 Nabídka Nastavení systému**

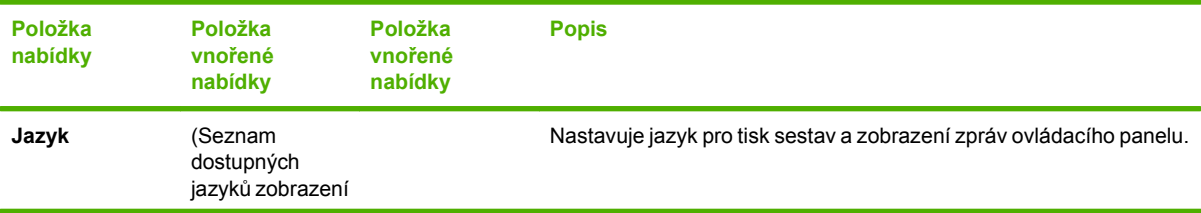

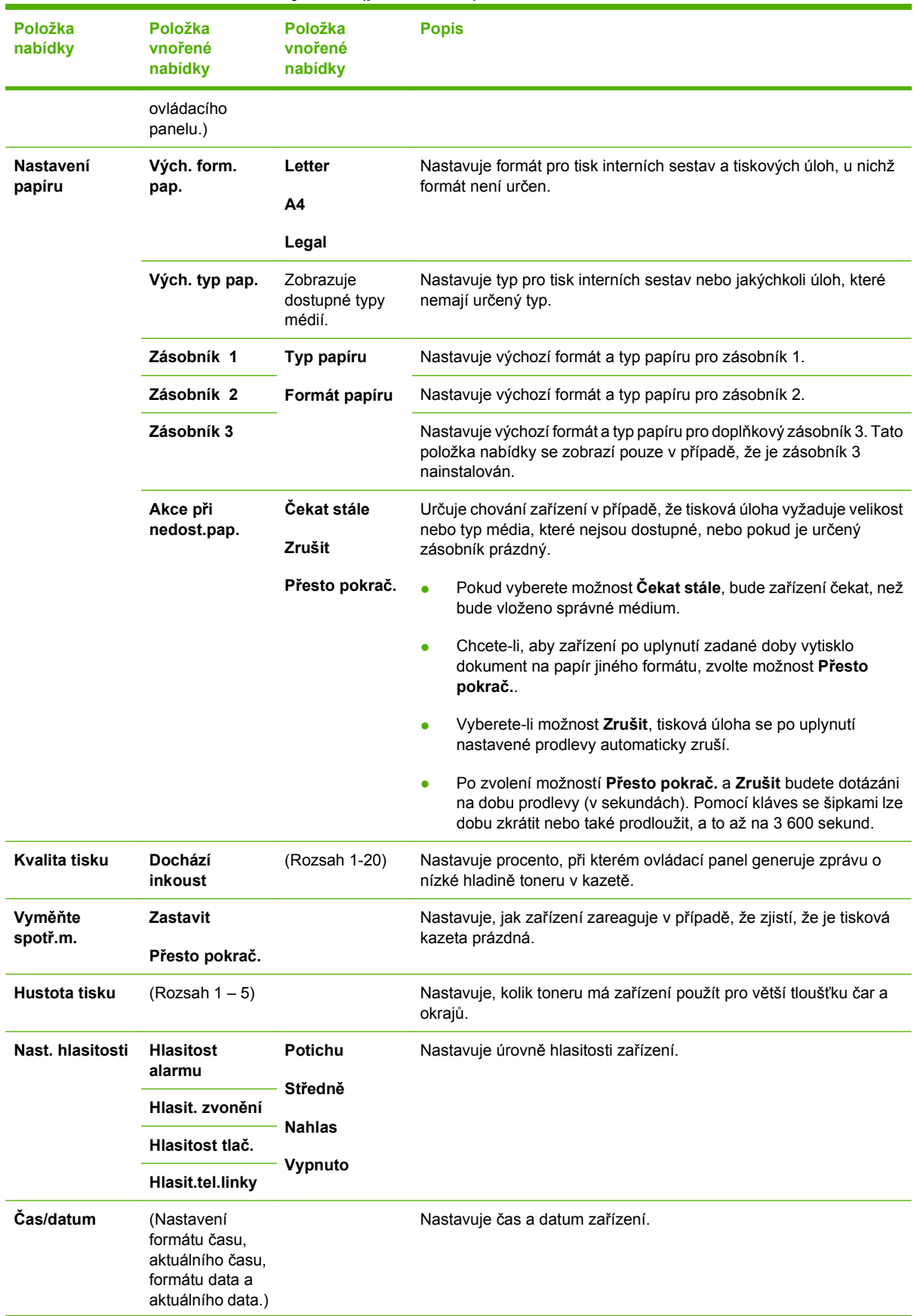

### **Tabulka 2-6 Nabídka Nastavení systému (pokračování)**

### **Tabulka 2-6 Nabídka Nastavení systému (pokračování)**

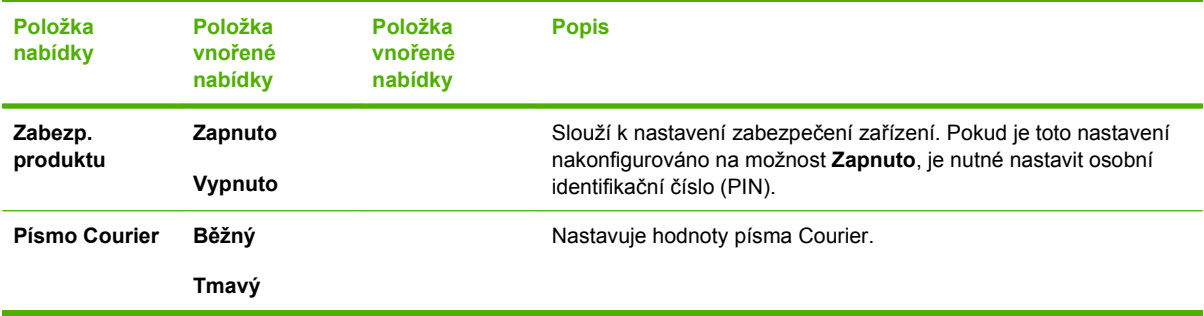

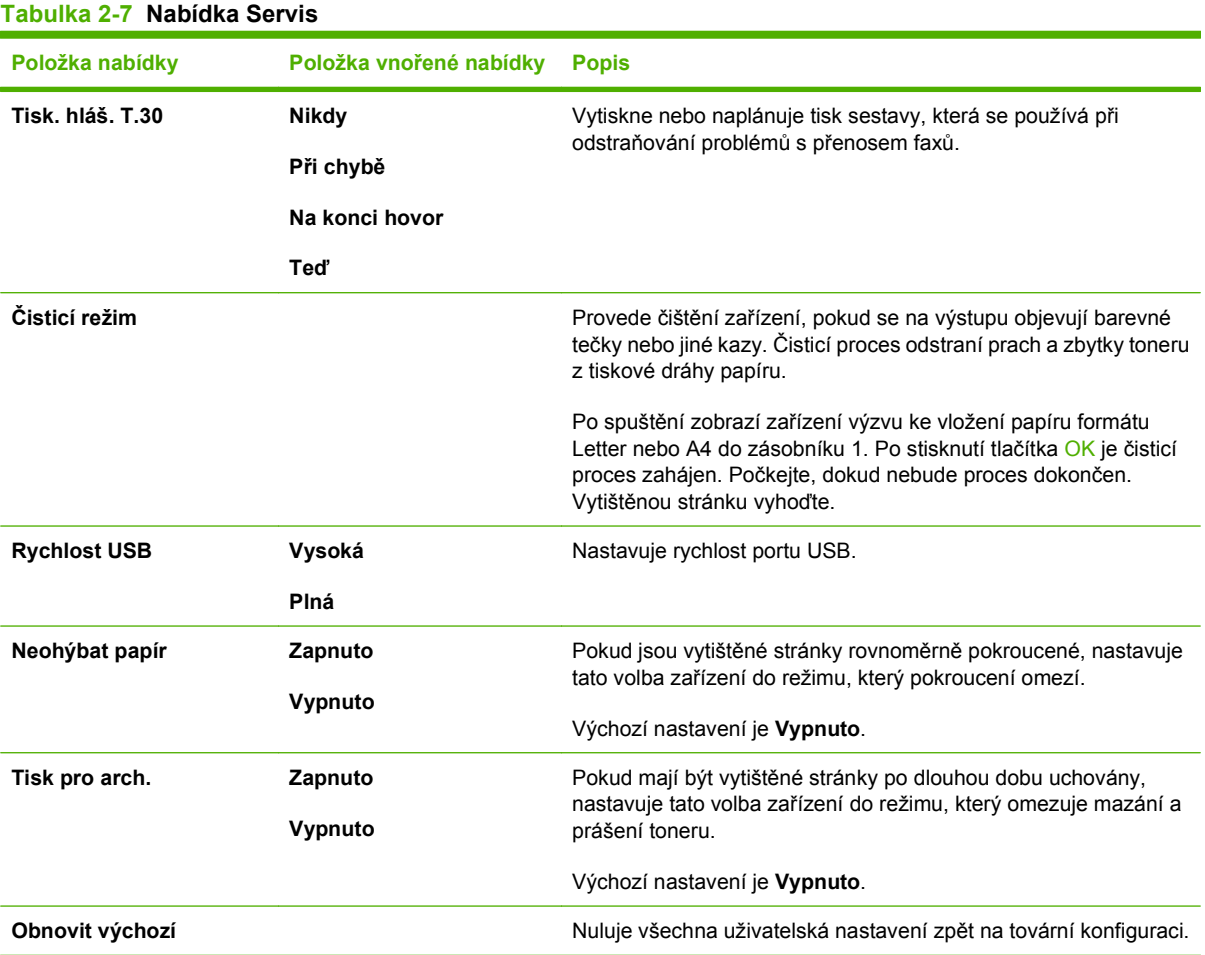

### **Tabulka 2-8 Nabídka Konfigurace sítě**

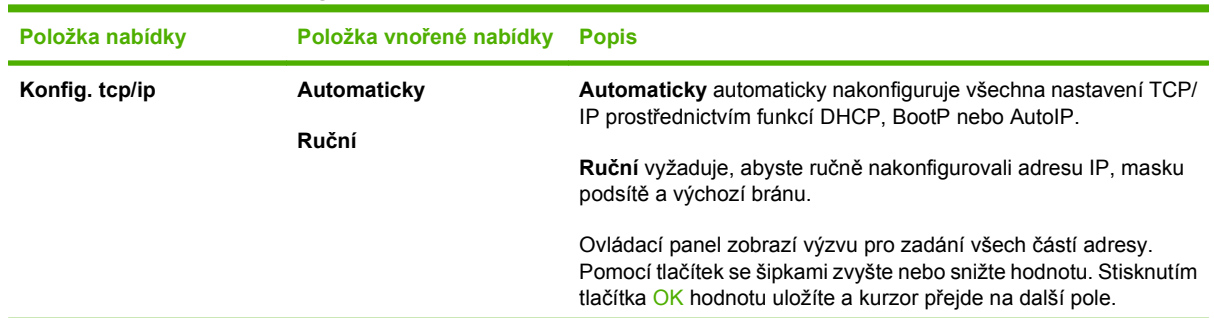

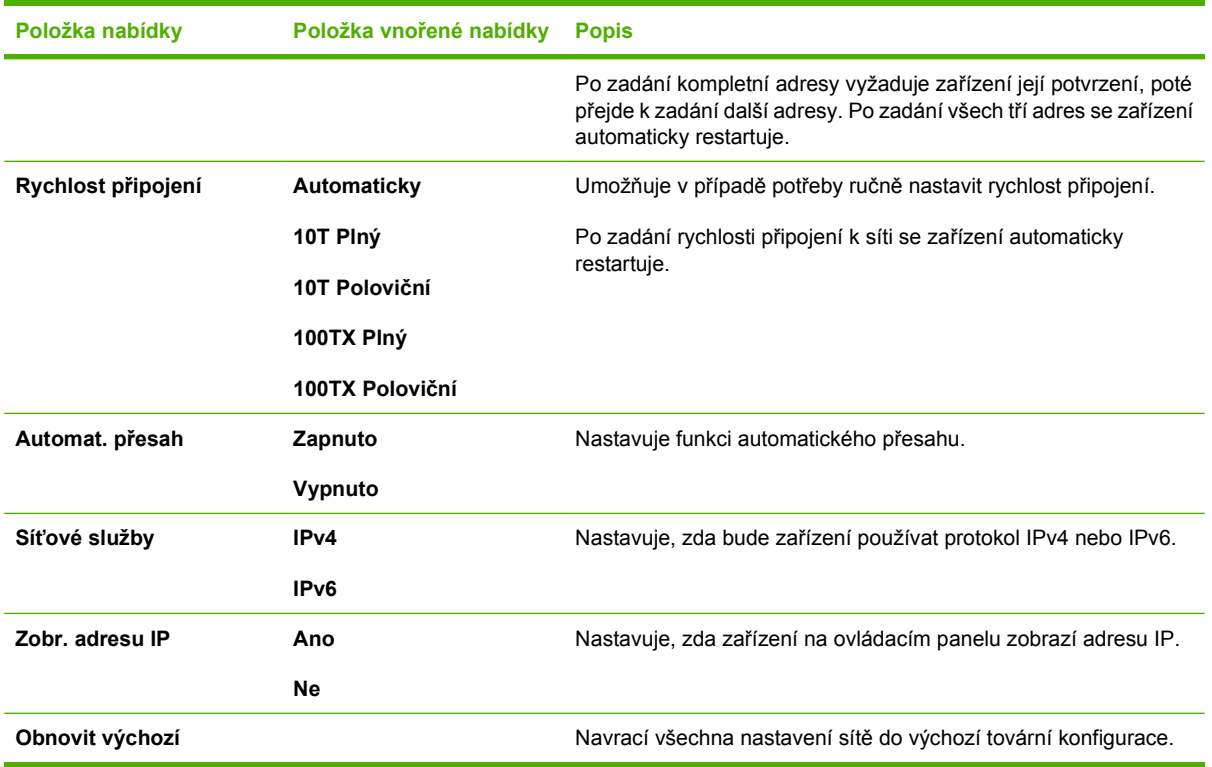

### **Tabulka 2-8 Nabídka Konfigurace sítě (pokračování)**

# <span id="page-32-0"></span>**3 Software pro Windows**

- Podporované operač[ní systémy pro systém Windows](#page-33-0)
- Ovladač[e tiskárny podporované systémem Windows](#page-34-0)
- Volba správného ovladač[e tiskárny pro systém Windows](#page-35-0)
- **•** [Priorita nastavení tisku](#page-36-0)
- Změna nastavení ovladač[e tiskárny v systému Windows](#page-37-0)
- [Typy instalace softwaru pro systém Windows](#page-38-0)
- **[Odebrání softwaru v systému Windows](#page-39-0)**
- [Podporované nástroje pro systém Windows](#page-40-0)
- [Software pro jiné opera](#page-42-0)ční systémy

### <span id="page-33-0"></span>**Podporované operační systémy pro systém Windows**

Zařízení podporuje následující operační systémy Windows:

### **Úplná instalace softwaru**

- Windows XP (32bitová a 64bitová verze)
- Windows Vista (32bitová a 64bitová verze)

#### **Ovladač tiskárny a skeneru**

- Windows 2000
- Windows 2003 Server (32bitová a 64bitová verze)

### <span id="page-34-0"></span>**Ovladače tiskárny podporované systémem Windows**

- PCL 5
- PCL 6
- Emulace PS level 3

Ovladače tiskárny obsahují nápovědu online s pokyny pro běžné úlohy spojené s tiskem a popisem tlačítek, zaškrtávacích políček a rozevíracích seznamů nacházejících se v ovladači tiskárny.

### <span id="page-35-0"></span>**Volba správného ovladače tiskárny pro systém Windows**

Ovladače tiskárny umožňují přístup k funkcím zařízení a umožňují počítači komunikovat se zařízením (jazykem tiskárny). Informace o dalším softwaru a podporovaných jazycích naleznete v pokynech pro instalaci a v souborech Readme na disku CD zařízení.

- Nejlepší celkový výkon poskytuje ovladač tiskárny PCL 6.
- Pro běžný kancelářský tisk doporučujeme ovladač tiskárny PCL 5.
- Ovladač HP emulující postscript 3 používejte pro zajištění kompatibility s jazykem postscript 3 nebo podpory písem postscript flash.
# **Priorita nastavení tisku**

Změny v nastavení tisku mají různou prioritu v závislosti na tom, kde byly provedeny:

**POZNÁMKA:** Názvy příkazů a dialogových oken se mohou lišit v závislosti na použitém programu.

- **Dialogové okno Vzhled stránky**: Toto dialogové okno otevřete klepnutím na příkaz **Nastavení stránky** nebo podobný v nabídce **Soubor** používaného programu. Změny nastavení provedené zde potlačí změny nastavení provedené kdekoliv jinde.
- **Dialogové okno Tisk**: Toto dialogové okno otevřete klepnutím na příkaz **Tisk**, **Nastavení tisku** nebo podobný v nabídce **Soubor** používaného programu. Změny nastavení provedené v dialogovém okně **Tisk** mají nižší prioritu a *ne*potlačí změny provedené v dialogovém okně **Vzhled stránky**.
- **Dialogové okno Vlastnosti tiskárny (ovladač tiskárny)**: Dialogové okno ovladače tiskárny otevřete klepnutím na tlačítko **Vlastnosti** v dialogovém okně **Tisk**. Změny nastavení provedené v dialogovém okně **Vlastnosti tiskárny** nepotlačí nastavení zvolená kdekoliv jinde v programu.
- **Výchozí nastavení ovladače tiskárny**: Výchozí nastavení ovladače tiskárny určuje nastavení použitá ve všech tiskových úlohách *kromě* nastavení, která byla změněna v dialogových oknech **Vzhled stránky**, **Tisk** a **Vlastnosti tiskárny**.
- **Nastavení na ovládacím panelu tiskárny**: Změny nastavení provedené na ovládacím panelu tiskárny mají nižší prioritu než změny provedené kdekoliv jinde.

# **Změna nastavení ovladače tiskárny v systému Windows**

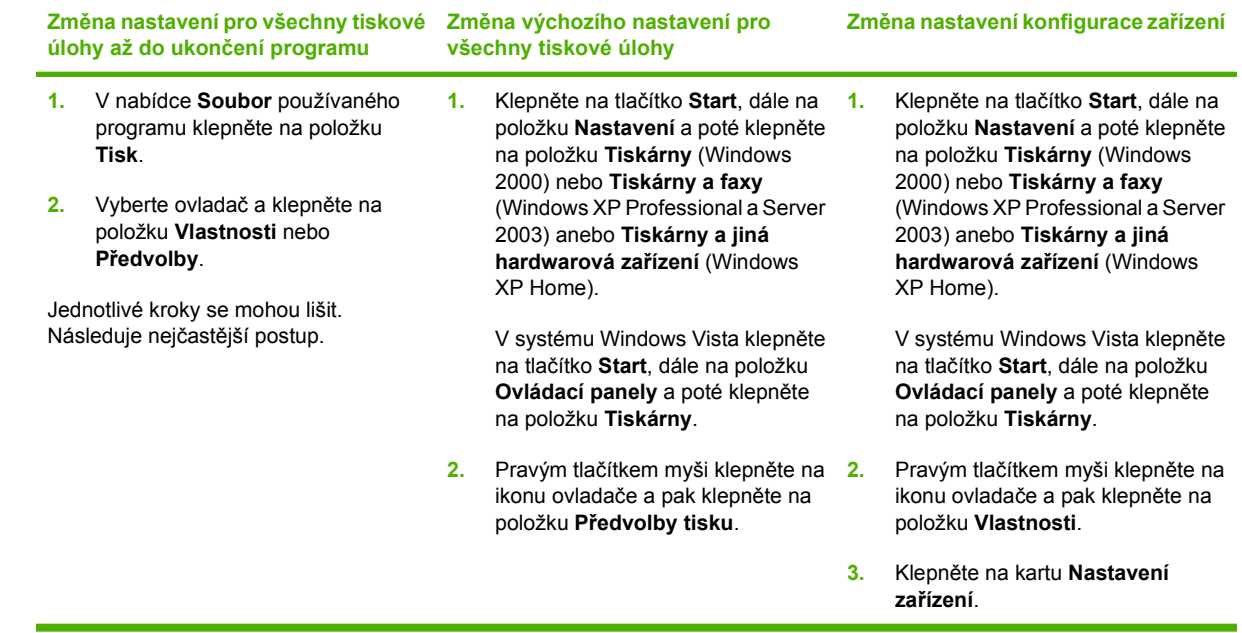

# **Typy instalace softwaru pro systém Windows**

K dispozici jsou následující typy instalace softwaru:

- **Doporučená**. Nainstaluje úplné softwarové řešení.
- **Expresní**. Nainstaluje pouze ovladače tiskárny. K dispozici je expresní možnost pro zařízení připojená k portu USB a další expresní možnost pro zařízení připojená k síti.
- **Vlastní**. V případě instalace typu **Vlastní** můžete vybrat, který software a které ovladače budete chtít nainstalovat.

# **Odebrání softwaru v systému Windows**

- **1.** V nabídce **Start** klepněte na příkaz **Programy** nebo **Všechny programy**.
- **2.** Klepněte na položku **HP** a poté na položku **HP LaserJet M2727**.
- **3.** Klepněte na položku **Odinstalace** a poté podle pokynů na obrazovce odeberte software.

# **Podporované nástroje pro systém Windows**

### **HP ToolboxFX**

HP ToolboxFX je program, který lze použít k následujícím akcím:

- Kontrola stavu zařízení
- Kontrola stavu spotřebního materiálu
- Nastavení výstrah
- Prohlížení dokumentace zařízení
- Zpřístupnění nástrojů pro odstraňování problémů a provedení údržby

HP ToolboxFX se instaluje při instalaci typu Doporučená z disku CD-ROM zařízení.

Další informace naleznete v části [Zobrazení nástroje HP ToolboxFX na stránce 176.](#page-187-0)

### **Implementovaný webový server**

Zařízení je vybaveno implementovaným webovým serverem, který poskytuje přístup k informacím o zařízení a o síťovém provozu. Tyto informace se zobrazují ve webovém prohlížeči, jako je Microsoft Internet Explorer, Netscape Navigator, Apple Safari nebo Firefox.

Implementovaný webový server je umístěn v zařízení. Nezatěžuje síťový server.

Implementovaný webový server poskytuje rozhraní zařízení, jež může používat kdokoli s počítačem připojeným do sítě a standardním webovým prohlížečem. Není třeba instalovat nebo konfigurovat žádný zvláštní software, je však nutné používat v počítači podporovaný webový prohlížeč. Chcete-li získat přístup k implementovanému webovému serveru, zadejte do řádku adresy v prohlížeči adresu IP zařízení. (Chcete-li zjistit tuto adresu IP, vytiskněte stránku konfigurace. Pokyny pro tisk stránky konfigurace naleznete v části Informač[ní stránky na stránce 174.](#page-185-0))

Úplné vysvětlení vlastností a funkcí implementovaného serveru naleznete v části [Integrovaný webový](#page-197-0) [server na stránce 186.](#page-197-0)

### **HP Web Jetadmin**

HP Web Jetadmin je nástroj pro správu prostřednictvím webového prohlížeče určený pro tiskárny v síti intranet. HP Web Jetadmin by měl být instalován pouze v počítači správce sítě.

Chcete-li stáhnout aktuální verzi programu HP Web Jetadmin nebo aktuální seznam podporovaných hostitelských systémů, přejděte na stránku [www.hp.com/go/webjetadmin](http://www.hp.com/go/webjetadmin).

Je-li program HP Web Jetadmin nainstalován na hostitelském serveru, může k němu klient systému Windows získat přístup tak, že pomocí podporovaného webového prohlížeče (jako je Microsoft® Internet Explorer 4.x nebo Netscape Navigator 4.x nebo novější) přejde na hostitele nástroje HP Web Jetadmin.

### **Další součásti a nástroje systému Windows**

- Instalátor softwaru automatizuje instalaci tiskového systému
- Online registrace na webu
- Program zapojení zákazníků HP
- Aktualizace HP

# **Software pro jiné operační systémy**

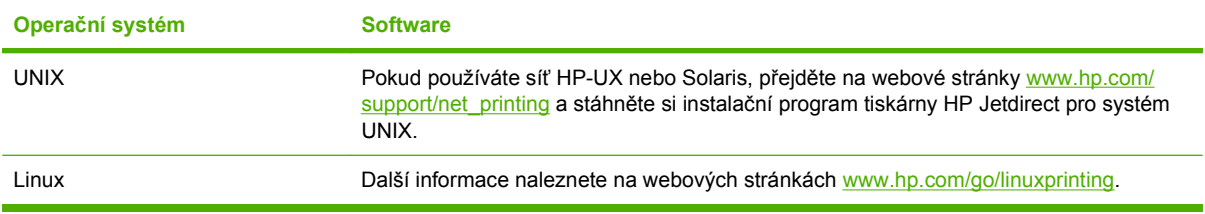

# **4 Použití zařízení s počítači Macintosh**

- **•** [Software pro po](#page-45-0)čítače Macintosh
- [Používání funkcí v ovlada](#page-49-0)či tiskárny Macintosh
- Skenování ze zař[ízení a aplikace HP Director \(Macintosh\)](#page-53-0)
- [Faxování dokumentu z po](#page-54-0)čítače Macintosh

# <span id="page-45-0"></span>**Software pro počítače Macintosh**

## **Operační systémy Macintosh podporované zařízením**

Zařízení podporuje tyto operační systémy Macintosh:

- Mac OS X v10.3, v10.4 a novější verze
- **POZNÁMKA:** U systému Mac OS v10.4 a vyšších verzí jsou podporovány počítače Macintosh s procesory PPC a Intel Core.

### **Ovladače tiskárny podporované systémem Macintosh**

Instalační služba HP Installer poskytuje soubory PostScript® Printer Description (PPD), přípony dialogového okna Tiskárny (PDE) a obslužný program tiskárny HP Printer Utility pro použití v počítačích Macintosh.

Soubory PPD v kombinaci s ovladači tiskárny Apple PostScript poskytují přístup k funkcím zařízení. Použijte ovladač tiskárny Apple PostScript, který se dodává s počítačem.

### **Priorita nastavení tisku v systému Macintosh**

Změny v nastavení tisku mají různou prioritu v závislosti na tom, kde byly provedeny:

**POZNÁMKA:** Názvy příkazů a dialogových oken se mohou lišit v závislosti na použitém programu.

- **Dialogové okno Vzhled stránky**: Toto dialogové okno otevřete klepnutím na příkaz **Nastavení stránky** nebo podobný v nabídce **Soubor** používaného programu. Změny nastavení provedené zde potlačí změny nastavení provedené kdekoliv jinde.
- **Dialogové okno Tisk**: Toto dialogové okno otevřete klepnutím na příkaz **Tisk**, **Nastavení tisku** nebo podobný v nabídce **Soubor** používaného programu. Změny nastavení provedené v dialogovém okně **Tisk** mají nižší prioritu a *ne*potlačí změny provedené v dialogovém okně **Vzhled stránky**.
- **Dialogové okno Vlastnosti tiskárny (ovladač tiskárny)**: Dialogové okno ovladače tiskárny otevřete klepnutím na tlačítko **Vlastnosti** v dialogovém okně **Tisk**. Změny nastavení provedené v dialogovém okně **Vlastnosti tiskárny** nepotlačí nastavení zvolená kdekoliv jinde v programu.
- **Výchozí nastavení ovladače tiskárny**: Výchozí nastavení ovladače tiskárny určuje nastavení použitá ve všech tiskových úlohách *kromě* nastavení, která byla změněna v dialogových oknech **Vzhled stránky**, **Tisk** a **Vlastnosti tiskárny**.
- **Nastavení na ovládacím panelu tiskárny**: Změny nastavení provedené na ovládacím panelu tiskárny mají nižší prioritu než změny provedené kdekoliv jinde.

# **Změna nastavení ovladače tiskárny v počítačích Macintosh**

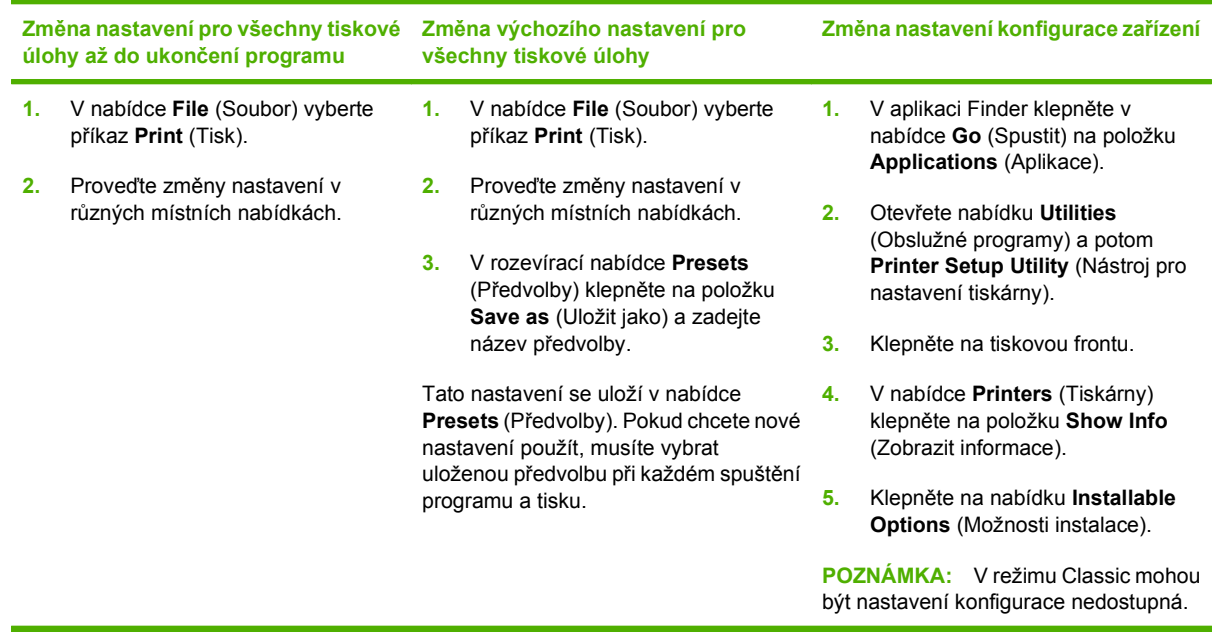

### **Typy instalace softwaru pro počítače Macintosh**

### **Instalace softwaru systému Macintosh pro přímé připojení (USB)**

- **1.** Propojte kabel USB s portem USB zařízení a portem USB počítače. Použijte standardní 2metrový kabel USB.
- **2.** Do jednotky CD-ROM vložte disk CD se softwarem zařízení a spusťte instalaci. Pokud se nabídka disku CD nezobrazí automaticky, poklepejte na ikonu disku CD na ploše.
- **3.** Poklepejte na ikonu **instalačního programu** ve složce HP LaserJet Installer (Instalační program HP LaserJet).
- **4.** Postupujte podle pokynů na obrazovce počítače.

Tiskové fronty USB se začnou automaticky vytvářet poté, co je zařízení připojeno k počítači. V případě, že k instalaci došlo po připojení kabelu USB, bude fronta používat obecný soubor PPD. Soubor PPD fronty lze změnit podle následujících kroků.

- **5.** Na pevném disku počítače otevřete složku **Applications** (Aplikace), poté **Utilities** (Nástroje) a nakonec spusťte nástroj **Printer Setup Utility** (Nástroj pro nastavení tiskárny).
- **6.** Vyberte odpovídající tiskovou frontu a klepnutím na položku **Show Info** (Zobrazit informace) otevřete dialogové okno **Printer Info** (Informace o tiskárně).
- **7.** V rozevírací nabídce vyberte tiskárnu z nabídky **Printer Model** (Model tiskárny) a místo možnosti **Generic** (Obecné) zvolte správnou hodnotu PPD pro zařízení.
- **8.** Vytištěním testovací stránky z libovolné aplikace ověřte, zda je software správně nainstalován.

Pokud se instalace nezdaří, nainstalujte software znovu. V případě nezdaru si přečtěte poznámky k instalaci, na instalačním disku CD otevřete soubory určené ke čtení (readme) obsahující nejaktuálnější informace nebo si přečtěte informativní leták, který je součástí balení.

### **Instalace softwaru systému Macintosh pro práci v síti**

- **1.** Zapojte síťový kabel mezi tiskovým serverem HP Jetdirect a síťovým portem.
- **2.** Vložte disk CD do jednotky CD-ROM. Pokud se disk CD nespustí automaticky, poklepejte na ikonu disku CD na ploše.
- **3.** Poklepejte na ikonu **instalačního programu** ve složce HP LaserJet Installer (Instalační program HP LaserJet).
- **4.** Postupujte podle pokynů na obrazovce počítače.
- **5.** Na pevném disku počítače otevřete složku **Applications** (Aplikace), poté **Utilities** (Nástroje) a nakonec spusťte nástroj **Printer Setup Utility** (Nástroj pro nastavení tiskárny).
- **6.** Klepněte na položku **Add Printer** (Přidat tiskárnu).
- **7.** Jako typ připojení vyberte možnost **Rendezvous** nebo **Bonjour**.
- **POZNÁMKA:** V závislosti na konfiguraci produktu mohou být dostupné také možnosti **Appletalk** nebo **IP Printing**.
- **8.** Ze seznamu vyberte zařízení.
- **9.** Klepněte na položku **Add Printer** (Přidat tiskárnu).
- **10.** Zavřete centrum Print Center (Tiskové centrum) nebo program Printer Setup Utility (Nástroj pro nastavení tiskárny).

### **Odinstalace softwaru z operačních systémů Macintosh**

Chcete-li software odebrat z počítače Macintosh, přetáhněte soubory PPD do koše.

### **Podporované nástroje pro počítače Macintosh**

### **Implementovaný webový server**

Zařízení je vybaveno implementovaným webovým serverem, který poskytuje přístup k informacím o zařízení a o síťovém provozu. Tyto informace se zobrazují ve webovém prohlížeči, jako je Microsoft Internet Explorer, Netscape Navigator, Apple Safari nebo Firefox.

Implementovaný webový server je umístěn v zařízení. Nezatěžuje síťový server.

Implementovaný webový server poskytuje rozhraní zařízení, jež může používat kdokoli s počítačem připojeným do sítě a standardním webovým prohlížečem. Není třeba instalovat nebo konfigurovat žádný zvláštní software, je však nutné používat v počítači podporovaný webový prohlížeč. Chcete-li získat přístup k implementovanému webovému serveru, zadejte do řádku adresy v prohlížeči adresu IP zařízení. (Chcete-li zjistit tuto adresu IP, vytiskněte stránku konfigurace. Pokyny pro tisk stránky konfigurace naleznete v části Informač[ní stránky na stránce 174.](#page-185-0))

Úplné vysvětlení vlastností a funkcí implementovaného serveru naleznete v části [Integrovaný webový](#page-197-0) [server na stránce 186.](#page-197-0)

#### **Software Configure Device pro systém Macintosh**

Macintosh Configure Device je webový program, který umožňuje přístup k informacím o zařízení (například o stavu spotřebního materiálu a nastavení zařízení). Software Macintosh Configure Device lze použít ke sledování a správě zařízení z počítače.

- **POZNÁMKA:** Software Configure Device pro systém Macintosh lze použít pouze po provedení úplné instalace softwaru.
	- Můžete zkontrolovat stav tiskárny a tisknout stránky s informacemi.
	- Můžete zkontrolovat a změnit systémová nastavení zařízení.
	- Můžete zkontrolovat výchozí nastavení tisku.
	- Můžete zkontrolovat a změnit nastavení faxu včetně odesílání faxů, přijímání faxů, telefonního seznamu faxu, nastavení rychlého vytáčení a sestav faxu.
	- Můžete zkontrolovat a změnit nastavení sítě včetně konfigurace IP, rozšířené konfigurace, mDNS, SNMP a hesel.

Macintosh Configure Device lze zobrazit, je-li zařízení připojeno přímo k počítači nebo je-li připojeno k síti.

**POZNÁMKA:** Ke spuštění a instalaci softwaru Macintosh Configure Device není nutné mít přístup k Internetu.

#### **Zobrazení rozhraní softwaru Macintosh Configure Device v případě, že je zařízení připojeno přímo k počítači**

- **1.** Spusťte aplikaci HP Director klepnutím na ikonu **HP Director** na panelu Dock.
- **2.** Na panelu HP Director klepněte na možnost **Settings** (Nastavení).
- **3.** Zvolením položky **Configure device** (Konfigurovat zařízení) otevřete v prohlížeči domovskou stránku Macintosh Configure Device.

#### **Zobrazení rozhraní softwaru Macintosh Configure Device v případě, že je zařízení připojeno k síti**

- **1.** Otevřete jeden z těchto podporovaných webových prohlížečů:
	- Safari 1.2 nebo novější
	- Microsoft Internet Explorer 5.0 nebo novější
	- Netscape Navigator 4.75 nebo novější
	- Opera 6.05 nebo novější
- **2.** Zadejte adresu IP zařízení do webového prohlížeče. Otevře se domovská stránka Macintosh Configure Device.

# <span id="page-49-0"></span>**Používání funkcí v ovladači tiskárny Macintosh**

### **Tisk**

### **Vytváření a používání předvoleb tisku v systému Macintosh**

Předvolby tisku můžete použít, chcete-li uložit aktuální nastavení ovladače tiskárny pro budoucí použití.

#### **Tvorba předvolby tisku**

- **1.** V nabídce **File** (Soubor) klepněte na příkaz **Print** (Tisk).
- **2.** Vyberte ovladač.
- **3.** Vyberte nastavení tisku.
- **4.** V poli **Presets** (Předvolby) klepněte na položku **Save as...** (Uložit jako...) a zadejte název předvolby.
- **5.** Klepněte na tlačítko **OK**.

#### **Použití předvoleb tisku**

- **1.** V nabídce **File** (Soubor) klepněte na příkaz **Print** (Tisk).
- **2.** Vyberte ovladač.
- **3.** V poli **Presets** (Předvolby) vyberte předvolbu tisku, kterou chcete použít.
- **POZNÁMKA:** Chcete-li použít výchozí nastavení ovladače tiskárny, vyberte možnost **Factory Default** (Výchozí nastavení od výrobce).

### **Změna velikosti dokumentů nebo tisk na vlastní formát papíru**

Velikost dokumentu můžete měnit tak, aby odpovídal formátu jiného papíru.

- **1.** V nabídce **File** (Soubor) klepněte na příkaz **Print** (Tisk).
- **2.** Otevřete nabídku **Paper Handling** (Manipulace s papírem).
- **3.** Ve skupině **Destination Paper Size** (Výstupní formát papíru) vyberte možnost **Scale to fit paper size** (Přizpůsobit velikost formátu papíru) a potom v rozevíracím seznamu vyberte formát.
- **4.** Chcete-li použít pouze menší papír, než je velikost dokumentu, vyberte možnost **Scale down only** (Pouze zmenšit).

### **Tisk obálky**

Pro dokument můžete vytisknout samostatnou úvodní stránku, která obsahuje určité sdělení (například Důvěrné).

- **1.** V nabídce **File** (Soubor) klepněte na příkaz **Print** (Tisk).
- **2.** Vyberte ovladač.
- **3.** Otevřete rozevírací nabídku **Cover Page** (Úvodní stránka) a vyberte, zda chcete vytisknout úvodní stránku před dokumentem, nebo za ním. Podle toho zvolte možnost **Before Document** (Před dokumentem) nebo **After Document** (Za dokumentem).
- **4.** V rozevírací nabídce **Cover Page Type** (Typ úvodní stránky) vyberte sdělení, které se má na úvodní stránce vytisknout.
- **POZNÁMKA:** Pokud chcete vytisknout prázdnou úvodní stánku, vyberte jako **typ úvodní stránky** typ **Standard** (Standardní).

#### **Používání vodoznaku**

Vodoznak je upozornění, například Důvěrné, které je vytištěno na pozadí každé stránky dokumentu.

- **1.** V nabídce **File** (Soubor) klepněte na příkaz **Print** (Tisk).
- **2.** Otevřete nabídku **Watermarks** (Vodoznaky).
- **3.** Vedle nabídky **Mode** (Režim) vyberte typ vodoznaku, který chcete použít. Vyberte možnost **Watermark** (Vodoznak), který se bude tisknout jako poloprůhledná zpráva. V případě, že si přejete tisk neprůhledné zprávy, zvolte možnost **Overlay** (Překrytí).
- **4.** Vedle nabídky **Pages** (Stránky) určete, zda se má vodoznak tisknout na všechny stránky nebo pouze na první stránku.
- **5.** Vedle nabídky **Text** můžete vybrat jednu ze standardních zpráv nebo zvolte možnost **Custom** (Vlastní) a do příslušného pole zadejte novou zprávu.
- **6.** Zvolte možnosti zbývajících nastavení.

### **Tisk více stránek na jeden list papíru v systému Macintosh**

Na jeden list papíru lze vytisknout více stránek. Tato funkce snižuje náklady na tisk stránek konceptu.

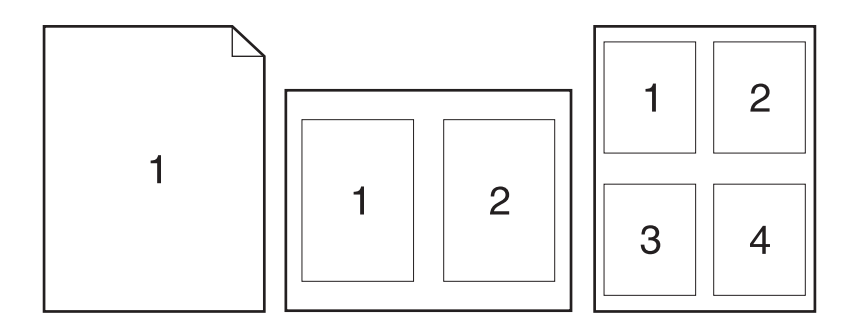

- **1.** V nabídce **File** (Soubor) klepněte na příkaz **Print** (Tisk).
- **2.** Vyberte ovladač.
- **3.** Otevřete rozevírací nabídku **Layout** (Rozložení).
- **4.** Vedle položky **Pages per Sheet** (Počet stránek na list) vyberte počet stránek, který chcete na jednotlivých listech vytisknout (1, 2, 4, 6, 9 nebo 16).
- **5.** Vedle položky **Layout Direction** (Směr rozložení) vyberte pořadí a umístění stránek na listu.
- **6.** Vedle možnosti **Borders** (Okraje) vyberte typ okrajů, které se mají kolem jednotlivých stránek listu vytisknout.

#### **Tisk na obě strany listu (oboustranný tisk)**

#### **Použití automatického oboustranného tisku**

- **1.** Vložte dostatek papíru do jednoho ze tří zásobníků. Při použití speciálního papíru, např. hlavičkového papíru, vložte papír jedním z následujících způsobů:
	- Používáte-li zásobník 1, vložte nejprve do tiskárny hlavičkový papír přední stranou nahoru a podáváním z dolní strany.
	- Do všech ostatních zásobníků vložte hlavičkový papír přední stranou dolů a horním okrajem směrem k zadní části zásobníku.
- **2.** V nabídce **File** (Soubor) klepněte na příkaz **Print** (Tisk).
- **3.** Otevřete rozevírací nabídku **Layout** (Rozložení).
- **4.** Vedle možnosti **Two-Sided** (Oboustranně) zvolte buď možnost **Long-Edge Binding** (Vázání po delší straně) nebo **Short-Edge Binding** (Vázání po kratší straně).
- **5.** Klepněte na tlačítko **Print** (Tisk).

#### **Ruční oboustranný tisk**

- **1.** Vložte dostatek papíru do jednoho ze tří zásobníků. Při použití speciálního papíru, např. hlavičkového papíru, vložte papír jedním z následujících způsobů:
	- Používáte-li zásobník 1, vložte nejprve do tiskárny hlavičkový papír přední stranou nahoru a podáváním spodní hranou.
	- Do všech ostatních zásobníků vložte hlavičkový papír přední stranou dolů a horním okrajem směrem k zadní části zásobníku.
	- **UPOZORNĚNÍ:** Nevkládejte papír, který je těžší než 105 g/m2. Mohlo by dojít k uvíznutí papíru.
- **2.** V nabídce **File** (Soubor) klepněte na příkaz **Print** (Tisk).
- **3.** V rozevírací nabídce **Finishing** (Dokončení) vyberte možnost **Manual Duplex** (Ruční duplexní)
- **4.** Klepněte na tlačítko **Print** (Tisk). Postupujte podle pokynů v místním okně, které se zobrazí na obrazovce počítače před výměnou výstupního stohu v zásobníku 1 pro tisk druhé strany.
- **5.** Přejděte k tiskárně a vyjměte jakýkoli prázdný papír ze zásobníku 1.
- **6.** Vložte stoh papíru potištěnou stranou nahoru a podáváním z dolní strany do zásobníku 1. Druhou stranu je *nutné* tisknout ze zásobníku 1.
- **7.** Budete-li vyzváni, pokračujte stisknutím příslušného tlačítka na ovládacím panelu.

### **Použití nabídky Services (Služby)**

Je-li zařízení připojeno k síti, použijte nabídku **Services** (Služby) k získání informací o stavu zařízení a spotřebního materiálu.

- **1.** V nabídce **File** (Soubor) klepněte na příkaz **Print** (Tisk).
- **2.** Otevřete nabídku **Services** (Služby).
- **3.** Z rozevíracího seznamu vyberte úlohu údržby, kterou chcete provést, a klepněte na příkaz **Launch** (Spustit). Pro vybranou úlohu se otevře příslušná informační stránka implementovaného webového serveru.
- **4.** Chcete-li přejít na různé webové stránky podpory pro toto zařízení, vyberte v rozevíracím seznamu možnost Internet Services (Služby Internetu) a klepněte na tlačítko **Go!** (Přejít).

# <span id="page-53-0"></span>**Skenování ze zařízení a aplikace HP Director (Macintosh)**

Další informace o úkolech a nastaveních popsaných v této části najdete v nápovědě online programu HP Director.

### **Úlohy skenování**

Chcete-li skenovat do programu, skenujte položku pomocí daného programu. Obrázky lze skenovat v libovolném programu vyhovujícím specifikaci TWAIN. Pokud používaný program nevyhovuje specifikaci TWAIN, můžete skenovaný obrázek uložit do souboru a potom jej do programu umístit, otevřít nebo importovat.

#### **Použití skenování po stránkách**

- **1.** Zvedněte víko skleněné desky skeneru a vložte předlohu pro skenování lícem dolů. Levý horní roh dokumentu by měl být v pravém dolním rohu skleněné desky. Opatrně zavřete víko.
- **2.** Na pracovní ploše poklepejte na zástupce HP Director.
- **3.** Chcete-li otevřít dialogové okno **HP**, klepněte v programu HP Director na tlačítko **Scan** (Skenovat).
- **4.** Klepněte na tlačítko **Skenovat**.
- **5.** Chcete-li skenovat více stránek, vložte další stránku a klepněte na tlačítko **Skenovat**. Postup opakujte do naskenování všech stránek.
- **6.** Klepněte na tlačítko **Finish** (Dokončit) a potom klepněte na možnost **Destinations** (Cílová umístění).

#### **Skenování do souboru**

- **1.** V nabídce **Destinations** (Cílová umístění) zvolte položku **Save To File(s)** (Uložit do souboru).
- **2.** Zadejte název souboru a určete umístění cíle.
- **3.** Klepněte na tlačítko **Save** (Uložit). Předloha je skenována a uložena.

#### **Skenování do e-mailu**

- **1.** V nabídce **Destinations** (Cíle skenování) zvolte položku **E-mail**.
- **2.** Otevře se prázdný e-mail se skenovaným dokumentem jako přílohou.
- **3.** Zadejte příjemce e-mailu, přidejte text nebo jiné přílohy a poté stiskněte tlačítko **Send** (Odeslat).

# <span id="page-54-0"></span>**Faxování dokumentu z počítače Macintosh**

- **1.** V softwarovém programu vyberte v nabídce **File** (Soubor) příkaz **Print** (Tisk).
- **2.** Klepněte na možnost **PDF** a potom vyberte možnost **Fax PDF** (Faxovat PDF).
- **3.** Zadejte faxové číslo do pole **To** (Komu).
- **4.** Chcete-li zahrnout titulní stránku faxu, vyberte možnost **Use Cover Page** (Použít titulní stránku) a potom zadejte předmět stránky a zprávu (volitelně).
- **5.** Klepněte na tlačítko **Fax** (Faxovat).

# **5 Připojení**

- Připojení zařízení přímo k počítači prostř[ednictvím portu USB](#page-57-0)
- **Zř[eknutí se záruk p](#page-58-0)ři sdílení tiskárny**
- [Podporované sí](#page-58-0)ťové operační systémy
- [Podporované sí](#page-59-0)ťové protokoly
- **·** [Instalace za](#page-60-0)řízení v síti
- [Konfigurace sí](#page-61-0)ťového zařízení

**POZNÁMKA:** Konfigurace nastavení TCP/IP je komplikovaná a měl by ji provádět jen zkušený správce sítě. Protokol BOOTP vyžaduje server pro konfiguraci určitých nastavení TCP/IP tohoto zařízení. Protokol DHCP také vyžaduje server, avšak nastavení TCP/IP zařízení nebudou pevná. Ruční konfiguraci určitých nastavení TCP/IP lze provést z ovládacího panelu, implementovaného webového serveru, nástroje HP ToolboxFX nebo ze softwaru HP Web Jetadmin. Potřebujete-li další nápovědu ke konfiguraci sítě, kontaktujte poskytovatele používané sítě.

# <span id="page-57-0"></span>**Připojení zařízení přímo k počítači prostřednictvím portu USB**

- **POZNÁMKA:** Kabel USB ze zařízení připojte k počítači až v okamžiku, kdy k tomu budete vyzváni instalačním programem.
	- **1.** Vložte do počítače disk CD-ROM dodaný se zařízením. Pokud se instalační program nespustí, vyhledejte na disku CD-ROM soubor setup.exe a poklepejte na něj.
	- **2.** Postupujte podle pokynů instalačního programu.
	- **3.** Vyčkejte na dokončení instalace a restartujte počítač.

# <span id="page-58-0"></span>**Zřeknutí se záruk při sdílení tiskárny**

Společnost HP nepodporuje tisk v síti peer-to-peer, protože tato funkce je součástí operačních systémů Microsoft, nikoli ovladačů tiskáren HP. Přejděte na web společnosti Microsoft na adrese [www.microsoft.com.](http://www.microsoft.com)

# **Podporované síťové operační systémy**

Následující operační systémy podporují síťový tisk:

#### **Úplná instalace softwaru Ovladač tiskárny a skeneru Pouze tiskový ovladač**

- Windows XP (32bitová a 64bitová verze)
	- Windows 2003 Server (32bitová a 64bitová verze)

Windows 2000

• Linux (pouze web)

- Windows Vista (32bitová a 64bitová verze)
- Mac OS X v10.3, v10.4 a novější verze

Skripty modelů pro systém UNIX (pouze web)

# <span id="page-59-0"></span>**Podporované síťové protokoly**

Zařízení podporuje síťový protokol TCP/IP. Jde o nejběžněji používaný a akceptovaný síťový protokol. Mnoho síťových služeb tento protokol využívá. Toto zařízení také podporuje protokol IPv4 a IPv6. V následující tabulce jsou uvedeny síťové služby a protokoly, které jsou zařízením podporovány.

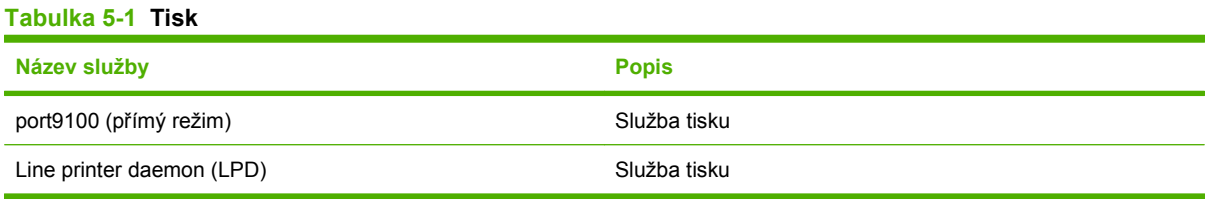

#### **Tabulka 5-2 Detekce síťového zařízení**

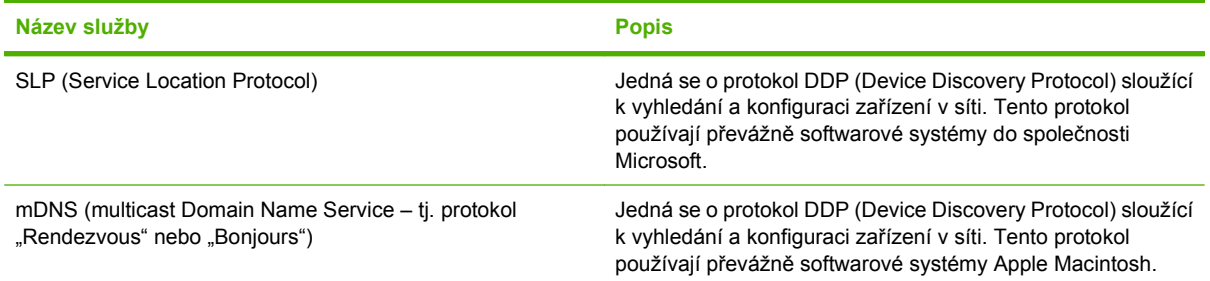

#### **Tabulka 5-3 Zasílání zpráv a správa**

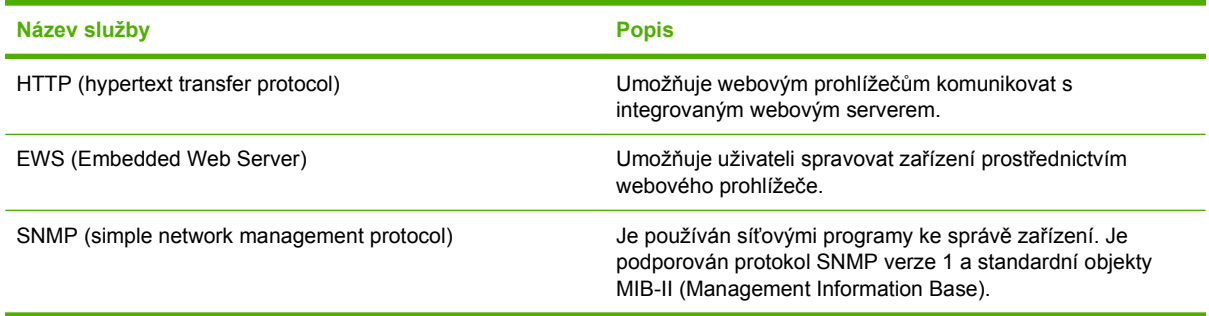

#### **Tabulka 5-4 Adresování IP**

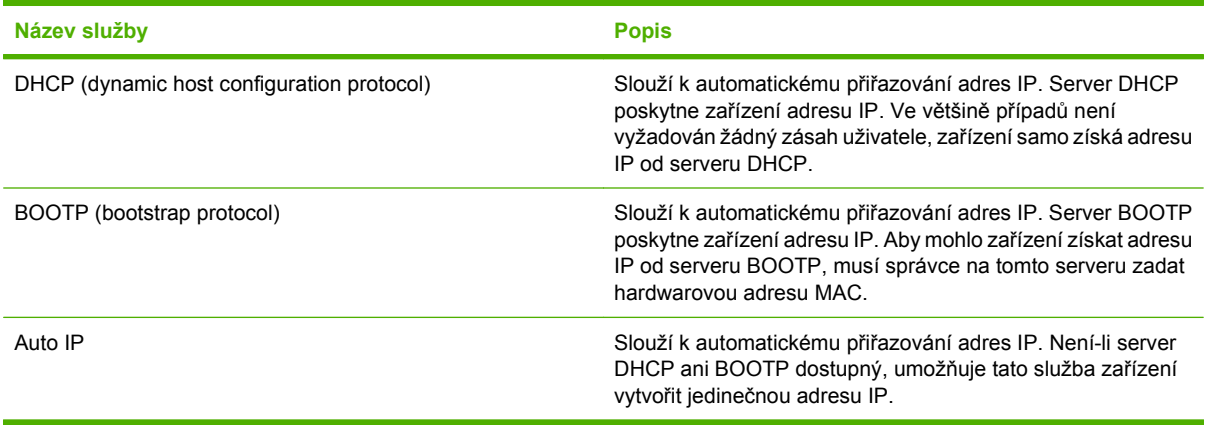

# <span id="page-60-0"></span>**Instalace zařízení v síti**

V této konfiguraci je zařízení připojeno přímo k síti a lze ho nakonfigurovat tak, aby všechny počítače v síti tisknuly přímo na toto zařízení.

**POZNÁMKA:** Jde o doporučenou síťovou konfiguraci pro toto zařízení.

- **1.** Před zapnutím připojte zařízení přímo k síti zapojením síťového kabelu do síťového portu zařízení.
- **2.** Zapněte zařízení, počkejte 2 minuty a potom pomocí ovládacího panelu vytiskněte konfigurační stránku.
- **POZNÁMKA:** Před pokračováním dalším krokem se přesvědčte, zda je na konfigurační stránce uvedena adresa IP. Jestliže na ní uvedena není, vytiskněte konfigurační stránku znovu.
- **3.** Vložte do počítače disk CD-ROM dodaný se zařízením. Pokud se instalační program nespustí, vyhledejte na disku CD-ROM soubor setup.exe a poklepejte na něj.
- **4.** Postupujte podle pokynů instalačního programu.
- **FOZNÁMKA:** Jakmile instalační program zobrazí výzvu k zadání síťové adresy, zadejte adresu IP uvedenou na konfigurační stránce, kterou jste vytiskli před spuštěním instalačního programu, nebo zařízení vyhledejte v síti.
- **5.** Vyčkejte na dokončení instalace a restartujte počítač.

# <span id="page-61-0"></span>**Konfigurace síťového zařízení**

## **Zobrazení nastavení**

### **Stránka konfigurace sítě**

Stránka konfigurace sítě obsahuje aktuální nastavení a vlastnosti síťové karty zařízení. Chcete-li stránku konfigurace sítě ze zařízení vytisknout, postupujte podle následujících pokynů.

- **1.** Na ovládacím panelu stiskněte tlačítko Nastavení.
- **2.** Pomocí tlačítek se šipkami vyberte položku **Sestavy** a potom stiskněte tlačítko OK.
- **3.** Pomocí tlačítek se šipkami vyberte možnost **Sestava sítě** a potom stiskněte tlačítko OK.

### **Konfigurační stránka**

Konfigurační stránka obsahuje aktuální nastavení a vlastnosti zařízení. Konfigurační stránku lze vytisknout ze zařízení nebo pomocí nástroje HP ToolboxFX. Chcete-li stránku konfigurace vytisknout ze zařízení, postupujte podle následujících pokynů.

- **1.** Na ovládacím panelu stiskněte tlačítko Nastavení.
- **2.** Pomocí tlačítek se šipkami vyberte položku **Sestavy** a potom stiskněte tlačítko OK.
- **3.** Pomocí tlačítek se šipkami vyberte možnost **Sestava konf.** a potom stiskněte tlačítko OK.

Vytiskne se také druhá stránka. Na této stránce poskytují části **Nastavení faxu** a **Nastavení obrazu** podrobné informace o nastavení faxu v zařízení.

### **Změna nastavení**

Ke zobrazení a změně adresy IP lze použít implementovaný webový server (EWS) nebo nástroj HP ToolboxFX. Chcete-li získat přístup k implementovanému webovému serveru, zadejte do řádku adresy ve webovém prohlížeči adresu IP zařízení.

Nástroj HP ToolboxFX můžete zobrazit, když je zařízení připojeno přímo k počítači nebo je připojeno k síti. Chcete-li používat nástroj HP ToolboxFX, je třeba provést úplnou instalaci softwaru.

Nástroj HP ToolboxFX lze spustit jedním z následujících postupů:

- Na hlavním panelu systému Windows poklepejte na ikonu HP ToolboxFX.
- V nabídce **Start** systému Windows klepněte na příkaz **Programy** (nebo **Všechny programy** v systému Windows XP), klepněte na položku **HP**, dále na název zařízení a potom na možnost **HP ToolboxFX**.

V nástroji HP ToolboxFX klepněte na kartu **Nastavení sítě**.

Na kartě **Síť** (integrovaný webový server) nebo **Nastavení sítě** (HP ToolboxFX) můžete změnit tato nastavení:

- Název hostitele
- Ruční nastavení adresy IP
- Ruční nastavení masky podsítě
- Ruční nastavení výchozí brány
- **POZNÁMKA:** Po změně síťové konfigurace bude v některých případech nutné změnit adresu URL prohlížeče, aby se obnovila komunikace se zařízením. Zatímco se obnovují nastavení sítě, může být zařízení několik sekund nedostupné.

### **Adresa IP**

Adresu IP zařízení lze nastavit ručně nebo ji lze nakonfigurovat automaticky prostřednictvím funkcí DHCP, BootP nebo AutoIP.

#### **Ruční konfigurace**

- **1.** Na ovládacím panelu stiskněte tlačítko Nastavení.
- **2.** Pomocí tlačítek se šipkami vyberte položku **Konfigurace sítě** a potom stiskněte tlačítko OK.
- **3.** Pomocí tlačítek se šipkami vyberte možnost **Konfig. TCP/IP** a potom stiskněte tlačítko OK.
- **4.** Pomocí tlačítek se šipkami vyberte položku **Ruční** a potom stiskněte tlačítko OK.
- **5.** Pomocí alfanumerických tlačítek zadejte adresu IP. Pak stiskněte tlačítko OK.
- **6.** Pokud není adresa IP správná, můžete pomocí tlačítek se šipkami vybrat možnost **Ne** a potom stisknout možnost OK. Opakujte krok 5 se správnou adresou IP a poté znovu opakujte krok 5 pro nastavení masky podsítě a výchozí brány.

#### **Automatická konfigurace**

- **1.** Na ovládacím panelu stiskněte tlačítko Nastavení.
- **2.** Pomocí tlačítek se šipkami vyberte položku **Konfigurace sítě** a potom stiskněte tlačítko OK.
- **3.** Pomocí tlačítek se šipkami vyberte možnost **Konfig. TCP/IP** a potom stiskněte tlačítko OK.
- **4.** Pomocí tlačítek se šipkami vyberte položku **Automaticky** a potom stiskněte tlačítko OK.

Než bude automatická adresa IP připravena k použití, může to trvat několik minut.

**POZNÁMKA:** Chcete-li vypnout nebo zapnout určité automatické režimy IP (např. BOOTP, DHCP nebo AutoIP), můžete toto nastavení změnit pomocí implementovaného webového serveru nebo nástroje HP ToolboxFX.

### **Nastavení protokolu IPv4 a IPv6**

Pouze protokol IPv4 lze konfigurovat ručně. Protokol IPv4 lze nastavit ze softwaru HP ToolboxFX nebo z ovládacího panelu zařízení. Protokol IPv6 lze vybrat pouze z ovládacího panelu zařízení.

# **Nastavení rychlosti připojení**

- **POZNÁMKA:** Nesprávné změny rychlosti připojení mohou způsobit, že zařízení nebude komunikovat s ostatními síťovými zařízeními. Ve většině situací by zařízení mělo být ponecháno v automatickém režimu. Změny mohou způsobit restartování zařízení. Změny provádějte pouze v době, kdy je zařízení nečinné.
	- **1.** Na ovládacím panelu stiskněte tlačítko Nastavení.
	- **2.** Pomocí tlačítek se šipkami vyberte položku **Konfigurace sítě** a potom stiskněte tlačítko OK.
	- **3.** Pomocí tlačítek se šipkami vyberte **Rychlost linky** a potom stiskněte tlačítko OK.
	- **4.** Pomocí tlačítek se šipkami vyberte jedno z následujících nastavení.
		- Automatický režim
		- 10T Full
		- 10T Half
		- 100TX Full
		- 100TX Half
		- **POZNÁMKA:** Nastavení musí být v souladu se síťovým zařízením, ke kterému zařízení připojujete (síťový rozbočovač, přepínač, brána, směrovač nebo počítač).
	- **5.** Stiskněte tlačítko OK. Zařízení se vypne a zapne.

# **6 Papír a tisková média**

- [Principy používání papíru a tiskových médií](#page-65-0)
- [Podporované formáty papíru a tiskových médií](#page-66-0)
- [Pokyny pro speciální papír nebo tisková média](#page-67-0)
- [Vkládání papíru a tiskových médií](#page-69-0)
- [Konfigurace zásobník](#page-71-0)ů
- Změna výbě[ru zásobníku](#page-72-0)

# <span id="page-65-0"></span>**Principy používání papíru a tiskových médií**

Toto zařízení podporuje různé druhy papíru a dalších tiskových médií podle zásad uvedených v této příručce. Papír nebo média neodpovídající těmto pokynům mohou způsobit následující problémy:

- **•** nízkou kvalitu tisku,
- častější uvíznutí papíru,
- předčasné opotřebení zařízení vyžadující opravu.

Nejlepších výsledků dosáhnete, budete-li používat výhradně značkový papír a tisková média společnosti HP určená pro laserové tiskárny a multifunkční zařízení. Nepoužívejte papír nebo tisková média určená pro inkoustové tiskárny. Vzhledem k tomu, že společnost Hewlett-Packard nemůže kontrolovat kvalitu médií jiných výrobců, nedoporučuje jejich používání.

Může se stát, že papír nebo média vyhovují všem zásadám uvedeným v této příručce, a přesto nebudou přinášet uspokojivé výsledky. Příčinou může být nesprávná manipulace, nepřijatelná úroveň teploty a vlhkosti nebo jiné proměnné, na které nemá společnost Hewlett-Packard vliv.

**UPOZORNĚNÍ:** Budou-li použita média nebo papír nevyhovující technickým požadavkům zařízení Hewlett-Packard, může dojít k problémům se zařízením, které budou vyžadovat opravu. Na takovou opravu neposkytuje společnost Hewlett-Packard záruku ani servisní smlouvu.

# <span id="page-66-0"></span>**Podporované formáty papíru a tiskových médií**

Tento produkt podporuje celou řadu formátů papírů a přizpůsobí se různým médiím.

**POZNÁMKA:** Chcete-li dosáhnout nejlepších výsledků tisku, vyberte před jeho zahájením ve svém ovladači příslušný formát a typ papíru.

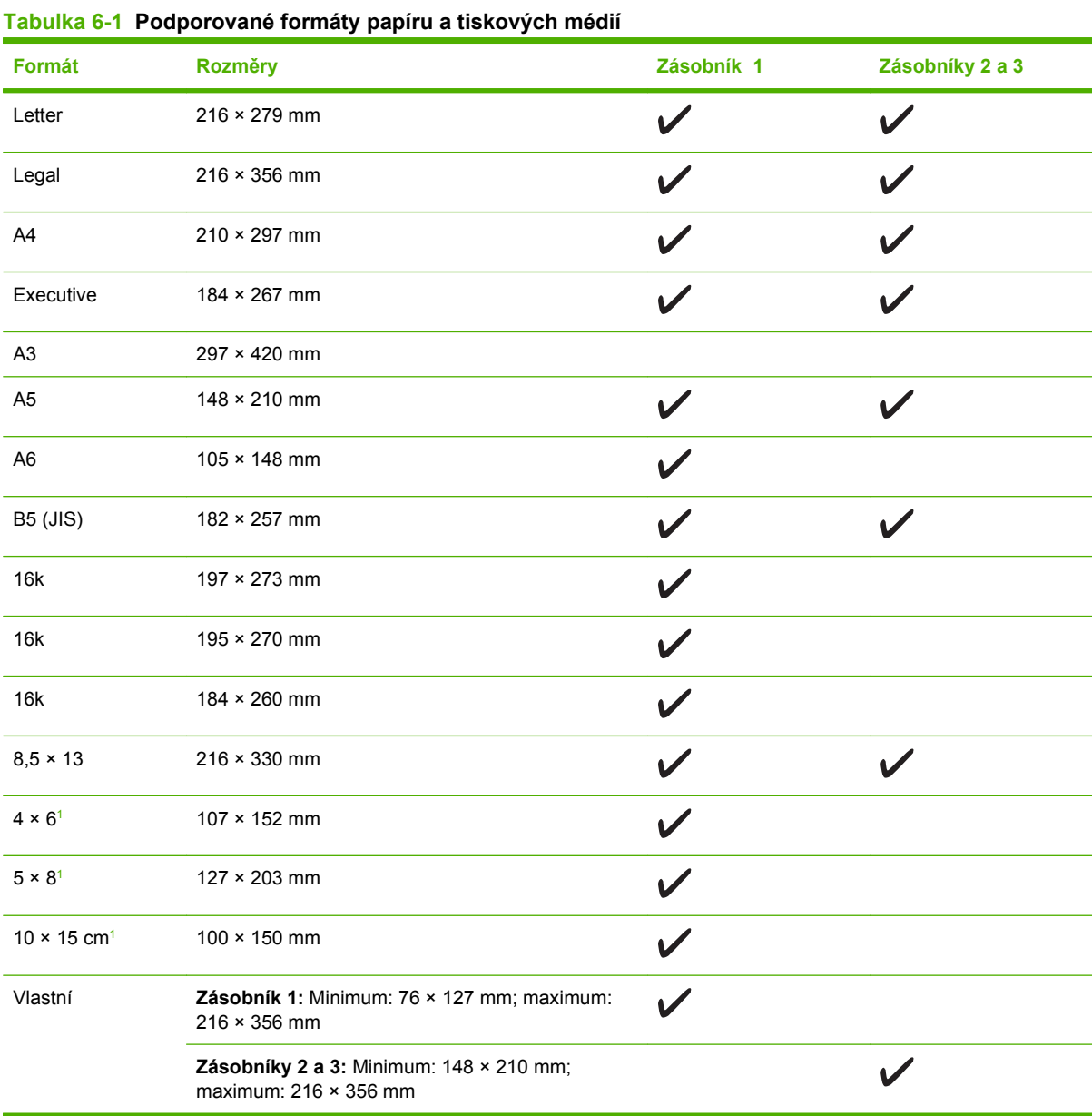

<sup>1</sup> Uvedené formáty jsou podporovány jako vlastní formáty.

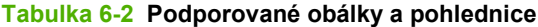

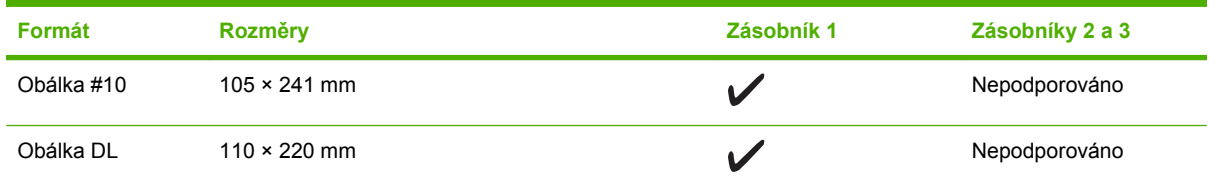

<span id="page-67-0"></span>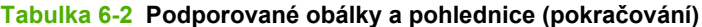

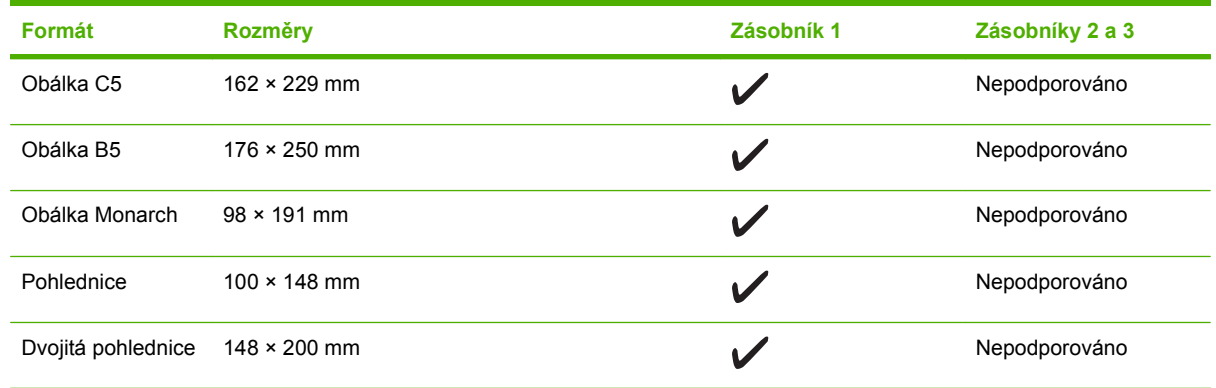

# **Pokyny pro speciální papír nebo tisková média**

Toto zařízení podporuje tisk na speciální média. Chcete-li dosáhnout uspokojivých výsledků, postupujte podle následujících pokynů. V případě použití speciálního papíru nebo tiskových médií zkontrolujte, zda je v ovladači tiskárny nastaven typ a velikost papíru. Správným nastavením dosáhnete nejlepších výsledků tisku.

**UPOZORNĚNÍ:** Tiskárny HP LaserJet používají fixační jednotku k přilepení suchých částeček toneru na papír do velmi přesných bodů. Papír pro laserové tiskárny HP je navržen tak, aby vydržel toto extrémní teplo z fixační jednotky. Použití papíru pro inkoustové tiskárny, který není pro tuto technologii určen, může poškodit vaši tiskárnu.

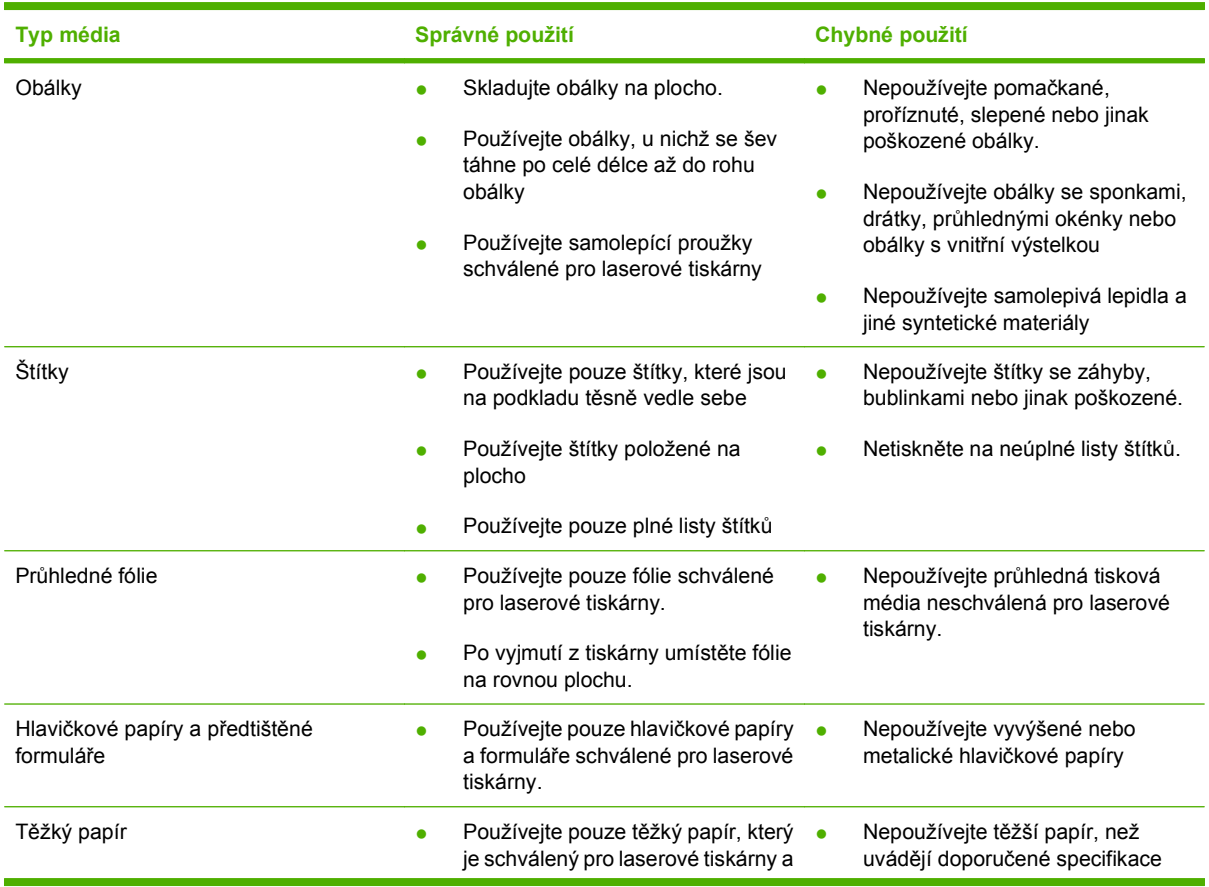

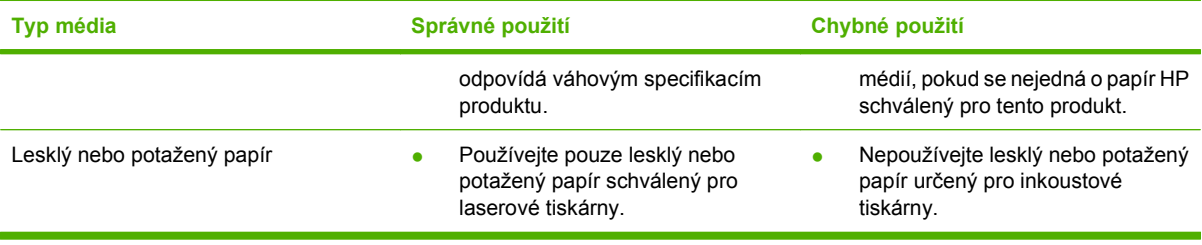

# <span id="page-69-0"></span>**Vkládání papíru a tiskových médií**

## **Zásobník 1**

Zásobník 1 je přístupný z přední strany zařízení. Zařízení nejprve tiskne ze zásobníku 1, až poté se pokusí tisknout z ostatních zásobníků.

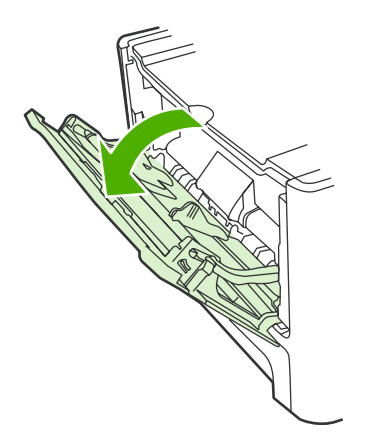

Zásobník 1 pojme až 50 listů média gramáže 75 g/m<sup>2</sup> nebo pět obálek, deset fólií či deset karet. Zásobník 1 lze použít také pro tisk první stránky na jiné médium než zbývající část dokumentu.

Vodítka médií zaručují správné zavedení médií do zařízení a brání zešikmení tisku (odchylka od svislé osy média). Při vkládání média upravte vodítka média tak, aby odpovídala šířce použitého média.

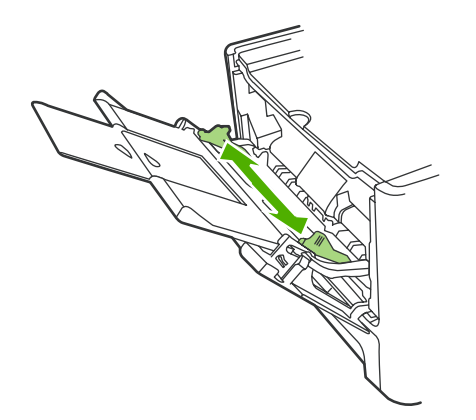

### **Zásobník 2 nebo 3**

Zásobník 2 a doplňkový zásobník 3 pojmou až 250 stran papíru gramáže 75 g/m<sup>2</sup> nebo méně stran těžšího média (stoh o maximální výšce 25 mm). Média vkládejte horní částí směrem dopředu a stranou určenou k tisku dolů.

Vodítka médií zaručují správné zavedení médií do zařízení a brání zešikmení tisku. Zásobník 2 je vybaven bočním a zadním vodítkem médií. Při vkládání média upravte vodítka média tak, aby odpovídala šířce a délce použitého média.

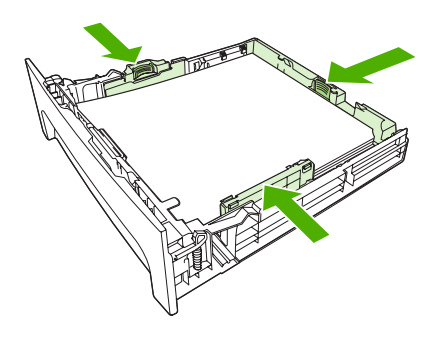

**POZNÁMKA:** Přidáváte-li nové médium, zkontrolujte, zda jste ze vstupního zásobníku odstranili veškeré médium, a vyrovnejte stoh nového média. Neuvolňujte od sebe jednotlivé listy média. Zabráníte tak podávání více listů média do zařízení najednou a snížíte pravděpodobnost uvíznutí papíru.

# <span id="page-71-0"></span>**Konfigurace zásobníků**

Pokud používáte některý zásobník pro určitý formát papíru, můžete nastavit výchozí formát pro daný zásobník v nástroji HP ToolboxFX nebo pomocí ovládacího panelu. V nástroji HP ToolboxFX vyberte možnost **Manipulace s papírem** a vyberte požadovaný formát pro příslušný zásobník. Jakmile vyberete daný formát papíru pro tiskovou úlohu v dialogovém okně tisku, zvolí zařízení uvedený zásobník pro tisk automaticky.

Chcete-li výchozí formát nebo typ papíru nastavit pomocí ovládacího panelu, postupujte následujícím způsobem.

- **1.** Na ovládacím panelu zařízení stiskněte tlačítko Nastavení.
- **2.** Pomocí tlačítek se šipkami vyberte položku **Nastavení systému** a potom stiskněte tlačítko OK.
- **3.** Pomocí tlačítek se šipkami vyberte možnost **Nastavení papíru** a stiskněte tlačítko OK.
- **4.** Pomocí tlačítek se šipkami vyberte zásobník, který chcete nakonfigurovat, a stiskněte tlačítko OK.
- **5.** Pomocí tlačítek se šipkami vyberte položku **Typ papíru** nebo **Formát papíru** a stiskněte tlačítko OK.
- **6.** Pomocí tlačítek se šipkami zadejte výchozí typ či formát pro daný zásobník a stiskněte tlačítko OK.
## **Změna výběru zásobníku**

Zařízení je nastaveno na automatické podávání médií ze zásobníků, které nějaká média obsahují. Pokud do zásobníku 1 vložíte média, podává zařízení média vždy z tohoto zásobníku. Jestliže zásobník 1 žádná média neobsahuje, podává zařízení média ze zásobníku 3 (je-li nainstalován), a pak ze zásobníku 2.

Změnou nastavení výběru zásobníku můžete určit, jaký zásobník chcete použít. K dispozici jsou následující možnosti nastavení: **Autom. výběr**, **Zásobník 1**, **Zásobník 2** a **Zásobník 3**. Možnost **Autom. výběr** umožňuje podávat média z prvního dostupného zásobníku obsahujícího odpovídající média.

#### **POZNÁMKA:** Možnost Zásobník 3 je k dispozici pouze v případě, že je nainstalován zásobník 3.

#### **Změna výběru zásobníku pro aktuální úlohu**

- **1.** Na ovládacím panelu zařízení stiskněte tlačítko Výběr zásobníku.
- **2.** Pomocí tlačítek se šipkami vyberte vstupní zásobník, který chcete použít.
- **3.** Stisknutím tlačítka Spustit kopírování uložíte výběr a okamžitě spustíte tiskovou úlohu. Stisknutím tlačítka OK uložíte výběr, aniž by došlo ke spuštění úlohy.

#### **Změna výchozího výběru zásobníku**

- **1.** Na ovládacím panelu zařízení stiskněte tlačítko Nastavení.
- **2.** Pomocí tlačítek se šipkami vyberte položku **Nastavení kopírování** a potom stiskněte tlačítko OK.
- **3.** Pomocí tlačítek se šipkami vyberte položku **Výběr vých. zás.** a stiskněte tlačítko OK.
- **4.** Pomocí tlačítek se šipkami vyberte nastavení zásobníku a stiskněte tlačítko OK.

# **7 Tiskové úlohy**

V této části naleznete informace o běžných tiskových úlohách.

- Změna ovladač[e tiskárny, aby odpovídal typu a formátu média](#page-75-0)
- Nápově[da k možnostem tisku](#page-77-0)
- [Zrušení tiskové úlohy](#page-78-0)
- · Vytvář[ení brožur](#page-79-0)
- **Změ[na nastavení kvality tisku](#page-80-0)**
- Změ[na hustoty tisku](#page-81-0)
- **[Tisk na speciální média](#page-82-0)**
- [Použití jiného papíru a tisk obálek](#page-83-0)
- [Tisk prázdné první stránky](#page-84-0)
- Změ[na velikosti dokument](#page-85-0)ů
- Výbě[r formátu papíru](#page-86-0)
- Výbě[r zdroje papíru](#page-87-0)
- Výbě[r typu papíru](#page-88-0)
- [Nastavení orientace tisku](#page-89-0)
- [Používání vodoznaku](#page-90-0)
- [Úspora toneru](#page-91-0)
- Vytvář[ení a používání zkratek pro tisk v systému Windows](#page-92-0)
- Tisk na obě [strany papíru \(oboustranný tisk\)](#page-93-0)
- [Tisk více stránek na jeden list papíru v systému Windows](#page-94-0)
- [Úsporné nastavení](#page-95-0)
- [Písma](#page-96-0)

**POZNÁMKA:** Mnoho z akcí popsaných v této kapitole lze také provést pomocí nástroje HP ToolboxFX. Pokyny získáte v nápovědě online k nástroji HP ToolboxFX.

### <span id="page-75-0"></span>**Změna ovladače tiskárny, aby odpovídal typu a formátu média**

Výběr média podle typu a formátu zajistí podstatně lepší kvalitu tisku na silný papír, lesklý papír a průhledné fólie do zpětného projektoru. Při použití nesprávného nastavení může být tisk nekvalitní. Pro speciální tisková média, jako jsou štítky nebo průhledné fólie, vždy vyberte tisk podle **typu**. Na obálky tiskněte vždy podle **formátu**.

- **1.** V nabídce **Soubor** používaného programu klepněte na položku **Tisk**.
- **2.** Vyberte ovladač a klepněte na položku **Vlastnosti** nebo **Předvolby**.
- **3.** Klepněte na kartu **Papír/Kvalita**.
- **4.** V seznamu **Typ papíru** nebo **Formát papíru** vyberte správný typ či formát papíru.
- **5.** Klepněte na tlačítko **OK**.

### **Podporované typy papíru a kapacita zásobníků**

Zásobníky pro podávání tiskových médií mají u tohoto produktu následující priority:

- **1.** Zásobník 1 (je-li otevřený)
- **2.** Zásobník 2
- **3.** Doplňkový zásobník 3 (je-li připojen)

Minimální rozměry médií: 76 × 127 mm

Maximální rozměry médií: 216 × 356 mm

Chcete-li dosáhnout nejlepších tiskových výsledků, změňte před započetím tisku nastavení formátu a typu papíru v ovladači tiskárny.

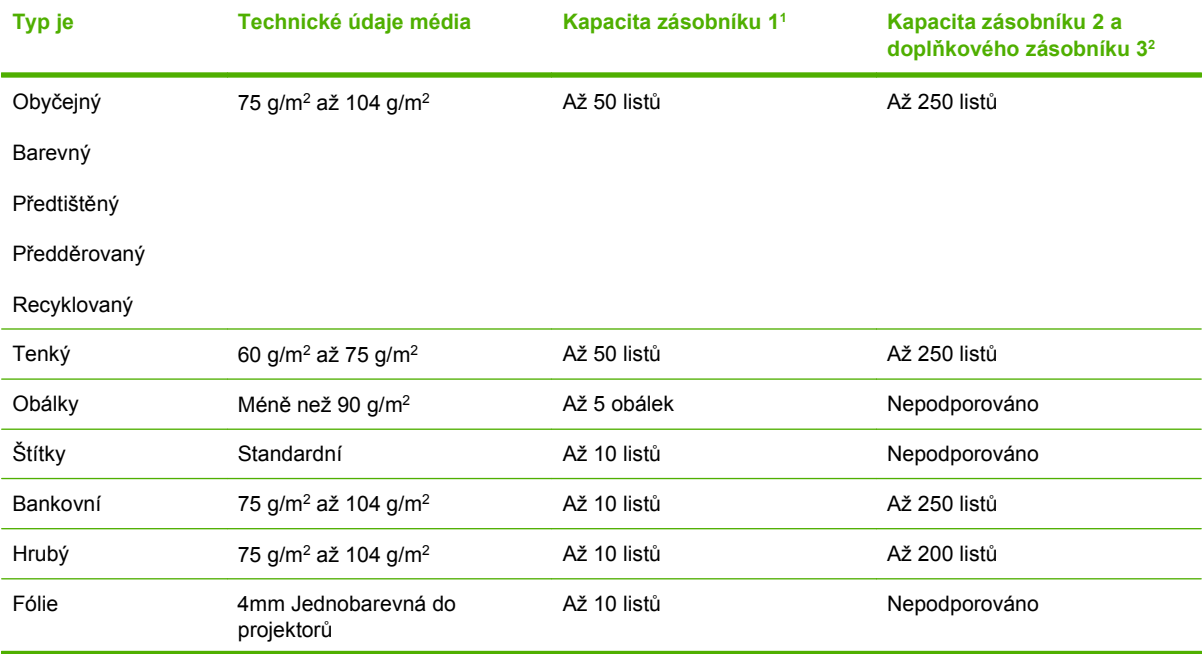

<span id="page-76-0"></span>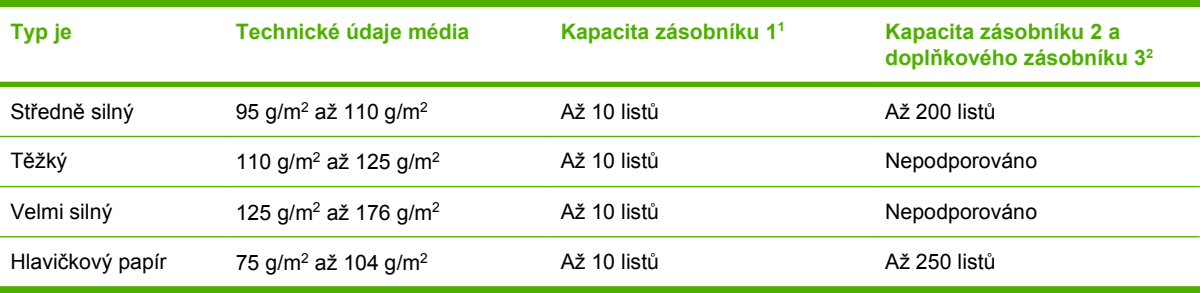

<sup>1</sup> Maximální výška stohu pro zásobník 1 je 5 mm (0,2 palců).

<sup>2</sup> Maximální výška stohu pro zásobník 2 je 25 mm (1 palec).

## <span id="page-77-0"></span>**Nápověda k možnostem tisku**

Nápověda k tiskovému ovladači není součástí nápovědy k programu. Nápověda k tiskovému ovladači poskytuje vysvětlení k tlačítkům, zaškrtávacím políčkům a rozevíracím seznamům použitým v tiskovém ovladači. Obsahuje také pokyny pro provedení běžných tiskových úloh, jako je oboustranný tisk, tisk více stránek na jeden list papíru a tisk první stránky nebo obálky na jiný papír.

Okna s nápovědou k ovladači tiskárny vyvoláte jedním z následujících způsobů:

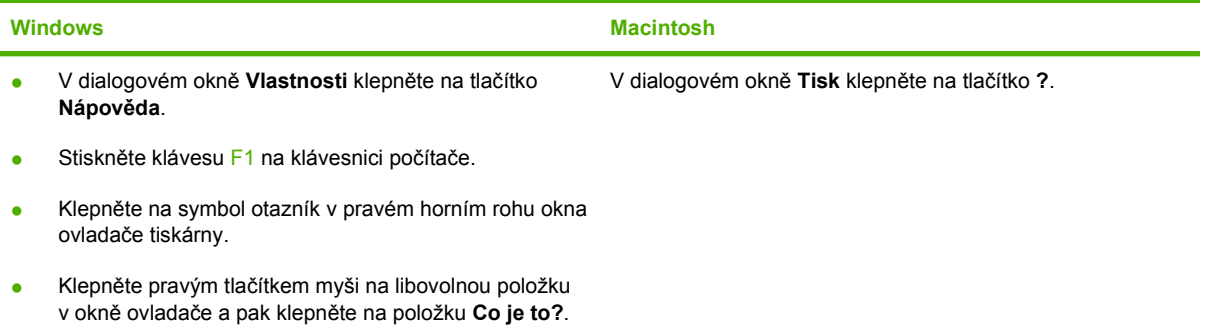

## <span id="page-78-0"></span>**Zrušení tiskové úlohy**

Pokud právě probíhá tisk úlohy, můžete ji zrušit stisknutím tlačítka Storno na ovládacím panelu zařízení.

**E POZNÁMKA:** Stisknutím tlačítka Storno se vymaže úloha, kterou zařízení právě zpracovává. Jestliže probíhá více než jeden proces (například zařízení tiskne dokument a současně přijímá fax), vymažete stisknutím tlačítka Storno proces, který je aktuálně zobrazen na ovládacím panelu zařízení.

Tiskovou úlohu můžete zrušit i z aplikace nebo z tiskové fronty.

Chcete-li zastavit tiskovou úlohu okamžitě, vyjměte ze zařízení zbývající tisková média. Jakmile se tisk zastaví, použijte jednu z následujících voleb:

- **Ovládací panel zařízení:** Chcete-li tiskovou úlohu zrušit, stiskněte a uvolněte tlačítko Storno na ovládacím panelu zařízení.
- **Aplikace:** Většinou se na obrazovce krátce objeví dialogové okno, které umožňuje zrušit tiskovou úlohu.
- **Tisková fronta Windows:** Pokud tisková úloha čeká v tiskové frontě (paměť počítače) nebo zařazovací službě tisku, vymažte úlohu tam.
	- **Windows 2000:** Otevřete dialogové okno **Tiskárna**. V nabídce **Start** přejděte na položku **Nastavení** a klepněte na položku **Tiskárny**. Poklepáním na ikonu zařízení otevřete okno, vyberte tiskovou úlohu, a pak klepněte na položku **Odstranit**.
	- **Windows XP:** V nabídce **Start** klepněte na možnost **Nastavení** a poté na **Tiskárny a faxy**. Poklepáním na ikonu zařízení otevřete okno, pravým tlačítkem myši klepněte na tiskovou úlohu, kterou chcete zrušit, a pak klepněte na příkaz **Zrušit tisk**.
	- **Windows Vista:** Klepněte na tlačítko **Start** a na příkaz **Ovládací panely**. V nabídce položky **Hardware a zvuk** klepněte na položku **Tiskárna**. Poklepáním na ikonu zařízení otevřete okno, pravým tlačítkem myši klepněte na tiskovou úlohu, kterou chcete zrušit, a pak klepněte na příkaz **Zrušit tisk**.
- **Tisková fronta Macintosh:** Otevřete tiskovou frontu poklepáním na ikonu zařízení na panelu Dock. Pak zvýrazněte tiskovou úlohu a klepněte na možnost **Delete** (Smazat).

## <span id="page-79-0"></span>**Vytváření brožur**

Můžete zkopírovat dvě stránky na jeden list papíru, abyste mohli stránky přeložit uprostřed a vytvořit tak brožuru. Zařízení uspořádá stránky ve správném pořadí. Pokud má předloha například osm stránek, zařízení vytiskne na jeden list stránky 1 a 8.

- **1.** V nabídce **Soubor** softwarového programu klepněte na příkaz **Tisk**.
- **2.** Vyberte ovladač a klepněte na položku **Vlastnosti** nebo **Předvolby**.
- **3.** Klepněte na kartu **Úpravy**.
- **4.** Vyberte položku **Tisk na obě strany**.
- **5.** V rozevíracím seznamu **Rozvržení brožury** vyberte položku **Vazba podél levého okraje** nebo **Vazba podél pravého okraje**. Nastavení **Stránek na list** se automaticky změní na hodnotu 2 stránky na list.
- **6.** Klepněte na tlačítko **OK**.

## <span id="page-80-0"></span>**Změna nastavení kvality tisku**

- **1.** V nabídce **Soubor** používaného programu klepněte na položku **Tisk**.
- **2.** Na kartě **Papír/Kvalita** vyberte v rozevírací nabídce **Kvalita tisku** požadované rozlišení nebo nastavení kvality tisku.
- **3.** Klepněte na tlačítko **OK**.

### <span id="page-81-0"></span>**Změna hustoty tisku**

Zvýšením hustoty tisku pomocí ovládacího panelu zařízení ztmavíte tisk na stránce.

- **1.** Na ovládacím panelu stiskněte tlačítko Nastavení.
- **2.** Pomocí tlačítek se šipkami vyberte položku **Nastavení systému** a potom stiskněte tlačítko OK.
- **3.** Pomocí tlačítek se šipkami vyberte možnost **Hustota tisku** a stiskněte tlačítko OK.
- **4.** Pomocí tlačítek se šipkami zvyšte nebo snižte nastavení hustoty a stiskněte tlačítko OK.

### <span id="page-82-0"></span>**Tisk na speciální média**

Zkontrolujte, zda použitý papír nebo tisková média splňují požadované technické specifikace společnosti HP. Hladší papír poskytuje obecně lepší výsledky.

**1.** Otevřete vstupní zásobník médií a vyjměte veškerá média.

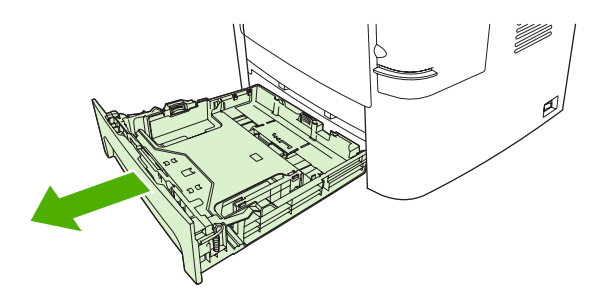

- **2.** Vložte média. Horní okraj musí směřovat do zařízení a strana, na kterou se má tisknout, má být otočena nahoru.
- **3.** Vodítka média nastavte podle délky a šířky média.

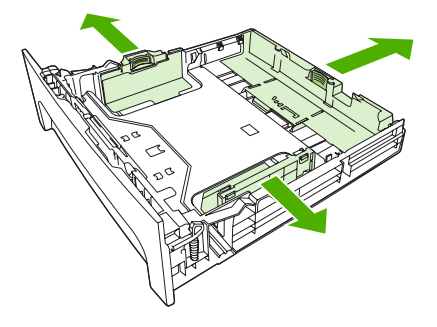

- **4.** V ovladači tiskárny na kartě **Papír** nebo **Papír/Kvalita** vyberte z rozevíracího seznamu **Typ papíru** požadovaný typ média.
- **UPOZORNĚNÍ:** Zkontrolujte, zda jste v nastavení zařízení zadali správný typ média. Zařízení upravuje teplotu fixační jednotky podle nastavení typu média. V případě tisku na speciální média, jako jsou fólie nebo štítky, tato úprava zabraňuje poškození média fixační jednotkou při průchodu zařízením.
- **5.** Vytiskněte dokument.

### <span id="page-83-0"></span>**Použití jiného papíru a tisk obálek**

Chcete-li vytisknout první stránku, která je odlišná od ostatních stránek v tiskové úloze, postupujte podle uvedených pokynů.

- **1.** V nabídce **Soubor** používaného programu klepněte na položku **Tisk**.
- **2.** Vyberte ovladač a klepněte na položku **Vlastnosti** nebo **Předvolby**.
- **3.** Klepněte na kartu **Papír/Kvalita**.
- **4.** V seznamu **Zvláštní stránky** klepněte na možnost **Tisknout stránky na různý papír**.
- **5.** Klepněte na položku **Nastavení**.
- **6.** Vyberte nastavení, které chcete použít pro tisk konkrétních stránek na různý papír. Klepněte na položku **Přidat**.
- **7.** Klepnutím na tlačítko **OK** se vraťte na kartu **Papír/Kvalita**.
- **8.** Klepněte na tlačítko **OK**.

**EY POZNÁMKA:** Formát papíru musí být pro všechny stránky tiskové úlohy stejný.

# <span id="page-84-0"></span>**Tisk prázdné první stránky**

- **1.** V nabídce **Soubor** používaného programu klepněte na položku **Tisk**.
- **2.** Vyberte ovladač a klepněte na položku **Vlastnosti** nebo **Předvolby**.
- **3.** Klepněte na kartu **Papír/Kvalita**.
- **4.** V seznamu **Zvláštní stránky** klepněte na možnost **Obálky**.
- **5.** Klepněte na položku **Nastavení**.
- **6.** Vyberte nastavení, které chcete použít pro přidání prázdné či předtištěné obálky. Klepněte na položku **Přidat**.
- **7.** Klepnutím na tlačítko **OK** se vraťte na kartu **Papír/Kvalita**.
- **8.** Klepněte na tlačítko **OK**.

### <span id="page-85-0"></span>**Změna velikosti dokumentů**

Možnosti změny velikosti dokumentu umožňují změnit velikost dokumentu v procentuálním poměru k jeho běžné velikosti. Můžete také vybrat tisk dokumentu na papír jiného formátu, se změnou měřítka nebo bez změny měřítka.

#### **Zmenšení nebo zvětšení dokumentu**

- **1.** V nabídce **Soubor** v aplikaci klepněte na položku **Tisk**.
- **2.** Vyberte ovladač a klepněte na položku **Vlastnosti** nebo **Předvolby**.
- **3.** Na kartě **Efekty** vyberte položku **% skutečné velikosti** a zadejte procento, o které chcete dokument zmenšit nebo zvětšit.

K nastavení procent můžete také použít posuvník.

**4.** Klepněte na tlačítko **OK**.

#### **Tisk dokumentu na jinou velikost papíru**

- **1.** V nabídce **Soubor** v aplikaci klepněte na položku **Tisk**.
- **2.** Vyberte ovladač a klepněte na položku **Vlastnosti** nebo **Předvolby**.
- **3.** Na kartě **Efekty** klepněte na zaškrtávací políčko **Vytisknout dokument na**.
- **4.** Vyberte cílový formát papíru, na který se má tisknout.
- **5.** Chcete-li dokument vytisknout, aniž by bylo nutné změnit měřítko dokumentu, zkontrolujte, zda *není* vybrána možnost **Zvětšit na stránku**.
- **6.** Klepněte na tlačítko **OK**.

# <span id="page-86-0"></span>**Výběr formátu papíru**

- **1.** V nabídce **Soubor** používaného programu klepněte na položku **Tisk**.
- **2.** Vyberte ovladač a klepněte na položku **Vlastnosti** nebo **Předvolby**.
- **3.** Na kartě **Papír/Kvalita** vyberte z rozevíracího seznamu **Formát papíru** požadovaný formát.
- **4.** Klepněte na tlačítko **OK**.

# <span id="page-87-0"></span>**Výběr zdroje papíru**

- **1.** V nabídce **Soubor** používaného programu klepněte na položku **Tisk**.
- **2.** Vyberte ovladač a klepněte na položku **Vlastnosti** nebo **Předvolby**.
- **3.** Na kartě **Papír/Kvalita** vyberte z rozevíracího seznamu **Zdroj papíru** požadovaný zdroj.
- **4.** Klepněte na tlačítko **OK**.

# <span id="page-88-0"></span>**Výběr typu papíru**

- **1.** V nabídce **Soubor** používaného programu klepněte na položku **Tisk**.
- **2.** Vyberte ovladač a klepněte na položku **Vlastnosti** nebo **Předvolby**.
- **3.** Na kartě **Papír/Kvalita** vyberte z rozevíracího seznamu **Typ papíru** požadovaný typ.
- **4.** Klepněte na tlačítko **OK**.

### <span id="page-89-0"></span>**Nastavení orientace tisku**

- **1.** V nabídce **Soubor** používaného programu klepněte na položku **Tisk**.
- **2.** Vyberte ovladač a klepněte na položku **Vlastnosti** nebo **Předvolby**.
- **3.** Na kartě **Úpravy** vyberte v části **Orientace** možnost **Na výšku** nebo **Na šířku**.
- **4.** Klepněte na tlačítko **OK**.

### <span id="page-90-0"></span>**Používání vodoznaku**

Vodoznak je upozornění, například Důvěrné, které je vytištěno na pozadí každé stránky dokumentu.

- **1.** V nabídce **Soubor** v aplikaci klepněte na položku **Tisk**.
- **2.** Vyberte ovladač a klepněte na položku **Vlastnosti** nebo **Předvolby**.
- **3.** Na kartě **Efekty** klepněte na rozevírací seznam **Vodoznaky**.
- **4.** Klepněte na vodoznak, který chcete použít. Chcete-li vytvořit nový vodoznak, klepněte na tlačítko **Úpravy**.
- **5.** Má-li být vodoznak zobrazen pouze na první stránce dokumentu, klepněte na možnost **Pouze na první stránce**.
- **6.** Klepněte na tlačítko **OK**.

Chcete-li vodoznak odebrat, klepněte v rozevíracím seznamu **Vodoznaky** na možnost **žádný**.

# <span id="page-91-0"></span>**Úspora toneru**

- **1.** V nabídce **Soubor** používaného programu klepněte na položku **Tisk**.
- **2.** Vyberte ovladač a klepněte na položku **Vlastnosti** nebo **Předvolby**.
- **3.** Na kartě **Papír/Kvalita** klepněte na možnost **EconoMode**.
- **4.** Klepněte na tlačítko **OK**.

### <span id="page-92-0"></span>**Vytváření a používání zkratek pro tisk v systému Windows**

Zkratky pro tisk můžete použít, chcete-li uložit aktuální nastavení ovladače pro budoucí použití. Zkratky jsou dostupné na většině karet tiskového ovladače. Můžete uložit až 25 zkratek pro tisk.

#### **Tvorba zkratek pro tisk**

- **1.** V nabídce **Soubor** používaného programu klepněte na položku **Tisk**.
- **2.** Vyberte ovladač a klepněte na položku **Vlastnosti** nebo **Předvolby**.
- **3.** Na kartě **Zkratky pro tisk** vyberte nastavení tisku, které chcete použít. Klepněte na tlačítko **Uložit jako**.
- **4.** Do pole **Zkratky pro tisk** zadejte název zkratky.
- **5.** Klepněte na tlačítko **OK**.

#### **Použití zkratek pro tisk**

- **1.** V nabídce **Soubor** používaného programu klepněte na položku **Tisk**.
- **2.** Vyberte ovladač a klepněte na položku **Vlastnosti** nebo **Předvolby**.
- **3.** Na kartě **Zkratky pro tisk** vyberte ze seznamu **Zkratky pro tisk** zkratku, kterou chcete použít.
- **4.** Klepněte na tlačítko **OK**.
- **POZNÁMKA:** Chcete-li použít výchozí nastavení ovladače tiskárny, vyberte možnost Výchozí **nastavení od výrobce**.

## <span id="page-93-0"></span>**Tisk na obě strany papíru (oboustranný tisk)**

### **Použití automatického oboustranného tisku**

- **1.** Vložte dostatek papíru do jednoho ze tří zásobníků. Při použití speciálního papíru, např. hlavičkového papíru, vložte papír jedním z následujících způsobů:
	- Do zásobníku 1 vložte hlavičkový papír přední stranou nahoru a dolním okrajem dopředu.
	- Do všech ostatních zásobníků vložte hlavičkový papír přední stranou dolů a horním okrajem směrem k zadní části zásobníku.
	- **UPOZORNĚNÍ:** Nevkládejte papír s gramáží větší než 105 g/m2. Mohlo by dojít k uvíznutí papíru.
- **2.** V nabídce **Soubor** používaného programu klepněte na položku **Tisk**.
- **3.** Vyberte ovladač a klepněte na položku **Vlastnosti** nebo **Předvolby**.
- **4.** Na kartě **Úpravy** klepněte na možnost **Tisk na obě strany**.
	- V případě potřeby lze výběrem možnosti **Obracet stránky** změnit způsob obracení stránek nebo můžete vybrat možnost vazby v seznamu **Rozvržení brožury**.
- **5.** Klepněte na tlačítko **OK**.

### **Ruční oboustranný tisk**

- **1.** Vložte dostatek papíru do jednoho ze tří zásobníků. Při použití speciálního papíru, např. hlavičkového papíru, vložte papír jedním z následujících způsobů:
	- Do zásobníku 1 vložte hlavičkový papír přední stranou dolů a dolním okrajem směrem k přední části zásobníku.
	- Do ostatních zásobníků vkládejte hlavičkový papír přední stranou nahoru a horním okrajem směrem k zadní části zásobníku.
	- **UPOZORNĚNÍ:** Nevkládejte papír s gramáží větší než 105 g/m2. Mohlo by dojít k uvíznutí papíru.
- **2.** V nabídce **Soubor** používaného programu klepněte na položku **Tisk**.
- **3.** Vyberte ovladač a klepněte na položku **Vlastnosti** nebo **Předvolby**.
- **4.** Na kartě **Úpravy** vyberte možnost **Správné pořadí pro přímou dráhu papíru** a položku **Tisk na obě strany (ručně)** a pak otevřete dvířka zadní výstupní přihrádky.
- **5.** Klepněte na tlačítko **OK**.
- **6.** Odešlete tiskovou úlohu do zařízení. Postupujte podle pokynů v místním okně, které se zobrazí před výměnou výstupní hromádky v zásobníku 1 pro tisk druhé strany.
- **7.** Přejděte k zařízení. Vyjměte všechny prázdné papíry ze zásobníku 1. Vložte stoh potištěného papíru do zařízení, potištěnou stranou nahoru a dolním okrajem směřujícím do zařízení. Druhou stranu je třeba tisknout ze zásobníku 1.
- **8.** Na ovládacím panelu stiskněte tlačítko OK a pokračujte.

### <span id="page-94-0"></span>**Tisk více stránek na jeden list papíru v systému Windows**

Na jeden list papíru lze vytisknout více stránek.

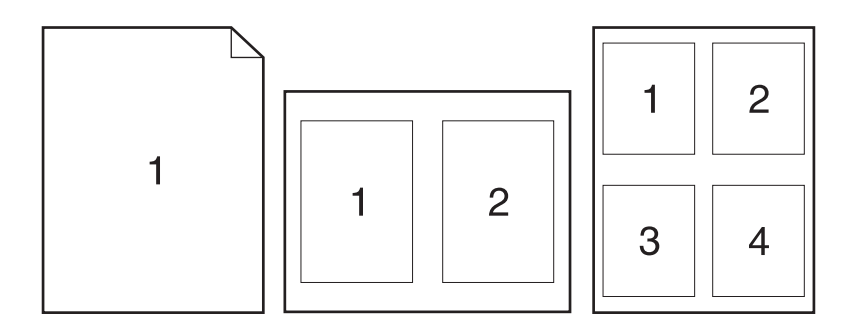

- **1.** V nabídce **Soubor** v aplikaci klepněte na položku **Tisk**.
- **2.** Vyberte ovladač a klepněte na položku **Vlastnosti** nebo **Předvolby**.
- **3.** Klepněte na kartu **Úpravy**.
- **4.** V rozevíracím seznamu **Stránek na list** vyberte počet stránek, který chcete na každý list vytisknout (1, 2, 4, 6, 9 nebo 16).
- **5.** Pokud je počet stránek vyšší než 1, vyberte správné hodnoty pro možnosti **Tisknout okraje stránky** a **Pořadí stránek**.
	- Potřebujete-li změnit orientaci stránky, klepněte na možnost **Na výšku** nebo **Na šířku**.
- **6.** Klepněte na tlačítko **OK**. Zařízení je nyní nastaveno tak, aby tisklo vybraný počet stránek na jeden list.

# <span id="page-95-0"></span>**Úsporné nastavení**

### **Režim EconoMode**

Nastavení EconoMode v ovladači tiskárny zařízení šetří toner. Pokyny k použití nastavení EconoMode získáte v části [Úspora toneru na stránce 80](#page-91-0).

### **Archivní tisk**

Archivní tisk vytvoří výstup, který je méně náchylný k rozmazání nebo vyprášení toneru. Archivní tisk používejte k vytváření dokumentů, které chcete zachovat nebo archivovat.

- **1.** Na ovládacím panelu stiskněte tlačítko Nastavení.
- **2.** Pomocí tlačítek se šipkami vyberte položku **Servis** a potom stiskněte tlačítko OK.
- **3.** Pomocí tlačítek se šipkami vyberte možnost **Tisk pro arch.**, zadejte položku **Zapnuto** nebo **Vypnuto** a stiskněte tlačítko OK.

## <span id="page-96-0"></span>**Písma**

### **Výběr písem**

Písmo v zařízení můžete změnit pomocí nástroje HP ToolboxFX. Klepněte na kartu **Nastavení tisku** a klepněte na stránku **PCL5e**. Změny uložíte klepnutím na tlačítko **Použít**.

### **Tisk seznamů dostupných písem**

Seznamy dostupných písem lze vytisknout pomocí ovládacího panelu zařízení. Viz Informač[ní stránky](#page-185-0) [na stránce 174](#page-185-0).

# **8 Kopírování**

- [Vložení p](#page-99-0)ředloh
- [Kopírování](#page-101-0)
- [Nastavení kopírování](#page-104-0)
- [Kopírování knihy](#page-108-0)
- [Kopírování fotografií](#page-110-0)
- Kopírování předloh rů[zných formát](#page-111-0)ů
- [Úlohy oboustranného \(duplexního\) kopírování](#page-112-0)

# <span id="page-99-0"></span>**Vložení předloh**

#### **Automatický podavač dokumentů (ADF)**

- **POZNÁMKA:** Maximální kapacita automatického podavače dokumentů je 50 listů média s hmotností 80 g/m2.
- **UPOZORNĚNÍ:** Aby nedošlo k poškození zařízení, nepoužívejte předlohy opravované korekční páskou nebo barvou, obsahující kancelářské sponky nebo sešité svorkami. Do automatického podavače dokumentů nevkládejte ani fotografie nebo malé či křehké předlohy. Tyto položky skenujte pomocí skleněné desky skeneru.
	- **1.** Vložte předlohy horním okrajem a lícem nahoru do vstupního zásobníku automatického podavače dokumentů. První stránka, kterou chcete kopírovat, se musí nacházet nahoře.

Pokud je médium delší než papír formátu Letter nebo A4, vytáhněte nástavec vstupního zásobníku automatického podavače dokumentů a média jím podepřete.

**2.** Předlohy zcela zasuňte do podavače ADF.

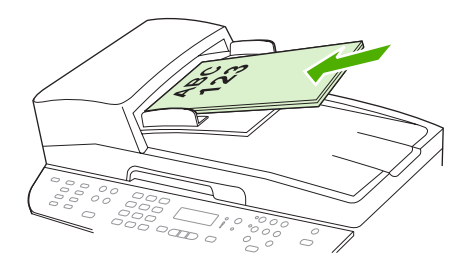

Na displeji ovládacího panelu se zobrazí zpráva **DOKUMENT VLOŽEN**.

**3.** Vodítka média nastavte tak, aby přiléhala.

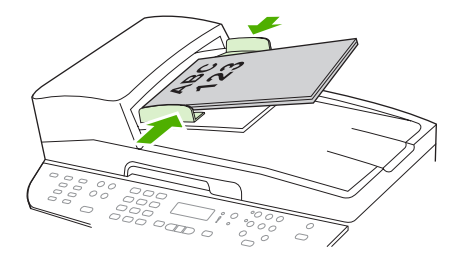

### **Skleněná deska skeneru**

- **POZNÁMKA:** Největší formát médií pro skenování na skleněné desce je Letter. V případě skenování větších médií, než je formát Letter, použijte automatický podavač dokumentů.
	- **1.** Přesvědčete se, že je automatický podavač dokumentů (ADF) prázdný.
	- **2.** Zvedněte kryt skleněné desky skeneru.

**3.** Dokument předlohy položte na skleněnou desku přední stranou dolů. Levý horní roh dokumentu by se měl nacházet v rohu, který je na skeneru označen ikonou.

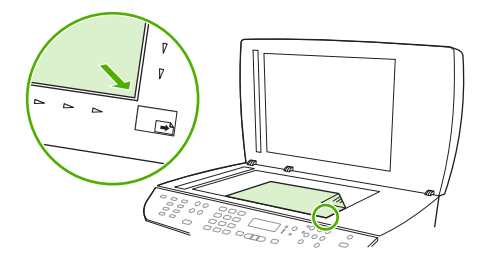

**4.** Opatrně zavřete víko.

# <span id="page-101-0"></span>**Kopírování**

### **Rychlé kopírování**

- **1.** Vložte dokument do vstupního zásobníku automatického podavače dokumentů (ADF) nebo na skleněnou desku skeneru.
- **2.** Spusťte kopírování stisknutím tlačítka Spustit kopírování na ovládacím panelu zařízení.
- **3.** Opakujte postup pro každou kopii.

### **Více kopií**

Výchozí počet kopií můžete nastavit na jakoukoliv hodnotu od 1 do 99.

#### **Změna počtu kopií pro aktuální úlohu**

- **1.** Na ovládacím panelu zařízení stiskněte tlačítko Počet kopií.
- **2.** Pomocí alfanumerických tlačítek zadejte počet kopií (mezi 1 a 99), které chcete v aktuální úloze vytvořit.
- **3.** Stisknutím tlačítka Spustit kopírování zahájíte kopírování úlohy.
- **POZNÁMKA:** Změna nastavení zůstane aktivní přibližně dvě minuty po dokončení úlohy kopírování. Po tuto dobu se na displeji ovládacího panelu zařízení zobrazí zpráva **Vlastní nastav**.

#### **Změna výchozího počtu kopií**

- **1.** Na ovládacím panelu zařízení stiskněte tlačítko Nastavení.
- **2.** Pomocí tlačítek se šipkami vyberte položku **Nastavení kopírování** a potom stiskněte tlačítko OK.
- **3.** Pomocí tlačítek se šipkami vyberte položku **Výchoz. poč. kopií** a stiskněte tlačítko OK.
- **4.** K zadání výchozího počtu kopií (mezi 1 a 99) použijte alfanumerická tlačítka.
- **5.** Výběr uložíte stisknutím tlačítka OK.
- **POZNÁMKA:** Výchozí hodnota počtu kopií nastavená od výrobce je 1.

### **Zrušení úlohy kopírování**

Chcete-li zrušit úlohu kopírování, stiskněte na ovládacím panelu zařízení tlačítko Storno. Jestliže je spuštěno více procesů, vymažete stisknutím tlačítka Storno proces, který je právě zobrazen na displeji ovládacího panelu zařízení.

**POZNÁMKA:** Zrušíte-li úlohu kopírování, vyjměte dokument ze skleněné desky skeneru nebo z automatického podavače dokumentů.

### **Zmenšení nebo zvětšení kopií**

#### **Zvětšení nebo zmenšení kopií u aktuální úlohy**

- **1.** Na ovládacím panelu zařízení stiskněte tlačítko Zmenšení/zvětšení.
- **2.** Zvolte velikost, na kterou chcete zmenšit nebo zvětšit kopie v této úloze.
	- **POZNÁMKA:** Pokud vyberete možnost **Vlast.: 25-400%**, zadejte procento pomocí alfanumerických tlačítek.

Jestliže vyberete možnost **2 str. na list** nebo **4 str. na list**, zadejte orientaci (na výšku či na šířku).

- **3.** Stisknutím tlačítka Spustit kopírování uložíte výběr a okamžitě spustíte tiskovou úlohu. Stisknutím tlačítka OK uložíte výběr, aniž by došlo ke spuštění úlohy.
- **POZNÁMKA:** Změna nastavení zůstane aktivní přibližně dvě minuty po dokončení úlohy kopírování. Po tuto dobu se na displeji ovládacího panelu zařízení zobrazí zpráva **Vlastní nastav**.

Je nutné nastavit výchozí formát médií ve vstupním zásobníku tak, aby se shodoval s velikostí výstupu, jinak se může stát, že bude část kopie oříznuta.

#### **Nastavení výchozího formátu kopií**

- **POZNÁMKA:** Výchozí formát kopie je velikost, na jakou jsou normálně kopie zmenšeny nebo zvětšeny. Pokud zachováte výchozí nastavení velikosti od výrobce s hodnotou **Originál=100%**, budou mít všechny kopie stejnou velikost jako dokument předlohy.
	- **1.** Stiskněte tlačítko Nastavení.
	- **2.** Pomocí tlačítek se šipkami vyberte položku **Nastavení kopírování** a potom stiskněte tlačítko OK.
	- **3.** Pomocí tlačítek se šipkami vyberte položku **Výchoz. měřítko** a stiskněte tlačítko OK.
	- **4.** Pomocí tlačítek se šipkami vyberte možnost pro obvyklou hodnotu zmenšení či zvětšení kopií.
	- **POZNÁMKA:** Pokud vyberete možnost **Vlast.: 25-400%**, zadejte procento velikosti předlohy, které budou kopie obvykle mít.

Jestliže vyberete možnost **2 str. na list** nebo **4 str. na list**, zadejte orientaci (na výšku či na šířku).

**5.** Výběr uložte stisknutím tlačítka OK.

Zařízení umožňuje zmenšit kopie až na 25 % velikosti předlohy nebo je zvětšit až na 400 % velikosti předlohy.

#### **Nastavení zvětšení nebo zmenšení**

- **Originál=100%**
- **Lgl > Ltr=78%**
- **Lgl > A4=83%**
- **A4 > Ltr=94%**
- **Ltr > A4=97%**
- **Celá str.=91%**
- **Přizp. na str.**
- **2 str. na list**
- **4 str. na list**
- **Vlastní: 25-400%**

**POZNÁMKA:** Používáte-li nastavení **Přizp. na str.**, kopírujte pouze ze skleněné desky skeneru.

Pokud používáte nastavení **2 str. na list** nebo **4 str. na list**, kopírujte pouze z automatického podavače dokumentů. Jakmile vyberete možnost **2 str. na list** nebo **4 str. na list**, je nutné zároveň zadat orientaci (na výšku či na šířku).

### **Změna nastavení kompletování**

Zařízení můžete nastavit tak, aby automaticky kompletovalo více kopií do sad. Vytváříte-li například dvě kopie tří stran a je zapnuto automatické kompletování, vytisknou se stránky v tomto pořadí: 1,2,3,1,2,3. Pokud je automatické kompletování vypnuto, vytisknou se stránky v tomto pořadí: 1,1,2,2,3,3.

Chcete-li použít automatické kompletování, musí se původní dokument vejít do paměti. Jestliže tomu tak není, vytiskne zařízení jen jednu kopii a zobrazí se zpráva s oznámením změny. Pokud k tomu dojde, použijte pro dokončení úlohy následující metody:

- Rozdělte úlohu na menší úlohy, které obsahují méně stránek.
- Zhotovte najednou jen jednu kopii dokumentu.
- Vypněte automatické kompletování.

#### **Změna nastavení kompletování kopií pro aktuální úlohu**

- **1.** Na ovládacím panelu zařízení stiskněte tlačítko Řadit.
- **2.** Pomocí tlačítek se šipkami vyberte položku **Zapnuto** nebo **Vypnuto**.
- **3.** Stisknutím tlačítka Spustit kopírování uložíte výběr a okamžitě spustíte tiskovou úlohu. Stisknutím tlačítka OK uložíte výběr, aniž by došlo ke spuštění úlohy.

#### **Změna výchozího nastavení kompletování kopií**

- **1.** Na ovládacím panelu zařízení stiskněte tlačítko Nastavení.
- **2.** Pomocí tlačítek se šipkami vyberte položku **Nastavení kopírování** a potom stiskněte tlačítko OK.
- **3.** Pomocí tlačítek se šipkami vyberte položku **Výchozí třídění** a stiskněte tlačítko OK.
- **4.** Pomocí tlačítek se šipkami vyberte položku **Zapnuto** nebo **Vypnuto**.
- **5.** Výběr uložte stisknutím tlačítka OK.
- **POZNÁMKA:** Výchozí hodnota automatického kompletování kopií nastavená od výrobce je **Zapnuto**.

Pokud je zapnuto kompletování, svítí na ovládacím panelu kontrolka LED Řadit.

# <span id="page-104-0"></span>**Nastavení kopírování**

### **Kvalita kopírování**

K dispozici jsou čtyři možnosti nastavení kvality kopií: **Text**, **Kombinovaná**, **Fotogr. film** a **Obrázek**.

Výchozí hodnota kvality kopie nastavená od výrobce je **Text**. Toto nastavení je nejlepší pro položky, které obsahují většinou text.

Kopírujete-li fotografie či grafiku, můžete vybrat nastavení **Fotogr. film** pro fotografie nebo nastavení **Obrázek** pro ostatní grafiku. Tímto způsobem zvýšíte kvalitu kopie. Nastavení **Kombinovaná** použijte u dokumentů, které obsahují text i grafiku.

#### **Nastavení kvality kopií pro aktuální úlohu**

- **1.** Stisknutím tlačítka Kvalita na ovládacím panelu zařízení zobrazíte aktuální nastavení kvality kopií.
- **2.** Pomocí tlačítek se šipkami můžete procházet jednotlivé možnosti nastavení kvality.
- **3.** Vyberte požadované nastavení. Stisknutím tlačítka Spustit kopírování uložíte výběr a okamžitě spustíte tiskovou úlohu. Stisknutím tlačítka OK uložíte výběr, aniž by došlo ke spuštění úlohy.
- **POZNÁMKA:** Změna nastavení zůstane aktivní přibližně dvě minuty po dokončení úlohy kopírování. Po tuto dobu se na displeji ovládacího panelu zařízení zobrazí zpráva **Vlastní nastav**.

#### **Nastavení výchozí kvality kopií**

- **1.** Na ovládacím panelu zařízení stiskněte tlačítko Nastavení.
- **2.** Pomocí tlačítek se šipkami vyberte položku **Nastavení kopírování** a potom stiskněte tlačítko OK.
- **3.** Pomocí tlačítek se šipkami vyberte možnost **Výchozí kvalita** a stiskněte tlačítko OK.
- **4.** Pomocí tlačítek se šipkami vyberte kvalitu kopií a stisknutím tlačítka OK uložte výběr.

### **Čištění skla skeneru**

Znečištění skla otisky prstů, skvrnami, spadlými vlasy a dalšími nečistotami snižuje výkon a ovlivňuje přesnost speciálních funkcí, například přizpůsobení na stránku a kopírování.

- **POZNÁMKA:** Pokud se objevují šmouhy nebo jiné vady pouze na kopiích vytvořených z automatického podavače dokumentů (ADF), očistěte pásek skeneru (krok 3). Není nutné čistit sklo skeneru.
	- **1.** Vypněte zařízení, odpojte napájecí kabel z elektrické zásuvky a zvedněte víko.

**2.** Očistěte sklo měkkým hadříkem, který nepouští vlákna, nebo hubkou mírně navlhčenými prostředkem na čištění skla bez brusných složek.

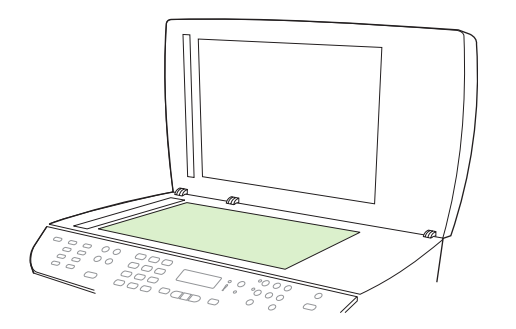

- **UPOZORNĚNÍ:** K čištění žádných částí zařízení nepoužívejte brusné prostředky, aceton, benzen, čpavek, etanol ani tetrachlórmetan, aby nedošlo k poškození zařízení. Nelijte čisticí prostředky přímo na sklo. Mohly by pod ně zatéci a poškodit zařízení.
- **3.** Skenovací pruh očistěte měkkým hadříkem, který nepouští vlákna, nebo hubkou mírně navlhčenými prostředkem na čištění skla bez brusných složek..

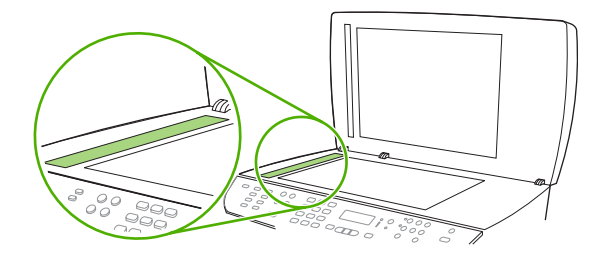

**4.** Očištěné sklo osušte jelenicí nebo buničinou, aby se nevytvořily skvrny.

### **Nastavení světlejší nebo tmavší kopie (kontrastu)**

Změna nastavení na více světlejší nebo tmavší ovlivňuje kontrast kopie. Následující postup umožňuje změnit kontrast pouze pro aktuální úlohu kopírování.

#### **Nastavení kontrastu (světlejší nebo tmavší kopie) pro aktuální úlohu**

- **1.** Stisknutím tlačítka Světlejší/tmavší na ovládacím panelu zařízení zobrazíte aktuální nastavení kontrastu.
- **2.** Pomocí tlačítek se šipkami upravte nastavení. Posunete-li jezdec doleva, bude kopie světlejší než předloha, posunete-li jezdec doprava, bude kopie tmavší než předloha.
- **3.** Stisknutím tlačítka Spustit kopírování uložíte výběr a okamžitě spustíte tiskovou úlohu. Stisknutím tlačítka OK uložíte výběr, aniž by došlo ke spuštění úlohy.
- **POZNÁMKA:** Změna nastavení zůstane aktivní přibližně dvě minuty po dokončení úlohy kopírování. Po tuto dobu se na displeji ovládacího panelu zařízení zobrazí zpráva **Vlastní nastav**.

#### **Úprava výchozího nastavení kontrastu**

- **POZNÁMKA:** Výchozí nastavení světlejší nebo tmavší ovlivňuje všechny úlohy kopírování.
	- **1.** Na ovládacím panelu zařízení stiskněte tlačítko Nastavení.
	- **2.** Pomocí tlačítek se šipkami vyberte možnost **Nastavení kopírování** a stiskněte tlačítko OK.
	- **3.** Pomocí tlačítek se šipkami vyberte položku **Výchozí jas** a stiskněte tlačítko OK.
	- **4.** Pomocí tlačítek se šipkami upravte nastavení. Posunete-li jezdec doleva, budou všechny kopie světlejší než předloha, posunete-li jezdec doprava, budou všechny kopie tmavší než předloha.
	- **5.** Výběr uložte stisknutím tlačítka OK.

#### **Nastavení konceptu kopie**

Pomocí ovládacího panelu nastavte zařízení na tisk kopií v režimu konceptu.

```
E POZNÁMKA: Toto nastavení ovlivní pouze kvalitu kopií. Nemá vliv na kvalitu tisku.
```
- **1.** Na ovládacím panelu zařízení stiskněte tlačítko Nastavení.
- **2.** Pomocí tlačítek se šipkami vyberte položku **Nastavení kopírování** a potom stiskněte tlačítko OK.
- **3.** Pomocí tlačítek se šipkami vyberte položku **Vých. koncept kop** a stiskněte tlačítko OK.
- **4.** Pomocí tlačítek se šipkami vyberte položku **Zapnuto** nebo **Vypnuto**.
- **5.** Výběr uložte stisknutím tlačítka OK.

### **Definování vlastního nastavení kopií**

Pokud změníte nastavení kopií na ovládacím panelu, zobrazí se na jeho displeji zpráva **Vlastní nastav**. Vlastní nastavení zůstane platné přibližně 2 minuty, a pak se v zařízení obnoví výchozí nastavení. Chcete-li výchozí nastavení obnovit okamžitě, stiskněte tlačítko Storno.

### **Tisk nebo kopírování od okraje k okraji**

Zařízení nedokáže tisknout zcela od okraje k okraji. Maximální tisková oblast představuje 203,2 × 347 mm (8 × 13,7 palců), přičemž je kolem stránky zachován 4milimetrový prázdný okraj.

### **Kopírování na média různých typů a formátů**

Zařízení je nastaveno na kopírování na papír formátu Letter nebo A4 – v závislosti na zemi/oblasti, v níž bylo zakoupeno. Formát a typ média, na které chcete kopírovat, můžete změnit pro aktuální úlohu nebo pro všechny úlohy kopírování.

#### **Nastavení formátu médií**

- **Letter**
- **Legal**
- **A4**

#### **Nastavení typu médií**

- **Běžný**
- **Tenký**
- **Silný**
- **Fólie**
- **Štítky**
- **Hlavičkový**
- **Obálka**
- **Předtištěný**
- **Děrovaný**
- **Barevný**
- **Dokumentový**
- **Recyklovaný**
- **Středně silný**
- **Velmi silný**
- **Hrubý**

#### **Změna formátu a typu média pro aktuální úlohu**

### **POZNÁMKA:** Změnou výchozího nastavení formátu a typu média změníte formát a typ média.

- **1.** Na ovládacím panelu zařízení stiskněte tlačítko Papír.
- **2.** Pomocí tlačítek se šipkami vyberte formát média a stiskněte tlačítko OK.
- **3.** Pomocí tlačítek se šipkami vyberte typ média a stiskněte tlačítko OK.
- **4.** Stiskněte tlačítko Spustit kopírování.

#### **Změna výchozího nastavení formátu médií**

- **1.** Na ovládacím panelu zařízení stiskněte tlačítko Nastavení.
- **2.** Pomocí tlačítek se šipkami vyberte položku **Nastavení systému** a potom stiskněte tlačítko OK.
- **3.** Pomocí tlačítek se šipkami vyberte možnost **Nastavení papíru** a stiskněte tlačítko OK.
- **4.** Pomocí tlačítek se šipkami vyberte položku **Vých. form. pap.** a stiskněte tlačítko OK.
- **5.** Pomocí tlačítek se šipkami vyberte formát média a stiskněte tlačítko OK.
- **6.** Výběr uložte stisknutím tlačítka OK.
## **Změna výchozího nastavení typu médií**

- **1.** Na ovládacím panelu zařízení stiskněte tlačítko Nastavení.
- **2.** Pomocí tlačítek se šipkami vyberte položku Nastavení systému a potom stiskněte tlačítko OK.
- **3.** Pomocí tlačítek se šipkami vyberte možnost **Nastavení papíru** a stiskněte tlačítko OK.
- **4.** Pomocí tlačítek se šipkami vyberte položku **Vých. typ pap.** a stiskněte tlačítko OK.
- **5.** Pomocí tlačítek se šipkami vyberte typ média a stiskněte tlačítko OK.
- **6.** Výběr uložte stisknutím tlačítka OK.

## **Obnovení výchozích hodnot nastavení kopií**

Pomocí ovládacího panelu je možné obnovit nastavení kopií na výchozí hodnoty od výrobce.

- **1.** Na ovládacím panelu zařízení stiskněte tlačítko Nastavení.
- **2.** Pomocí tlačítek se šipkami vyberte položku Nastavení kopírování a potom stiskněte tlačítko OK.
- **3.** Pomocí tlačítek se šipkami vyberte možnost **Obnovit výchozí** a stiskněte tlačítko OK.

## **Kopírování knihy**

**1.** Zvedněte víko a položte knihu na skleněnou desku skeneru tak, aby kopírovaná stránka byla v pravém dolním rohu skla.

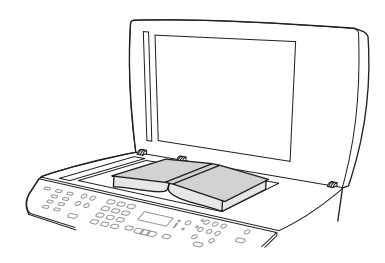

**2.** Opatrně zavřete víko.

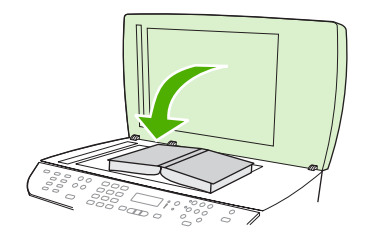

**3.** Lehce přitlačte kryt dolů, aby se kniha přitiskla k povrchu skleněné desky skeneru.

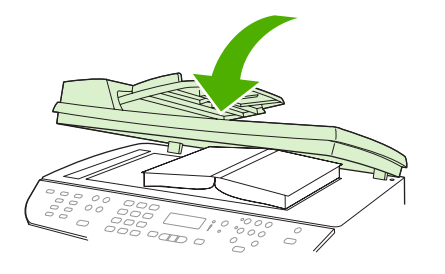

- **UPOZORNĚNÍ:** Jestliže na víko skleněné desky zatlačíte příliš velkou silou, může dojít ke zlomení jeho závěsů.
- **4.** Stiskněte tlačítko Spustit kopírování.

## **Kopírování fotografií**

- **POZNÁMKA:** Fotografie je vhodné kopírovat ze skleněné desky skeneru zařízení, nikoli z automatického podavače dokumentů (ADF).
	- **1.** Zvedněte víko skeneru a položte fotografii lícem dolů na skleněnou desku skeneru tak, aby levý horní roh fotografie lícoval s pravým dolním rohem skla.

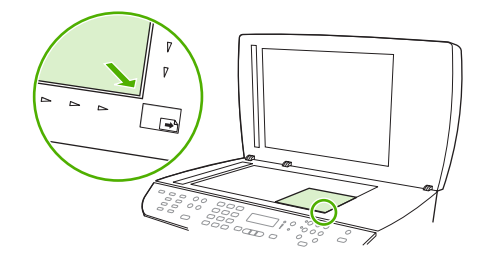

- **2.** Opatrně zavřete víko.
- **3.** Stiskněte tlačítko Spustit kopírování.

## **Kopírování předloh různých formátů**

V případě kopírování předloh různých formátů používejte skleněnou desku skeneru. Nepoužívejte automatický podavač dokumentů.

## **Úlohy oboustranného (duplexního) kopírování**

## **Automatické kopírování oboustranných dokumentů**

Pomocí tlačítka Oboustranný tisk na displeji ovládacího panelu můžete nastavit oboustranný tisk pro různé možnosti použití.

**E** POZNÁMKA: Výchozí nastavení představuje hodnota 1–1. Jestliže použijete jiné nastavení, rozsvítí se kontrolka LED Oboustranný tisk na ovládacím panelu.

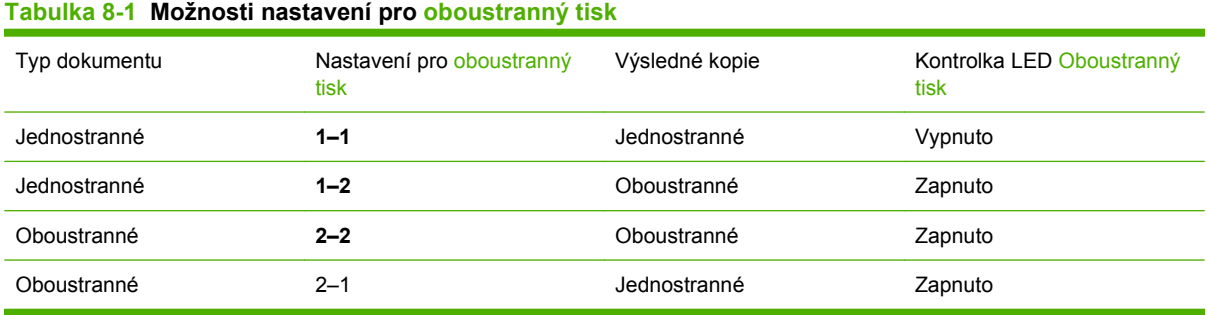

## **Vytvoření oboustranných kopií jednostranných dokumentů**

- **1.** Dokumenty, které mají být zkopírovány, vložte do vstupního zásobníku automatického podavače dokumentů první stranou otočenou lícem nahoru a horním okrajem stránky směrem do podavače.
- **2.** Na ovládacím panelu zařízení stiskněte tlačítko Oboustranný tisk.
- **3.** Pomocí tlačítek se šipkami vyberte možnost **Kopírovat 1 na 2 strany** a stiskněte tlačítko OK.
- **4.** Stiskněte tlačítko Spustit kopírování.

### **Vytvoření oboustranných kopií oboustranných dokumentů**

**1.** Dokumenty, které mají být zkopírovány, vložte do vstupního zásobníku automatického podavače dokumentů první stranou otočenou lícem nahoru a horním okrajem stránky směrem do podavače.

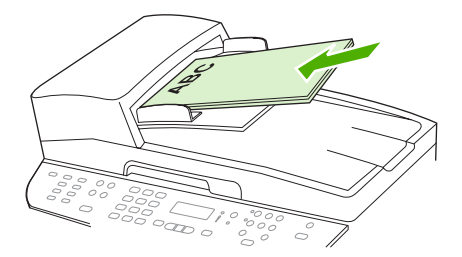

- **2.** Na ovládacím panelu zařízení stiskněte tlačítko Oboustranný tisk.
- **3.** Pomocí tlačítek se šipkami vyberte možnost **Kopírovat 2 na 2 strany** a stiskněte tlačítko OK.
- **4.** Stiskněte tlačítko Spustit kopírování.

### **Změna výchozího nastavení pro oboustranný tisk**

- **1.** Na ovládacím panelu zařízení stiskněte tlačítko Nastavení.
- **2.** Pomocí tlačítek se šipkami vyberte možnost **Nastavení kopír.** a stiskněte tlačítko OK.
- **3.** Pomocí tlačítek se šipkami vyberte možnost **Výchozí oboustr.** a stiskněte tlačítko OK.
- **4.** Pomocí tlačítek se šipkami vyberte možnost pro obvyklou hodnotu automatického oboustranného tisku při kopírování dokumentů.
- **5.** Výběr uložte stisknutím tlačítka OK.

## **Ruční kopírování oboustranných dokumentů**

#### **Nastavení vícestránkových kopií na skleněné desce**

Před vytvářením oboustranných kopií na skleněné desce skeneru je nutné nastavit možnost pro vícestránkové kopie na skleněné desce na hodnotu **Zapnuto**.

- **1.** Na ovládacím panelu zařízení stiskněte tlačítko Nastavení.
- **2.** Pomocí tlačítek se šipkami vyberte položku **Nastavení kopírování** a potom stiskněte tlačítko OK.
- **3.** Stisknutím tlačítka OK vyberte položku **Vícestr. vých**.
- **4.** Pomocí tlačítek se šipkami vyberte položku **Zapnuto** nebo **Vypnuto**.
- **5.** Výběr uložte stisknutím tlačítka OK.
- **POZNÁMKA:** Výchozí hodnota automatického kompletování kopií nastavená od výrobce je **Zapnuto**.

Pokud je zapnuto kompletování, svítí na ovládacím panelu kontrolka LED Řadit.

#### **Ruční kopírování oboustranných dokumentů**

**1.** Vložte první stránku dokumentu na skleněnou desku skeneru.

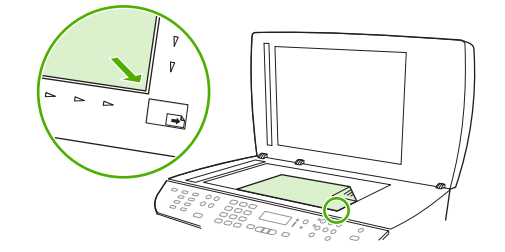

- **2.** Stiskněte tlačítko Oboustranný tisk a pomocí tlačítek se šipkami vyberte správné nastavení.
- **3.** Stiskněte tlačítko OK a pak tlačítko Spustit kopírování.
- **4.** Odeberte první stránku a na skleněnou desku skeneru vložte druhou stránku.
- **5.** Stiskněte tlačítko OK a potom opakujte uvedený postup, dokud nezkopírujete všechny stránky předlohy.
- **6.** Po dokončení úlohy vraťte zařízení do režimu Připraveno stisknutím tlačítka Spustit kopírování.

# **9 Skenování**

- Vložení př[edloh pro skenování](#page-115-0)
- [Skenování](#page-117-0)
- [Nastavení skenování](#page-121-0)
- [Skenování knihy](#page-124-0)
- **•** [Skenování fotografie](#page-125-0)

## <span id="page-115-0"></span>**Vložení předloh pro skenování**

## **Automatický podavač dokumentů (ADF)**

- **POZNÁMKA:** Maximální kapacita automatického podavače dokumentů je 50 listů média s hmotností 80 g/m2.
- **UPOZORNĚNÍ:** Aby nedošlo k poškození zařízení, nepoužívejte předlohy opravované korekční páskou nebo barvou, obsahující kancelářské sponky nebo sešité svorkami. Do automatického podavače dokumentů nevkládejte ani fotografie, malé nebo křehké předlohy. Tyto položky skenujte pomocí skleněné desky skeneru.
	- **1.** Vložte předlohy horním okrajem a lícem nahoru do vstupního zásobníku automatického podavače dokumentů. První stránka, kterou chcete kopírovat, se musí nacházet nahoře.

Pokud je médium delší než papír velikosti Letter nebo A4, vytáhněte nástavec vstupního zásobníku automatického podavače dokumentů a média jím podepřete.

**2.** Předlohy zcela zasuňte do podavače ADF.

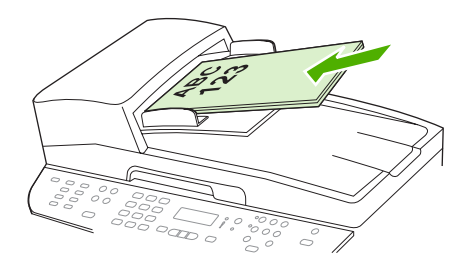

Na displeji ovládacího panelu se zobrazí zpráva **Dokument vložen**.

**3.** Vodící lišty média nastavte tak, aby přiléhaly.

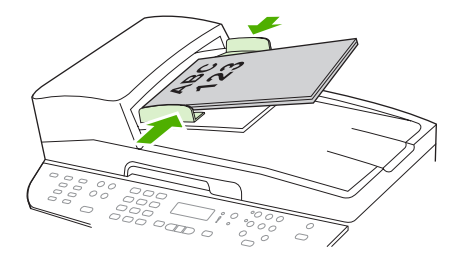

## **Skleněná deska skeneru**

- **POZNÁMKA:** Největší formát médií pro skenování na skleněné desce je Letter. Pro média větší než formát Letter použijte automatický podavač dokumentů.
	- **1.** Přesvědčete se, že je automatický podavač dokumentů (ADF) prázdný.
	- **2.** Zvedněte kryt skleněné desky skeneru.

**3.** Dokument předlohy položte na skleněnou desku přední stranou dolů. Levý horní roh dokumentu by se měl nacházet v rohu, který je na skeneru označen ikonou.

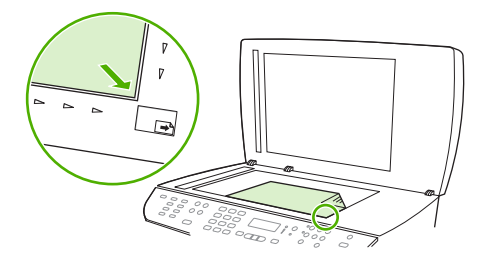

**4.** Opatrně zavřete víko.

## <span id="page-117-0"></span>**Skenování**

## **Metody skenování**

Úlohy skenování lze provádět následujícími způsoby.

- Skenování z počítače pomocí programu Skenování HP LaserJet (Windows)
- Skenování pomocí programu HP Director (Macintosh). Viz [Skenování ze za](#page-53-0)řízení a aplikace [HP Director \(Macintosh\) na stránce 42](#page-53-0).
- Skenování ze zařízení
- Skenování ze softwaru vyhovujícího specifikaci TWAIN nebo WIA (Windows Imaging Application)
- **POZNÁMKA:** Chcete-li se naučit ovládat a používat program pro rozpoznávaní textu, nainstalujte si z disku CD-ROM se softwarem program Readiris. Software pro rozpoznávání textu je také označován jako software OCR (Optical Character Recognition).

## **Skenování pomocí programu Skenování HP LaserJet (Windows)**

- **1.** Ve skupině programů HP vyberte možnost **Skenovat**. Spustí se program Skenování HP LaserJet.
- **EY POZNÁMKA:** Program Skenování HP LaserJet lze také spustit stisknutím tlačítka Spustit skenování na ovládacím panelu zařízení.
- **2.** Zvolte akci, kterou chcete provést.
	- Vyberte cílové umístění, ihned započne skenování.
	- Vyberte možnost **Skenovat po zobrazení dotazu na nastavení**. Tím zajistíte, že před zahájením skenování bude zobrazena možnost dalších nastavení.
	- Výběrem možnosti **Nastavit zařízení** nastavíte tlačítko Skenovat do.
- **3.** Klepněte na tlačítko **OK**.

**POZNÁMKA:** Možnost **OK** by měla označovat akci, kterou chcete provést.

## **Skenování ze zařízení**

**E** POZNÁMKA: Chcete-li používat tlačítko Skenovat do, je nutné provést doporučenou instalaci a nastavit u tlačítka cíle skenování. Viz Nastavení tlačítka Skenovat do zař[ízení na stránce 108](#page-119-0).

Chcete-li používat tlačítko Spustit skenování, musí být zařízení připojeno k počítači prostřednictvím portu USB nebo sítě.

Přímo ze zařízení lze skenovat pomocí tlačítek pro skenování na ovládacím panelu. Stisknutím tlačítka Spustit skenování nebo Skenovat do můžete skenovat do složky (pouze systém Windows) nebo do emailu.

## **Skenování pomocí jiného softwaru**

Zařízení vyhovuje specifikaci TWAIN a WIA (Windows Imaging Application). Zařízení spolupracuje s programy systému Windows, které podporují skenovací zařízení vyhovující specifikaci TWAIN nebo WIA, a s programy systému Macintosh, které podporují skenovací zařízení vyhovující specifikaci TWAIN.

Při práci v programu, který vyhovuje specifikaci TWAIN nebo WIA, můžete získat přístup k funkcím skenování a skenovat obrázek přímo ze spuštěného programu. Další informace najdete v souboru nápovědy nebo v dokumentaci dodané s programem vyhovujícím specifikaci TWAIN nebo WIA.

## **Skenování z programu vyhovujícího specifikaci TWAIN**

Obecně platí, že softwarový program vyhovuje specifikaci TWAIN, pokud poskytuje příkaz jako **Načíst**, **Načíst soubor**, **Skenovat**, **Importovat nový objekt**, **Vložit z** nebo **Skener**. Pokud si nejste jisti, zda program specifikaci vyhovuje, nebo nevíte, jak se příkaz nazývá, přečtěte si nápovědu nebo dokumentaci k programu.

Při skenování z programu vyhovujícího specifikaci TWAIN se může automaticky spustit softwarový program Skenování HP LaserJet. Jestliže se program Skenování HP LaserJet spustí, můžete provádět změny při prohlížení náhledu obrázku. Pokud se program automaticky nespustí, je obrázek okamžitě předán programu vyhovujícímu specifikaci TWAIN.

Spusťte skenování z programu vyhovujícího specifikaci TWAIN. Informace o příslušných příkazech a postupech najdete v nápovědě nebo dokumentaci programu.

## **Skenování z programu vyhovujícího specifikaci WIA (pouze systém Windows XP a Vista)**

WIA je další způsob přímého skenování obrázku do programu, jako je například Microsoft Word. V tomto případě se ke skenování místo programu Skenování HP LaserJet používá software společnosti Microsoft.

Obecně platí, že softwarový program vyhovuje specifikaci WIA, pokud v nabídce Vložit nebo Soubor obsahuje příkaz jako **Obrázek/Ze skeneru nebo fotoaparátu**. Pokud nevíte, zda daný program vyhovuje specifikaci WIA, přečtěte si jeho nápovědu nebo dokumentaci.

Spusťte skenování z programu vyhovujícího specifikaci WIA. Informace o příslušných příkazech a postupech najdete v nápovědě nebo dokumentaci programu.

**-nebo-**

Ve složce Fotoaparáty a skener poklepejte na ikonu zařízení. Tato operace spustí standardního průvodce WIA společnosti Microsoft, který umožňuje skenování do souboru.

## **Skenování pomocí softwaru pro OCR (optické rozpoznávání písma)**

Naskenovaný text lze pomocí softwaru pro optické rozpoznávání znaků jiného dodavatele importovat do programu pro zpracování textu a tam jej dále upravovat.

### **Readiris**

Program Readiris OCR je k dispozici na samostatném disku CD-ROM, který je dodáván se zařízením. Chcete-li používat program Readiris, nainstalujte jej z příslušného disku CD-ROM se softwarem a postupujte podle pokynů v nápovědě online.

## <span id="page-119-0"></span>**Použití funkce Skenovat do**

- Skenování z ovládacího panelu zařízení je podporováno pouze při úplné instalaci softwaru. Chcete-li skenovat pomocí tlačítka Skenovat do nebo Spustit skenování, musí být spuštěn nástroj HP ToolboxFX.
- Chcete-li zajistit nejvyšší kvalitu skenování, umístěte předlohy na skleněnou desku skeneru místo jejich vložení do vstupního zásobníku automatického podavače dokumentů (ADF).
- Počítač připojený k zařízení musí být zapnutý.

## **Nastavení tlačítka Skenovat do zařízení**

Před použitím tlačítka Skenovat do na ovládacím panelu je nutné nastavit cíle skenování. Pomocí programu Skenování HP LaserJet můžete nastavit cíle pro skenování, tj. složku, e-mail nebo program.

## **Nastavení cílů skenování v zařízení**

- **1.** Klepněte na tlačítko **Start**, příkaz **Programy** (nebo **Všechny programy** v systému Windows XP) a položku **HP**, klepněte na příslušné zařízení a na možnost **Skenovat** a potom klepněte na možnost **Nastavení**.
- **2.** Vyberte možnost **Změnit cíle zobrazené na ovládacím panelu zařízení vše v jednom**.
- **3.** V dialogovém okně jsou přednastaveny následující tři cíle skenování:
	- Skenovat dokument a připojit jej k e-mailu
	- Skenovat fotografii a připojit ji k e-mailu
	- Skenovat fotografii a uložit ji do souboru
- **4.** Zvýrazněte cíl skenování a klepnutím na tlačítko se šipkou jej přesuňte mezi cíle skenování v dialogovém okně. Akci opakujte pro všechny tři cíle skenování.
- **5.** Klepněte na tlačítko **Aktualizovat**.

### **Přidání cílů skenování**

- **1.** Klepněte na tlačítko **Start**, příkaz **Programy** (nebo **Všechny programy** v systému Windows XP) a položku **HP**, klepněte na příslušné zařízení a na možnost **Skenovat** a potom klepněte na možnost **Nastavení**.
- **2.** Vyberte možnost **Vytvořit nový cíl pomocí nastavení zadaných uživatelem**.
- **3.** Proveďte některý z těchto kroků:
	- U složek vyberte možnost **Uložit do počítače** a klepněte na tlačítko **Další**.
	- U e-mailu vyberte možnost **Přiložit k nové e-mailové zprávě** a klepněte na tlačítko **Další**.
	- U programů vyberte možnost **Otevřít pomocí jiné aplikace** a klepněte na tlačítko **Další**.
- **4.** Zadejte název cíle souboru nebo zaškrtněte možnost pro výběr cíle ze zařízení. Zadejte název výchozího cíle skenování a klepněte na tlačítko **Další**.
- **5.** Vyberte kvalitu a klepněte na tlačítko **Další**.
- **6.** Potvrďte vybrané možnosti a klepněte na tlačítko **Uložit**.

#### **Odstranění cílů skenování**

- **1.** V okně **Nastavení seznamu <Skenovat do> pro zařízení vše v jednom** vyberte jednu položku nabídky **Cíle dostupné v tomto počítači** a klepněte na tlačítko **Odstranit**. Zobrazí se dialogové okno **Odstranit cíl skenování**.
- **2.** V dialogovém okně **Odstranit cíl skenování** zvýrazněte cíl skenování, který chcete odstranit, a klepněte na tlačítko **Další**. Zobrazí se dialogové okno **Potvrzení**.
- **3.** Chcete-li cíl skenování opravdu odstranit, klepněte na tlačítko **Odstranit**. V opačném případě klepněte na tlačítko **Zrušit** a vyberte jiný cíl skenování.

## **Skenování do souboru, e-mailu nebo softwarového programu**

- **POZNÁMKA:** Chcete-li použít tuto funkci v systému Windows, je nutné před zahájením skenování do určitého cíle zadat v nastavení skenování požadovaný cíl skenování. Viz Nastavení tlač[ítka Skenovat](#page-119-0) do zař[ízení na stránce 108](#page-119-0).
	- **1.** Předlohy, které chcete skenovat, vložte lícem nahoru a horní stranou napřed do vstupního zásobníku ADF a nastavte vodící lišty média do správné polohy.

#### **-nebo-**

Zvedněte víko skleněné desky skeneru a vložte předlohu pro skenování lícem dolů. Levý horní roh dokumentu by měl být v pravém dolním rohu skleněné desky. Opatrně zavřete víko.

- **2.** Na ovládacím panelu zařízení stiskněte tlačítko Skenovat do.
- **3.** Pomocí tlačítek se šipkami zadejte cílový soubor.
- **4.** Stisknutím tlačítka Spustit skenování nebo OK naskenujete dokument do souboru.
- **E POZNÁMKA:** Skenování do elektronické pošty je podporováno pouze u programů elektronické pošty, které podporují protokol MAPI (Messaging Application Programming Interface). Mnoho verzí populárních programů elektronické pošty protokol MAPI podporuje. Chcete-li zjistit, zda vámi používaný program pro elektronickou poštu podporuje protokol MAPI, přečtěte si jeho dokumentaci.

## **Zrušení úlohy skenování**

Chcete-li zrušit úlohu skenování, použijte jeden z následujících postupů:

- Na ovládacím panelu zařízení stiskněte tlačítko Storno.
- V dialogovém okně na obrazovce klepněte na tlačítko **Storno**.

Zrušíte-li úlohu skenování, vyjměte předlohu ze skleněné desky skeneru nebo ze vstupního zásobníku automatického podavače dokumentů (ADF).

## <span id="page-121-0"></span>**Nastavení skenování**

## **Formát souborů pro skenování**

Formát souborů naskenovaného dokumentu nebo fotografie závisí na typu skenování i na samotném skenovaném objektu.

- Výsledkem skenování dokumentu nebo fotografie do počítače je soubor uložený ve formátu TIF.
- Výsledkem skenování dokumentu do e-mailu je soubor uložený ve formátu PDF.
- Výsledkem skenování fotografie do e-mailu je soubor uložený ve formátu JPEG.

**POZNÁMKA:** V případě použití softwarového programu pro skenování lze vybrat různé typy souborů.

## **Rozlišení a barva skeneru**

Tisknete-li skenovaný obraz a kvalita neodpovídá očekávání, zřejmě jste v programovém vybavení skeneru zvolili rozlišení nebo nastavení barev, které neodpovídá vašim potřebám. Rozlišení a barevnost má vliv na následující parametry skenovaných obrázků:

- Čistota obrazu
- Struktura přechodů (jemná nebo hrubá)
- Doba skenování
- Velikost souboru

Rozlišení skenování se měří v pixelech na palec (ppi).

**POZNÁMKA:** Úrovně ppi při skenování nesmí být zaměňovány s úrovněmi dpi (počet bodů na palec) při tisku.

Barvy, odstíny šedé a černobílá definují počet možných barev. Hardwarové rozlišení skeneru lze nastavit až na hodnotu 1 200 ppi. Programové vybavení může provést interpolaci s rozlišením až 19 200 ppi. Počet barev a odstínů šedé lze nastavit na hodnotu 1 bit (černobílý formát) nebo 8 bitů (256 úrovní šedi nebo barev) až 24 bitů (režim True Color).

Tabulka pokynů pro práci s rozlišením a barvami obsahuje seznam jednoduchých tipů, které lze používat ke skenování tak, aby odpovídalo daným potřebám.

**POZNÁMKA:** Nastavení vysokých hodnot rozlišení a barevnosti vede k vytváření velkých souborů zabírajících místo na disku a zpomaluje proces skenování. Dříve, než nastavíte rozlišení a barevnost, určete, jak naskenovaný obrázek použijete.

**POZNÁMKA:** Nejlepšího rozlišení u barevných obrázků a obrázků v odstínech šedé dosáhnete skenováním ze skleněné desky skeneru místo automatického podavače dokumentů (ADF).

## **Pokyny pro rozlišení a barvy**

Následující tabulka popisuje doporučená nastavení rozlišení a barevnosti pro různé typy úloh skenování.

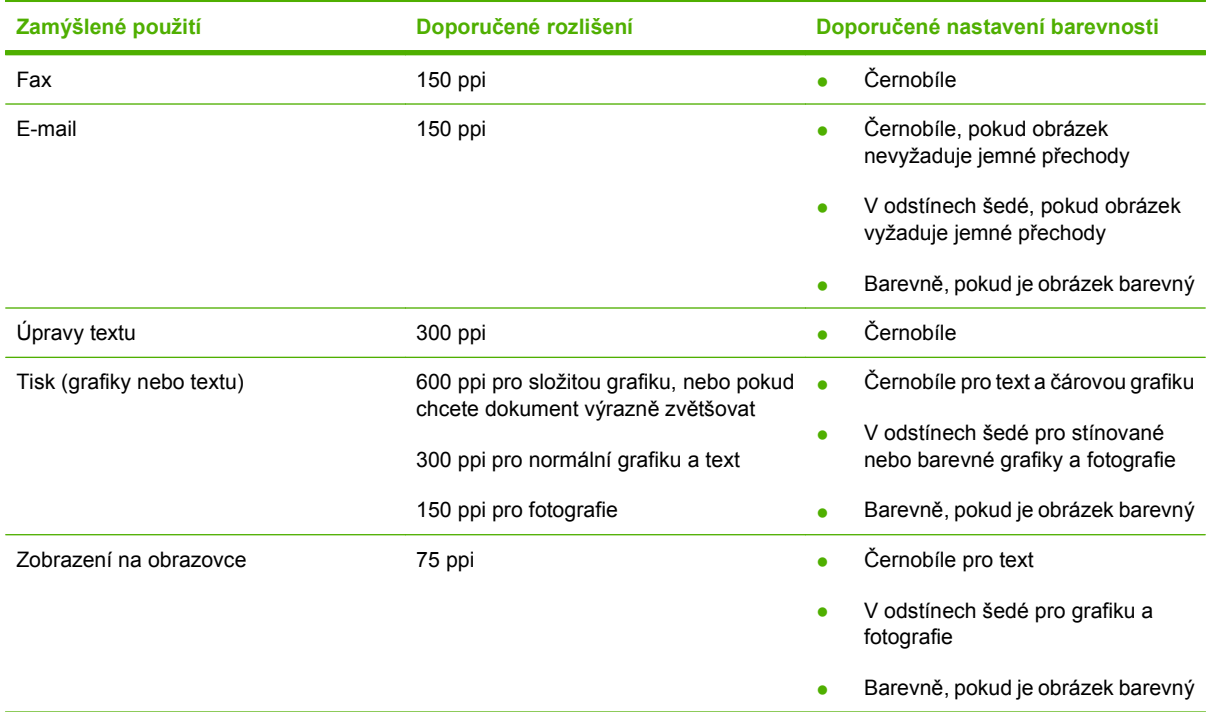

## **Barva**

Hodnoty barev lze při skenování nastavit následujícím způsobem.

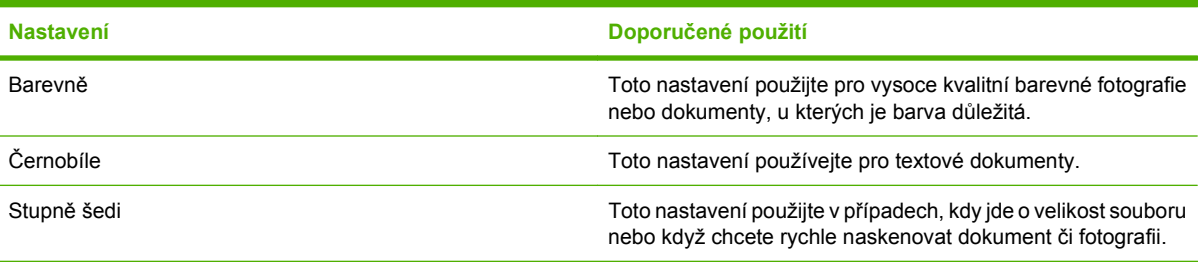

## **Kvalita skenování**

## **Čištění skla skeneru**

Znečištění skla otisky prstů, skvrnami, spadlými vlasy a dalšími nečistotami snižuje výkon a ovlivňuje přesnost speciálních funkcí, například přizpůsobení na stránku a kopírování.

**POZNÁMKA:** Pokud se objevují šmouhy nebo jiné vady pouze na kopiích vytvořených z automatického podavače dokumentů (ADF), očistěte pásek skeneru (krok 3). Není nutné čistit sklo skeneru.

**1.** Vypněte zařízení, odpojte napájecí kabel z elektrické zásuvky a zvedněte víko.

**2.** Očistěte sklo měkkým hadříkem nebo hubkou lehce navlhčenými prostředkem na čištění skla, který neobsahuje brusné složky.

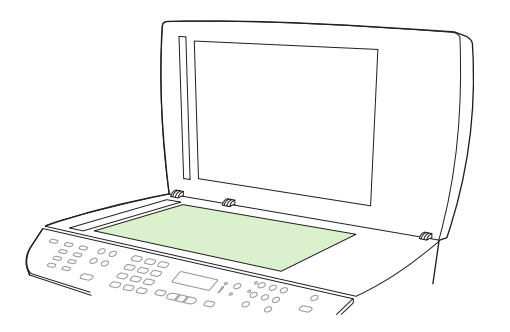

- **UPOZORNĚNÍ:** K čištění žádných částí zařízení nepoužívejte brusné prostředky, aceton, benzen, čpavek, etanol ani tetrachlórmetan, aby nedošlo k poškození zařízení. Nelijte čisticí prostředky přímo na sklo. Mohly by pod ně zatéci a poškodit zařízení.
- **3.** Pásek skeneru očistěte měkkým hadříkem nebo hubkou lehce navlhčenými prostředkem na čištění skla, který neobsahuje brusné složky.

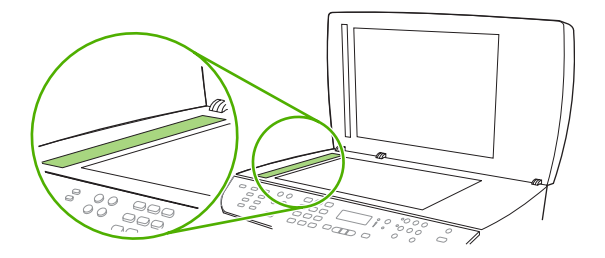

**4.** Očištěné sklo osušte jelenicí nebo buničinou, aby se nevytvořily skvrny.

## <span id="page-124-0"></span>**Skenování knihy**

**1.** Zvedněte víko a dejte knihu na skleněnou desku skeneru tak, aby kopírovaná stránka byla v pravém dolním rohu skla.

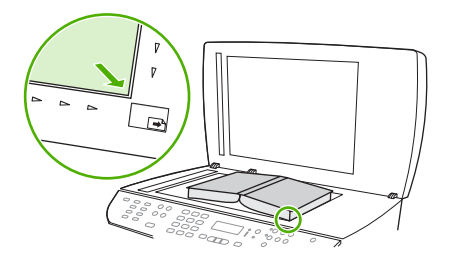

**2.** Opatrně zavřete víko.

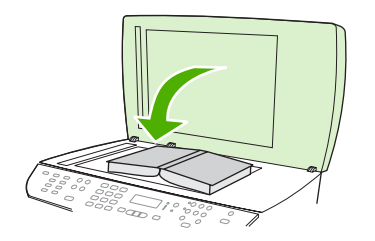

**3.** Lehce přitlačte kryt dolů, aby se kniha přitiskla k povrchu skleněné desky skeneru.

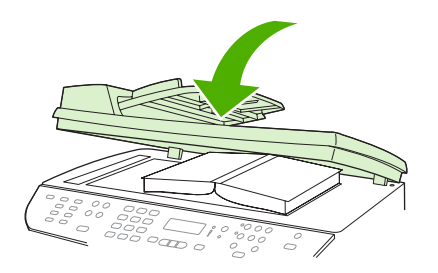

- **UPOZORNĚNÍ:** Jestliže na víko skleněné desky zatlačíte příliš velkou silou, může dojít ke zlomení jeho závěsů.
- **4.** Knihu můžete skenovat pomocí jedné z metod skenování.

## <span id="page-125-0"></span>**Skenování fotografie**

**1.** Položte fotografii lícem dolů na skleněnou desku skeneru, aby levý horní roh fotografie lícoval s pravým dolním rohem skla.

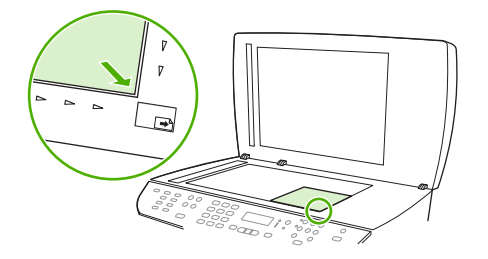

- **2.** Opatrně zavřete víko.
- **3.** Fotografii můžete skenovat pomocí jedné z metod skenování.

# **10 Fax**

- [Faxové funkce](#page-127-0)
- [Nastavení](#page-128-0)
- Změ[na nastavení faxu](#page-138-0)
- [Použití faxu](#page-150-0)
- Ř[ešení problém](#page-166-0)ů faxu
- **POZNÁMKA:** Mnoho z funkcí popsaných v této kapitole lze provést také pomocí nástroje HP ToolboxFX nebo integrovaného webového serveru. Další informace naleznete v nápovědě online nástroje HP ToolboxFX nebo [Integrovaný webový server na stránce 186.](#page-197-0)

Informace o ovládacích prvcích faxu na ovládacím panelu naleznete v části [Ovládací panel](#page-20-0) [na stránce 9](#page-20-0).

## <span id="page-127-0"></span>**Faxové funkce**

Zařízení zahrnuje následující faxové funkce, které jsou přístupné z ovládacího panelu nebo ze softwaru produktu.

- **•** Průvodce nastavením faxu pro snadnou konfiguraci faxu
- Analogový fax na běžný papír s automatickým podavačem dokumentů na 50 stránek a výstupní přihrádkou s kapacitou až 125 stránek
- Telefonní seznam na 120 položek a 16 rychlých voleb z ovládacího panelu
- **Automatické opakované vytáčení**
- Digitální paměť až na 400 faxových stránek
- **•** Přesměrování faxů
- **•** Odložené odesílání faxů
- Funkce vyzvánění: Konfigurace počtu zazvonění před zvednutím a kompatibility charakteristického vyzvánění (službu nutno vyžádat u místní telekomunikační společnosti)
- **•** Sestava potvrzení faxů
- **•** Blokování nevyžádaných faxů
- Zabezpečení faxu
- K dispozici 8 šablon titulních stránek

**POZNÁMKA:** Nejsou uvedeny všechny funkce. Některé funkce budou dostupné až po instalaci softwaru produktu.

## <span id="page-128-0"></span>**Nastavení**

## **Instalace a připojení hardwaru**

## **Připojení k telefonní lince**

Produkt představuje analogové zařízení. Společnost HP doporučuje používat toto zařízení s vyhrazenou analogovou telefonní linkou. Informace o použití tohoto zařízení v jiném telefonním prostředí naleznete v části [Použití faxu v systému DSL, PBX, ISDN nebo VoIP na stránce 140](#page-151-0).

## **Připojení dalších zařízení**

Tento produkt zahrnuje dva faxové porty:

- Port pro výstup linky ( $\frac{L}{2}$ ), který slouží k připojení tohoto produktu k telefonní zásuvce na zdi.
- Telefonní port (  $\Xi$  ), který slouží k připojení dalších zařízení k tomuto produktu.

Telefony používané společně s tímto zařízením lze zapojit dvěma způsoby:

- Společná linka představuje telefon připojený ke stejné telefonní lince na jiném místě.
- Sériově připojený telefon je přístroj připojený k tomuto produktu nebo k zařízení, které je k tomuto produktu připojeno.

Další zařízení je třeba připojovat v pořadí popsaném v následujících krocích. Výstupní port každého zařízení je připojen ke vstupnímu portu dalšího zařízení, tzn. vytvoříte "řetězec" zařízení. Pokud nechcete připojovat dané zařízení, přeskočte krok, který připojování vysvětluje, a pokračujte dalším zařízením.

**POZNÁMKA:** Nepřipojujte k telefonní lince více než tři zařízení.

**POZNÁMKA:** Hlasová pošta není u tohoto zařízení podporována.

- **1.** Odpojte všechna zařízení, která chcete připojovat, z elektrické sítě.
- **2.** Pokud není zařízení dosud připojeno k telefonní lince, přečtěte si před pokračováním informace v úvodní příručce. Zařízení by již mělo být připojeno do telefonní zásuvky.
- **3.** Vyjměte plastovou krytku z "telefonního" portu (tento port je označen ikonou telefonu).

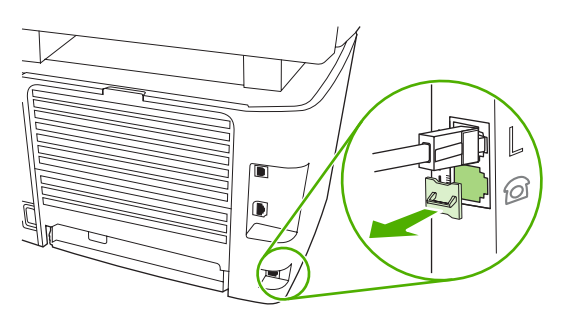

**4.** Chcete-li připojit interní nebo externí modem počítače, připojte jeden konec telefonního kabelu k "telefonnímu" portu zařízení ( $\mathbb G$ ). Druhý konec kabelu připojte k "linkovému" portu modemu.

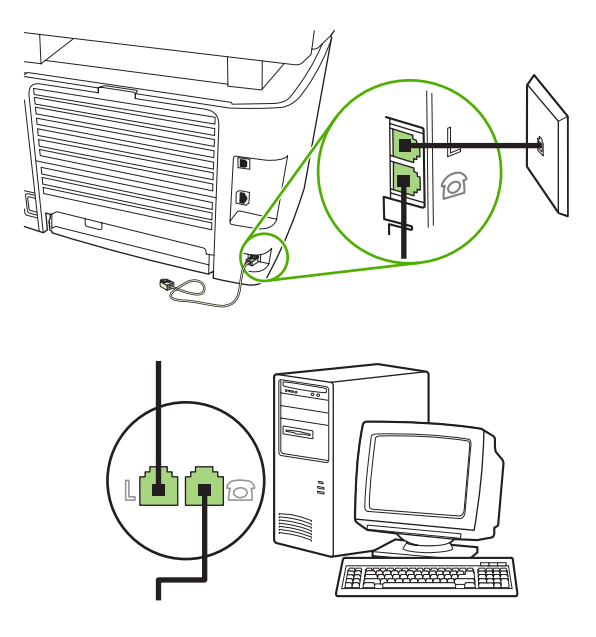

- **POZNÁMKA:** Některé modemy mají druhý "linkový" port pro připojení k vyhrazené hlasové lince. Pokud má používaný modem dva "linkové" porty, zjistěte z dokumentace k modemu, ke kterému "linkovému" portu je třeba kabel připojit.
- **5.** Chcete-li připojit identifikátor volajícího, připojte telefonní kabel do "telefonního" portu předchozího zařízení. Druhý konec telefonního kabelu připojte k "linkovému" portu identifikátoru volajícího.

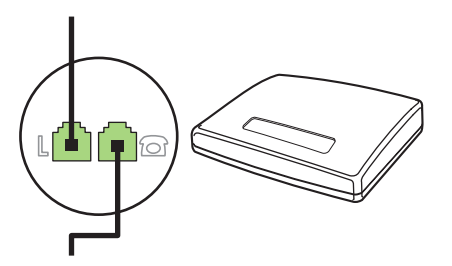

**6.** Chcete-li připojit záznamník, zapojte telefonní kabel do "telefonního" portu předchozího zařízení. Druhý konec telefonního kabelu připojte k "linkovému" portu záznamníku.

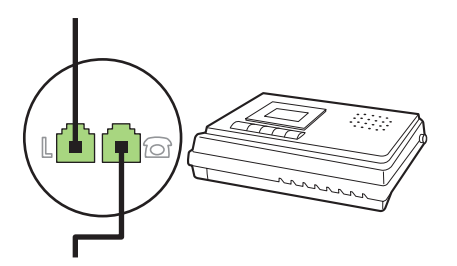

**7.** Chcete-li připojit telefon, zapojte telefonní kabel do "telefonního" portu předchozího zařízení. Druhý konec kabelu připojte k "linkovému" portu telefonu.

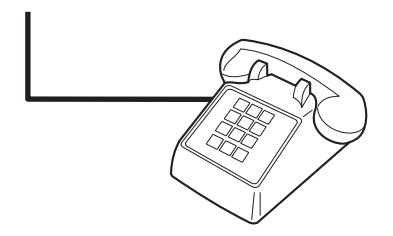

**8.** Po připojení všech dalších zařízení zapojte všechna zařízení opět do sítě.

#### **Nastavení faxu s telefonním záznamníkem**

- Nastavte počet zazvonění zařízení na hodnotu alespoň o jedno zazvonění vyšší, než je počet zazvonění, na který je nastaven záznamník.
- Pokud je záznamník připojen ke stejné telefonní lince, avšak k jiné zásuvce (například v jiné místnosti), může to snižovat schopnost zařízení přijímat faxy.

## **Nastavení pro samostatný fax**

- **1.** Rozbalte a zapojte zařízení.
- **2.** Nastavte datum, čas a hlavičku faxu. Další informace naleznete v části Konfigurace nastavení faxu na stránce 119.
- **3.** Zadejte další nastavení nutná pro konfiguraci zařízení v daném prostředí.

## **Konfigurace nastavení faxu**

Nastavení faxu lze u tohoto zařízení zadat z ovládacího panelu, z nástroje HP ToolboxFX nebo z integrovaného webového serveru. Během procesu počátečního nastavení lze nastavení konfigurovat pomocí Průvodce nastavením faxu HP.

Ve Spojených státech a mnoha dalších zemích/oblastech je nastavení času, data a dalších informací v hlavičce faxu zákonem stanovenou povinností.

## **Nastavení času, data a hlavičky faxu pomocí ovládacího panelu**

Při nastavení času, data a hlavičky faxu pomocí ovládacího panelu postupujte takto:

- **1.** Na ovládacím panelu stiskněte tlačítko Nastavení.
- **2.** Pomocí tlačítek se šipkami vyberte položku **Nastavení systému** a potom stiskněte tlačítko OK.
- **3.** Pomocí tlačítek se šipkami vyberte položku **Čas/datum**. Stiskněte tlačítko OK.
- **4.** Pomocí tlačítek se šipkami vyberte 12hodinový nebo 24hodinový formát a potom stiskněte tlačítko OK.
- **5.** Pomocí alfanumerických tlačítek zadejte aktuální čas.
- <span id="page-131-0"></span>**6.** Proveďte některý z těchto postupů:
	- Jestliže jste vybrali 12hodinový formát času, přesuňte pomocí tlačítek se šipkami kurzor za čtvrtý znak. Chcete-li nastavit hodnotu A.M. (dopoledne), zvolte číslo 1. Jestliže chcete nastavit hodnotu P.M. (odpoledne), zvolte číslo 2. Stiskněte tlačítko OK.
	- Požadujete-li 24 hodinový formát času, stiskněte tlačítko OK.
- **7.** Pomocí alfanumerických tlačítek zadejte aktuální datum. Den, měsíc i rok zadejte pomocí dvou číslic. Stiskněte tlačítko OK.
- **8.** Pomocí tlačítek se šipkami vyberte položku **Nastavení faxu** a potom stiskněte tlačítko OK.
- **9.** Pomocí tlačítek se šipkami vyberte možnost **Hlavička faxu** a potom stiskněte tlačítko OK.
- **10.** Pomocí alfanumerických tlačítek zadejte číslo faxu, název společnosti nebo hlavičku. Potom stiskněte tlačítko OK.
- **POZNÁMKA:** Maximální počet znaků pro zadání čísla faxu je 20. K zadání názvu společnosti je možné použít až 25 znaků.

## **Nastavení času, data a hlavičky faxu pomocí Průvodce nastavením faxu HP**

Pokud jste dokončili instalaci softwaru, jste připraveni odesílat faxy z počítače. Pokud jste nedokončili proces nastavení faxu při instalaci softwaru, můžete jej provést kdykoli pomocí Průvodce nastavením faxu.

- **1.** Klepněte na tlačítko **Start** a potom na položku **Programy**.
- **2.** Klepněte na položku **HP**, na název produktu a potom na položku **HP Fax Setup Wizard** (Průvodce nastavením faxu HP).
- **3.** Podle pokynů na obrazovce v Průvodci nastavením faxu HP zadejte čas, datum a hlavičku faxu a několik dalších nastavení.

## **Použití běžných lokalizovaných písmen v hlavičkách faxu**

Při zadávání svého jména do záhlaví, názvu pro funkční tlačítko, volby rychlého vytáčení nebo volby skupinového vytáčení z ovládacího panelu stiskněte opakovaně příslušné alfanumerické tlačítko, dokud se neobjeví požadované písmeno. Poté stisknutím tlačítka > písmeno vyberte. Kurzor se přesune na následující pozici. Následující tabulka uvádí, která písmena a čísla se zobrazují u jednotlivých alfanumerických tlačítek.

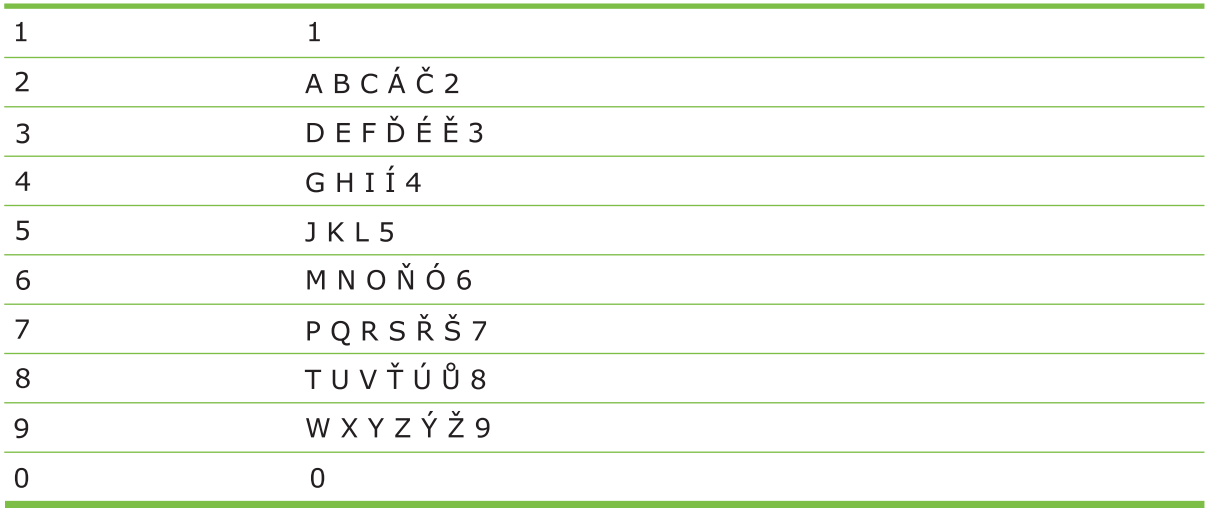

**POZNÁMKA:** Pomocí tlačítka > lze přejít kurzorem na ovládací panel, pomocí tlačítka < lze mazat znaky.

## **Správa telefonního seznamu**

Často používaná faxová čísla nebo skupiny faxových čísel si můžete uložit jako rychlé volby nebo volby skupinového vytáčení.

Telefonní seznam zařízení nabízí celkem 120 voleb, které lze použít jako rychlé volby a volby skupinového vytáčení. Naprogramujete-li například 100 voleb rychlého vytáčení, lze zbývajících 20 voleb použít pro skupinové vytáčení.

**POZNÁMKA:** Rychlé volby a volby skupinového vytáčení se programují snadněji z nástroje HP ToolboxFX nebo integrovaného webového serveru. Další informace naleznete v nápovědě online nástroje HP ToolboxFX nebo [Integrovaný webový server na stránce 186.](#page-197-0)

## **Použití dat telefonního seznamu z jiných programů**

**POZNÁMKA:** Před importováním telefonního seznamu z jiného programu je třeba v tomto druhém programu použít funkci exportu.

Nástroj HP ToolboxFX dokáže importovat kontaktní informace z telefonních seznamů jiných softwarových programů. Následující tabulka uvádí, které programy jsou nástrojem HP ToolboxFX podporovány.

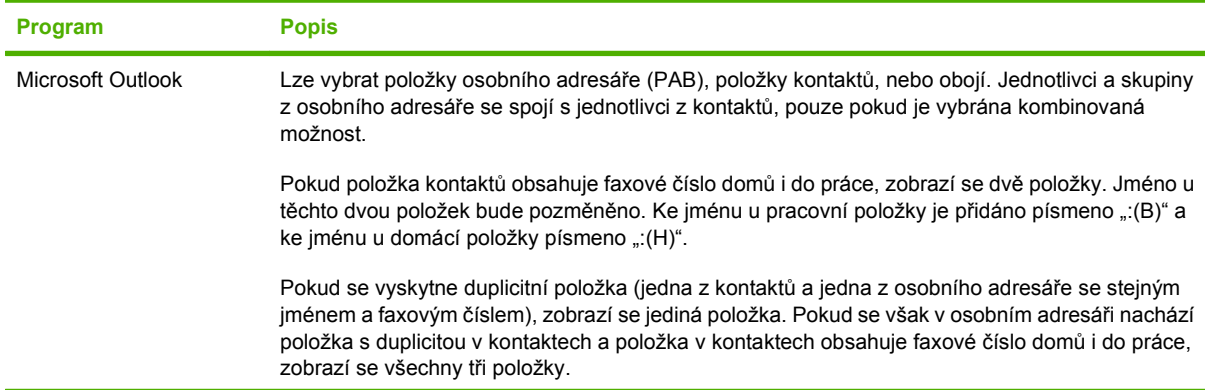

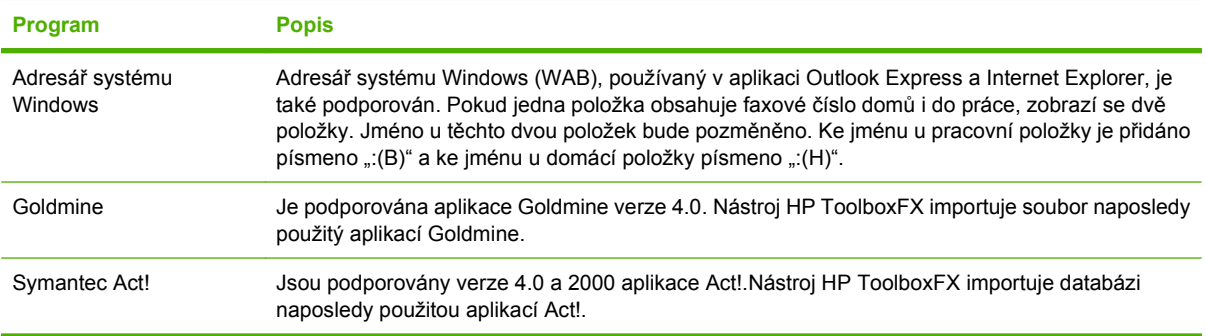

Telefonní seznam importujete provedením následujícího postupu:

- **1.** Otevřete nástroj HP ToolboxFX.
- **2.** Klepněte na položku **Fax** a potom na položku **Telefonní seznam faxu**.
- **3.** Vyhledejte telefonní seznam programu a potom klepněte na položku **Import**.

## **Odstranění telefonního seznamu**

Můžete odstranit všechny rychlé volby a volby skupinového vytáčení, které jsou v zařízení programovány.

### **UPOZORNĚNÍ:** Po odstranění nelze rychlé volby a volby skupinového vytáčení obnovit.

- **1.** Na ovládacím panelu stiskněte tlačítko Nastavení.
- **2.** Pomocí tlačítek se šipkami vyberte položku **Nastavení faxu** a potom stiskněte tlačítko OK.
- **3.** Stisknutím tlačítka OK vyberte možnost **Telefonní seznam**.
- **4.** Pomocí tlačítek se šipkami vyberte možnost **Odstranit vše** a potom stiskněte tlačítko OK.
- **5.** Stisknutím tlačítka OK potvrďte odstranění.

## **Zvláštní symboly a volby vytáčení**

Do faxového čísla, které vytáčíte nebo programujete na rychlá tlačítka, volby rychlého vytáčení nebo volby skupinového vytáčení, lze vložit pauzy. Při vytáčení mezinárodních telefonních čísel nebo při připojování k veřejné telefonní síti je často třeba zadat pauzu.

- **Vložení vytáčecí pauzy**: Stiskněte opakovaně tlačítko # (Pauza), dokud se na displeji ovládacího panelu neobjeví čárka (**,**), která indikuje, že v tomto bodě vytáčení čísla nastane pauza.
- **Vložení pauzy pro oznamovací tón**: Stiskněte opakovaně tlačítko \* (Symboly), dokud se na displeji ovládacího panelu nezobrazí znak **W**. S tímto nastavením zařízení před vytáčením zbývající části čísla počká na oznamovací tón.
- **Vložení přepojení**: Stiskněte opakovaně tlačítko \* (Symboly), dokud se na displeji ovládacího panelu nezobrazí znak **R**. S tímto nastavením zařízení provede přepojení.

## <span id="page-134-0"></span>**Správa rychlých voleb**

## **Vytváření a úpravy rychlých voleb**

Rychlé volby 1 až 16 jsou rovněž přidruženy k odpovídajícím funkčním tlačítkům na ovládacím panelu. Funkční tlačítka lze využít pro rychlé volby i volby skupinového vytáčení. Pro jedno faxové číslo lze zadat nejvýše 50 znaků.

**POZNÁMKA:** Chcete-li získat přístup ke všem rychlým volbám, musíte použít tlačítko Shift. Rychlé volby 9 až 16 jsou k dispozici po stisknutí tlačítka Shift a přidruženého funkčního tlačítka na ovládacím panelu.

Rychlé volby naprogramujete z ovládacího panelu provedením následujících kroků:

- **1.** Na ovládacím panelu stiskněte tlačítko Nastavení.
- **2.** Pomocí tlačítek se šipkami vyberte položku **Nastavení faxu** a potom stiskněte tlačítko OK.
- **3.** Stisknutím tlačítka OK vyberte možnost **Telefonní seznam**.
- **4.** Stisknutím tlačítka OK vyberte možnost **Jednot. nastav.**.
- **5.** Stisknutím tlačítka OK vyberte možnost **Přidat**.
- **6.** Pomocí alfanumerických tlačítek zadejte číslo volby rychlého vytáčení, kterou chcete přiřadit k tomuto faxovému číslu. Potom stiskněte tlačítko OK. Pokud zvolíte číslo od 1 do 16, přiřadíte faxové číslo také k odpovídajícímu funkčnímu tlačítku.
- **7.** Pomocí alfanumerických tlačítek zadejte číslo faxu. Číslo zadejte včetně pauz a jiných potřebných čísel, jako je směrové číslo, přístupový kód pro přístup na vnější linku (obvykle 0 nebo 9) nebo předčíslí pro meziměstské hovory.
- **POZNÁMKA:** Pokud při zadávání faxového čísla chcete do vytáčeného čísla vložit pauzu, stiskněte opakovaně tlačítko Pauza, dokud se nezobrazí čárka (**,**). Jestliže chcete nastavit, aby zařízení čekalo na oznamovací tón, stiskněte opakovaně tlačítko \*, dokud se nezobrazí znak **W**.
- **8.** Stiskněte tlačítko OK.
- **9.** Pomocí alfanumerických tlačítek zadejte název odpovídající danému číslu faxu. Docílíte toho opakovaným stisknutím příslušného alfanumerického tlačítka, dokud se neobjeví požadované písmeno. (Seznam znaků naleznete v části Použití bě[žných lokalizovaných písmen v hlavi](#page-131-0)čkách [faxu na stránce 120.](#page-131-0))
- **POZNÁMKA:** Chcete-li vložit interpunkční znaménka, stiskněte opakovaně tlačítko s hvězdičkou (\*), dokud se neobjeví požadovaný znak, a potom stisknutím tlačítka > přejděte na další místo.
- **10.** Údaje uložte stisknutím tlačítka OK.
- **11.** Chcete-li naprogramovat další rychlé volby, opakujte kroky 1 až 10.

#### **Odstranění rychlých voleb**

- **1.** Na ovládacím panelu stiskněte tlačítko Nastavení.
- **2.** Pomocí tlačítek se šipkami vyberte položku **Nastavení faxu** a potom stiskněte tlačítko OK.
- **3.** Stisknutím tlačítka OK vyberte možnost **Telefonní seznam**.
- **4.** Stisknutím tlačítka OK vyberte možnost **Jednot. nastav.**.
- **5.** Pomocí tlačítek se šipkami vyberte možnost **Odstranit** a potom stiskněte tlačítko OK.
- **6.** Pomocí alfanumerických tlačítek zadejte číslo volby rychlého vytáčení, kterou chcete odstranit. Potom stiskněte tlačítko OK.
- **7.** Stisknutím tlačítka OK potvrďte odstranění.

## **Správa voleb skupinového vytáčení**

#### **Vytváření a úpravy voleb skupinového vytáčení**

- **1.** Každému číslu faxu, které chcete v této skupině použít, přiřaďte volbu rychlého vytáčení. (Pokyny naleznete v části Vytvář[ení a úpravy rychlých voleb na stránce 123.](#page-134-0))
- **2.** Na ovládacím panelu stiskněte tlačítko Nastavení.
- **3.** Pomocí tlačítek se šipkami vyberte položku **Nastavení faxu** a potom stiskněte tlačítko OK.
- **4.** Stisknutím tlačítka OK vyberte možnost **Telefonní seznam**.
- **5.** Pomocí tlačítek se šipkami vyberte možnost **Nastav. skupiny** a potom stiskněte tlačítko OK.
- **6.** Pomocí tlačítek se šipkami vyberte možnost **Přid./upr. skup.** a potom stiskněte tlačítko OK.
- **7.** Pomocí alfanumerických tlačítek zadejte číslo, které chcete přiřadit k této skupině. Potom stiskněte tlačítko OK. Pokud zvolíte číslo od 1 do 16, přiřadíte skupinu také k odpovídajícímu funkčnímu tlačítku.
- **8.** Pomocí alfanumerických tlačítek zadejte název skupiny. Potom stiskněte tlačítko OK.
- **9.** Stiskněte funkční tlačítko a opětovným stisknutím tlačítka OK potvrďte přidání. Tento krok opakujte pro každého člena, kterého chcete do skupiny přidat.

#### **-nebo-**

Zvolte položku **Telefonní seznam** a potom zvolte volbu rychlého vytáčení pro člena skupiny, kterého chcete přidat. Stisknutím tlačítka OK potvrďte přidání. Tento krok opakujte pro každého člena, kterého chcete do skupiny přidat.

- **10.** Po dokončení stiskněte tlačítko OK.
- **11.** Pokud chcete přiřadit více voleb skupinového vytáčení, stiskněte tlačítko OK a potom opakujte kroky 1 až 10.

#### **Odstranění voleb skupinového vytáčení**

- **1.** Na ovládacím panelu stiskněte tlačítko Nastavení.
- **2.** Pomocí tlačítek se šipkami vyberte položku **Nastavení faxu** a potom stiskněte tlačítko OK.
- **3.** Stisknutím tlačítka OK vyberte možnost **Telefonní seznam**.
- **4.** Pomocí tlačítek se šipkami vyberte možnost **Nastav. skupiny** a potom stiskněte tlačítko OK.
- **5.** Pomocí tlačítek se šipkami vyberte možnost **Odstran. skupinu** a potom stiskněte tlačítko OK.
- **6.** Pomocí alfanumerických tlačítek zadejte číslo volby skupinového vytáčení, kterou chcete odstranit. Potom stiskněte tlačítko OK.
- **7.** Stisknutím tlačítka OK potvrďte odstranění.

### **Odstranění jednotlivé položky z volby skupinového vytáčení**

- **1.** Na ovládacím panelu stiskněte tlačítko Nastavení.
- **2.** Pomocí tlačítek se šipkami vyberte položku **Nastavení faxu** a potom stiskněte tlačítko OK.
- **3.** Stisknutím tlačítka OK vyberte možnost **Telefonní seznam**.
- **4.** Pomocí tlačítek se šipkami vyberte možnost **Nastav. skupiny** a potom stiskněte tlačítko OK.
- **5.** Pomocí tlačítek se šipkami vyberte možnost **Odstr.č.ve skup.** a potom stiskněte tlačítko OK.
- **6.** Pomocí tlačítek se šipkami vyberte jednotlivou položku, kterou chcete odstranit ze skupiny.
- **7.** Stisknutím tlačítka OK potvrďte odstranění.
- **8.** Chcete-li ze skupiny odstranit další osoby, opakujte kroky 6 a 7.

#### **-nebo-**

Po dokončení stiskněte tlačítko Storno.

**POZNÁMKA:** Odstraněním volby rychlého vytáčení odstraníte tuto volbu také ze všech voleb skupinového vytáčení, které tuto volbu rychlého vytáčení obsahovaly.

## **Nastavení faxování na vyžádání**

Pokud jiný uživatel nastavil odesílání faxu na vyžádání, můžete si vyžádat odeslání připraveného faxu do svého zařízení. (Tento postup se nazývá také dotazování faxu.)

- **1.** Na ovládacím panelu stiskněte tlačítko Nastavení.
- **2.** Pomocí tlačítek se šipkami vyberte položku **Funkce faxu** a potom stiskněte tlačítko OK.
- **3.** Pomocí tlačítek se šipkami vyberte možnost **Vyžádání př.faxu** a potom stiskněte tlačítko OK.

Zařízení vytočí volbu odpovídající druhému faxovému přístroji a vyžádá si fax.

## **Zabezpečení**

Zařízení zahrnuje funkci hesla, která omezuje přístup k mnoha funkcím nastavení, přičemž základní funkce zůstávají nadále dostupné.

Pomocí soukromého příjmu lze faxy ukládat v zařízení, dokud se k zařízení nedostanete, abyste je vytiskli.

### **Zapnutí ochrany heslem**

Chcete-li nastavit heslo pro zabezpečení zařízení, postupujte podle následujících pokynů:

- **1.** Na ovládacím panelu stiskněte tlačítko Nastavení.
- **2.** Pomocí tlačítek se šipkami vyberte položku **Nastavení systému** a potom stiskněte tlačítko OK.
- **3.** Pomocí alfanumerických tlačítek zadejte heslo zařízení a potom stiskněte tlačítko OK.
- **4.** Pomocí alfanumerických tlačítek zadejte heslo znovu, čímž je potvrdíte, a potom stiskněte tlačítko OK.
- **5.** Pomocí tlačítek se šipkami vyberte možnost **Zabezpečení zařízení** a potom stiskněte tlačítko OK.
- **6.** Pomocí tlačítek se šipkami vyberte položku **Zapnuto** a potom stiskněte tlačítko OK.

## **Zapnutí funkce soukromého příjmu**

Funkci soukromého příjmu lze aktivovat až po zapnutí funkce ochrany heslem.

- **1.** Na ovládacím panelu stiskněte tlačítko Nastavení.
- **2.** Pomocí tlačítek se šipkami vyberte položku **Nastavení faxu** a potom stiskněte tlačítko OK.
- **3.** Pomocí alfanumerických tlačítek zadejte heslo pro zabezpečení zařízení a potom stiskněte tlačítko OK.
- **4.** Pomocí alfanumerických tlačítek zadejte heslo pro zabezpečení zařízení znovu, čímž je potvrdíte, a potom stiskněte tlačítko OK.
- **5.** Pomocí tlačítek se šipkami vyberte položku **Nastavení příjmu faxu** a potom stiskněte tlačítko OK.
- **6.** Pomocí tlačítek se šipkami vyberte možnost **Soukr. příjem** a potom stiskněte tlačítko OK.
- **7.** Pomocí tlačítek se šipkami vyberte položku **Zapnuto** a potom stiskněte tlačítko OK.

## <span id="page-138-0"></span>**Změna nastavení faxu**

## **Úprava nastavení hlasitosti**

Hlasitost zvuků faxu lze ovládat z ovládacího panelu zařízení. Hlasitost lze měnit u následujících zvuků:

- Zvuky faxu související s příchozími a odesílanými faxy.
- Zvonění příchozího faxů.

Výchozí nastavení hlasitosti zvuků faxů určené výrobcem má hodnotu **Potichu**.

## **Nastavení hlasitosti zvuků faxu (sledování linky)**

Chcete-li změnit hlasitost zvuků faxu, proveďte následující kroky.

- **1.** Na ovládacím panelu zařízení stiskněte tlačítko Hlasitost.
- **2.** Pomocí tlačítek se šipkami vyberte položku **Vypnuto**, **Potichu**, **Středně** nebo **Hlasitě**.
- **3.** Výběr uložte stisknutím tlačítka OK.

## **Nastavení hlasitosti vyzvánění**

Vyzvánění se ozve při zahájení příjmu faxu v zařízení. Délka zazvonění závisí na délce různých způsobů vyzvánění místní telefonní společnosti. Výchozí nastavení hlasitosti zazvonění určené výrobcem má hodnotu **Potichu**.

- **1.** Stiskněte tlačítko Nastavení.
- **2.** Pomocí tlačítek se šipkami vyberte položku **Nastavení systému** a potom stiskněte tlačítko OK.
- **3.** Pomocí tlačítek se šipkami vyberte možnost **Nast. hlasitosti** a potom stiskněte tlačítko OK.
- **4.** Pomocí tlačítek se šipkami vyberte možnost **Hlasitost zvonění** a potom stiskněte tlačítko OK.
- **5.** Pomocí tlačítek se šipkami vyberte položku **Vypnuto**, **Potichu**, **Středně** nebo **Hlasitě**.
- **6.** Výběr uložte stisknutím tlačítka OK.

## **Nastavení odeslání faxu**

## **Nastavení předvolby**

Předvolba vytáčení je číslice nebo skupina číslic, které jsou automaticky přidávány na začátek každého faxového čísla, které zadáte na ovládacím panelu nebo ze softwaru. Maximální počet znaků předvolby vytáčení je 50.

Výchozí nastavení je **Vypnuto**. Můžete jej zapnout a zadat předvolbu, pokud například musíte zadat číslo 9 pro přístup na vnější telefonní linku z telefonní sítě vaší společnosti. Pokud je toto nastavení zapnuto, můžete vytáčet čísla faxu bez předvolby pomocí ručního vytáčení. Pokyny naleznete v části Faxování s ručním vytáč[ením na stránce 143.](#page-154-0)

- **1.** Na ovládacím panelu stiskněte tlačítko Nastavení.
- **2.** Pomocí tlačítek se šipkami vyberte položku **Nastavení faxu** a potom stiskněte tlačítko OK.
- **3.** Pomocí tlačítek se šipkami vyberte položku **Nastavení odesílání faxu** a potom stiskněte tlačítko OK.
- **4.** Pomocí tlačítek se šipkami vyberte možnost **Předvolba** a potom stiskněte tlačítko OK.
- **5.** Pomocí tlačítek se šipkami vyberte položku **Zapnuto** nebo **Vypnuto** a potom stiskněte tlačítko OK.
- **6.** Pokud jste zvolili položku **Zapnuto**, zadejte předvolbu pomocí alfanumerických tlačítek a potom stiskněte tlačítko OK. Můžete použít čísla, pauzy a symboly vytáčení.

## **Nastavení detekce oznamovacího tónu**

Za normálních okolností začne zařízení vytáčet faxové číslo okamžitě. Pokud je zařízení připojeno ke stejné lince jako telefon, zapněte nastavení detekce oznamovacího tónu. Zařízení tak nezačne odesílat fax v době, kdy někdo používá telefon.

Výchozí hodnota detekce oznamovacího tónu nastavená výrobcem je **Zapnuto** pro Francii a Maďarsko a **Vypnuto** pro všechny ostatní země/oblasti.

- **1.** Na ovládacím panelu stiskněte tlačítko Nastavení.
- **2.** Pomocí tlačítek se šipkami vyberte položku **Nastavení faxu** a potom stiskněte tlačítko OK.
- **3.** Pomocí tlačítek se šipkami vyberte položku **Nastavení odesílání faxu** a potom stiskněte tlačítko OK.
- **4.** Pomocí tlačítek se šipkami vyberte možnost **Vyčkat na oznamovací tón** a potom stiskněte tlačítko OK.
- **5.** Pomocí tlačítek se šipkami vyberte položku **Zapnuto** nebo **Vypnuto** a potom stiskněte tlačítko OK.

## **Nastavení automatického opakovaného vytáčení**

Pokud se ze zařízení nepodaří odeslat fax, protože volaný faxový přístroj je obsazen nebo neodpovídá, pokusí se zařízení opakovat vytáčení na základě možností opakování při obsazovacím tónu, opakování při nereagování volané stanice a opakování při chybě komunikace. Tyto postupy použijte, chcete-li uvedené možnosti zapnout nebo vypnout.

### **Nastavení možnosti opakovaného vytáčení při obsazovacím tónu**

Pokud je tato možnost zapnuta, bude zařízení automaticky opakovat vytáčení v případě obsazeného čísla. Možnost opakovaného vytáčení při obsazovacím tónu je ve výchozím nastavení konfigurována výrobcem na hodnotu **Zapnuto**.

- **1.** Na ovládacím panelu stiskněte tlačítko Nastavení.
- **2.** Pomocí tlačítek se šipkami vyberte položku **Nastavení faxu** a potom stiskněte tlačítko OK.
- **3.** Pomocí tlačítek se šipkami vyberte položku **Nastavení odesílání faxu** a potom stiskněte tlačítko OK.
- **4.** Pomocí tlačítek se šipkami vyberte možnost **Opak. při obsaz.** a potom stiskněte tlačítko OK.
- **5.** Pomocí tlačítek se šipkami vyberte položku **Zapnuto** nebo **Vypnuto** a potom stiskněte tlačítko OK.

### <span id="page-140-0"></span>**Nastavení možnosti opakovaného vytáčení při nereagování volané stanice**

Pokud je tato možnost zapnuta, bude zařízení automaticky opakovat vytáčení v případě, že volané zařízení neodpovídá. Možnost opakovaného vytáčení při nereagování volané stanice je ve výchozím nastavení konfigurována výrobcem na hodnotu **Vypnuto**.

- **1.** Na ovládacím panelu stiskněte tlačítko Nastavení.
- **2.** Pomocí tlačítek se šipkami vyberte položku **Nastavení faxu** a potom stiskněte tlačítko OK.
- **3.** Pomocí tlačítek se šipkami vyberte položku **Nastavení odesílání faxu** a potom stiskněte tlačítko OK.
- **4.** Pomocí tlačítek se šipkami vyberte možnost **Opak.-není odp.** a potom stiskněte tlačítko OK.
- **5.** Pomocí tlačítek se šipkami vyberte položku **Zapnuto** nebo **Vypnuto** a potom stiskněte tlačítko OK.

#### **Nastavení možnosti opakovaného vytáčení při chybě komunikace**

Pokud je tato možnost zapnuta, bude zařízení automaticky opakovat vytáčení v případě, že dojde k chybě komunikace. Možnost opakovaného vytáčení při chybě komunikace je ve výchozím nastavení konfigurována výrobcem na hodnotu **Zapnuto**.

- **1.** Na ovládacím panelu stiskněte tlačítko Nastavení.
- **2.** Pomocí tlačítek se šipkami vyberte položku **Nastavení faxu** a potom stiskněte tlačítko OK.
- **3.** Pomocí tlačítek se šipkami vyberte položku **Nastavení odesílání faxu** a potom stiskněte tlačítko OK.
- **4.** Pomocí tlačítek se šipkami vyberte možnost **Opak. chyba kom.** a potom stiskněte tlačítko OK.
- **5.** Pomocí tlačítek se šipkami vyberte položku **Zapnuto** nebo **Vypnuto** a potom stiskněte tlačítko OK.

## **Nastavení světlosti/tmavosti a rozlišení**

#### **Určení výchozího nastavení světlosti/tmavosti (kontrastu)**

Pomocí kontrastu lze zesvětlit či ztmavit odesílané faxy.

Výchozí kontrast je kontrast běžně používaný u faxovaných dokumentů. Ve výchozím nastavení je jezdec kontrastu ve střední poloze.

- **1.** Na ovládacím panelu stiskněte tlačítko Nastavení.
- **2.** Pomocí tlačítek se šipkami vyberte položku **Nastavení faxu** a potom stiskněte tlačítko OK.
- **3.** Pomocí tlačítek se šipkami vyberte položku **Nastavení odesílání faxu** a potom stiskněte tlačítko OK.
- **4.** Pomocí tlačítek se šipkami vyberte možnost **Výchozí jas** a potom stiskněte tlačítko OK.
- **5.** Posunete-li jezdec pomocí tlačítka < směrem doleva, bude fax světlejší než předloha. Posuneteli jezdec pomocí tlačítka > směrem doprava, bude fax tmavší než předloha.
- **6.** Výběr uložte stisknutím tlačítka OK.

### **Nastavení rozlišení**

**POZNÁMKA:** Zvýšením rozlišení zvýšíte velikost faxu. Zvětšením faxů se prodlouží doba odesílání a může dojít k vyčerpání dostupné paměti v zařízení.

Výchozí nastavení rozlišení od výrobce je **Jemný**.

Provedením následujících kroků lze změnit výchozí rozlišení pro všechny faxové úlohy na jedno z následujících nastavení:

- Standardní: Toto nastavení nabízí nejnižší kvalitu a nejkratší dobu přenosu.
- **Jemný**: Toto nastavení nabízí vyšší kvalitu rozlišení než možnost **Standardní** a je obvykle vhodné pro textové dokumenty.
- **Velmi jemný**: Toto nastavení je nejlépe používat u dokumentů obsahujících text i obrázky. Doba přenosu je delší než u možnosti **Jemný**, avšak kratší než u možnosti **Fotografie**.
- **Fotografie**: Toto nastavení produkuje nejlepší obrázky, ale významně prodlužuje dobu přenosu.

#### **Určení výchozího nastavení rozlišení**

- **1.** Na ovládacím panelu stiskněte tlačítko Nastavení.
- **2.** Pomocí tlačítek se šipkami vyberte položku **Nastavení faxu** a potom stiskněte tlačítko OK.
- **3.** Pomocí tlačítek se šipkami vyberte položku **Nastavení odesílání faxu** a potom stiskněte tlačítko OK.
- **4.** Pomocí tlačítek se šipkami vyberte možnost **Výchoz.rozlišení** a potom stiskněte tlačítko OK.
- **5.** Pomocí tlačítek se šipkami změňte nastavení rozlišení.
- **6.** Výběr uložte stisknutím tlačítka OK.

#### **Nastavení rozlišení pro aktuální faxovou úlohu**

- **1.** Stisknutím tlačítka Rozlišení na ovládacím panelu zařízení lze zobrazit aktuální nastavení rozlišení.
- **2.** Pomocí tlačítek se šipkami vyberte příslušné nastavení rozlišení.
- **3.** Výběr uložte stisknutím tlačítka OK.
- **POZNÁMKA:** Tímto postupem změníte rozlišení faxu pro aktuální faxovou úlohu. Pokyny ke změně výchozího rozlišení faxů naleznete v části Určení výchozího nastavení rozlišení na stránce 130.

**POZNÁMKA:** Chcete-li změnit kontrast faxu nebo formát skenování ze skla skeneru, je nutné změnit výchozí nastavení. Viz části Určení výchozího nastavení svě[tlosti/tmavosti \(kontrastu\) na stránce 129](#page-140-0) a Určení výchozího nastavení velikosti skleněné desky na stránce 130.

## **Určení výchozího nastavení velikosti skleněné desky**

Toto nastavení určuje, jaký formát papíru je ze skleněné desky skeneru skenován při odesílání faxu ze skeneru. Výchozí nastavení nastavené výrobcem závisí na zemi/oblasti, ve které jste zařízení zakoupili.

- **1.** Na ovládacím panelu stiskněte tlačítko Nastavení.
- **2.** Pomocí tlačítek se šipkami vyberte položku **Nastavení faxu** a potom stiskněte tlačítko OK.
- **3.** Pomocí tlačítek se šipkami vyberte položku **Nastavení odesílání faxu** a potom stiskněte tlačítko OK.
- **4.** Pomocí tlačítek se šipkami vyberte možnost **Vých.vel.ze skla** a potom stiskněte tlačítko OK.
- **5.** Pomocí tlačítek se šipkami vyberte správné nastavení velikosti papíru: **A4** nebo **Letter**.
- **6.** Výběr uložte stisknutím tlačítka OK.

## **Nastavení tónové nebo pulzní volby**

Tento postup slouží k nastavení režimu tónové nebo pulzní volby v zařízení. Výchozí nastavení od výrobce je **Tónové**. Toto nastavení změňte pouze v případě, že se na telefonní lince nepoužívá tónová volba vytáčení.

- **1.** Na ovládacím panelu stiskněte tlačítko Nastavení.
- **2.** Pomocí tlačítek se šipkami vyberte položku **Nastavení faxu** a potom stiskněte tlačítko OK.
- **3.** Pomocí tlačítek se šipkami vyberte položku **Nastavení odesílání faxu** a potom stiskněte tlačítko OK.
- **4.** Pomocí tlačítek se šipkami vyberte možnost **Režim vytáčení** a potom stiskněte tlačítko OK.
- **5.** Pomocí tlačítek se šipkami vyberte možnost **Tónové** nebo **Pulzní** a potom stisknutím tlačítka OK uložte výběr.

## **FOZNÁMKA:** Pulzní volba není k dispozici ve všech zemích/oblastech.

## **Nastavení účtovacích kódů**

Je-li zapnuta funkce účtovacích kódů, bude uživatel u každého faxu vyzván k zadání účtovacího kódu. Číslo účtovacího kódu se zvýší s každou odeslanou faxovou stránkou. Tento postup se vztahuje na všechny typy faxu s výjimkou příjmu vyžádaných faxů, předávání faxů dál a stahování faxů do počítače. U skupinového vytáčení a odesílání faxu nedefinovaným skupinám se číslo účtovacího kódu zvýší s každým úspěšným faxem odeslaným na každé cílové číslo. Chcete-li vytisknout sestavu se zůstatky odpovídajícími jednotlivým účtovacím kódům, postupujte podle pokynů v části [Tisk sestavy ú](#page-143-0)čtovacích kódů [na stránce 132.](#page-143-0)

Výchozí nastavení účtovacího kódu od výrobce je **Vypnuto**. Účtovací kód může být libovolné číslo od 1 do 250.

### **Nastavení účtovacího kódu**

- **1.** Na ovládacím panelu stiskněte tlačítko Nastavení.
- **2.** Pomocí tlačítek se šipkami vyberte položku **Nastavení faxu** a potom stiskněte tlačítko OK.
- **3.** Pomocí tlačítek se šipkami vyberte položku **Nastavení odesílání faxu** a potom stiskněte tlačítko OK.
- **4.** Pomocí tlačítek se šipkami vyberte možnost **Účtovací kódy** a potom stiskněte tlačítko OK.
- **5.** Pomocí tlačítek se šipkami vyberte položku **Zapnuto** nebo **Vypnuto** a potom stiskněte tlačítko OK.

### <span id="page-143-0"></span>**Použití účtovacích kódů**

- **1.** Vložte dokument do vstupního zásobníku automatického podavače dokumentů nebo na skleněnou desku skeneru.
- **2.** Na ovládacím panelu ručně zadejte telefonní číslo stisknutím rychlé volby či volby skupinového vytáčení.
- **3.** Stiskněte tlačítko Spustit faxování.
- **4.** Zadejte účtovací kód a stiskněte tlačítko Spustit faxování.

Faxová úloha je odeslána a zaznamenána v sestavě účtovacích kódů. Informace o tisku sestav účtovacích kódů naleznete v části Tisk sestavy účtovacích kódů na stránce 132.

#### **Tisk sestavy účtovacích kódů**

Sestava účtovacích kódů je tištěný seznam všech účtovacích kódů faxu, ve kterém je uveden celkový počet faxů účtovaných u jednotlivých kódů.

**E** POZNÁMKA: Po vytištění této sestavy dojde k odstranění informací o účtování.

- **1.** Na ovládacím panelu stiskněte tlačítko Nastavení.
- **2.** Pomocí tlačítek se šipkami vyberte položku **Sestavy** a potom stiskněte tlačítko OK.
- **3.** Pomocí tlačítek se šipkami vyberte možnost **Účtov. sestava** a potom stiskněte tlačítko OK. Zařízení ukončí nastavení nabídky a vytiskne sestavu.

## **Nastavení příjmu faxu**

## **Nastavení nebo změna počtu zazvonění**

Je-li režim odpovědi nastaven na hodnotu **Automaticky**, určuje nastavení počtu zazvonění v zařízení, po kolika zazvoněních telefonu zařízení odpoví na příchozí volání.

Je-li zařízení připojeno k lince určené k příjmu faxu i telefonních hovorů (sdílená linka) a vybavené telefonním záznamníkem, může být v některých případech nutné počet zazvonění změnit. Počet zazvonění musí být u tohoto zařízení vyšší než u telefonního záznamníku. Díky tomu může telefonní záznamník v případě hlasového volání přijmout příchozí hovor a zaznamenat zprávu. Na hovor tak odpoví nejdříve telefonní záznamník. Detekuje-li zařízení v příchozím hovoru faxové signály, automaticky hovor převezme.

Výchozí nastavení počtu vyzvánění je 5 pro USA a Kanadu a 2 pro všechny ostatní země/oblasti.

#### **Použití nastavení počtu zazvonění**

Doporučený počet zazvonění pro jednotlivé typy telefonní linky je uveden v následující tabulce.

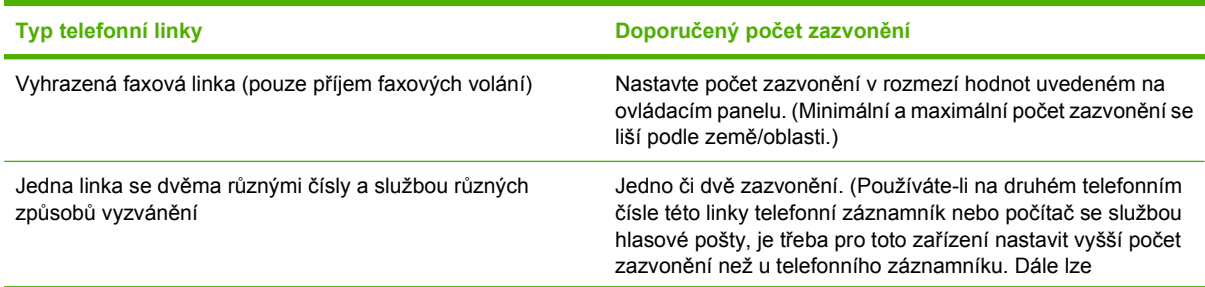
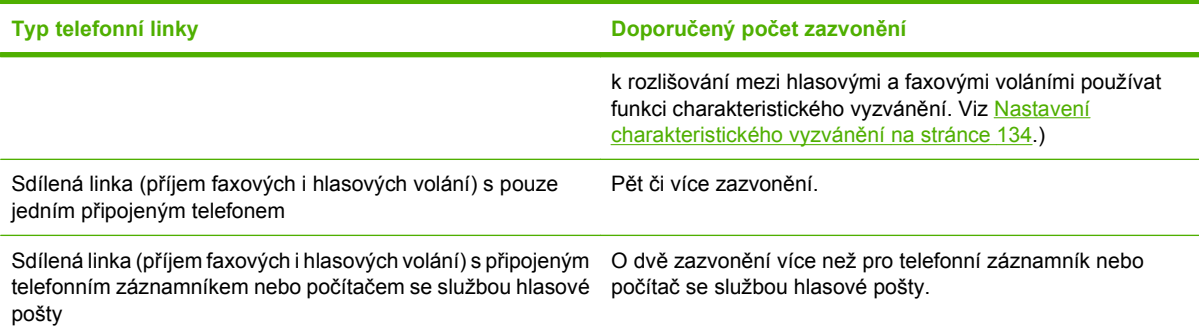

#### **Nastavení počtu zazvonění**

Chcete-li nastavit nebo změnit počet zazvonění, postupujte podle následujících pokynů:

- **1.** Na ovládacím panelu stiskněte tlačítko Nastavení.
- **2.** Pomocí tlačítek se šipkami vyberte položku **Nastavení faxu** a potom stiskněte tlačítko OK.
- **3.** Pomocí tlačítek se šipkami vyberte položku **Nastavení příjmu faxu** a potom stiskněte tlačítko OK.
- **4.** Pomocí tlačítek se šipkami vyberte možnost **Počet zazvonění před zvednutím** a potom stiskněte tlačítko OK.
- **5.** Pomocí alfanumerických tlačítek zadejte počet zazvonění. Potom stiskněte tlačítko OK.

#### **Nastavení režimu odpovědi**

V závislosti na situaci nastavte u zařízení režim odpovědi na hodnotu **Automaticky** nebo **Ruční**. Výchozí nastavení od výrobce je **Automaticky**.

- **Automaticky:** V tomto režimu odpovědi přijme zařízení příchozí volání po zadaném počtu zazvonění nebo v případě rozpoznání zvláštních faxových signálů. Informace o zadání počtu zazvonění naleznete v části Nastavení počtu zazvonění na stránce 133.
- **TAM:** V tomto režimu odpovědi je k portu zařízení pro výstup linky připojen telefonní záznamník (TAM). Zařízení neodpovídá na příchozí volání, avšak detekuje signály faxových volání poté, co na volání odpoví záznamník.
- **Fax/Tel:** V tomto režimu odpovědi zařízení odpovídá na příchozí volání a určuje, zda se jedná o hlasové, nebo faxové volání. Jedná-li se o faxové volání, zařízení z něj přijme fax. Jedná-li se o hlasové volání, zařízení generuje slyšitelné vyzvánění, aby indikovalo příchozí hlasové volání, na které je nutné odpovědět na společné lince.
- **Ruční:** V tomto režimu odpovědi zařízení na příchozí volání nereaguje. Příjem faxu je nutné spustit ručně, a to buď stisknutím tlačítka Spustit faxování na ovládacím panelu, nebo zvednutím sluchátka telefonu připojeného ke stejné lince a vytočením kódu 1-2-3.

Chcete-li nastavit nebo změnit režim odpovídání, postupujte podle následujících pokynů:

- **1.** Na ovládacím panelu stiskněte tlačítko Nastavení.
- **2.** Pomocí tlačítek se šipkami vyberte položku **Nastavení faxu** a potom stiskněte tlačítko OK.
- **3.** Pomocí tlačítek se šipkami vyberte položku **Nastavení příjmu faxu** a potom stiskněte tlačítko OK.
- <span id="page-145-0"></span>**4.** Stisknutím tlačítka OK vyberte možnost **Režim odpovědi**.
- **5.** Pomocí tlačítek se šipkami vyberte režim odpovědi a potom stiskněte tlačítko OK.

Na ovládacím panelu se zobrazí nově určené nastavení režimu odpovídání.

### **Nastavení přesměrování faxů**

Zařízení lze nastavit tak, aby přijímané faxy přesměrovalo na jiné číslo faxu. Jakmile zařízení přijme příchozí fax, uloží ho do paměti. Pak se spojí se zadaným faxovým číslem a odešle přijatý fax. Nepodaříli se fax přesměrovat z důvodu chyby (je-li například volané číslo obsazeno) a jsou-li neúspěšné i opakované pokusy o vytočení čísla, zařízení fax vytiskne.

Pokud při přijímání faxu, který má být přesměrován, dojde místo v paměti, ukončí zařízení příjem faxu a přesměruje pouze stránky a části stránek, které již byly přijaty do paměti.

Při použití této funkce musí faxy přijímat zařízení (nikoli počítač) a režim odpovědi je třeba nastavit na hodnotu **Automaticky**.

- **1.** Na ovládacím panelu stiskněte tlačítko Nastavení.
- **2.** Pomocí tlačítek se šipkami vyberte položku **Nastavení faxu** a potom stiskněte tlačítko OK.
- **3.** Pomocí tlačítek se šipkami vyberte položku **Nastavení příjmu faxu** a potom stiskněte tlačítko OK.
- **4.** Pomocí tlačítek se šipkami vyberte možnost **Přesměrovat fax** a potom stiskněte tlačítko OK.
- **5.** Pomocí tlačítek se šipkami vyberte položku **Zapnuto** nebo **Vypnuto** a potom stiskněte tlačítko OK.
- **6.** Pokud zapnete funkci přesměrování faxů, zadejte pomocí alfanumerických tlačítek faxové číslo, na které se má fax odeslat, a stisknutím tlačítka OK výběr uložte.

## **Nastavení charakteristického vyzvánění**

Službu různých způsobů vyzvánění (nazývanou také charakteristické vyzvánění) poskytují některé místní telekomunikační společnosti. Tato služba umožňuje používat u jediné telefonní linky více telefonních čísel. Každé telefonní číslo má jedinečný způsob vyzvánění. Díky tomu lze odpovídat pouze na telefonní hovory a odpovědi na faxová volání ponechat na zařízení.

Pokud si u telekomunikační společnosti objednáte službu různých způsobů vyzvánění, je třeba zařízení nastavit tak, aby odpovídalo na správný způsob vyzvánění. Různé způsoby vyzvánění nejsou podporovány ve všech zemích/oblastech. Chcete-li zjistit, zda je tato služba k dispozici ve vaší zemi/ oblasti, obraťte se na svého poskytovatele telekomunikačních služeb.

**POZNÁMKA:** Změníte-li toto nastavení na jinou než výchozí hodnotu (**Všechna vyzvánění**), aniž byste měli zavedenu službu různých způsobů vyzvánění, můžete tím zařízení znemožnit příjem faxů.

Používají se následující nastavení:

- **Všechna vyzvánění**: Zařízení odpovídá na všechna volání na telefonní lince.
- **Jednoduché**: Zařízení odpovídá na všechna volání s jednoduchým vyzváněcím tónem.
- **Dvojité**: Zařízení odpovídá na všechna volání se zdvojeným vyzváněcím tónem.
- <span id="page-146-0"></span>● **Trojité**: Zařízení odpovídá na všechna volání se ztrojeným vyzváněcím tónem.
- **Dvoj i trojité**: Zařízení odpovídá na všechna volání se zdvojeným nebo ztrojeným vyzváněcím tónem.

Chcete-li změnit režim odpovídání, postupujte podle následujících pokynů:

- **1.** Na ovládacím panelu stiskněte tlačítko Nastavení.
- **2.** Pomocí tlačítek se šipkami vyberte položku **Nastavení faxu** a potom stiskněte tlačítko OK.
- **3.** Pomocí tlačítek se šipkami vyberte položku **Nastavení příjmu faxu** a potom stiskněte tlačítko OK.
- **4.** Pomocí tlačítek se šipkami vyberte možnost **Typ vyzvánění při odpovědi** a potom stiskněte tlačítko OK.
- **5.** Pomocí tlačítek se šipkami vyberte požadovaný způsob vyzvánění a stiskněte tlačítko OK.
- **6.** Po dokončení instalace zařízení požádejte jiného telefonního účastníka, aby vám odeslal fax. Tím ověříte, že služba různých způsobů vyzvánění funguje správně.

#### **Nastavení počítače na příjem faxů**

**POZNÁMKA:** Příjem faxů pomocí počítače není podporován v systémech Macintosh.

Příjem faxů do počítače je k dispozici, pouze pokud byla provedena úplná instalace softwaru během počátečního nastavení zařízení.

Chcete-li přijímat faxy pomocí počítače, zapněte v softwaru možnost pro příjem do počítače.

- **1.** Otevřete nástroj HP ToolboxFX.
- **2.** Vyberte zařízení.
- **3.** Klepněte na tlačítko **Fax**.
- **4.** Klepněte na tlačítko **Úlohy faxu**.
- **5.** V části **Režim příjmu faxu** vyberte možnost **Přijímat faxy do počítače**.

#### **Vypnutí možnosti pro příjem do počítače z ovládacího panelu**

Nastavení pro příjem do počítače lze aktivovat pouze na jednom počítači. Pokud však již tento počítač není z nějakého důvodu k dispozici, můžete možnost pro příjem do počítače vypnout pomocí ovládacího panelu zařízení, a to následujícím způsobem.

- **1.** Na ovládacím panelu stiskněte tlačítko Nastavení.
- **2.** Pomocí tlačítek se šipkami vyberte položku **Funkce faxu** a potom stiskněte tlačítko OK.
- **3.** Pomocí tlačítek se šipkami vyberte možnost **Zast.příj. do pc** a potom stiskněte tlačítko OK.

#### **Použití automatického zmenšení u příchozích faxů**

Je-li zapnuta možnost Přizpůsobit na stránku, zařízení automaticky zmenšuje dlouhé faxy tak, aby se informace vešly na stránku výchozího formátu (maximální zmenšení je 75 %), například z formátu Legal na formát Letter.

Je-li možnost Přizpůsobit na stránku vypnuta, dlouhé faxy se vytisknou v plné velikosti na několik stránek. Výchozí nastavení automatického zmenšení příchozích faxů určené výrobcem má hodnotu **Zapnuto**.

Funkci automatického zmenšení může být vhodné zapnout také v případě, že používáte razítkování přijatých faxů. Přijaté faxy se tak mírně zmenší a nedojde k rozdělení stránek příchozího faxu na dvě stránky v důsledku přidání razítka stránky.

- **POZNÁMKA:** Zkontrolujte, zda se výchozí nastavení formátu média shoduje s formátem média vloženého do zásobníku.
	- **1.** Na ovládacím panelu stiskněte tlačítko Nastavení.
	- **2.** Pomocí tlačítek se šipkami vyberte položku **Nastavení faxu** a potom stiskněte tlačítko OK.
	- **3.** Pomocí tlačítek se šipkami vyberte položku **Nastavení příjmu faxu** a potom stiskněte tlačítko OK.
	- **4.** Pomocí tlačítek se šipkami vyberte možnost **Přizpůsobit na stránku** a potom stiskněte tlačítko OK.
	- **5.** Pomocí tlačítek se šipkami vyberte možnost **Zapnuto** nebo **Vypnuto** a potom stisknutím tlačítka OK uložte výběr.

#### **Nastavení režimu detekce bez signálu**

Toto nastavení určuje, zda můžete přijímat faxy ze starších modelů faxových přístrojů, které během faxových přenosů nevysílají faxový signál. V době vydání této publikace představovaly modely faxových přístrojů bez signálu jen velmi malý zlomek používaných faxových přístrojů. Výchozí nastavení je **Vypnuto**. Nastavení režimu detekce bez signálu by mělo být změněno, pouze pokud pravidelně přijímáte faxy od někoho, kdo používá starší model faxového přístroje.

- **1.** Na ovládacím panelu stiskněte tlačítko Nastavení.
- **2.** Pomocí tlačítek se šipkami vyberte položku **Nastavení faxu** a potom stiskněte tlačítko OK.
- **3.** Pomocí tlačítek se šipkami vyberte položku **Nastavení příjmu faxu** a potom stiskněte tlačítko OK.
- **4.** Pomocí tlačítek se šipkami vyberte možnost **Detek.bez signál** a potom stiskněte tlačítko OK.
- **5.** Pomocí tlačítek se šipkami vyberte možnost **Zapnuto** nebo **Vypnuto** a potom stisknutím tlačítka OK uložte výběr.

#### **Určení výchozího nastavení pro opakovaný tisk faxů**

Výchozí nastavení pro opakovaný tisk faxů je **Zapnuto**. Změnu tohoto nastavení na ovládacím panelu lze provést tímto postupem:

- **1.** Na ovládacím panelu stiskněte tlačítko Nastavení.
- **2.** Pomocí tlačítek se šipkami vyberte položku **Nastavení faxu** a potom stiskněte tlačítko OK.
- **3.** Pomocí tlačítek se šipkami vyberte položku **Nastavení příjmu faxu** a potom stiskněte tlačítko OK.
- **4.** Pomocí tlačítek se šipkami vyberte možnost **znovu vytis.faxy** a potom stiskněte tlačítko OK.
- **5.** Pomocí tlačítek se šipkami vyberte položku **Zapnuto** nebo **Vypnuto** a potom stiskněte tlačítko OK.

# **Automatický oboustranný tisk přijímaných faxů**

Je-li volba **Oboustr. tisk** nastavena na možnost **Zapnuto**, všechny přijaté faxy budou vytisknuty oboustranně. Výchozí nastavení od výrobce pro oboustranný tisk faxů je **Vypnuto**.

#### **Nastavení oboustranného tisku pro faxy**

- **1.** Na ovládacím panelu stiskněte tlačítko Nastavení.
- **2.** Pomocí tlačítek se šipkami vyberte položku **Nastavení faxu** a potom stiskněte tlačítko OK.
- **3.** Pomocí tlačítek se šipkami vyberte položku **Nastavení příjmu faxu** a potom stiskněte tlačítko OK.
- **4.** Pomocí tlačítek se šipkami vyberte možnost **Oboustr. tisk** a potom stiskněte tlačítko OK.
- **5.** Pomocí tlačítek se šipkami vyberte položku **Zapnuto** nebo **Vypnuto** a potom stiskněte tlačítko OK.

#### **Nastavení razítkování přijatých faxů**

Zařízení na začátku všech přijatých faxů tiskne identifikační údaje odesílatele. V případě potřeby lze do hlavičky jednotlivých přijatých faxů k datu a času jejich přijetí přidat také vlastní údaje. Výchozí nastavení razítkování přijatých faxů určené výrobcem je **Vypnuto**.

**POZNÁMKA:** Tato možnost se vztahuje pouze na přijaté faxy vytištěné na zařízení.

- **1.** Na ovládacím panelu stiskněte tlačítko Nastavení.
- **2.** Pomocí tlačítek se šipkami vyberte položku **Nastavení faxu** a potom stiskněte tlačítko OK.
- **3.** Pomocí tlačítek se šipkami vyberte položku **Nastavení příjmu faxu** a potom stiskněte tlačítko OK.
- **4.** Pomocí tlačítek se šipkami vyberte možnost **Razítkovat faxy** a potom stiskněte tlačítko OK.
- **5.** Pomocí tlačítek se šipkami vyberte možnost **Zapnuto** nebo **Vypnuto** a potom stisknutím tlačítka OK uložte výběr.

#### **Blokování nebo odblokování faxových čísel**

Pokud existují lidé nebo společnosti, od nichž nechcete faxy přijímat, můžete pomocí ovládacího panelu zablokovat až 30 faxových čísel. Pokud vám někdo odešle fax z blokovaného faxového čísla, zařízení zobrazí na displeji ovládacího panelu zprávu o blokování čísla a fax nebude vytisknut ani uložen do paměti. Faxy z blokovaných faxových čísel se objeví v protokolu činností faxu s označením "odstraněno". Blokovaná faxová čísla lze odblokovat po jednom nebo všechna současně.

**POZNÁMKA:** Odesílatel blokovaného faxu není upozorněn, že příjem faxu selhal.

Chcete-li vytisknout seznam čísel, která jste zablokovali, nebo protokol o činnosti faxu, postupujte podle pokynů v části [Tisk jednotlivých sestav faxu na stránce 160.](#page-171-0)

<span id="page-149-0"></span>Chcete-li zablokovat nebo odblokovat faxová čísla pomocí ovládacího panelu, postupujte podle následujících pokynů:

- **1.** Na ovládacím panelu stiskněte tlačítko Nastavení.
- **2.** Pomocí tlačítek se šipkami vyberte položku **Nastavení faxu** a potom stiskněte tlačítko OK.
- **3.** Pomocí tlačítek se šipkami vyberte položku **Nastavení příjmu faxu** a potom stiskněte tlačítko OK.
- **4.** Pomocí tlačítek se šipkami vyberte možnost **Blokování faxů** a potom stiskněte tlačítko OK.
- **5.** Chcete-li faxové číslo zablokovat, vyberte pomocí tlačítek se šipkami možnost **Přidat položku** a potom stiskněte tlačítko OK. Zadejte faxové číslo přesně v té podobě, v jaké je uvedeno v hlavičce (včetně mezer), a stiskněte tlačítko OK. Zadejte název blokovaného čísla a stiskněte tlačítko OK.

Chcete-li odblokovat jedno faxové číslo, vyberte pomocí tlačítek se šipkami možnost **Odstran. položku** a potom stiskněte tlačítko OK. Pomocí tlačítek se šipkami vyberte číslo faxu, které chcete odstranit, a stisknutím tlačítka OK odstranění potvrďte.

**-nebo-**

Chcete-li odblokovat všechna blokovaná faxová čísla, vyberte pomocí tlačítek se šipkami položku **Smazat vše** a potom stiskněte tlačítko OK. Dalším stisknutím tlačítka OK potvrďte odstranění.

#### **Umožnění příjmu faxů na společné telefonní lince**

Je-li toto nastavení zapnuto, můžete zahájit příjem faxu do zařízení postupným stisknutím tlačítek 1-2-3 na číselníku telefonu. Výchozí nastavení je **Zapnuto**. Pokud používáte pulzní vytáčení nebo vaše telefonní společnost poskytuje službu, které je přiřazeno číslo 1-2-3, vypněte toto nastavení. Služba poskytovaná telekomunikační společností nebude v případě konfliktu s nastavením zařízení k dispozici.

- **1.** Na ovládacím panelu stiskněte tlačítko Nastavení.
- **2.** Pomocí tlačítek se šipkami vyberte položku **Nastavení faxu** a potom stiskněte tlačítko OK.
- **3.** Pomocí tlačítek se šipkami vyberte položku **Nastavení příjmu faxu** a potom stiskněte tlačítko OK.
- **4.** Pomocí tlačítek se šipkami vyberte možnost **Společná linka** a potom stiskněte tlačítko OK.
- **5.** Pomocí tlačítek se šipkami vyberte možnost **Zapnuto** nebo **Vypnuto** a potom stisknutím tlačítka OK uložte výběr.

# **Použití faxu**

# **Software pro faxování**

# **Podporované faxovací programy**

Faxovací program pro počítače dodaný se zařízením je jediným softwarem tohoto typu, který se zařízením funguje. Chcete-li nadále používat faxovací program pro počítače, který byl v počítači nainstalován dříve, je třeba jej používat s modemem, který je již připojen k počítači; nebude fungovat prostřednictvím modemu tohoto produktu.

# **Dostupné šablony titulních stránek**

V softwarovém programu HP LaserJet Send Fax je k dispozici několik šablon titulních stránek obchodních a osobních faxů.

**POZNÁMKA:** Šablony titulních stránek nelze pozměnit. Lze upravovat pole v šablonách, samotné šablony však mají pevnou formu.

## **Přizpůsobení titulní stránky faxu**

- **1.** Spusťte softwarový program HP LaserJet Send Fax.
- **2.** V části **Příjemce faxu** zadejte faxové číslo, jméno a společnost příjemce.
- **3.** V části **Rozlišení** vyberte nastavení rozlišení.
- **4.** V části **Přidat k faxu** vyberte položku **Titulní stránka**.
- **5.** Zadejte další informace do textových polí **Poznámky** a **Předmět**.
- **6.** V rozevíracím seznamu **Šablona titulní stránky** vyberte šablonu a potom vyberte položku **Stránky v zásobníku dokumentů**.
- **7.** Proveďte některý z následujících kroků:
	- Klepnutím na tlačítko **Odeslat teď** odešlete fax bez zobrazení náhledu titulní stránky.
	- Po klepnutí na tlačítko **Náhled** si můžete titulní stránku prohlédnout před odesláním faxu.

# **Zrušení faxu**

Následujícím postupem lze zrušit probíhající vytáčení faxového čísla nebo odesílání či příjem faxů.

## **Zrušení aktuálního faxu**

Na ovládacím panelu stiskněte tlačítko Storno. Budou zrušeny všechny stránky, které nebyly přeneseny. Stisknutím tlačítka Storno rovněž zastavíte úlohy skupinového vytáčení.

# <span id="page-151-0"></span>**Zrušení čekající faxové úlohy**

Faxovou úlohu lze popsaným způsobem zrušit v následujících situacích:

- Zařízení čeká na opakování vytáčení po komunikační chybě nebo po volání na obsazený fax nebo na fax, který neodpovídá.
- Odeslání faxu je naplánováno na pozdější dobu.

Provedením následujícího postupu zrušíte faxovou úlohu pomocí nabídky **Stav fax. úloh**:

- **1.** Na ovládacím panelu stiskněte tlačítko Nastavení.
- **2.** Stisknutím tlačítka OK vyberte možnost **Stav faxových úloh**.
- **3.** Pomocí tlačítek se šipkami procházejte čekající úlohy, dokud nenaleznete úlohu, kterou chcete vymazat.
- **4.** Stisknutím tlačítka OK zvolte úlohu, kterou chcete zrušit.
- **5.** Stisknutím tlačítka OK potvrďte zrušení úlohy.

# **Odstranění faxů z paměti**

Tento postup použijte pouze v případě, že k zařízení mají přístup i jiné osoby, které by se mohly pokusit znovu vytisknout faxy s důvěrnými informacemi uložené v paměti.

- **UPOZORNĚNÍ:** Kromě vymazání paměti pro opakovaný tisk tento postup smaže také všechny právě odesílané faxy, neodeslané faxy čekající na opakované vytočení čísla, faxy, jejichž odeslání je naplánováno na pozdější dobu, a faxy, které nebyly vytištěny ani předány dále.
	- **1.** Na ovládacím panelu stiskněte tlačítko Nastavení.
	- **2.** Pomocí tlačítek se šipkami vyberte položku **Funkce faxu** a potom stiskněte tlačítko OK.
	- **3.** Pomocí tlačítek se šipkami vyberte možnost **Smazat uložené faxy** a potom stiskněte tlačítko OK.
	- **4.** Stisknutím tlačítka OK potvrďte odstranění.

# **Použití faxu v systému DSL, PBX, ISDN nebo VoIP**

Produkty HP jsou navrženy specificky pro použití s tradičními analogovými telefonními službami. Nejsou navrženy tak, aby fungovaly na linkách DSL, PBX či ISDN nebo v rámci služby VoIP. Při správném nastavení a s odpovídajícím vybavením by však fungovat mohly.

**POZNÁMKA:** Společnost HP doporučuje konzultovat možnosti nastavení služeb DSL, PBX, ISDN a VoIP s poskytovatelem příslušné služby.

Produkt HP LaserJet je analogové zařízení, které není kompatibilní s každým digitálním telefonním prostředím (není-li použit digitálněanalogový konvertor). Společnost HP nezaručuje, že produkt bude kompatibilní s digitálními prostředími ani s digitálněanalogovými konvertory.

#### **DSL**

Linka DSL (Digital Subscriber Line) využívá digitální technologii na standardních měděných telefonních kabelech. Toto zařízení není přímo kompatibilní s digitálním signálem. Pokud je však během nastavení linky DSL zadána odpovídající konfigurace, lze signál rozdělit tak, že se část šířky pásma používá pro <span id="page-152-0"></span>přenos analogového signálu (hlasová a faxová volání) a zbývající šířka pásma k přenosu digitálních dat.

**POZNÁMKA:** Ne všechny faxy jsou kompatibilní se službou DSL. Společnost HP nezaručuje, že zařízení bude kompatibilní se všemi linkami nebo poskytovateli služby DSL.

Modem DSL vyžaduje vysokopásmový filtr. Poskytovatel služby obvykle zajišťuje nízkopásmový filtr (pro běžnou telefonní kabeláž).

**POZNÁMKA:** O další informace či pomoc požádejte poskytovatele služby DSL.

#### **PBX**

Produkt je analogovým zařízením, které není kompatibilní s každým digitálním telefonním prostředím. Faxovací funkce mohou vyžadovat digitálněanalogové filtry nebo konvertory. Dojde-li k problémům s faxováním v prostředí PBX, může být nutné kontaktovat poskytovatele služby PBX a požádat ho o pomoc. Společnost HP nezaručuje, že produkt bude kompatibilní s digitálními prostředími ani s digitálněanalogovými konvertory.

O další informace a pomoc požádejte poskytovatele služby PBX.

#### **ISDN**

O další informace a pomoc požádejte poskytovatele služby ISDN.

#### **VoIP**

Služby VoIP (Voice over internet protocol) často nejsou kompatibilní s faxovými přístroji, pokud poskytovatel výslovně neuvádí, že podporuje faxování přes službu IP.

Pokud má zařízení potíže s faxováním v síti VoIP, ověřte, zda jsou všechny kabely a nastavení správné. Odeslání faxu přes síť VoIP se může podařit po snížení nastavení rychlosti faxování.

Pokud k problémům s faxováním dochází i nadále, obraťte se na poskytovatele služby VoIP.

# **Odeslání faxu**

#### **Faxování ze skleněné desky skeneru**

- **1.** Přesvědčete se, že je automatický podavač dokumentů (ADF) prázdný.
- **2.** Zvedněte kryt skleněné desky skeneru.
- **3.** Předlohu položte na skleněnou desku skeneru lícem dolů. Levý horní roh dokumentu by měl být v pravém dolním rohu skleněné desky.

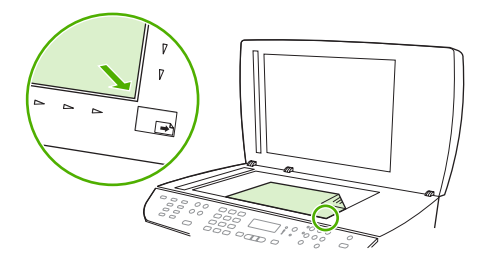

**4.** Opatrně zavřete víko.

**5.** Vytočte číslo pomocí alfanumerických tlačítek na ovládacím panelu.

**-nebo-**

Pokud je volanému číslu přiřazeno rychlé tlačítko, stiskněte je.

**-nebo-**

Pokud je volanému faxovému číslu přiřazena rychlá volba nebo volba skupinového vytáčení, stiskněte tlačítko Telefonní seznam, pomocí alfanumerických tlačítek zadejte volbu a stiskněte tlačítko OK.

**6.** Na ovládacím panelu stiskněte tlačítko Spustit faxování.

Na displeji ovládacího panelu se zobrazí následující zpráva: **Odeslat ze skla? 1=Ano 2=Ne**.

- **7.** Stisknutím tlačítka 1 zvolte položku **Ano**. Na displeji ovládacího panelu se zobrazí následující zpráva: **Vložte stránku: X Stiskněte** OK, kde X je číslo stránky.
- **8.** Stiskněte tlačítko OK. Po naskenování stránky se na displeji ovládacího panelu zařízení zobrazí následující zpráva: **Další stránku? 1=Ano 2=Ne**.
- **9.** Pokud budete chtít skenovat více stránek, zvolte stisknutím tlačítka 1 položku **Ano** a potom opakujte pro jednotlivé stránky faxové úlohy krok 3.

**-nebo-**

Po dokončení stiskněte tlačítko 2, čímž vyberete položku **Ne**, a potom přejděte k dalšímu kroku.

## **Faxování z automatického podavače dokumentů**

- **POZNÁMKA:** Maximální kapacita automatického podavače dokumentů je 50 listů média s hmotností  $80$  g/m<sup>2</sup>.
- **UPOZORNĚNÍ:** Aby nedošlo k poškození zařízení, nepoužívejte předlohy opravované korekční páskou nebo barvou, obsahující kancelářské sponky nebo sešité svorkami. Do automatického podavače dokumentů nevkládejte ani fotografie, malé nebo křehké předlohy. Tyto položky skenujte pomocí skleněné desky skeneru.
	- **1.** Vložte předlohy horním okrajem a lícem nahoru do vstupního zásobníku automatického podavače dokumentů. První stránka, kterou chcete kopírovat, se musí nacházet nahoře.

Pokud je médium delší než papír velikosti Letter nebo A4, vytáhněte nástavec vstupního zásobníku a médium jím podepřete.

**2.** Předlohy zcela zasuňte do podavače ADF.

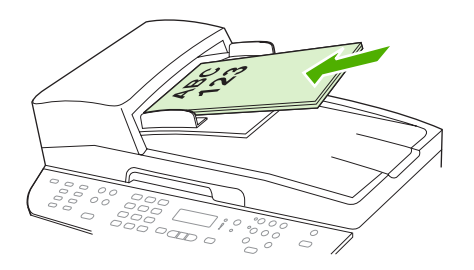

Na displeji ovládacího panelu se zobrazí zpráva **Dokument vložen**.

<span id="page-154-0"></span>**3.** Vodící lišty média nastavte tak, aby přiléhaly.

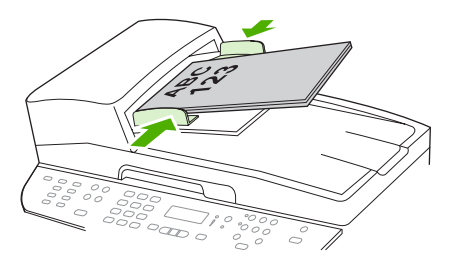

**4.** Vytočte číslo pomocí alfanumerických tlačítek na ovládacím panelu.

#### **-nebo-**

Pokud je volanému číslu přiřazeno rychlé tlačítko, stiskněte je.

#### **-nebo-**

Pokud je volanému faxovému číslu přiřazena rychlá volba nebo volba skupinového vytáčení, stiskněte tlačítko Telefonní seznam, pomocí alfanumerických tlačítek zadejte volbu a stiskněte tlačítko OK.

**5.** Na ovládacím panelu stiskněte tlačítko Spustit faxování. Zařízení zahájí faxovou úlohu.

# **Faxování oboustranného originálu**

Pro faxování oboustranného originálu použijte skleněnou desku skeneru. Další informace naleznete v části Faxování ze skleně[né desky skeneru na stránce 141.](#page-152-0)

## **Faxování s ručním vytáčením**

Obvykle zařízení provede vytáčení po stisknutí tlačítka Spustit faxování. V některých případech však může být žádoucí vytáčet jednotlivé číslice přímo v okamžiku, kdy je stisknete. Pokud například účtujete fax přes volací kartu, je obvykle třeba vytočit číslo faxu, počkat na přijímací tón telekomunikační společnosti a poté zadat číslo volací karty. Při mezinárodním volání je v některých případech třeba vytočit část čísla, počkat na oznamovací tón a až poté pokračovat ve vytáčení.

#### **Ruční vytáčení u automatického podavače dokumentů**

- **1.** Vložte dokument do vstupního zásobníku automatického podavače dokumentů (ADF).
- **2.** Na ovládacím panelu stiskněte tlačítko Spustit faxování.
- **3.** Začněte s vytáčením.
- **POZNÁMKA:** Při stisknutí tlačítka zařízení vždy vytočí příslušné číslo. Díky tomu lze před pokračováním ve volání počkat na pauzy, oznamovací tón, mezinárodní přístupový tón nebo tón přijetí volací karty.

#### **Ruční vytáčení u skleněné desky skeneru**

**1.** Na ovládacím panelu stiskněte tlačítko Spustit faxování.

Na displeji ovládacího panelu se zobrazí následující zpráva: **Odeslat ze skla? 1=Ano 2=Ne**.

**2.** Stisknutím tlačítka 1 zvolte položku **Ano**. Na displeji ovládacího panelu se zobrazí následující zpráva: **Vložte stránku: X Stiskněte** OK, kde X je číslo stránky.

- **3.** Položte stránku, kterou chcete odfaxovat, na skleněnou desku skeneru lícem dolů a stisknutím tlačítka OK ji naskenujte do paměti. Po naskenování stránky se na displeji ovládacího panelu zařízení zobrazí následující zpráva: **Další stránku? 1=Ano 2=Ne**.
- **4.** Pokud budete chtít skenovat více stránek, zvolte stisknutím tlačítka 1 položku **Ano** a potom opakujte pro jednotlivé stránky faxové úlohy krok 3.

**-nebo-**

Po dokončení stiskněte tlačítko 2, čímž vyberete položku **Ne**, a potom přejděte k dalšímu kroku.

**5.** Po naskenování všech stránek do paměti začněte vytáčet číslo. Po stisknutí tlačítka zařízení vždy vytočí příslušné číslo. Díky tomu lze před pokračováním ve volání počkat na pauzy, oznamovací tón, mezinárodní přístupový tón nebo tón přijetí volací karty.

#### **Ruční odeslání faxu skupině (faxování skupinám vytvořeným ad hoc)**

Chcete-li odeslat fax skupině příjemců, které není přiřazena volba skupinového vytáčení, postupujte podle následujících pokynů:

- **1.** Vložte dokument do vstupního zásobníku automatického podavače dokumentů nebo na skleněnou desku skeneru.
- **2.** Použijte alfanumerická tlačítka.

#### **-nebo-**

Pokud je volanému faxovému číslu přiřazena volba rychlého vytáčení, stiskněte tlačítko Telefonní seznam, pomocí alfanumerických tlačítek zadejte volbu a stiskněte tlačítko OK.

- **3.** Stiskněte tlačítko OK.
- **4.** Chcete-li vytáčet další čísla, opakujte kroky 2 a 3.

**-nebo-**

Po vytočení všech požadovaných čísel přejděte k následujícímu kroku.

- **5.** Stiskněte tlačítko Spustit faxování. Pokud jsou stránky, které chcete odeslat, vloženy v automatickém podavači dokumentů, faxování se zahájí automaticky.
- **6.** Pokud čidlo automatického podavače dokumentů na zařízení detekuje, že v podavači není vložen žádný dokument, zobrazí se na displeji ovládacího panelu zpráva **Odeslat ze skla? 1=Ano 2=Ne**. Pokud odesíláte fax ze skleněné desky skeneru, vyberte stisknutím tlačítka 1 možnost **Ano** a pak stiskněte tlačítko OK.

Na displeji ovládacího panelu se zobrazí zpráva Vložte stránku: X Stiskněte OK.

**7.** Pokud jste již umístili dokument na skleněnou desku skeneru, stiskněte tlačítko OK (nebo umístěte dokument na tuto desku a pak teprve stiskněte tlačítko OK).

Po naskenování stránky se na displeji ovládacího panelu zobrazí zpráva **Další stránku? 1=Ano 2=Ne**.

**8.** Pokud budete chtít skenovat více stránek, zvolte stisknutím tlačítka 1 položku **Ano** a potom opakujte pro jednotlivé stránky faxové úlohy krok 7.

**-nebo-**

Po dokončení vyberte stisknutím tlačítka 2 možnost **Ne**.

Zařízení odešle fax na všechna faxová čísla. Je-li některé z čísel ve skupině obsazené nebo neodpovídá, bude zařízení opakovat vytáčení tohoto čísla podle aktuálního nastavení opakovaného vytáčení. V případě selhání všech opakovaných pokusů o vytočení uloží zařízení záznam o chybě do protokolu o činnosti faxu a poté pokračuje dalším číslem ve skupině.

#### **Ruční opakované vytáčení**

- **1.** Vložte dokument do vstupního zásobníku automatického podavače dokumentů (ADF) nebo na skleněnou desku skeneru.
- **2.** Na ovládacím panelu stiskněte tlačítko Opakovat vytáčení.
- **3.** Stiskněte tlačítko Spustit faxování. Pokud jsou stránky, které chcete odeslat, vloženy v automatickém podavači dokumentů, automaticky se zahájí faxování.
- **4.** Pokud čidlo automatického podavače dokumentů na zařízení detekuje, že v podavači není vložen žádný dokument, zobrazí se na displeji ovládacího panelu zpráva **Odeslat ze skla? 1=Ano 2=Ne**. Pokud odesíláte fax ze skleněné desky skeneru, vyberte stisknutím tlačítka 1 možnost **Ano** a pak stiskněte tlačítko OK.

Po stisknutí tlačítka OK se na displeji ovládacího panelu zobrazí zpráva **Vložte stránku: X Stiskněte** OK.

**5.** Pokud jste již umístili dokument na skleněnou desku skeneru, stiskněte tlačítko OK (nebo umístěte dokument na tuto desku a pak teprve stiskněte tlačítko OK).

Po naskenování stránky se na displeji ovládacího panelu zobrazí zpráva **Další stránku? 1=Ano 2=Ne**.

**6.** Pokud budete chtít skenovat více stránek, zvolte stisknutím tlačítka 1 položku **Ano** a potom opakujte pro jednotlivé stránky faxové úlohy krok 5.

#### **-nebo-**

Po dokončení vyberte stisknutím tlačítka 2 možnost **Ne**.

Zařízení odešle fax na znovu vytáčené číslo. Je-li číslo obsazené nebo neodpovídá, bude zařízení opakovat vytáčení tohoto čísla podle aktuálního nastavení opakovaného vytáčení. Pokud všechny pokusy o opětovné vytočení selžou, zařízení aktualizuje protokol o činnosti faxu přidáním záznamu o chybě.

## **Použití rychlých voleb a voleb skupinového vytáčení**

#### **Odeslání faxu pomocí rychlé volby**

- **1.** Vložte dokument do vstupního zásobníku automatického podavače dokumentů nebo na skleněnou desku skeneru.
- **2.** Stiskněte funkční tlačítko odpovídající rychlé volbě.

#### **-nebo-**

Stiskněte tlačítko Telefonní seznam, pomocí alfanumerických tlačítek zadejte volbu skupinového vytáčení a pak stiskněte tlačítko OK.

**3.** Vložte dokument do vstupního zásobníku automatického podavače dokumentů nebo na skleněnou desku skeneru.

- **4.** Stiskněte tlačítko Spustit faxování. Pokud jsou stránky, které chcete odeslat, vloženy v automatickém podavači dokumentů, automaticky se zahájí faxování.
- **5.** Pokud čidlo automatického podavače dokumentů na zařízení detekuje, že v podavači není vložen žádný dokument, zobrazí se na displeji ovládacího panelu zpráva **Odeslat ze skla? 1=Ano 2=Ne**. Pokud odesíláte fax ze skleněné desky skeneru, vyberte stisknutím tlačítka 1 možnost **Ano** a pak stiskněte tlačítko OK.

Po stisknutí tlačítka OK se na displeji ovládacího panelu zobrazí zpráva **Vložte stránku: X Stiskněte** OK.

**6.** Pokud jste již umístili dokument na skleněnou desku skeneru, stiskněte tlačítko OK (nebo umístěte dokument na tuto desku a pak teprve stiskněte tlačítko OK).

Po naskenování stránky se na displeji ovládacího panelu zobrazí zpráva **Další stránku? 1=Ano 2=Ne**.

**7.** Pokud budete chtít skenovat více stránek, zvolte stisknutím tlačítka 1 položku **Ano** a potom opakujte pro jednotlivé stránky faxové úlohy krok 5.

**-nebo-**

Po dokončení vyberte stisknutím tlačítka 2 možnost **Ne**.

Jakmile poslední stránka faxu projde zařízením, můžete začít odesílat jiný fax, kopírovat nebo skenovat.

Často používaným číslům lze přiřadit rychlou volbu. Další informace naleznete v části Vytvář[ení a úpravy](#page-134-0) [rychlých voleb na stránce 123](#page-134-0). Máte-li k dispozici elektronické telefonní seznamy, pravděpodobně je budete moci použít k výběru příjemců. Elektronické telefonní seznamy se vytvářejí pomocí softwaru jiných výrobců.

#### **Odeslání faxu pomocí volby skupinového vytáčení**

- **1.** Vložte dokument do vstupního zásobníku automatického podavače dokumentů nebo na skleněnou desku skeneru.
- **2.** Stiskněte rychlé tlačítko skupinového vytáčení.

#### **-nebo-**

Stiskněte tlačítko Telefonní seznam, pomocí alfanumerických tlačítek zadejte volbu skupinového vytáčení a pak stiskněte tlačítko OK.

- **3.** Stiskněte tlačítko Spustit faxování. Pokud jsou stránky, které chcete odeslat, vloženy v automatickém podavači dokumentů, automaticky se zahájí faxování.
- **4.** Pokud čidlo automatického podavače dokumentů na zařízení detekuje, že v podavači není vložen žádný dokument, zobrazí se na displeji ovládacího panelu zpráva **Odeslat ze skla? 1=Ano 2=Ne**. Pokud odesíláte fax ze skleněné desky skeneru, vyberte stisknutím tlačítka 1 možnost **Ano** a pak stiskněte tlačítko OK.

Po stisknutí tlačítka OK se na displeji ovládacího panelu zobrazí zpráva **Vložte stránku: X Stiskněte** OK.

**5.** Pokud jste již umístili dokument na skleněnou desku skeneru, stiskněte tlačítko OK (nebo umístěte dokument na tuto desku a pak teprve stiskněte tlačítko OK).

Po naskenování stránky se na displeji ovládacího panelu zobrazí zpráva **Další stránku? 1=Ano 2=Ne**.

**6.** Pokud budete chtít skenovat více stránek, zvolte stisknutím tlačítka 1 položku **Ano** a potom opakujte pro jednotlivé stránky faxové úlohy krok 5.

#### **-nebo-**

Po dokončení vyberte stisknutím tlačítka 2 možnost **Ne**.

Zařízení naskenuje dokument do paměti a odešle ho faxem na všechna zadaná čísla. Je-li některé z čísel ve skupině obsazené nebo neodpovídá, bude zařízení opakovat vytáčení tohoto čísla podle aktuálního nastavení opakovaného vytáčení. V případě selhání všech opakovaných pokusů o vytočení uloží zařízení záznam o chybě do protokolu o činnosti faxu a poté pokračuje dalším číslem ve skupině.

# **Odeslání faxu ze softwaru**

Tato část obsahuje základní pokyny pro odesílání faxů pomocí softwaru dodaného s tímto zařízením. Všechna ostatní témata týkající se softwaru jsou obsažena v nápovědě k softwaru, kterou otevřete z nabídky **Nápověda** v dané aplikaci.

Můžete faxovat elektronické dokumenty z počítače, pokud splníte následující požadavky:

- Zařízení je připojeno přímo k počítači nebo je k počítači připojeno přes síť s protokolem TCP/IP.
- V počítači je nainstalován produktový software.
- Operační systém počítače je Microsoft Windows XP, Windows Vista, Mac OS X v10.3 nebo Mac OS X v10.4.

#### **Odeslání faxu ze softwaru (Windows XP nebo Vista)**

Postup pro odesílání faxů se liší v závislosti na specifikacích používaného systému. Následují nejobvyklejší kroky.

- **1.** Klepněte na tlačítko **Start**, na položku **Programy** (nebo **Všechny programy** v systému Windows XP) a poté na položku **Hewlett-Packard**.
- **2.** Klepněte na daný **produkt HP LaserJet** a poté na možnost **Odeslat fax**. Zobrazí se software pro faxování.
- **3.** Zadejte faxové číslo jednoho či více příjemců.
- **4.** Vložte dokument do vstupního zásobníku automatického podavače dokumentů (ADF).
- **5.** Přidejte titulní stránku. (Tento krok je volitelný.)
- **6.** Klepněte na možnost **Odeslat nyní**.

#### **Odeslání faxu ze softwaru (Mac OS X v10.3)**

- **1.** Vložte dokument do vstupního zásobníku automatického podavače dokumentů nebo na skleněnou desku skeneru.
- **2.** Otevřete program Správce HP (HP Director) a klepněte na položku **Fax**. Zobrazí se software pro faxování.
- **3.** V dialogovém okně **Tisk** vyberte možnost **Fax**.
- **4.** Zadejte faxové číslo jednoho či více příjemců.
- **5.** Přidejte titulní stránku (tento krok je volitelný).
- **6.** Klepněte na tlačítko **Fax**.

#### **Odeslání faxu ze softwaru (Mac OS X v10.4)**

V systému Mac OS X v10.4 můžete zvolit jednu ze dvou metod odesílání faxů z produktového softwaru.

Při odesílání faxu z programu Správce HP postupujte podle následujících pokynů:

- **1.** Vložte dokument do vstupního zásobníku automatického podavače dokumentů nebo na skleněnou desku skeneru.
- **2.** Klepnutím na ikonu na panelu Dock spusťte program Správce HP a pak klepněte na možnost **Fax**. Zobrazí se dialogové okno tisku systému Apple.
- **3.** V rozevírací nabídce **PDF** vyberte možnost **Faxovat PDF**.
- **4.** Do pole **Komu** zadejte faxové číslo jednoho či více příjemců.
- **5.** Vyberte používané zařízení v části **Modem**.
- **6.** Klepněte na tlačítko **Fax**.

Při odesílání faxu spuštěním tisku do faxového ovladače postupujte podle následujících pokynů:

- **1.** Otevřete dokument, který chcete odfaxovat.
- **2.** V nabídce **Soubor** zvolte příkaz **Tisk**.
- **3.** V rozevírací nabídce **PDF** vyberte možnost **Faxovat PDF**.
- **4.** Do pole **Komu** zadejte faxové číslo jednoho či více příjemců.
- **5.** Vyberte používané zařízení v části **Modem**.
- **6.** Klepněte na tlačítko **Fax**.

#### **Odeslání faxu z aplikace jiného výrobce, například z aplikace Microsoft Word (platí pro všechny operační systémy)**

- **1.** Otevřete dokument v aplikaci jiného výrobce.
- **2.** V nabídce **Soubor** zvolte příkaz **Tisk**.
- **3.** Z rozevíracího seznamu ovladačů tiskáren vyberte tiskový ovladač faxu. Zobrazí se software pro faxování.
- **4.** Proveďte některý z těchto postupů:
	- **Windows**
		- **a.** Zadejte faxové číslo jednoho či více příjemců.
		- **b.** Přidejte titulní stránku. (Tento krok je volitelný.)
		- **c.** Zahrňte všechny stránky načtené do zařízení. (Tento krok je volitelný.)
		- **d.** Klepněte na možnost **Odeslat nyní**.
	- **Macintosh**
		- **a. Mac OS X v10.3:** V dialogovém okně **Tisk** vyberte možnost **Fax**.

**-nebo-**

**Mac OS X v10.4:** V rozevírací nabídce **PDF** vyberte možnost **Faxovat PDF**.

**b.** Zadejte faxové číslo jednoho či více příjemců.

**c. Mac OS X v10.3:** Zahrňte titulní stránku (tento krok je volitelný). **-nebo-**

**Mac OS X v10.4:** Vyberte používané zařízení v části **Modem**.

**d.** Klepněte na tlačítko **Fax**.

# **Odeslání faxu vytočením čísla ze sériově připojeného telefonu**

V některých případech může být třeba vytočit číslo faxu z telefonu připojeného ke stejné lince jako zařízení. Pokud například odesíláte fax někomu, kdo má zařízení přepnuté do režimu ručního příjmu, můžete mu nejprve zatelefonovat a sdělit mu, že odesíláte fax.

₩ **POZNÁMKA:** Telefon musí být připojen k telefonnímu portu zařízení ( $\Box$ ).

- **1.** Vložte dokument do vstupního zásobníku automatického podavače dokumentů (ADF).
- **POZNÁMKA:** Při odesílání faxu vytočením čísla na telefonu na společné lince nelze použít skleněnou desku skeneru.
- **2.** Zvedněte sluchátko telefonu připojeného ke stejné lince jako zařízení. Vytočte faxové číslo pomocí číselných tlačítek na telefonu.
- **3.** Jakmile se volaný účastník ohlásí, požádejte jej o spuštění faxu.
- **4.** Až uslyšíte faxové signály, stiskněte tlačítko Spustit faxování, počkejte, až se na displeji zobrazí zpráva **Připojování**, a potom zavěste telefon.

# **Odeslání odloženého faxu**

Automatické odeslání faxu jednomu nebo několika příjemcům lze pomocí ovládacího panelu zařízení naplánovat na pozdější dobu. Po dokončení tohoto postupu naskenuje zařízení dokument do paměti a potom se vrátí do stavu Připraveno.

**POZNÁMKA:** Nepodaří-li se zařízení odeslat fax podle plánu, objeví se tato informace ve zprávě o chybě faxu (je-li zapnuta příslušná volba) nebo v protokolu o činnosti faxu. Přenos faxu nemusí být zahájen, pokud odesílající fax neobdrží odpověď na volání nebo pokud opakované pokusy o vytočení zastaví obsazovací tón.

Pokud bylo odeslání faxu naplánováno na budoucí dobu, avšak je nutná aktualizace, odešlete dodatečné informace jako další úlohu. Všechny faxy, jejichž odeslání je plánováno na stejné faxové číslo ve stejnou dobu, jsou doručeny jako jednotlivé faxy.

- **1.** Vložte dokument do vstupního zásobníku automatického podavače dokumentů (ADF) nebo na skleněnou desku skeneru.
- **2.** Na ovládacím panelu stiskněte tlačítko Nastavení.
- **3.** Pomocí tlačítek se šipkami vyhledejte položku **Funkce faxu** a potom stiskněte tlačítko OK.
- **4.** Pomocí tlačítek se šipkami vyhledejte položku **Odes.fax později** a potom stiskněte tlačítko OK.
- **5.** Pomocí alfanumerických tlačítek zadejte čas.
- **6.** Pokud je zařízení nastaveno na 12hodinový formát času, přesuňte pomocí tlačítek se šipkami kurzor za čtvrtý znak. Tím nastavíte položku A.M. (dopoledne) nebo P.M. (odpoledne). Chcete-li nastavit hodnotu A.M. (dopoledne), zvolte číslo **1**. Jestliže chcete nastavit hodnotu P.M. (odpoledne), zvolte číslo **2**. Poté stiskněte tlačítko OK.

**-nebo-**

Pokud je v zařízení zvolen 24hodinový formát času, stiskněte tlačítko OK.

**7.** Pomocí alfanumerických tlačítek zadejte datum. Potom stiskněte tlačítko OK.

**-nebo-**

Potvrďte výchozí datum stisknutím tlačítka OK.

- **8.** Zadejte číslo faxu či rychlou volbu nebo stiskněte funkční tlačítko.
- **E** POZNÁMKA: Tato funkce nepodporuje nedefinované skupiny (vytvořené ad hoc).
- **9.** Stiskněte tlačítko OK nebo Spustit faxování. Zařízení naskenuje dokument do paměti a odešle ho v zadanou dobu.

# **Použití přístupových kódů, kreditních karet nebo volacích karet**

Chcete-li použít přístupové kódy, kreditní karty nebo volací karty, proveďte vytáčení ručně – tímto způsobem můžete zadat pauzy a volací kódy. Další informace naleznete v části [Faxování s ru](#page-154-0)čním vytáč[ením na stránce 143.](#page-154-0)

#### **Odesílání faxů do zahraničí**

Chcete-li odeslat fax do zahraničí, proveďte vytáčení ručně – tímto způsobem můžete zadat pauzy a volací kódy. Další informace naleznete v části Faxování s ručním vytáč[ením na stránce 143.](#page-154-0)

# **Příjem faxu**

Pokud zařízení přijme přenos faxu, vytiskne fax (není-li aktivována funkce soukromého příjmu) a také jej automaticky uloží do paměti flash.

## **Tisk uloženého faxu (se zapnutou funkcí soukromého příjmu)**

Chcete-li vytisknout uložené faxy, je třeba zadat kód PIN pro soukromý příjem. Poté, co zařízení vytiskne uložené faxy, budou faxy odstraněny z paměti.

- **1.** Na ovládacím panelu stiskněte tlačítko Nastavení.
- **2.** Pomocí tlačítek se šipkami vyberte položku **Nastavení faxu** a potom stiskněte tlačítko OK.
- **3.** Pomocí alfanumerických tlačítek zadejte kód PIN pro zabezpečení produktu a potom stiskněte tlačítko OK.
- **4.** Pomocí tlačítek se šipkami vyberte položku **Nastavení příjmu faxu** a potom stiskněte tlačítko OK.
- **5.** Pomocí tlačítek se šipkami vyberte možnost **Soukr. příjem** a potom stiskněte tlačítko OK.
- **6.** Pomocí tlačítek se šipkami vyberte možnost **Vytisknout faxy** a potom stiskněte tlačítko OK.

#### **Opakovaný tisk faxu**

Chcete-li znovu vytisknout fax, protože při prvním tisku došel toner v tiskové kazetě nebo byl použit nesprávný typ média, můžete se pokusit o opakovaný tisk. Velikost paměti, která je k dispozici, určuje skutečný počet faxů uložených pro opakovaný tisk. Nejnovější faxy se tisknou jako první, nejstarší uložené faxy jako poslední.

Tyto faxy se ukládají průběžně. Při opakovaném tisku nebudou vymazány z paměti. Chcete-li tyto faxy z paměti vymazat, postupujte podle pokynů v části Odstranění faxů z pamě[ti na stránce 140](#page-151-0).

- **1.** Na ovládacím panelu stiskněte tlačítko Nastavení.
- **2.** Pomocí tlačítek se šipkami vyberte položku **Funkce faxu** a potom stiskněte tlačítko OK.
- **3.** Pomocí tlačítek se šipkami vyberte možnost **Znovu tisk.posl.** a potom stiskněte tlačítko OK. Zařízení začne znovu tisknout naposledy vytištěný fax.
- **E POZNÁMKA:** Tisk můžete kdykoli zastavit stisknutím tlačítka Storno.
- **UPOZORNĚNÍ:** Pokud má nastavení **Znovu vytis.faxy** hodnotu **Vypnuto**, nebude možno znovu vytisknout chybně vytisknuté nebo vybledlé stránky faxu.

# **Příjem faxů při zaznění faxových signálů na telefonní lince**

Pokud přijímáte telefonní i faxová volání na stejné telefonní lince a po zdvihnutí sluchátka uslyšíte faxové signály, můžete začít přijímat fax dvěma způsoby:

- · Jestliže se nacházíte v blízkosti zařízení, stiskněte na ovládacím panelu tlačítko Spustit faxování.
- **·** Jestliže zvednete sluchátko telefonu připojeného k lince (společná linka) a uslyšíte faxové signály, mělo by zařízení přijmout volání automaticky. V opačném případě stiskněte na číselníku telefonu postupně tlačítka 1-2-3, poslechem zkontrolujte, zda se ozývají tóny faxového přenosu, a potom zavěste.
- **POZNÁMKA:** Chcete-li použít druhý způsob, musí být v nastavení společné linky zadána možnost **Ano**. Jestliže chcete nastavení zkontrolovat nebo změnit, postupujte podle pokynů uvedených v části Umožnění příjmu faxů na společ[né telefonní lince na stránce 138.](#page-149-0)

#### **Zobrazení faxu odeslaného do počítače**

Chcete-li zobrazit faxy v počítači, musí být zařízení konfigurováno pro příjem faxů do počítače. Další informace naleznete v části Nastavení počítače na příjem faxů [na stránce 135.](#page-146-0)

- **1.** Otevřete nástroj HP ToolboxFX.
- **2.** Vyberte zařízení.
- **3.** Klepněte na tlačítko **Fax**.
- **4.** Klepněte na možnost **Protokol příjmu faxů**.
- **5.** Ve sloupci **Obraz faxu** klepněte na odkaz "zobrazit" odpovídající faxu, který chcete zobrazit.
- **POZNÁMKA:** Příjem faxů pomocí počítače není podporován v systémech Macintosh.

# **Řešení problémů faxu**

# **Chybové zprávy faxu**

Výstražné a varovné zprávy se zobrazují dočasně a mohou vyžadovat, aby uživatel zprávu potvrdil buď stisknutím tlačítka OK, kterým se úloha obnoví, nebo stisknutím tlačítka Storno, kterým se úloha zruší. U některých varování pravděpodobně nedojde k dokončení úlohy nebo se zhorší kvalita tisku. Pokud se varovná zpráva týká tisku a zároveň je zapnuta funkce automatického pokračování, zařízení se pokusí o obnovení tiskové úlohy, pokud je zpráva zobrazena 10 sekund bez potvrzení.

# **Tabulky výstražných a varovných zpráv**

#### **Tabulka 10-1 Výstražné a varovné zprávy**

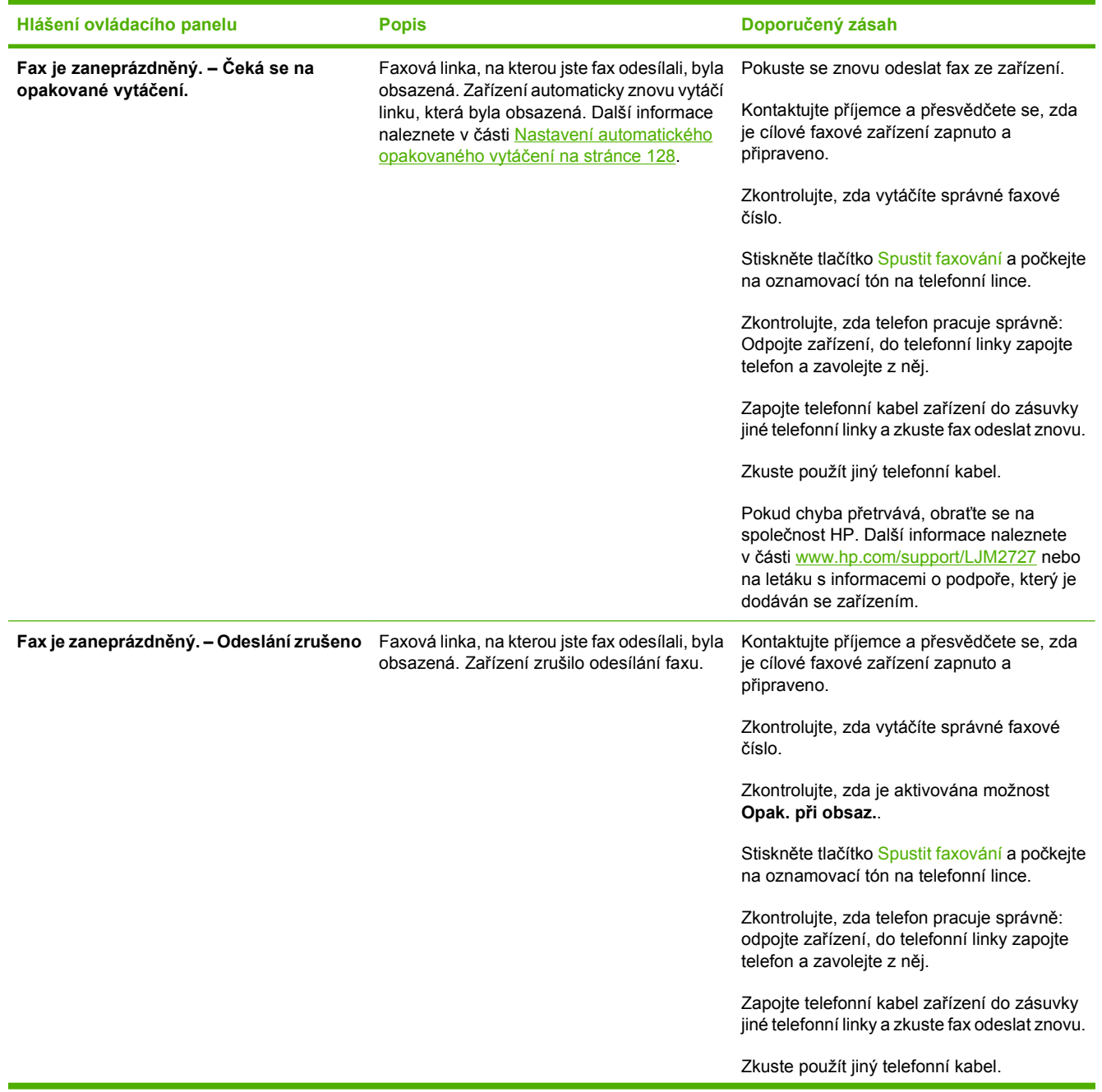

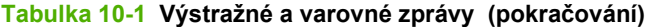

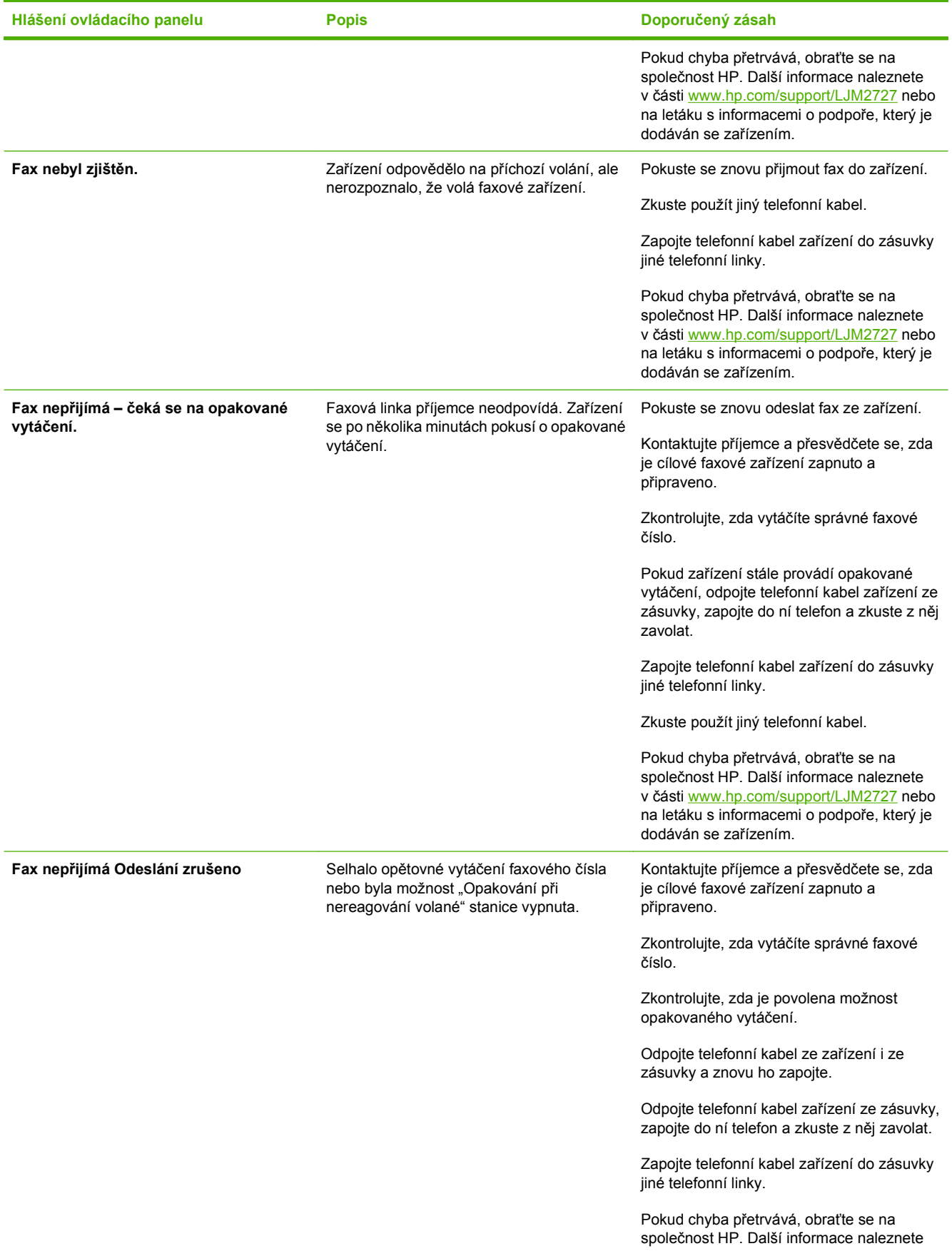

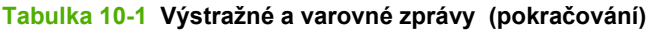

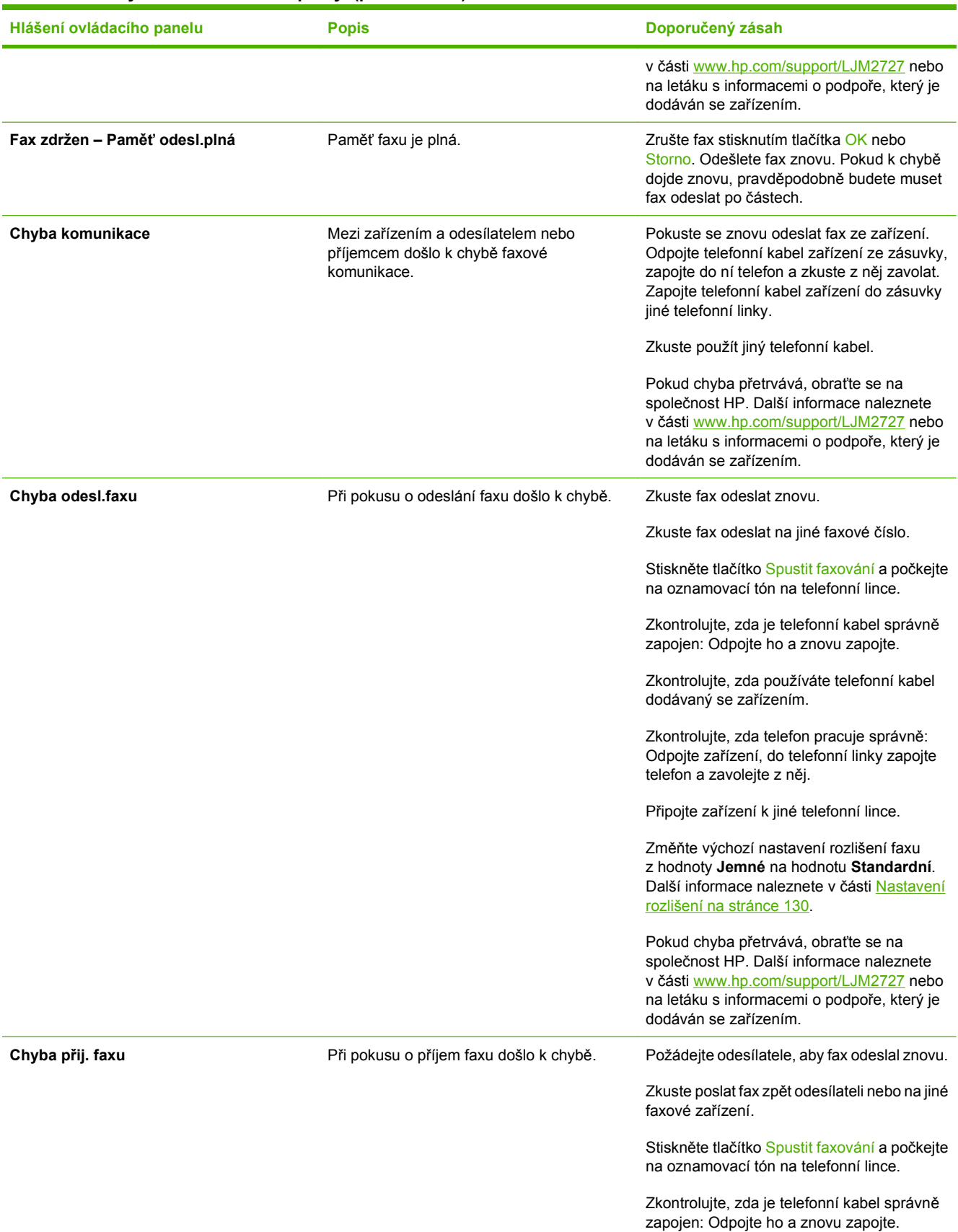

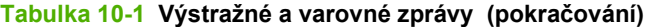

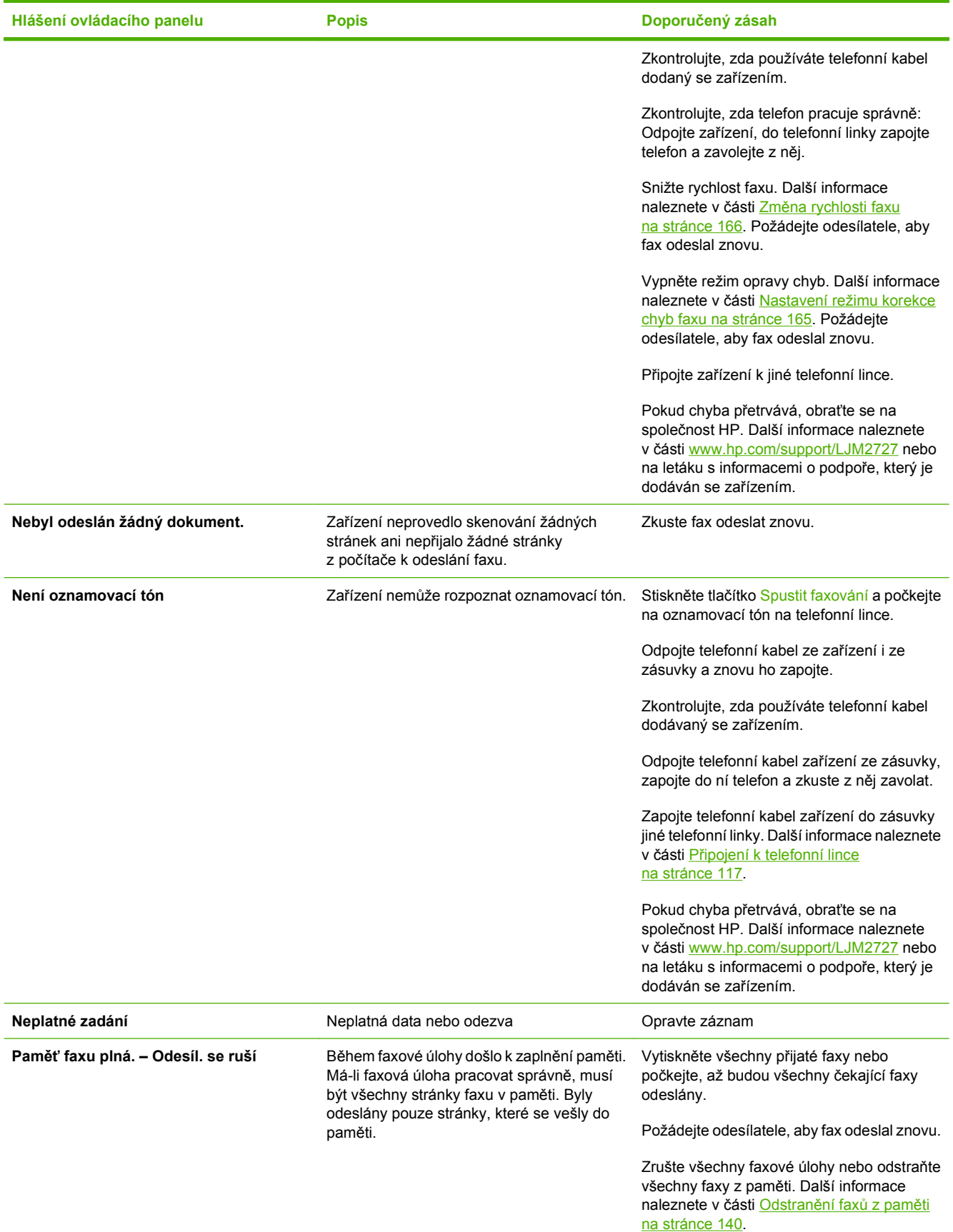

# **Tabulka 10-1 Výstražné a varovné zprávy (pokračování)**

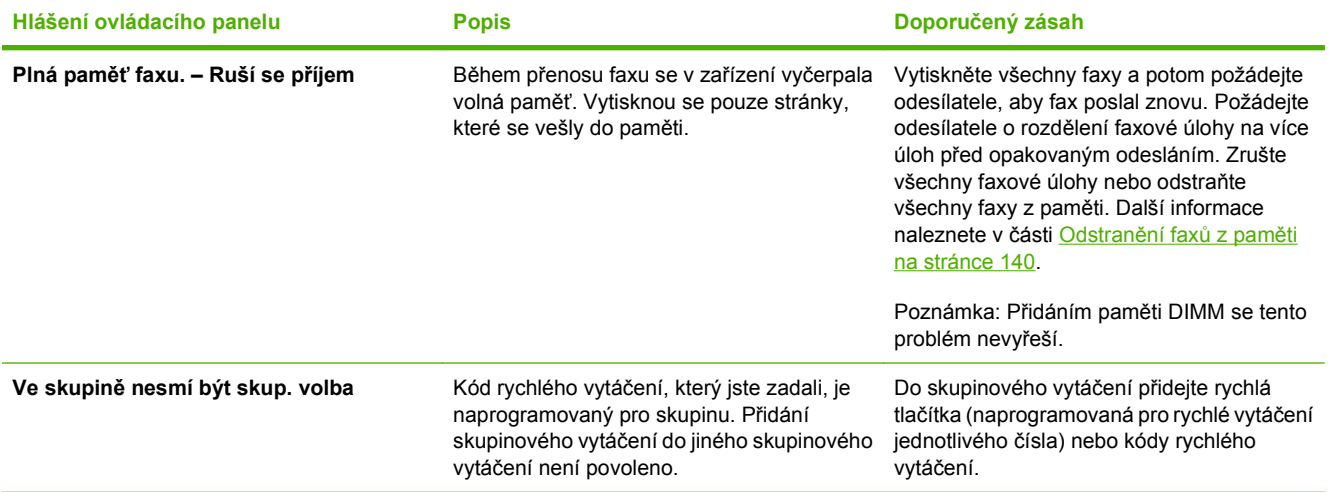

# <span id="page-171-0"></span>**Zachování paměti faxu v případě výpadku napájení**

Paměť flash HP LaserJet M2727 multifunkčního zařízení slouží k ochraně před ztrátou dat, pokud dojde k výpadku napájení. Jiná faxová zařízení ukládají faxové stránky buď v normální paměti RAM, nebo v krátkodobé paměti RAM. V případě výpadku napájení ztrácí normální paměť RAM data okamžitě a krátkodobá paměť RAM přibližně po 60 minutách. Paměť flash dokáže uchovávat data bez napájení celé roky.

# **Protokoly a sestavy faxu**

Chcete-li vytisknout všechny protokoly a sestavy faxu, postupujte následujícím způsobem:

#### **Tisk všech sestav faxu**

Tento postup použijte, jestliže chcete najednou vytisknout všechny následující sestavy:

- Protokol činností faxu.
- Sestava telefonního seznamu
- Sestava konfigurace
- **•** Stránka využití
- Seznam blokovaných faxů
- Účtovací sestava (pokud je tato možnost zapnuta)
- **1.** Na ovládacím panelu stiskněte tlačítko Nastavení.
- **2.** Pomocí tlačítek se šipkami vyberte položku **Sestavy** a potom stiskněte tlačítko OK.
- **3.** Pomocí tlačítek se šipkami vyberte položku **Sestavy faxu** a potom stiskněte tlačítko OK.
- **4.** Pomocí tlačítek se šipkami vyberte možnost **Vš. fax. sestavy** a potom stiskněte tlačítko OK. Zařízení ukončí režim nastavení v nabídce a vytiskne sestavy.

## **Tisk jednotlivých sestav faxu**

Pomocí ovládacího panelu můžete vytisknout následující protokoly a sestavy faxu:

- **Protokol činnosti faxu:** Obsahuje chronologickou historii posledních 40 faxů, které byly přijaty, odeslány nebo odstraněny, a všechny chyby, ke kterým došlo.
- **Sestava telefonního seznamu:** Uvádí faxová čísla, která jsou přiřazena k položkám telefonního seznamu, včetně rychlých voleb a voleb skupinového vytáčení.
- **Seznam blokovaných faxů:** Uvádí faxová čísla, na která se vztahuje blokovaní pro odesílání faxů do zařízení.
- Sestava posledního volání: Poskytuje informace o posledním faxu odeslaném ze zařízení nebo přijatém do zařízení.
- **1.** Na ovládacím panelu stiskněte tlačítko Nastavení.
- **2.** Pomocí tlačítek se šipkami vyberte položku **Sestavy** a potom stiskněte tlačítko OK.
- **3.** Pomocí tlačítek se šipkami vyberte položku **Sestavy faxu** a potom stiskněte tlačítko OK.
- **4.** Pomocí tlačítek se šipkami vyberte sestavu, která má být vytištěna, a potom stiskněte tlačítko OK. Zařízení ukončí režim nastavení v nabídce a vytiskne sestavu.
- **POZNÁMKA:** Pokud jste vybrali možnost **Protok.činn.faxu** a stiskli tlačítko OK, vyberte dalším stisknutím tlačítka OK položku **Vytisk. protokol**. Zařízení ukončí režim nastavení v nabídce a vytiskne protokol.

# **Nastavení automatického tisku protokolu o činnosti faxu**

Můžete rozhodnout, zda chcete protokol faxu automaticky tisknout po každých 40 položkách. Výchozí nastavení od výrobce je **Zapnuto**. Automatický tisk protokolu o činnosti faxu nastavíte provedením následujícího postupu:

- **1.** Na ovládacím panelu stiskněte tlačítko Nastavení.
- **2.** Pomocí tlačítek se šipkami vyberte položku **Sestavy** a potom stiskněte tlačítko OK.
- **3.** Pomocí tlačítek se šipkami vyberte položku **Sestavy faxu** a potom stiskněte tlačítko OK.
- **4.** Pomocí tlačítek se šipkami vyberte možnost **Protok.činn.faxu** a potom stiskněte tlačítko OK.
- **5.** Pomocí tlačítek se šipkami vyberte možnost **Autotisk protok.** a potom stiskněte tlačítko OK.
- **6.** Pomocí tlačítek se šipkami vyberte možnost **Zapnuto** a potom stisknutím tlačítka OK potvrďte výběr.

# **Nastavení zprávy o chybě faxu**

Zpráva o chybě faxu je krátká sestava, která indikuje, že v zařízení došlo k chybě faxové úlohy. Lze nastavit, aby se tiskla po následujících událostech:

- Při každé chybě faxu (výchozí nastavení od výrobce)
- V případě chyby při odeslání faxu
- V případě chyby při příjmu faxu
- Nikdy

**POZNÁMKA:** Vyberete-li položku **Nikdy**, nebudete mít žádnou informaci o tom, že přenos faxu selhal, pokud nevytisknete protokol o činnosti faxu.

- **1.** Na ovládacím panelu stiskněte tlačítko Nastavení.
- **2.** Pomocí tlačítek se šipkami vyberte položku **Sestavy** a potom stiskněte tlačítko OK.
- **3.** Pomocí tlačítek se šipkami vyberte položku **Sestavy faxu** a potom stiskněte tlačítko OK.
- **4.** Pomocí tlačítek se šipkami vyberte možnost **Sestava chyb faxu** a potom stiskněte tlačítko OK.
- **5.** Pomocí tlačítek se šipkami vyberte možnost určující, kdy se mají zprávy o chybě faxu vytisknout.
- **6.** Výběr uložte stisknutím tlačítka OK.

# **Nastavení zprávy s potvrzením faxu**

Zpráva s potvrzením je krátká sestava, která indikuje, že zařízení úspěšně odeslalo nebo přijalo faxovou úlohu. Lze nastavit, aby se tiskla po následujících událostech:

- Každá faxová úloha
- Odeslání faxu
- Příjem faxu
- Nikdy (výchozí nastavení od výrobce)
- **1.** Na ovládacím panelu stiskněte tlačítko Nastavení.
- **2.** Pomocí tlačítek se šipkami vyberte položku **Sestavy** a potom stiskněte tlačítko OK.
- **3.** Pomocí tlačítek se šipkami vyberte položku **Sestavy faxu** a potom stiskněte tlačítko OK.
- **4.** Pomocí tlačítek se šipkami vyberte možnost **Potvrzení faxu** a potom stiskněte tlačítko OK.
- **5.** Pomocí tlačítek se šipkami vyberte možnost určující, kdy se mají zprávy o chybě faxu vytisknout.
- **6.** Výběr uložte stisknutím tlačítka OK.

## **Zahrnutí první stránky každého faxu do zprávy s potvrzením faxu, zprávy o chybě faxu a sestavy posledního volání**

Pokud je tato možnost zapnuta a obraz stránky je stále uložen v paměti zařízení, bude zpráva s potvrzením faxu, zpráva o chybě faxu a sestava posledního volání zahrnovat miniaturu (50% zmenšení) první stránky naposledy odeslaného nebo přijatého faxu. Výchozí hodnota této možnosti nastavená výrobcem je **Zapnuto**.

- **1.** Na ovládacím panelu stiskněte tlačítko Nastavení.
- **2.** Pomocí tlačítek se šipkami vyberte položku **Sestavy** a potom stiskněte tlačítko OK.
- **3.** Pomocí tlačítek se šipkami vyberte položku **Sestavy faxu** a potom stiskněte tlačítko OK.
- **4.** Pomocí tlačítek se šipkami vyberte možnost **Včetně 1. str.** a potom stiskněte tlačítko OK.
- **5.** Pomocí tlačítek se šipkami vyberte možnost **Zapnuto** a potom stisknutím tlačítka OK potvrďte výběr.

# **Změna korekce chyb a rychlosti faxu**

# <span id="page-176-0"></span>**Nastavení režimu korekce chyb faxu**

Při odesílání a příjmu faxů zařízení standardně monitoruje signály na telefonní lince. Zjistí-li během přenosu chybu a nastavení korekce chyb má přitom hodnotu **Zapnuto**, může si zařízení vyžádat opakované odeslání dané části faxu. Výchozí hodnota korekce chyb nastavená výrobcem je **Zapnuto**.

Opravu chyb byste měli vypnout pouze tehdy, pokud při odesílání nebo příjmu faxu dochází k problémům, které lze odstranit povolením chyb při přenosu. Vypnutí tohoto nastavení může být užitečné, pokud se snažíte odeslat nebo přijmout fax přes oceán nebo prostřednictvím satelitního telefonního spojení.

- **1.** Na ovládacím panelu stiskněte tlačítko Nastavení.
- **2.** Pomocí tlačítek se šipkami vyberte položku **Nastavení faxu** a potom stiskněte tlačítko OK.
- **3.** Pomocí tlačítek se šipkami vyberte možnost **Všechny faxy** a potom stiskněte tlačítko OK.
- **4.** Pomocí tlačítek se šipkami vyberte možnost **Oprava chyb** a potom stiskněte tlačítko OK.
- **5.** Pomocí tlačítek se šipkami vyberte možnost **Zapnuto** nebo **Vypnuto** a potom stisknutím tlačítka OK uložte výběr.

# <span id="page-177-0"></span>**Změna rychlosti faxu**

Nastavení rychlosti faxu představuje modemový protokol, který zařízení používá k odesílání faxů. Jedná se o celosvětový standard platný pro plně duplexní odesílání a příjem dat pomocí modemu přes telefonní linky při max. rychlosti 33 600 bitů za sekundu (bps). Výchozí nastavení rychlosti faxu určené výrobcem má hodnotu **Vysoká (V.34)**.

Nastavení byste měli změnit pouze tehdy, pokud při odesílání nebo příjmu faxu z určitého zařízení dochází k problémům. Snížení rychlosti faxu může být užitečné, pokud se snažíte odeslat fax do zahraničí, přijmout fax ze zahraničí nebo prostřednictvím satelitního telefonního spojení.

- **1.** Na ovládacím panelu stiskněte tlačítko Nastavení.
- **2.** Pomocí tlačítek se šipkami vyberte položku **Nastavení faxu** a potom stiskněte tlačítko OK.
- **3.** Pomocí tlačítek se šipkami vyberte možnost **Všechny faxy** a potom stiskněte tlačítko OK.
- **4.** Pomocí tlačítek se šipkami vyberte možnost **Rychlost faxu** a potom stiskněte tlačítko OK.
- **5.** Pomocí tlačítek se šipkami vyberte nastavení rychlosti a potom stiskněte tlačítko OK.

# **Potíže s odesíláním faxů**

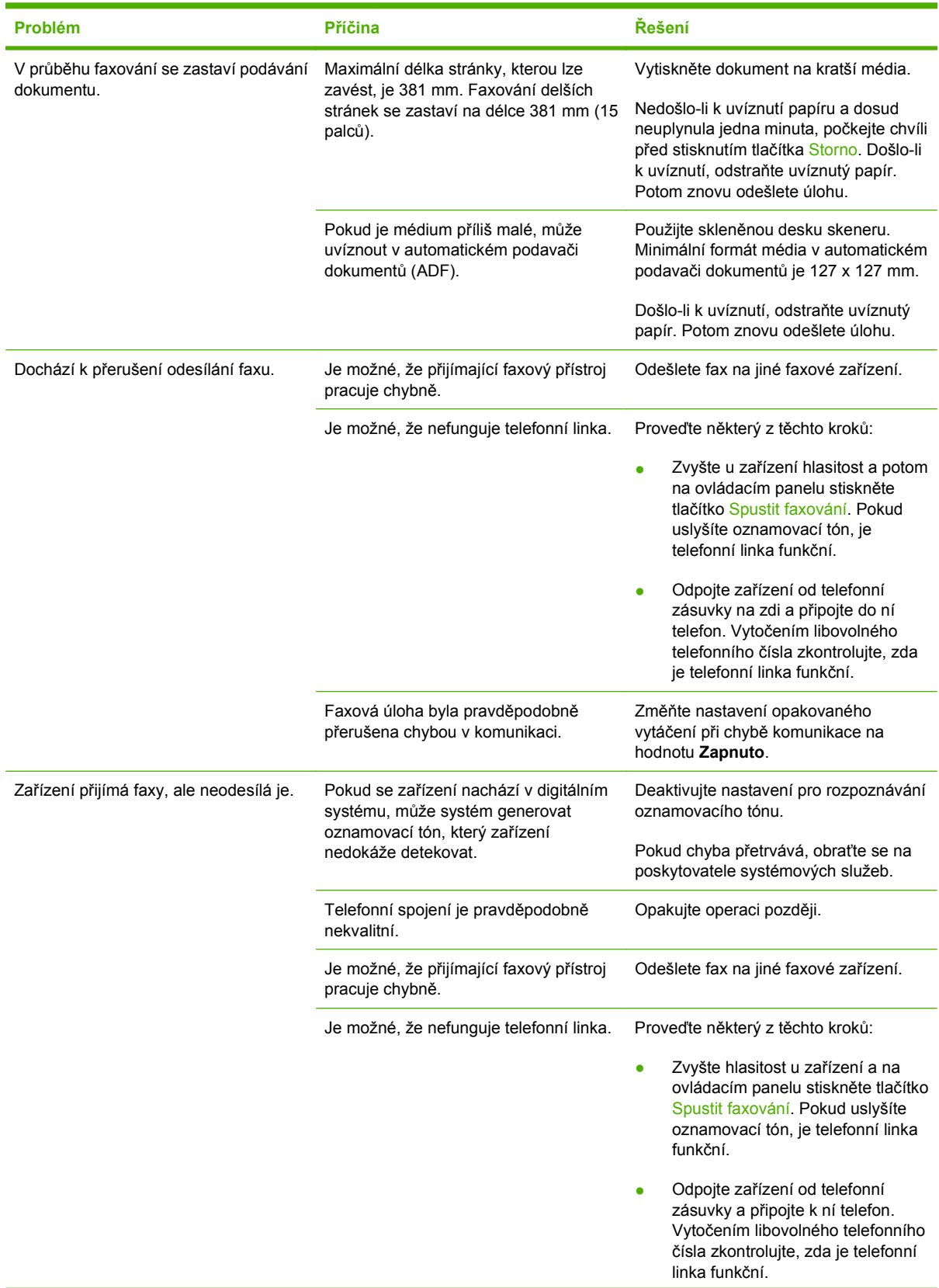

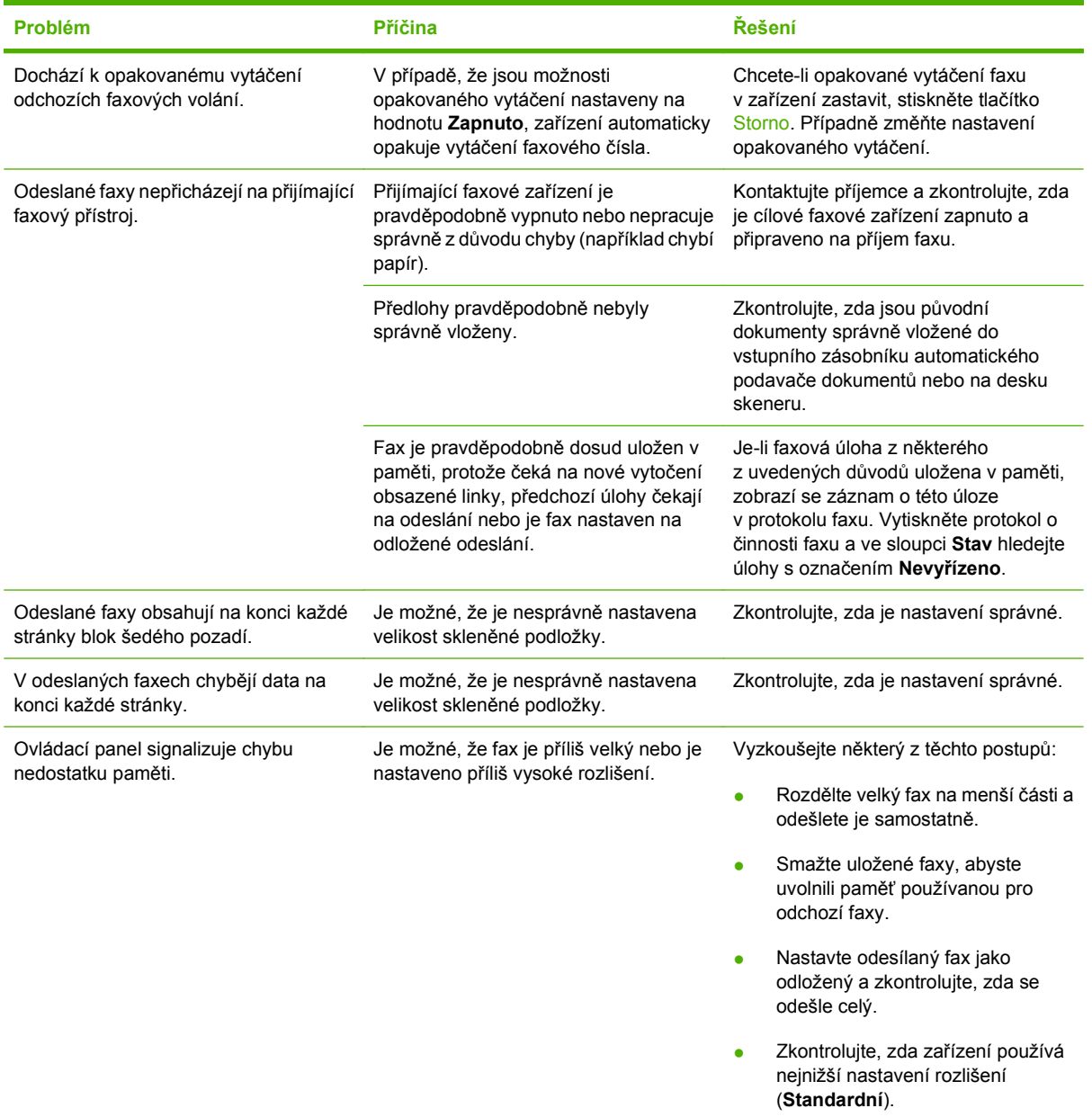

# **Potíže s příjmem faxů**

Informace uvedené v této části v následující tabulce vám pomohou při odstraňování problémů, ke kterým může docházet při příjmu faxů.

**POZNÁMKA:** Aby zařízení fungovalo správně, používejte faxový kabel, který byl dodán se zařízením.
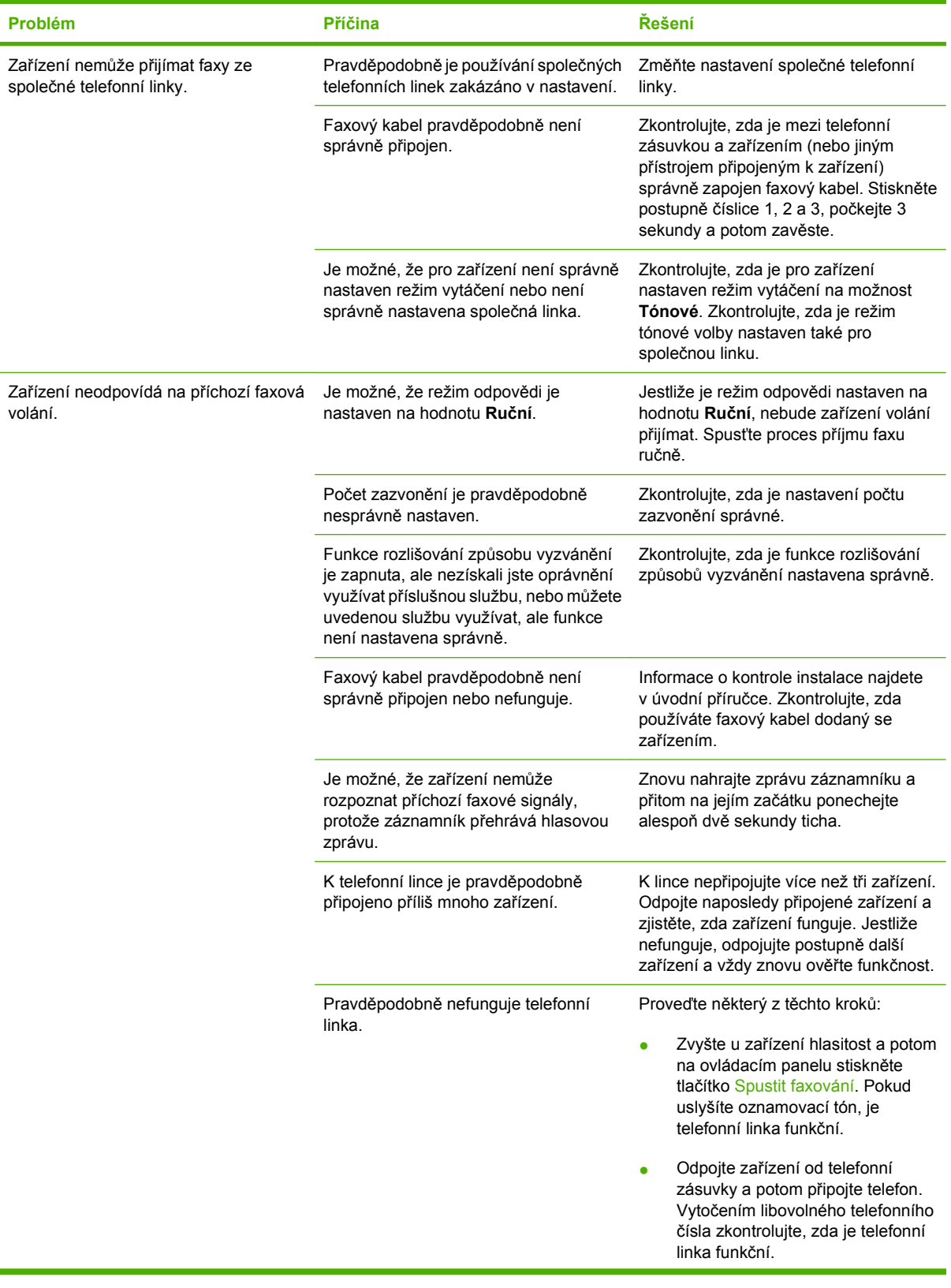

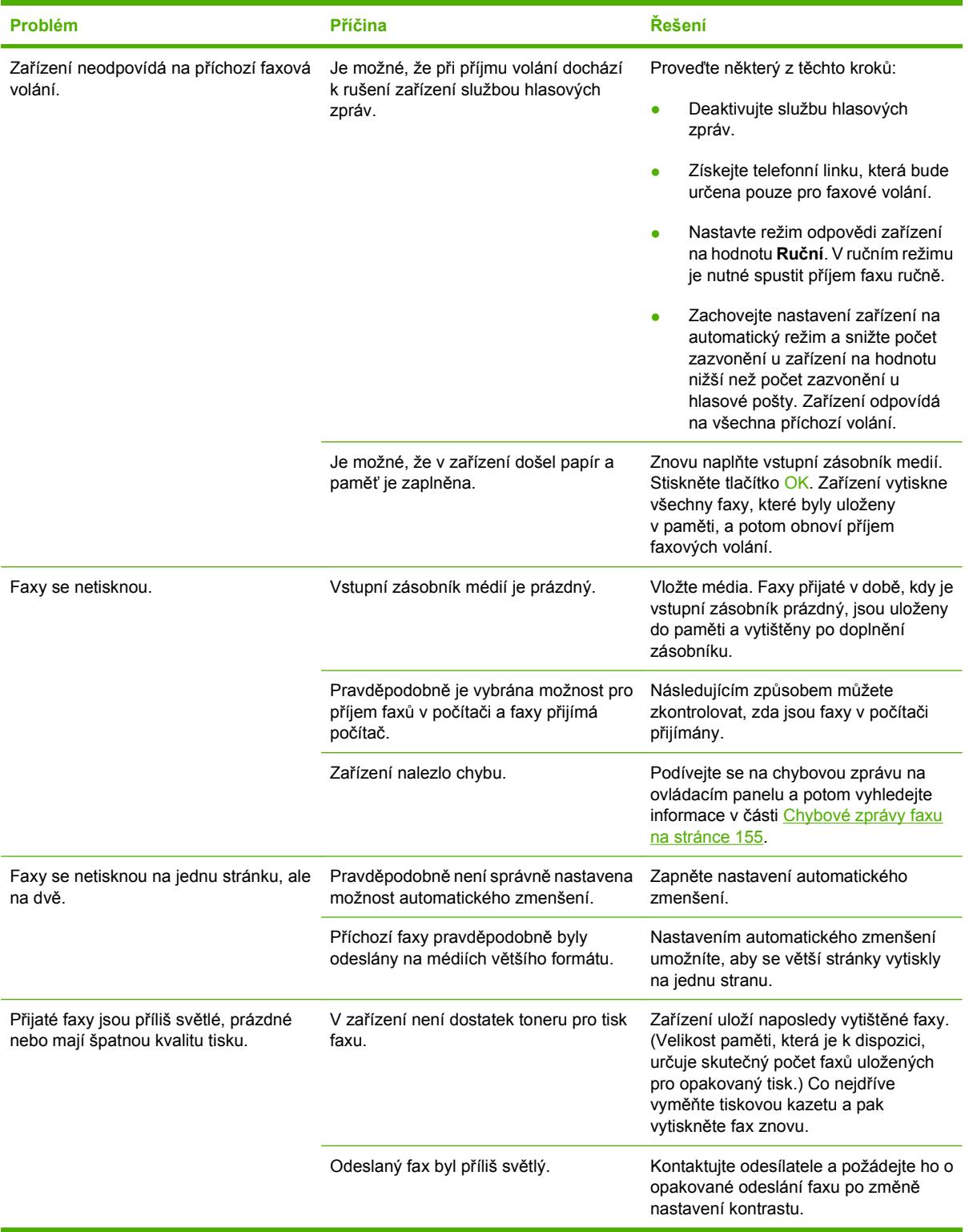

## **Potíže s výkonem**

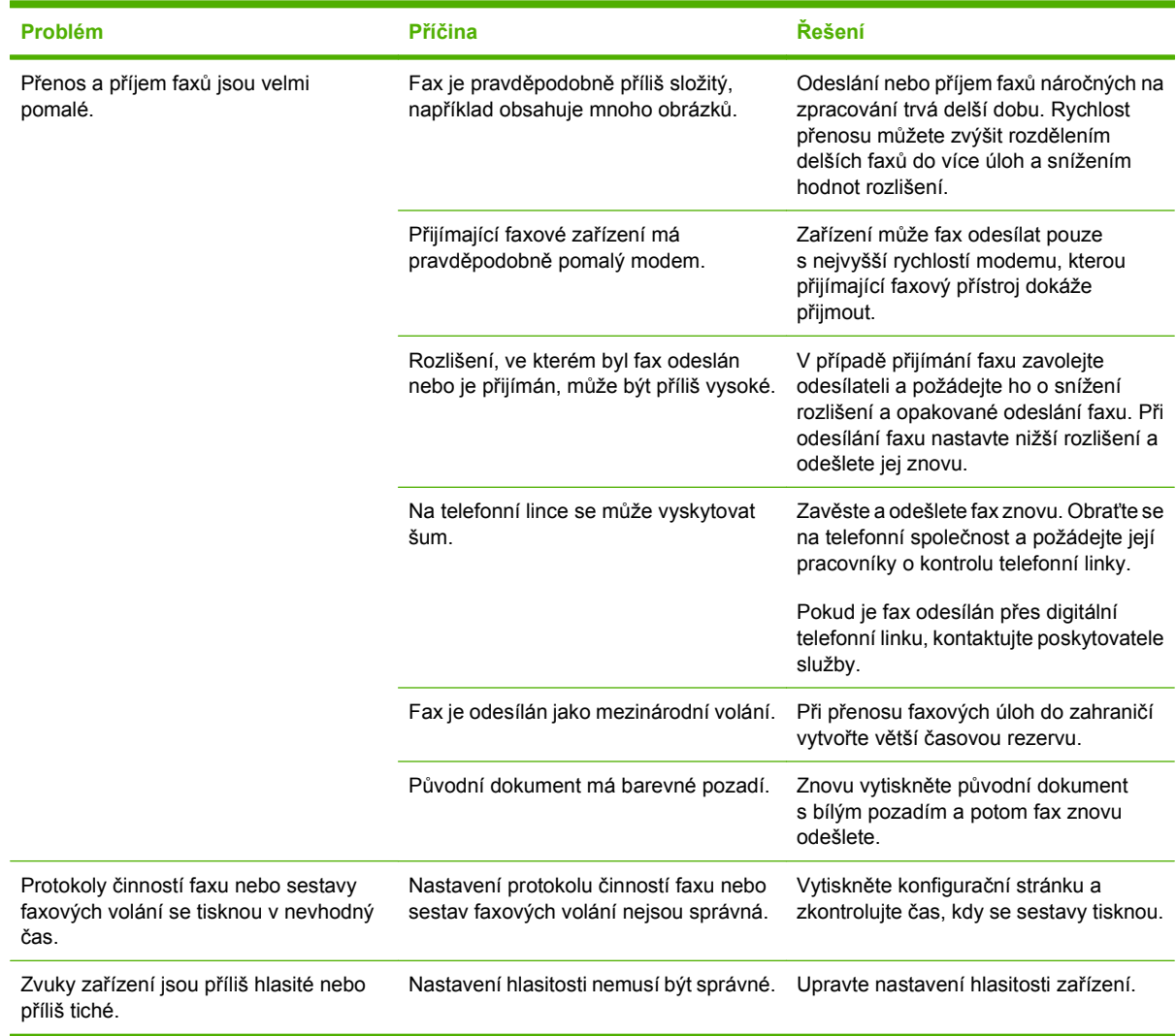

# **11 Správa a údržba zařízení**

- Informač[ní stránky](#page-185-0)
- [HP ToolboxFX](#page-187-0)
- [Integrovaný webový server](#page-197-0)
- **[Používání softwaru HP Web Jetadmin](#page-198-0)**
- [Funkce zabezpe](#page-199-0)čení
- Použití praktické sešívač[ky \(pouze model HP LaserJet M2727nfs mfp\)](#page-200-0)
- Správa spotř[ebního materiálu](#page-202-0)

# <span id="page-185-0"></span>**Informační stránky**

Informační stránky jsou uloženy v paměti zařízení. Tyto stránky napomáhají při zjišťování chyb zařízení a jejich řešení.

**POZNÁMKA:** Jestliže při instalaci nebyl správně nastaven jazyk zařízení, lze nastavení ručně změnit tak, aby se tyto stránky tiskly v jednom z podporovaných jazyků. Změňte jazyk pomocí nabídky Nastavení systému ovládacího panelu nebo implementovaného webového serveru. Viz [Ovládací](#page-20-0) [panel na stránce 9](#page-20-0).

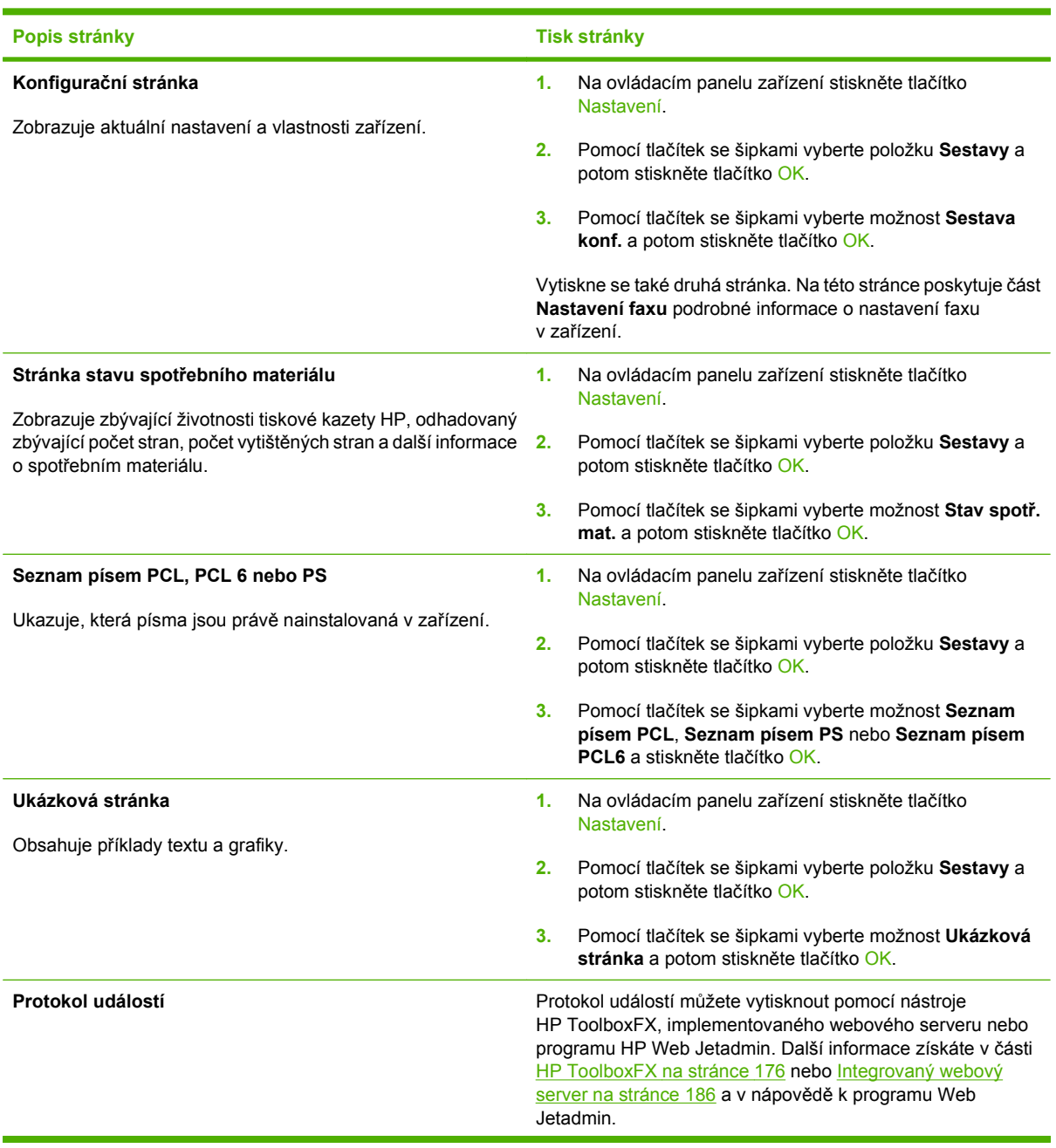

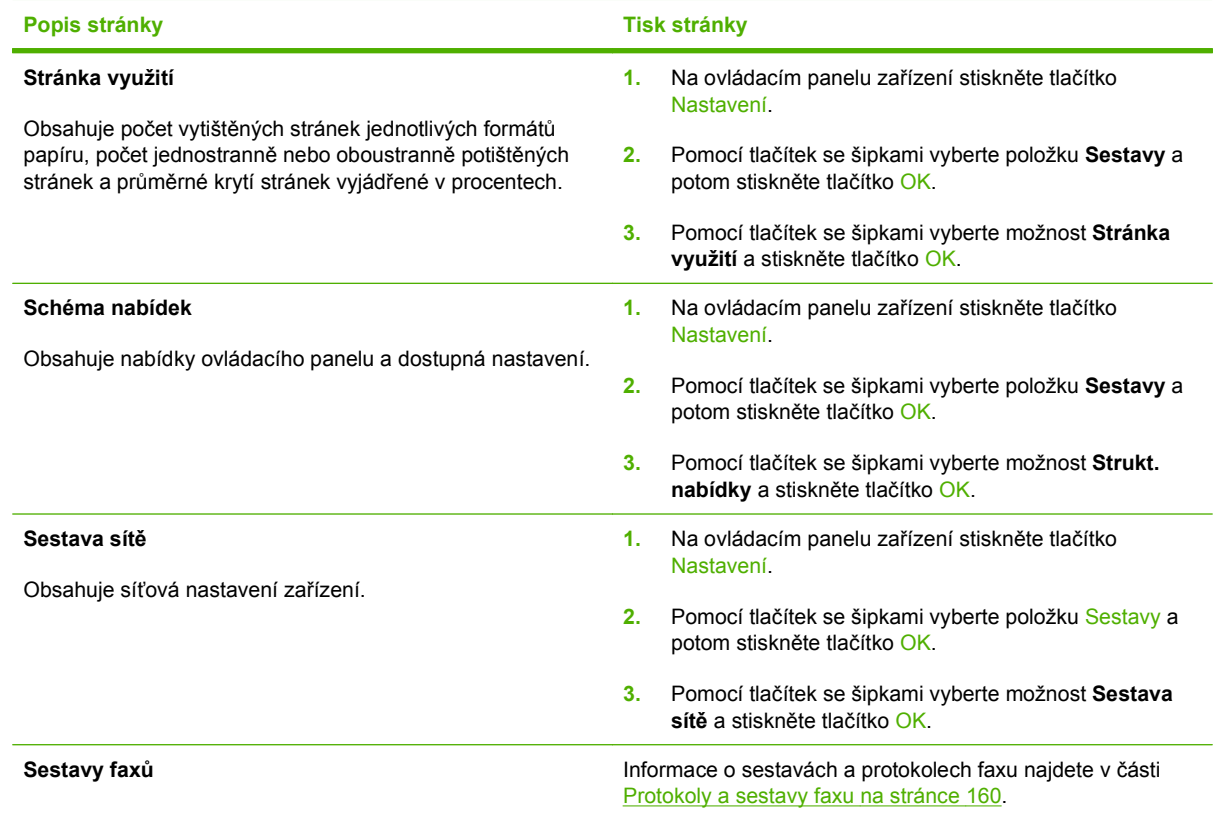

# <span id="page-187-0"></span>**HP ToolboxFX**

HP ToolboxFX je program, pomocí něhož lze provádět následující úlohy:

- Kontrola stavu zařízení
- **Konfigurace nastavení zařízení**
- Zobrazení informací o řešení potíží
- Zobrazení elektronické dokumentace

HP ToolboxFX můžete zobrazit, když je zařízení připojeno přímo k počítači nebo je připojeno k síti. Chcete-li používat nástroj HP ToolboxFX, je třeba provést doporučenou úplnou instalaci softwaru.

## **Zobrazení nástroje HP ToolboxFX**

Nástroj HP ToolboxFX lze spustit jedním z následujících postupů:

- Na ploše nebo na hlavním panelu operačního systému Windows poklepejte na ikonu HP ToolboxFX.
- Na hlavním panelu systému Windows klepněte postupně na tlačítko **Start**, položku **Programy** (nebo **Všechny programy** v systému Windows XP) a následně na položky **HP**, **HP LaserJet M2727** a **HP ToolboxFX**.

## **Stav**

Karta **Stav** nástroje HP ToolboxFX obsahuje odkazy na následující hlavní stránky:

- **Stav zařízení**. Zde se zobrazují informace o stavu zařízení. Tato stránka informuje například o okolnostech souvisejících se stavem zařízení, jako je uvíznutý papír nebo prázdný zásobník. Po vyřešení potíží se zařízením aktualizujte stav zařízení klepnutím na možnost **Aktualizovat stav**.
- **Stav spotřebního materiálu**. Zobrazí podrobné informace o spotřebním materiálu, jako je například odhadovaná zbývající životnost tiskové kazety v procentech nebo počet stránek, které dosud byly vytištěny s využitím aktuální tiskové kazety. Na stránce jsou také uvedeny odkazy, pomocí kterých lze objednat spotřební materiál nebo vyhledat informace týkající se recyklace.
- **Konfigurace zařízení**. Zobrazí podrobný popis aktuální konfigurace zařízení, včetně informací o velikosti nainstalované paměti a nainstalovaných doplňkových zásobnících.
- **Přehled sítě**. Zobrazí podrobný popis aktuální konfigurace sítě, včetně adresy IP a stavu sítě.
- **Tisk informačních stránek**. Vytiskne konfigurační stránku a různé další informační stránky, které jsou pro zařízení k dispozici, jako například stránku stavu spotřebního materiálu nebo ukázkovou stránku.
- **Protokol událostí**: Zobrazí se historie chyb zařízení. Chyby jsou v seznamu seřazeny od nejnovější chyby směrem odshora dolů.

## **Protokol událostí**

Protokol událostí je tabulka tvořená čtyřmi sloupci, do které jsou protokolovány události sloužící uživatelům pro referenci. Protokol obsahuje kódy odpovídající chybovým zprávám, které se zobrazují na displeji ovládacího panelu zařízení. Číslo uvedené ve sloupci Počet stran označuje celkový počet stran vytištěných v zařízení do doby, než došlo k chybě. Protokol událostí obsahuje také stručný popis chyby. Další informace o chybových zprávách najdete v části [Zprávy ovládacího panelu](#page-216-0) [na stránce 205](#page-216-0).

## **Upozornění**

Karta **Upozornění** nástroje HP ToolboxFX obsahuje odkazy na následující hlavní stránky:

- **Nastavení upozornění o stavu**: U zařízení je možné nastavit odesílání automatických upozornění při určitých událostech, jako je například malé množství toneru.
- **Nastavení e-mailových upozornění**: U zařízení je možné nastavit odesílání e-mailových zpráv s upozorněním při určitých událostech, jako je například malé množství toneru.

## **Nastavení stavových upozornění**

Pomocí nástroje HP ToolboxFX můžete nastavit zařízení tak, aby v případě určitých událostí byla do počítače odeslána automatická upozornění. Spouštěcí událostí pro tato upozornění může být například uvíznutý papír, malé množství toneru v tiskových kazetách HP, použití tiskové kazety od jiného výrobce než HP, prázdný vstupní zásobník a specifická chybová hlášení.

Vyberte upozornění pomocí automatického okna, ikony na hlavním panelu nebo obě možnosti. Automatické upozornění se zobrazí pouze v případě, že zařízení tiskne z počítače, ve kterém upozornění nastavíte.

**POZNÁMKA:** Provedené změny se projeví po klepnutí na tlačítko **Použít**.

## **Nastavení e-mailových upozornění**

Pomocí nástroje HP ToolboxFX lze nakonfigurovat až dvě e-mailové adresy na příjem upozornění v případě určitých událostí. Pro každou z těchto adres můžete zadat různé události, jako je například prázdná tisková kazeta nebo uvíznutí papíru. Zadejte informace pro e-mailový server, který bude odesílat e-mailové zprávy s upozorněními pro zařízení.

**E POZNÁMKA:** Provedené změny se projeví po klepnutí na tlačítko **Použít**.

## **Fax**

Kartu **Fax** nástroje HP ToolboxFX používejte při provádění faxových úloh z počítače. Karta **Fax** obsahuje odkazy na následující hlavní stránky:

- **Úlohy faxu**: Provádí takové úlohy, jako například odeslání faxu, vyčištění paměti faxu a nastavení režimu přijímání faxů.
- **Telefonní seznam faxu**: Umožňuje přidat, upravit a odstranit položky telefonního seznamu zařízení.
- **Protokol odeslání faxu**: Zobrazuje všechny faxy, které byly v poslední době ze zařízení odeslány.
- **Protokol příjmu faxu**: Zobrazuje všechny faxy, které byly v poslední době zařízením přijaty.
- **Blokování faxů**: Umožňuje přidat, odstranit nebo zobrazit blokovaná čísla faxu.
- **Vlastnosti faxových dat**: Slouží ke správě prostoru používaného k ukládání faxů v počítači. Tato nastavení platí pouze tehdy, pokud jste v počítači vybrali vzdálené odesílání a přijímání faxů.

## **Úlohy faxu**

Při přijímání faxu jsou k dispozici následující tři možnosti:

- Vytisknout fax. Můžete také vybrat možnost, že se na počítači zobrazí zpráva informující o vytisknutí faxu.
- Přijmout fax do počítače. Můžete také vybrat možnost, že se na počítači zobrazí zpráva informující o přijetí faxu. Pokud je faxové zařízení připojeno k více počítačům, může být přijímání faxů nastaveno pouze pro jeden počítač.
- **•** Předat přijatý fax dál na jiný faxový přístroj.

Další informace o faxových úlohách najdete v části [Fax na stránce 115.](#page-126-0)

#### **POZNÁMKA:** Provedené změny se projeví po klepnutí na tlačítko **Použít**.

#### **Telefonní seznam faxu**

Telefonní seznam faxu nástroje HP ToolboxFX lze použít k přidávání a odebírání jednotlivců nebo skupin v seznamu rychlých voleb, k importu telefonních seznamů z nejrůznějších zdrojů a k aktualizaci a údržbě seznamu kontaktů.

- Chcete-li přidat do seznamu rychlých voleb jeden kontakt, vyberte řádek požadovaného čísla rychlé volby. V okně **Jméno kontaktu** zadejte jméno kontaktu. V okně **Faxové číslo** zadejte faxové číslo. Klepněte na položku **Přidat**.
- Chcete-li přidat do seznamu rychlého vytáčení skupinu kontaktů, vyberte řádek požadovaného čísla rychlé volby. Klepněte na možnost **Přidat skupinu**. Poklepejte na jméno kontaktu v seznamu na levé straně, kontakt se přesune do seznamu skupiny vpravo. Případně můžete vybrat jméno na levé straně a klepnutím na příslušnou šipku přesunout tento kontakt do seznamu skupiny vpravo. Tyto dvě metody můžete použít také pro přesouvání kontaktů z pravé strany na levou. Po vytvoření skupiny zadejte v okně **Název skupiny** název skupiny a poté klepněte na tlačítko **OK**.
- Chcete-li upravit stávající individuální záznam rychlé volby, klepněte kdekoli na řádek obsahující název kontaktu. Tím tento řádek vyberete. Pak klepněte na tlačítko **Aktualizovat**. Zadejte změny do odpovídajících oken a klepněte na tlačítko **OK**.
- Chcete-li upravit existující záznam rychlé volby skupiny, klepněte kdekoli na řádek obsahující název skupiny. Tím tento řádek vyberete. Pak klepněte na tlačítko **Aktualizovat skupinu**. Proveďte požadované změny a klepněte na tlačítko **OK**.
- Chcete-li ze seznamu rychlých voleb odstranit záznam, vyberte příslušnou položku a klepněte na tlačítko **Odstranit**.
- Chcete-li záznamy rychlých voleb přesunout, vyberte záznam a klepněte na tlačítko **Přesunout** nebo vyberte možnost **Přesunout** a poté v dialogovém okně určete příslušný záznam. Vyberte možnost **Další prázdný řádek** nebo zadejte číslo řádku, kam chcete záznam přesunout.
- **POZNÁMKA:** Pokud zadáte řádek, který je obsazený, nový záznam přepíše původní záznam na tomto řádku.
- Chcete-li importovat kontakty z telefonního seznamu v programu Lotus Notes, Outlook nebo Outlook Express, klepněte na tlačítko **Import / Export telefonního seznamu**. Vyberte možnost **Importovat** a klepněte na tlačítko **Další**. Vyberte požadovaný program, přejděte k příslušnému souboru a klepněte na tlačítko **Dokončit**. Chcete-li exportovat kontakty z telefonního seznamu, klepněte na tlačítko **Import / Export telefonního seznamu**. Vyberte možnost **Exportovat** a klepněte na tlačítko **Další**. Zadejte název souboru nebo vyhledejte soubor, do kterého chcete kontakty exportovat, a klepněte na tlačítko **Dokončit**. Můžete také vybrat jednotlivé záznamy z telefonního seznamu a neimportovat celý telefonní seznam.
- Chcete-li odstranit všechny záznamy, klepněte na možnost **Odstranit vše** a potom klepněte na tlačítko **Ano**.

Můžete zadávat číslice, ale také tyto znaky platné pro faxová čísla:

- $\overline{(\ }$
- $\lambda$
- +
- -
- \*
- #
- R
- W
- .
- $\bullet$  ,
- <mezera>

**POZNÁMKA:** Provedené změny se projeví po klepnutí na tlačítko **Použít**.

Další informace o faxech najdete v části [Fax na stránce 115](#page-126-0).

## **Protokol odeslání faxu**

Protokol odeslání faxu v programu HP ToolboxFX uvádí všechny faxy odeslané v poslední době a informace o nich, včetně data a času odeslání, čísla úlohy, čísla faxu, počtu stran a výsledků.

Klepnutím na libovolné záhlaví sloupce v protokolu odeslání faxu nastavíte řazení informací podle tohoto sloupce vzestupně nebo sestupně.

Sloupec **Výsledek** obsahuje informace o stavu faxu. Pokud pokus o odeslání faxu nebyl úspěšný, tento sloupec obsahuje popis důvodu, proč nebyl fax odeslán.

Další informace o faxech najdete v části [Fax na stránce 115](#page-126-0).

#### **Protokol přijetí faxu**

Protokol příjmu faxu v programu HP ToolboxFX uvádí všechny faxy přijaté v poslední době a informace o nich včetně data a času přijetí, čísla úlohy, čísla faxu, počtu stran, výsledků a zmenšený obraz faxu.

Protokol příjmu faxu lze používat k blokování budoucích faxů. Zaškrtněte políčko **Blokovat fax** vedle přijatého faxu uvedeného v protokolu.

Při přijetí faxu do počítače připojeného k zařízení obsahuje fax odkaz **Zobrazit**. Klepnutím na tento odkaz otevřete novou stránku, která obsahuje informace o tomto faxu.

Klepnutím na libovolné záhlaví sloupce v protokolu příjmu faxu nastavíte řazení informací podle tohoto sloupce vzestupně nebo sestupně.

Sloupec **Výsledek** obsahuje informace o stavu faxu. Pokud pokus o odeslání faxu nebyl úspěšný, tento sloupec obsahuje popis důvodu, proč nebyl fax přijat.

**E POZNÁMKA:** Provedené změny se projeví po klepnutí na tlačítko **Použít**.

Další informace o faxech najdete v části [Fax na stránce 115](#page-126-0).

#### **Blokování faxů**

Karta **Blokování faxů** obsahuje seznam všech čísel, která jsou blokována. Na této kartě můžete přidávat, upravovat nebo odstraňovat čísla blokovaných faxů.

## **Nápověda**

Karta **Dokumentace** nástroje HP ToolboxFX obsahuje odkazy na následující hlavní stránky:

- **Řešení potíží**
- **Animované ukázky**
- **Uživatelská příručka**: Zobrazení informací o využití zařízení, záruce, technických údajích a podpoře. Uživatelská příručka je k dispozici ve formátech HTML a PDF.

## **Nastavení systému**

Karta **Nastavení systému** nástroje HP ToolboxFX obsahuje odkazy na následující hlavní stránky:

- **Informace o zařízení**: Obsahuje informací o zařízení, jako například popis zařízení a jméno kontaktní osoby.
- **Manipulace s papírem**: Slouží k nastavení možností zařízení týkajících se papíru, tj. například výchozí formát a typ.
- **Kvalita tisku**: Slouží ke změně nastavení kvality tisku zařízení.
- **Typy papíru**: Slouží ke změně nastavení režimu zařízení pro různé typy médií, jako je hlavičkový papír, děrovaný papír nebo lesklý papír.
- **Systémová nastavení**: Slouží ke změně systémových nastavení zařízení, například jazyka zařízení a obnovení po uvíznutí.
- Servis: Umožňuje přístup k různým postupům k údržbě zařízení.
- **Dotazování zařízení**: Slouží ke změně nastavení dotazování zařízení, které určuje, jak často nástroj HP ToolboxFX shromažďuje data ze zařízení.
- **Ukládání a obnovení nastavení**: Slouží k uložení aktuálních nastavení zařízení do souboru v počítači. Z tohoto souboru pak lze načíst identická nastavení v jiném zařízení nebo provést pozdější obnovu nastavení stávajícího zařízení.
- **Heslo**: Můžete nastavit, změnit nebo vymazat bezpečnostní heslo zařízení (viz [Zapnutí ochrany](#page-136-0) [heslem na stránce 125](#page-136-0)).

## **Informace o zařízení**

Na stránce Informace o zařízení nástroje HP ToolboxFX jsou uloženy údaje o zařízení pro pozdější použití. Informace, které zadáte do těchto polí, se zobrazí na Konfigurační stránce. Do jednotlivých polí můžete zadávat libovolné znaky.

**POZNÁMKA:** Provedené změny se projeví po klepnutí na tlačítko **Použít**.

## **Manipulace s papírem**

Možnosti manipulace s papírem v programu HP ToolboxFX slouží ke konfiguraci výchozího nastavení. Jedná se o stejné možnosti, jaké jsou k dispozici na ovládacím panelu zařízení. Další informace najdete v části [Ovládací panel na stránce 9.](#page-20-0)

Pokud v zařízení dojde papír, jsou k dispozici tři možnosti pro obsluhu tiskových úloh:

- Vyberte možnost **Čekat na vložení papíru**.
- Zvolením položky **Storno** z rozevíracího seznamu **Akce při spotřebování papíru** zrušíte tiskovou úlohu.
- Zvolením položky **Nahradit** v rozevíracím seznamu **Akce při spotřebování papíru** odešlete tiskovou úlohu do jiného zásobníku papíru.

Údaj v poli **Časový limit při spotřebování papíru** určuje, jak dlouho má zařízení vyčkat, než začne provádět vybranou akci. Do tohoto pole lze zadat počet sekund v rozmezí od 0 do 3600.

**POZNÁMKA:** Provedené změny se projeví po klepnutí na tlačítko **Použít**.

#### **Kvalita tisku**

Prostřednictvím možností kvality tisku v nástroji HP ToolboxFX je možné vylepšit vzhled výstupu tiskových úloh. Jedná se o stejné možnosti, jaké jsou k dispozici na ovládacím panelu zařízení. Další informace najdete v části [Ovládací panel na stránce 9.](#page-20-0)

Jsou k dispozici čtyři možnosti pro řízení kvality tisku: rozlišení, technologie REt (Resolution Enhancement technology), hustota tisku a úsporný režim.

- **Rozlišení**. Vyberte rozlišení 600 pro tiskové úlohy vyžadující standardní kvalitu. Rozlišení Fast Res 1200 používejte pro úlohy vyžadující vyšší kvalitu tisku. Rozlišení ProRes 1200 zajistí nejvyšší kvalitu tisku. Rychlost tisku se však sníží.
- **REt**. Lze zapnout funkci REt, která zvýší kvalitu tisku.
- **Hustota tisku**. Chcete-li zvýšit hustotu tisku, zadejte vyšší číslo. Pro snížení hustoty tisku zadejte nižší číslo.
- **Úsporný režim**. Úsporný režim zapněte pro úlohy nevyžadující vysokou kvalitu tisku. Funkce Úsporný režim umožňuje používání menšího množství toneru na stránce. Výběrem této možnosti lze prodloužit životnost toneru a snížit náklady tisku na stránku. Sníží se však i kvalita tisku. Vytištěné obrazy jsou mnohem světlejší, ale tento způsob tisku je dostatečný pro koncepty nebo korekturní výtisky. Společnost HP nedoporučuje trvalý provoz v úsporném režimu. Je-li Úsporný režim trvale používán, je možné, že toner vydrží déle než mechanické díly v tiskové kazetě. Pokud se za těchto podmínek snižuje kvalita tisku, bude nutné instalovat novou tiskovou kazetu i v případě, že v kazetě zbývá toner.

**POZNÁMKA:** Provedené změny se projeví po klepnutí na tlačítko **Použít**.

## **Typy papíru**

Prostřednictvím možností položky **Typy papíru** v programu HP ToolboxFX lze konfigurovat režimy tisku, které odpovídají různým typům médií. Výběrem možnosti **Obnovit režimy** obnovíte všechny režimy na původní nastavení výrobce.

**POZNÁMKA:** Provedené změny se projeví po klepnutí na tlačítko **Použít**.

## **Systémová nastavení**

Možnosti systémových nastavení na panelu HP ToolboxFX slouží ke konfiguraci globálního nastavení pro kopírování, faxování, skenování a tisk (například obnovení po uvíznutí nebo automatické pokračování).

**POZNÁMKA:** Provedené změny se projeví po klepnutí na tlačítko **Použít**.

#### **Servis**

Během tisku se uvnitř zařízení mohou hromadit částečky papíru, prachu a toneru. Časem mohou tyto částečky způsobovat problémy s kvalitou tisku, například skvrny nebo rozmazávání. Program HP ToolboxFX poskytuje jednoduchou metodu pro vyčištění dráhy papíru. Další informace najdete v části Čiště[ní dráhy papíru z programu HP ToolboxFX na stránce 196](#page-207-0).

#### **Dotazování zařízení**

Vypnutím dotazování zařízení v nástroji HP ToolboxFX snížíte datový provoz v síti, nebudou pak ale k dispozici některé funkce nástroje HP ToolboxFX: automatická upozornění, aktualizace protokolů faxu, schopnost přijímat faxy do tohoto počítače a skenování pomocí tlačítka Skenovat do.

**POZNÁMKA:** Provedené změny se projeví po klepnutí na tlačítko **Použít**.

## **Nastavení tisku**

Karta **Nastavení tisku** nástroje HP ToolboxFX obsahuje odkazy na následující hlavní stránky:

- **Tisk**. Slouží ke změně nastavení tisku výchozího zařízení, jako je počet kopií a orientace papíru.
- **PCL5e**: Umožňuje zobrazit a změnit nastavení PCL 5.
- **PostScript**: Umožňuje zobrazení a změnu nastavení jazyka tiskárny PostScript.

#### **Tisk**

Možnosti nastavení tisku v softwaru HP ToolboxFX použijte ke konfiguraci všech funkcí tisku. Jedná se o stejné možnosti, jaké jsou k dispozici na ovládacím panelu zařízení. Další informace najdete v části [Ovládací panel na stránce 9.](#page-20-0)

**E POZNÁMKA:** Provedené změny se projeví po klepnutí na tlačítko **Použít**.

## **PCL 5e**

Pomocí možností PCL 5 lze nakonfigurovat nastavení při použití osobního nastavení tisku PCL5. Tytéž možnosti jsou k dispozici v nabídce **PCL5** ovládacího panelu.

*POZNÁMKA:* Provedené změny se projeví po klepnutí na tlačítko **Použít**.

## **PostScript**

Možnost PostScript můžete použít, pokud používáte osobní nastavení tisku emulace jazyka HP postscript level 3. Jestliže je vybrána možnost **Tisknout postskriptové chyby**, vytiskne se při výskytu chyby související s emulací jazyka HP postscript level 3 automaticky stránka s popisem chyb jazyka PostScript.

**POZNÁMKA:** Provedené změny se projeví po klepnutí na tlačítko **Použít**.

## **Nastavení sítě**

Prostřednictvím karty **Nastavení sítě** nástroje HP ToolboxFX může správce sítě ovládat síťová nastavení pro zařízení, pokud je připojeno k síti používající protokol IP.

# <span id="page-197-0"></span>**Integrovaný webový server**

Zařízení je vybaveno implementovaným webovým serverem (EWS), který umožňuje přístup k informacím o zařízení a o síťovém provozu. Webový server poskytuje prostředí, ve kterém lze spouštět webové programy a které je velmi podobné prostředí operačního systému (jako je například systém Windows), ve kterém jsou spouštěny programy v počítači. Výstup těchto programů pak lze zobrazit pomocí webového prohlížeče, jako je Microsoft Internet Explorer, Safari nebo Netscape Navigator.

Implementovaný webový server je uložen v hardwarovém zařízení (například v zařízení HP LaserJet) nebo ve firmwaru, nejedná se o software načtený na síťový server.

Výhodou implementovaného webového serveru je, že poskytuje rozhraní k zařízení, ke kterému může získat přístup libovolný uživatel s počítačem připojeným k síti, k níž je zařízení připojeno. Není nutné instalovat ani konfigurovat žádný speciální software, stačí mít v počítači nainstalován podporovaný webový prohlížeč. Chcete-li otevřít implementovaný webový server, zadejte adresu IP zařízení do řádku Adresa v prohlížeči. (Chcete-li zjistit tuto adresu IP, vytiskněte stránku konfigurace. Pokyny pro tisk stránky konfigurace najdete v části Informač[ní stránky na stránce 174](#page-185-0).)

**POZNÁMKA:** U operačních systémů počítačů Macintosh můžete po instalaci softwaru pro počítač Macintosh dodaného se zařízením použít implementovaný webový server prostřednictvím připojení USB.

## **Funkce**

Implementovaný webový server umožňuje zobrazit stav zařízení a sítě a spravovat tiskové funkce přímo z počítače. Pomocí implementovaného webového serveru můžete provádět tyto úlohy:

- Zobrazit informace o stavu zařízení
- Určit zbývající životnost veškerého spotřebního materiálu a objednat nový
- Zobrazit a změnit část konfigurace zařízení
- Zobrazit a vytisknout některé vnitřní stránky
- Vybrat jazyk pro zobrazení stránek implementovaného webového serveru
- Zobrazit a změnit konfiguraci sítě
- Nastavit, změnit nebo vymazat bezpečnostní heslo zařízení (viz [Zapnutí ochrany heslem](#page-136-0) [na stránce 125](#page-136-0))
- **POZNÁMKA:** Změnou síťových nastavení v implementovaném webovém serveru může dojít k zakázání některých softwarových produktů nebo funkcí.

# <span id="page-198-0"></span>**Používání softwaru HP Web Jetadmin**

HP Web Jetadmin je webové softwarové řešení pro vzdálenou instalaci, sledování a odstraňování problémů síťově připojených periférií. Intuitivní rozhraní prohlížeče zjednodušuje multiplatformní správu široké řady zařízení včetně zařízení společnosti HP i jiných výrobců. Správa má zpětnou vazbu a umožňuje správcům sítě odstraňovat problémy zařízení bez negativního vlivu na uživatele. Tento bezplatný rozšířený software pro správu si můžete stáhnout na adrese [www.hp.com/go/](http://www.hp.com/go/webjetadmin_software) [webjetadmin\\_software.](http://www.hp.com/go/webjetadmin_software)

Chcete-li získat moduly plug-in pro nástroj HP Web Jetadmin, klepněte na odkaz **moduly plug-in** a dále na odkaz **stáhnout** vedle názvu požadovaného modulu. Program HP Web Jetadmin může automaticky upozorňovat na dostupnost nových modulů plug-in. Postupem podle pokynů na kartě **Aktualizace produktu** se automaticky připojíte na webové stránky společnosti HP.

Nástroj HP Web JetAdmin nainstalovaný v hostitelském serveru lze používat z libovolného klientského počítače prostřednictvím podporovaného webového prohlížeče, jako je například Microsoft Internet Explorer 6.0 pro Windows nebo Netscape Navigator 7.1 pro Linux. Stačí jen zadat adresu hostitelského počítače nástroje HP Web Jetadmin.

**POZNÁMKA:** Prohlížeče musí podporovat skripty Java. Přístup z počítačů Apple PC není podporován.

# <span id="page-199-0"></span>**Funkce zabezpečení**

## **Zabezpečení implementovaného webového serveru**

Pomocí implementovaného webového serveru nastavte heslo.

- **1.** Otevřete implementovaný webový server a klepněte na kartu **Systém**.
- **2.** Klepněte na tlačítko **Heslo**.
- **3.** Do pole **Heslo** zadejte heslo, které chcete nastavit. Do pole **Potvrdit heslo** zadejte pro potvrzení stejné heslo.
- **4.** Heslo uložíte klepnutím na tlačítko **Použít**.

## **Uzamčení nabídek ovládacího panelu**

Zařízení zahrnuje funkci ochrany pomocí hesla, pomocí které lze uzamknout řadu položek nabídek. Další informace o nastavování ochrany heslem viz [Zapnutí ochrany heslem na stránce 125.](#page-136-0)

## **Soukromý příjem**

Pomocí funkce soukromého příjmu lze faxy ukládat v paměti. Máte tak možnost vytisknout si je, až se k zařízení dostanete a zadáte osobní identifikační číslo (PIN) pro jejich tisk. Další informace najdete v části [Zapnutí funkce soukromého p](#page-137-0)říjmu na stránce 126.

# <span id="page-200-0"></span>**Použití praktické sešívačky (pouze model HP LaserJet M2727nfs mfp)**

## **Sešívání dokumentů**

Mechanismus sešívačky aktivujete vložením média do sešívačky.

- **1.** Do štěrbiny ve dvířkách sešívačky můžete vložit až 20 listů média (80 g/m2). Pokud vkládáte médium o vyšší gramáži než 80 g/m2, musíte vložit méně listů.
- **UPOZORNĚNÍ:** Sešívačku nepoužívejte pro sešívání plastů, kartonu nebo dřeva. Při pokusu o sešití těchto materiálů může dojít k poškození sešívačky.

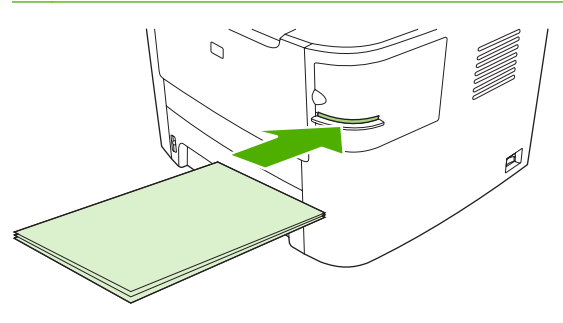

- **POZNÁMKA:** Překročení povolené kapacity může způsobit uvíznutí médií nebo k poškození sešívačky.
- **2.** Počkejte, až sešívačka sešije listy k sobě. Po vložení médií až na doraz do štěrbiny sešívačky by tato média měla spustit mechanismus sešívačky.

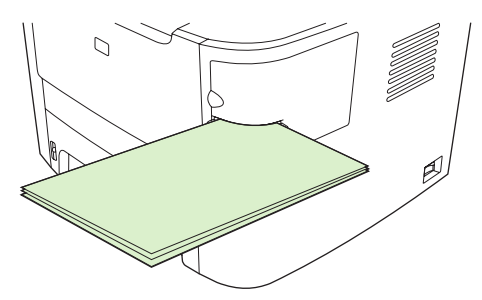

**3.** Vyjměte sešitá média ze štěrbiny.

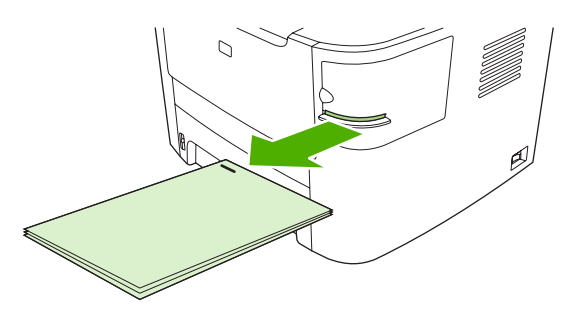

**POZNÁMKA:** Pokud po sešití nemůžete média vyjmout, opatrně otevřete dvířka sešívačky a dokument vytáhněte.

## **Doplnění svorek**

Každá kazeta sešívačky obsahuje 1 500 svorek.

**1.** Otevřete dvířka sešívačky.

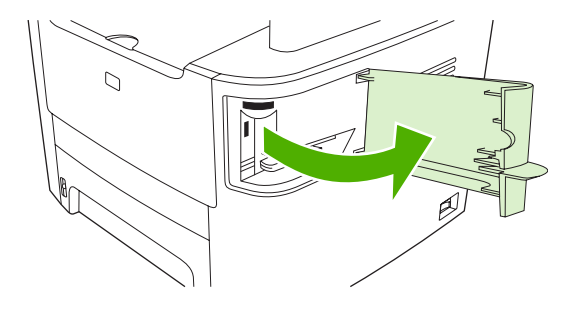

**POZNÁMKA:** Otevřením dvířek sešívačku vypnete.

Pokyny a čísla dílů pro výměnu svorek jsou uvedeny na dvířkách sešívačky.

**2.** Pokud měníte kazetu sešívačky (například když se spotřebují všechny svorky v kazetě), vyjměte původní kazetu ze zařízení.

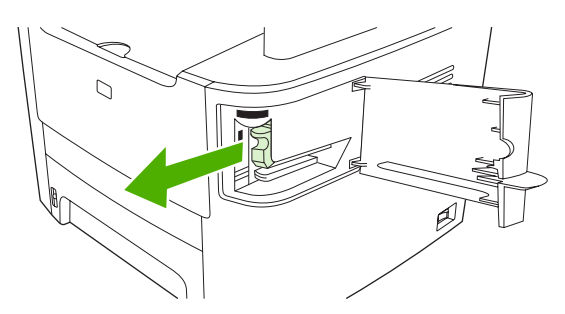

**3.** Vložte novou kazetu sešívačky do otvoru za dvířky sešívačky.

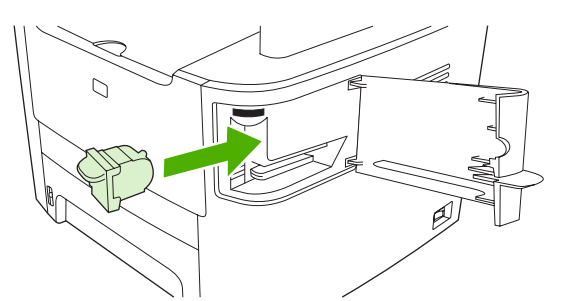

**4.** Zavřete dvířka sešívačky.

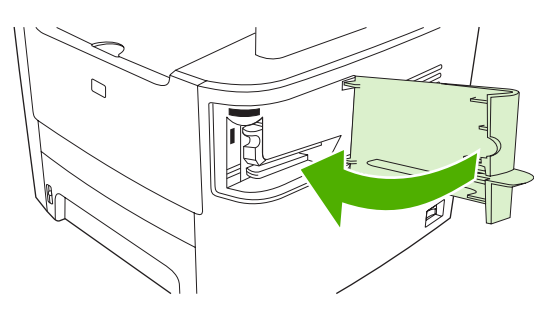

# <span id="page-202-0"></span>**Správa spotřebního materiálu**

## **Kontrola a objednání spotřebního materiálu**

Stav spotřebního materiálu lze zkontrolovat pomocí ovládacího panelu zařízení, vytištěním stránky stavu spotřebního materiálu nebo pomocí programu HP ToolboxFX. Společnost Hewlett-Packard doporučuje objednat náhradní tiskovou kazetu, jakmile se poprvé zobrazí zpráva o tom, že toner v kazetě dochází. Pokud použijete novou originální kazetu od společnosti HP, budete mít k dispozici následující informace:

- Zbývající dobu životnosti kazety
- Předpokládaný počet zbývajících stran
- Počet vytištěných stran
- Další informace o spotřebním materiálu
- **POZNÁMKA:** Pokud je zařízení připojeno k síti, můžete nastavit, aby nástroj HP ToolboxFX zaslal email v případě, že dochází toner v tiskové kazetě. Pokud je zařízení připojeno přímo k počítači, lze software HP ToolboxFX nastavit tak, abyste byli upozorněni, pokud spotřební materiál začne docházet.

## **Kontrola stavu spotřebního materiálu pomocí ovládacího panelu**

Proveďte některý z těchto kroků:

- Ovládací panel zařízení upozorňuje na docházející toner v tiskové kazetě. Ovládací panel také upozorní na první instalaci tiskové kazety od jiného výrobce než HP.
- Vytiskněte stránku s informacemi o stavu spotřebního materiálu a zkontrolujte na této stránce úroveň spotřebního materiálu.

Pokud spotřební materiál dochází, můžete si ho objednat telefonicky nebo po Internetu od dodavatele produktů HP. Čísla dílů najdete v části Př[íslušenství a informace o objednání na stránce 251](#page-262-0). Na stránce [www.hp.com/go/ljsupplies](http://www.hp.com/go/ljsupplies) můžete objednávat online.

## **Kontrola stavu spotřebního materiálu pomocí nástroje HP ToolboxFX**

Program HP ToolboxFX lze konfigurovat tak, aby vás upozornil na docházející spotřební materiál. Můžete si zvolit, jestli chcete přijímat upozornění e-mailem, zobrazením zprávy nebo pomocí ikony na hlavním panelu.

## **Skladování spotřebního materiálu**

Při uskladňování tiskových kazet postupujte podle těchto pokynů:

- Nevyjímejte tiskovou kazetu z obalu, dokud ji nebudete používat.
- **UPOZORNĚNÍ:** Nevystavujte tiskové kazety světlu po delší dobu než několik minut, mohlo by dojít k jejich poškození.
- Rozsahy teplot pro provoz a skladování najdete v části [Specifikace provozního prost](#page-276-0)ředí [na stránce 265](#page-276-0).
- Skladujte spotřební materiál ve vodorovné poloze.
- Skladujte spotřební materiál na tmavém, suchém místě mimo působení zdrojů tepla a magnetického pole.

## **Zásady společnosti HP týkající se neoriginálního spotřebního materiálu**

Společnost Hewlett-Packard nedoporučuje použití nového nebo recyklovaného spotřebního materiálu od jiných výrobců. Vzhledem k tomu, že nejde o originální výrobky, společnost HP nemůže ovlivnit jejich konstrukci nebo kontrolovat jejich kvalitu. Na servis nebo opravy závad způsobených používáním neoriginálního spotřebního materiálu se *nevztahuje* záruka na zařízení.

#### **Horká linka pro podvody**

V případě, že zařízení nebo program HP ToolboxFX hlásí, že tisková kazeta není vyrobena společností HP, a vy jste byli přesvědčeni o pravosti tohoto spotřebního materiálu, volejte horkou linku HP pro podvody. Společnost HP vám pomůže určit, zda je výrobek originální, a podnikne kroky vedoucí k vyřešení problému.

Tisková kazeta nemusí být pravá (od společnosti HP), pokud si všimnete následujících skutečností:

- S tiskovou kazetou máte velké množství problémů.
- Kazeta nevypadá jako obvykle (například se liší vytahovací poutko nebo obal).

*V USA* volejte zdarma: 1-877-219-3183.

*Mimo USA* můžete volat na účet volaného. Vytočte operátora a požádejte, aby hovor byl účtován na číslo: 1-770-263-4745. Pokud nemluvíte anglicky, pomůže vám zaměstnanec horké linky HP pro podvody, který hovoří vaším jazykem. Případně pokud není k dispozici nikdo hovořící vaším jazykem, přibližně jednu minutu po zahájení hovoru se připojí telefonní tlumočník. Telefonní tlumočník je služba, která umožní překlad mezi zaměstnancem horké linky HP pro podvody a vámi.

#### **Recyklace spotřebního materiálu**

Nainstalujte novou tiskovou kazetu HP podle pokynů přiložených v obalu se spotřebním materiálem nebo použijte Instalační příručku.

Použitý spotřební materiál, který má být recyklován, vložte do obalu od nového spotřebního materiálu. Použijte přiložený zpáteční štítek a zašlete použitý spotřební materiál společnosti HP k recyklaci. Kompletní informace najdete v recyklační příručce, která je přiložena ke každému balení nového spotřebního materiálu HP. Další informace o recyklačním programu společnosti HP najdete v části Spotř[ební materiál HP LaserJet na stránce 269](#page-280-0).

## **Změna rozložení toneru**

Objeví-li se na vytištěné stránce bledá nebo světlá místa, můžete dočasně zlepšit kvalitu tisku novým rozložením toneru.

- **1.** Vyjměte tiskovou kazetu z tiskárny.
- **2.** Pro nové rozložení toneru opatrně zatřepejte tiskovou kazetou zepředu dozadu.
- **UPOZORNĚNÍ:** Zasáhne-li toner váš oděv, setřete jej suchým hadříkem a oděv omyjte studenou vodou. *Horká voda zapírá toner do tkaniny.*
- **3.** Tiskovou kazetu znovu vložte do tiskárny a uzavřete její dvířka. Je-li tisk stále světlý nebo nepřijatelný, nainstalujte novou tiskovou kazetu.

## **Výměna spotřebního materiálu**

## **Tisková kazeta**

**1.** Otevřete dvířka tiskové kazety.

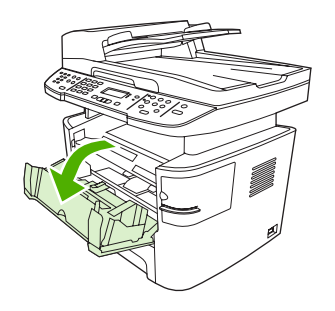

**2.** Uchopte úchyt tiskové kazety a vytáhněte ji v přímém směru ven ze zařízení. Přečtěte si informace o recyklaci uvnitř balení tiskové kazety.

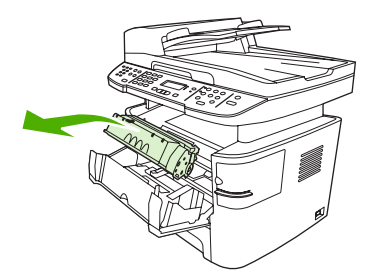

**3.** Vyjměte novou tiskovou kazetu z obalu, odstraňte z tiskové kazety oranžový kryt a vytažením oranžového poutka odstraňte ochrannou pásku.

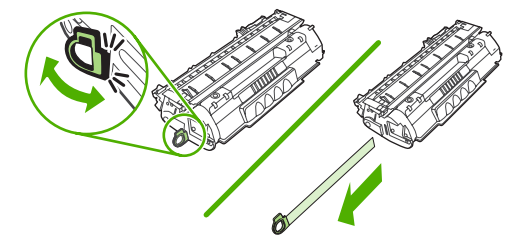

**4.** Zasuňte kazetu do zařízení, až zapadne *pevně* na své místo.

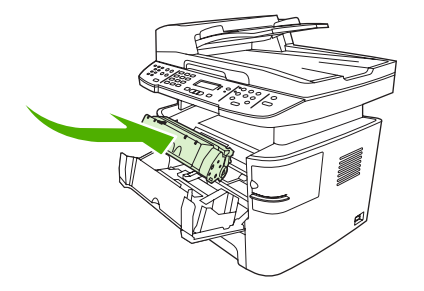

**5.** Zavřete dvířka tiskové kazety.

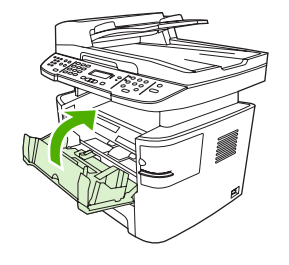

**UPOZORNĚNÍ:** Pokud se vám toner dostane na oblečení, oprašte jej suchým hadříkem a oblečení vyperte ve studené vodě. *Horká voda zapustí toner do látky*.

## **Paměťové moduly DIMM**

#### **Informace**

Zařízení se dodává s pamětí 64 MB, která může být pomocí patice DIMM nacházející se na levé straně zařízení rozšířena až na 320 MB.

#### **Instalace paměťových modulů DIMM**

- **UPOZORNĚNÍ:** Při práci s modulem DIMM noste uzemněné antistatické zařízení, jinak by se modul DIMM mohl poškodit. Před kontaktem s modulem DIMM se dotkněte zařízení nebo uzemněného kovového povrchu.
	- **1.** Vypněte hlavní vypínač a odpojte všechny kabely od zařízení.

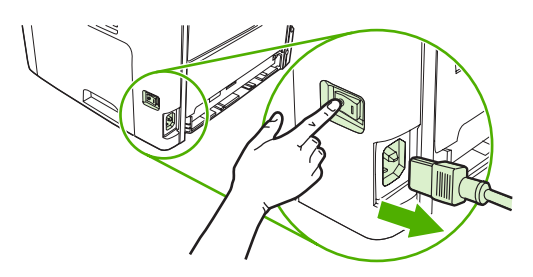

**2.** Otevřete dvířka paměti DIMM.

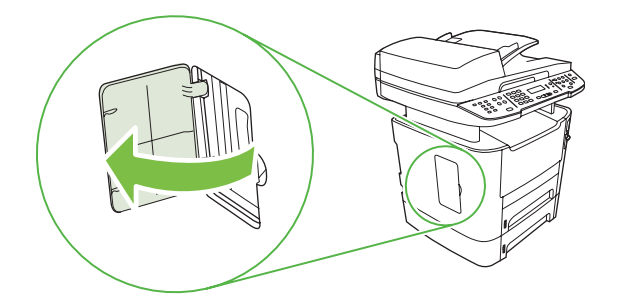

**3.** Uchopte modul paměti DIMM za horní hranu a vyjměte jej z antistatického obalu.

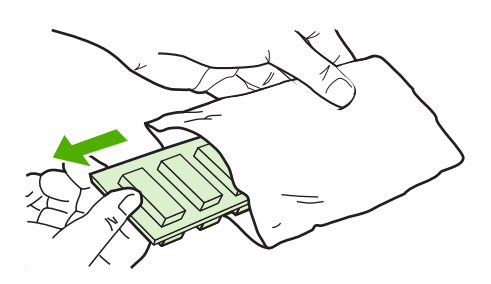

**4.** Vložte modul DIMM zlatými kontakty směrem nahoru do slotu DIMM a zatlačte jej, dokud necvaknou kovové pojistné úchyty.

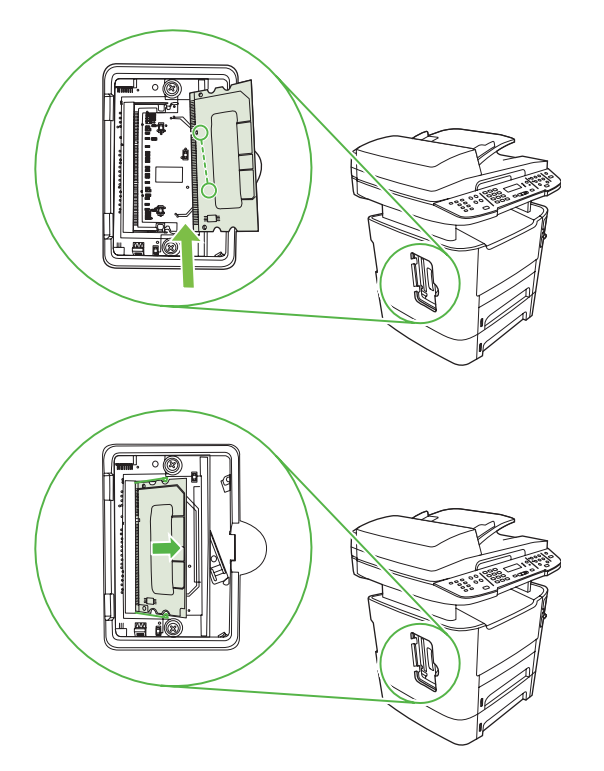

<span id="page-207-0"></span>**5.** Zavřete dvířka paměti DIMM.

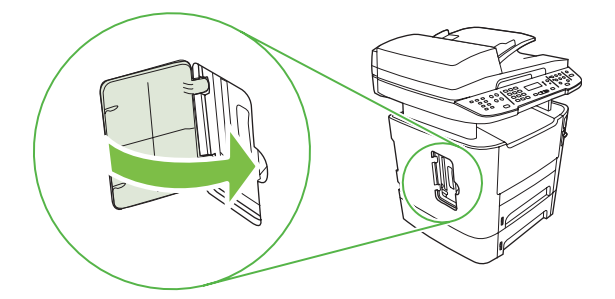

- **6.** Znovu zapojte všechny kabely do zařízení a zapněte hlavní vypínač.
- **7.** Vytiskněte konfigurační stránku a ověřte, že se v části s informacemi o paměti zobrazuje správná velikost paměti. Viz Informač[ní stránky na stránce 174.](#page-185-0)

## **Čištění zařízení**

## **Vyčistění dráhy papíru**

Během tisku se uvnitř zařízení mohou hromadit částečky papíru, prachu a toneru. Časem mohou tyto částečky způsobovat problémy s kvalitou tisku, například skvrny nebo rozmazávání. Zařízení je vybaveno čisticím režimem, který může tento druh problémů napravit nebo jim předejít.

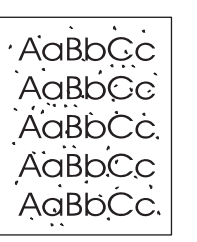

Skvrny Rozmazání

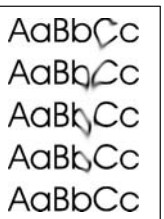

## **Čištění dráhy papíru z programu HP ToolboxFX**

K čištění dráhy papíru použijte nástroj HP ToolboxFX. Toto je doporučený způsob čištění. Nemáte-li přístup k nástroji HP ToolboxFX, použijte postup uvedený v části Čiště[ní dráhy papíru z ovládacího](#page-208-0) panelu zař[ízení na stránce 197](#page-208-0).

- **1.** Zkontrolujte, zda je zařízení zapnuto a ve stavu Připraveno a zda jsou do zásobníku 1 a 2 vložena média.
- **2.** Spusťte nástroj HP ToolboxFX, klepněte na zařízení a potom klepněte na kartu **Nastavení systému**.
- **3.** Klepněte na kartu **Servis** a potom klepněte na možnost **Spustit**.

Zařízením pomalu projde jedna stránka. Po dokončení procesu stránku zahoďte.

#### <span id="page-208-0"></span>**Čištění dráhy papíru z ovládacího panelu zařízení**

Pokud nemáte přístup k nástroji HP ToolboxFX, můžete tisknout a používat čisticí stránku z ovládacího panelu zařízení.

- **1.** Stiskněte tlačítko Nastavení.
- **2.** Pomocí tlačítek se šipkami vyberte nabídku **Servis** a stiskněte tlačítko OK.
- **3.** Pomocí tlačítek se šipkami vyhledejte možnost **Čisticí režim** a stiskněte tlačítko OK.
- **4.** Po zobrazení výzvy vložte obyčejný papír formátu Letter nebo A4.
- 5. Opětovným stisknutím tlačítka OK potvrdíte a zahájíte proces čištění.

Zařízením pomalu projde jedna stránka. Po dokončení procesu stránku zahoďte.

## **Čištění jednotky podávacího válce automatického podavače dokumentů**

Pokud má automatický podavač dokumentů potíže při podávání dokumentů, vyčistěte jednotku podávacího válce.

**1.** Vypněte zařízení a vytáhněte síťový kabel ze zásuvky.

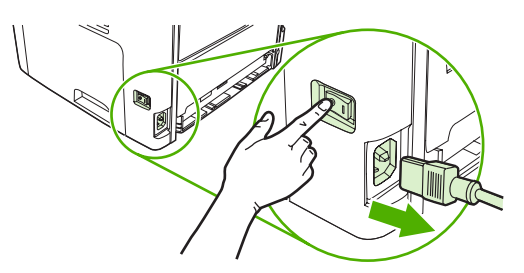

**2.** Otevřete kryt automatického podavače.

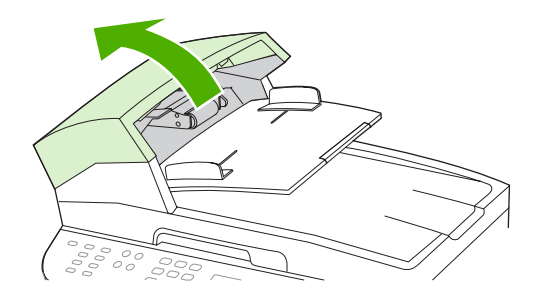

**3.** Otočte jednotku podavače dokumentů nahoru. Otáčejte válce a celou jednotku očistěte.

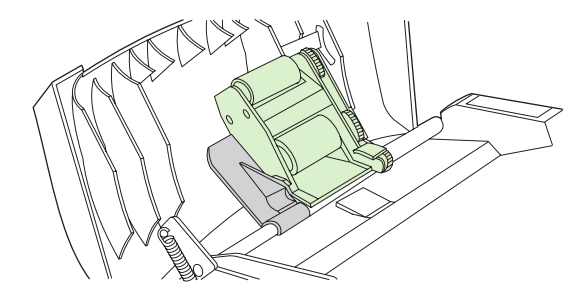

**4.** Sklopte zelenou páčku a zavřete kryt podavače.

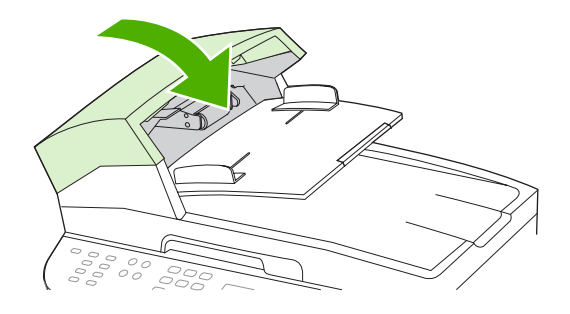

- **POZNÁMKA:** Dochází-li v automatickém podavači dokumentů k uvíznutí papíru, spojte se společností HP. Další informace najdete v části [www.hp.com/support/LJM2727](http://www.hp.com/support/LJM2727) nebo na letáku s informacemi o podpoře, který je dodáván se zařízením.
- **5.** Připojte zařízení do zásuvky a pak ho zapněte.

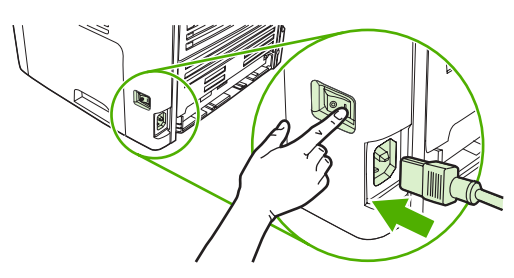

## **Čištění podložky víka**

Na bílé podložce víka skeneru, umístěné na spodní straně víka prostoru pro dokumenty, se mohou nahromadit nečistoty.

- **1.** Vypněte zařízení, odpojte napájecí kabel a zvedněte víko.
- **2.** Očistěte bílou výplň víka v prostoru pro dokumenty měkkým hadříkem nebo hubkou mírně navlhčenou vlažnou vodou s roztokem mýdla. Uvolněte nečistoty jemným omytím výplně – nesnažte se je seškrábat.

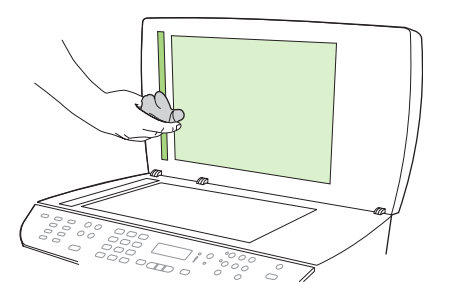

- **3.** Očistěte také pásek skeneru vedle skla skeneru podavače ADF.
- **4.** Osušte výplň jelenicí nebo měkkým hadříkem.
	- **UPOZORNĚNÍ:** Nepoužívejte papírové kapesníky ani utěrky, protože mohou výplň poškrábat.
- **5.** Nepodaří-li se vám tímto způsobem výplň uspokojivě vyčistit, opakujte stejný postup s použitím hadříku nebo hubky navlhčené izopropylalkoholem. Zbytky alkoholu z výplně pečlivě odstraňte vlhkým hadříkem.

## **Čištění povrchu zařízení**

Prach, nečistoty a skvrny na povrchu zařízení čistěte měkkým vlhkým hadříkem, který nepouští vlákna.

## **Aktualizace firmwaru**

Aktualizace firmwaru a pokyny k instalaci pro toto zařízení jsou k dispozici na webu na adrese [www.hp.com/support/LJM2727](http://www.hp.com/support/LJM2727). Klepněte na možnost **Downloads and drivers** (Software ke stažení a ovladače), klepněte na operační systém a vyberte firmware zařízení, který chcete stáhnout.

# **12 Řešení potíží**

- **[Kontrolní seznam pro](#page-213-0) řešení problémů**
- [Obnovení výchozích nastavení z výroby](#page-215-0)
- [Zprávy ovládacího panelu](#page-216-0)
- [Problémy s displejem ovládacího panelu](#page-223-0)
- · Odstraně[ní uvíznutého média](#page-224-0)
- Ř[ešení potíží s kvalitou obrazu](#page-238-0)
- **•** Ř[ešení potíží s praktickou sešíva](#page-255-0)čkou
- Ř[ešení potíží s p](#page-256-0)řipojením
- Ř[ešení potíží se softwarem](#page-258-0)

# <span id="page-213-0"></span>**Kontrolní seznam pro řešení problémů**

Při odstraňování problémů se zařízením postupujte podle následujících pokynů.

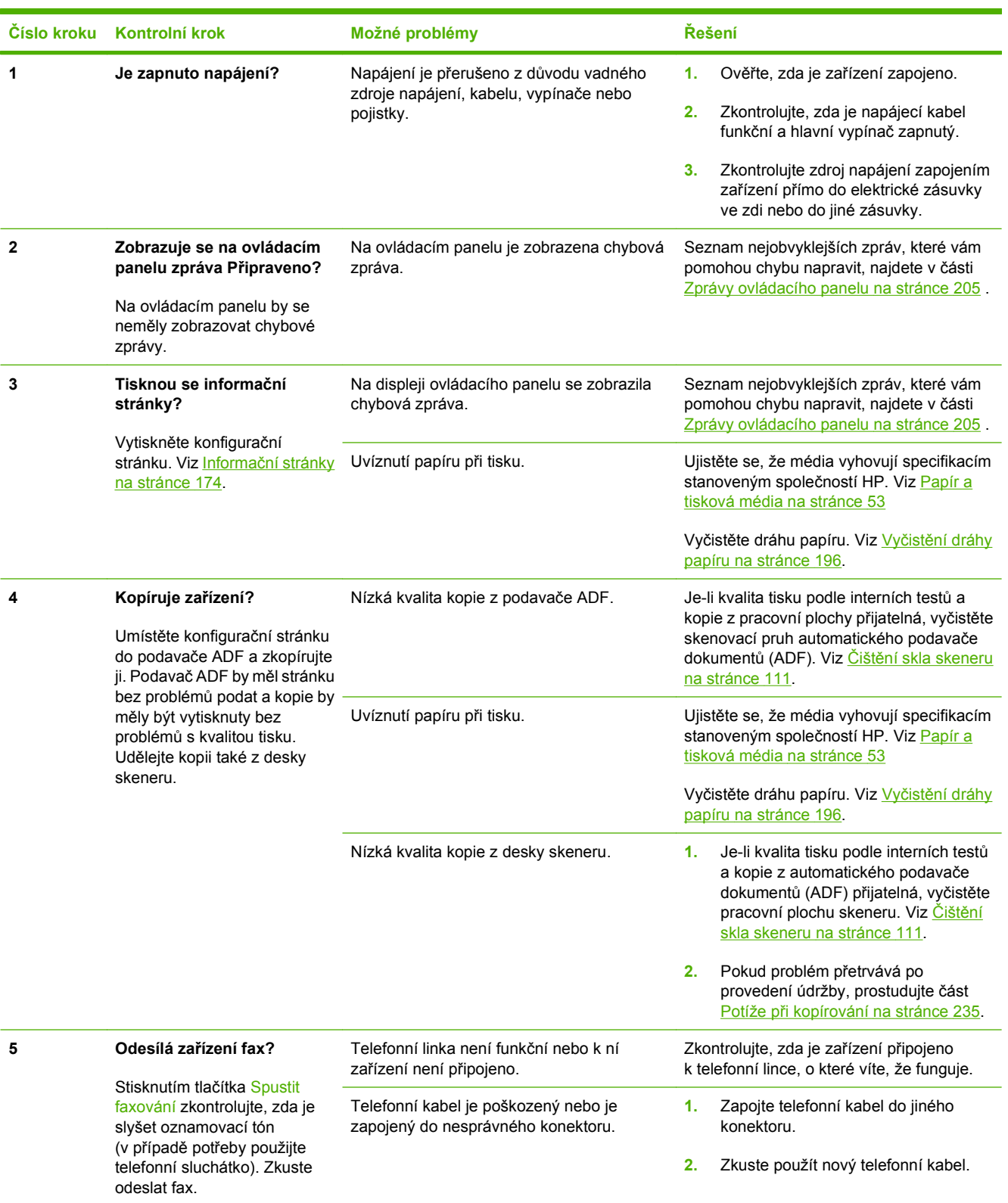

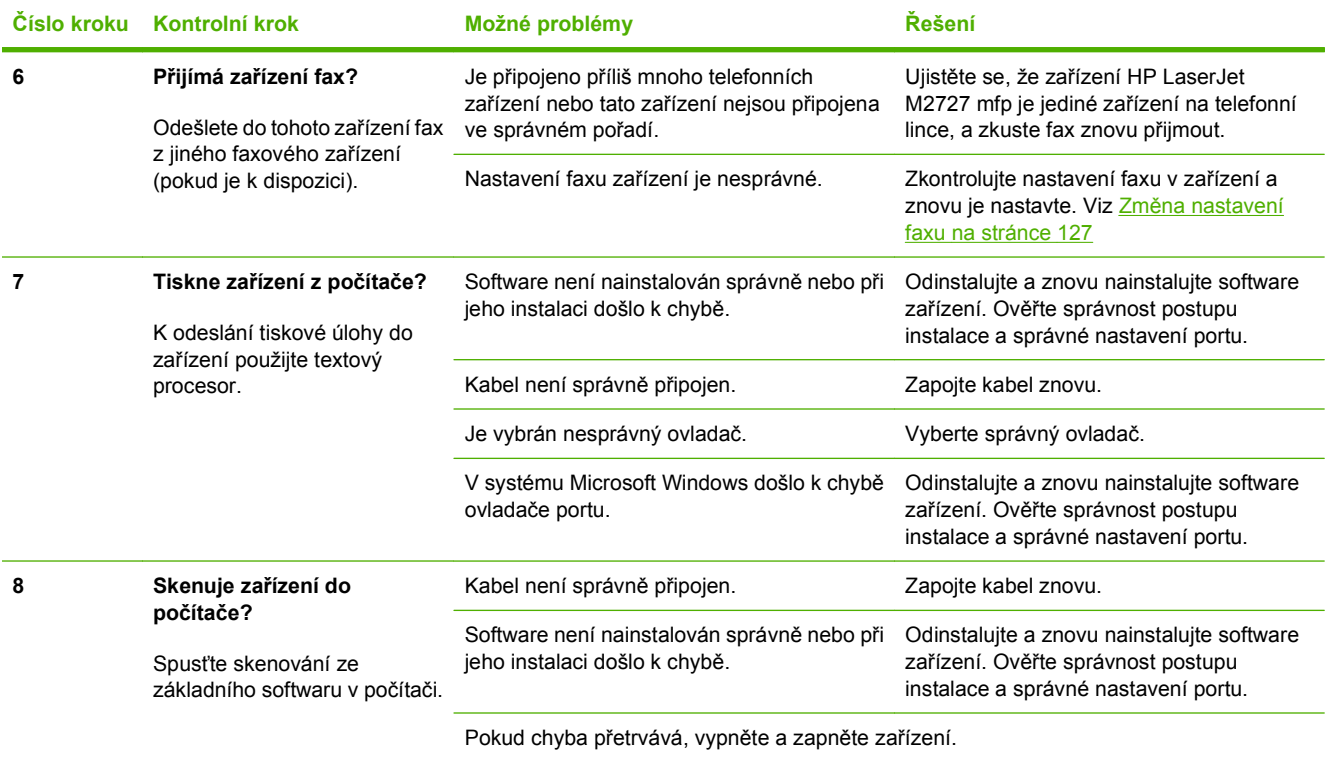

# <span id="page-215-0"></span>**Obnovení výchozích nastavení z výroby**

Po obnovení výchozích nastavení z výroby jsou všechna nastavení vrácena zpět na výchozí hodnoty nastavené výrobcem a odstraní se jméno a telefonní číslo v záhlaví faxu a také všechny rychlé volby v paměti zařízení.

- **UPOZORNĚNÍ:** Tento postup také vymaže všechna faxová čísla a jména, která jste přiřadili k rychlým tlačítkům a kódům rychlé volby, a odstraní všechny stránky uložené v paměti. Potom se zařízení automaticky restartuje.
	- **1.** Na ovládacím panelu zařízení stiskněte tlačítko Nastavení.
	- **2.** Pomocí tlačítek se šipkami vyberte položku **Servis** a potom stiskněte tlačítko OK.
	- **3.** Pomocí tlačítek se šipkami vyberte možnost **Obnovit výchozí** a stiskněte tlačítko OK.

Zařízení se automaticky restartuje.
# <span id="page-216-0"></span>**Zprávy ovládacího panelu**

Většina zpráv ovládacího panelu má uživateli sloužit jako nápověda při obvyklém provozu. Zprávy ovládacího panelu informují o stavu aktuální operace a na druhém řádku displeje zobrazují v některých případech počet stránek. V době, kdy zařízení přijímá faxová nebo tisková data či skenovací příkazy, uvádějí zprávy ovládacího panelu tento stav. Kromě toho varovné a výstražné zprávy a zprávy o kritických chybách informují o situacích, které mohou vyžadovat zásah uživatele.

### **Výstražné a varovné zprávy**

Výstražné a varovné zprávy se zobrazují dočasně a mohou vyžadovat, aby uživatel zprávu potvrdil buď stisknutím tlačítka OK, kterým se úloha obnoví, nebo stisknutím tlačítka Storno, kterým se úloha zruší. U některých varování pravděpodobně nedojde k dokončení úlohy nebo se zhorší kvalita tisku. Pokud se varovná zpráva týká tisku a zároveň je zapnuta funkce automatického pokračování, zařízení se pokusí o obnovení tiskové úlohy, pokud je zpráva zobrazena 10 sekund bez potvrzení.

#### **Tabulky výstražných a varovných zpráv**

Pro řešení problémů s faxy viz Řešení problémů [faxu na stránce 155](#page-166-0).

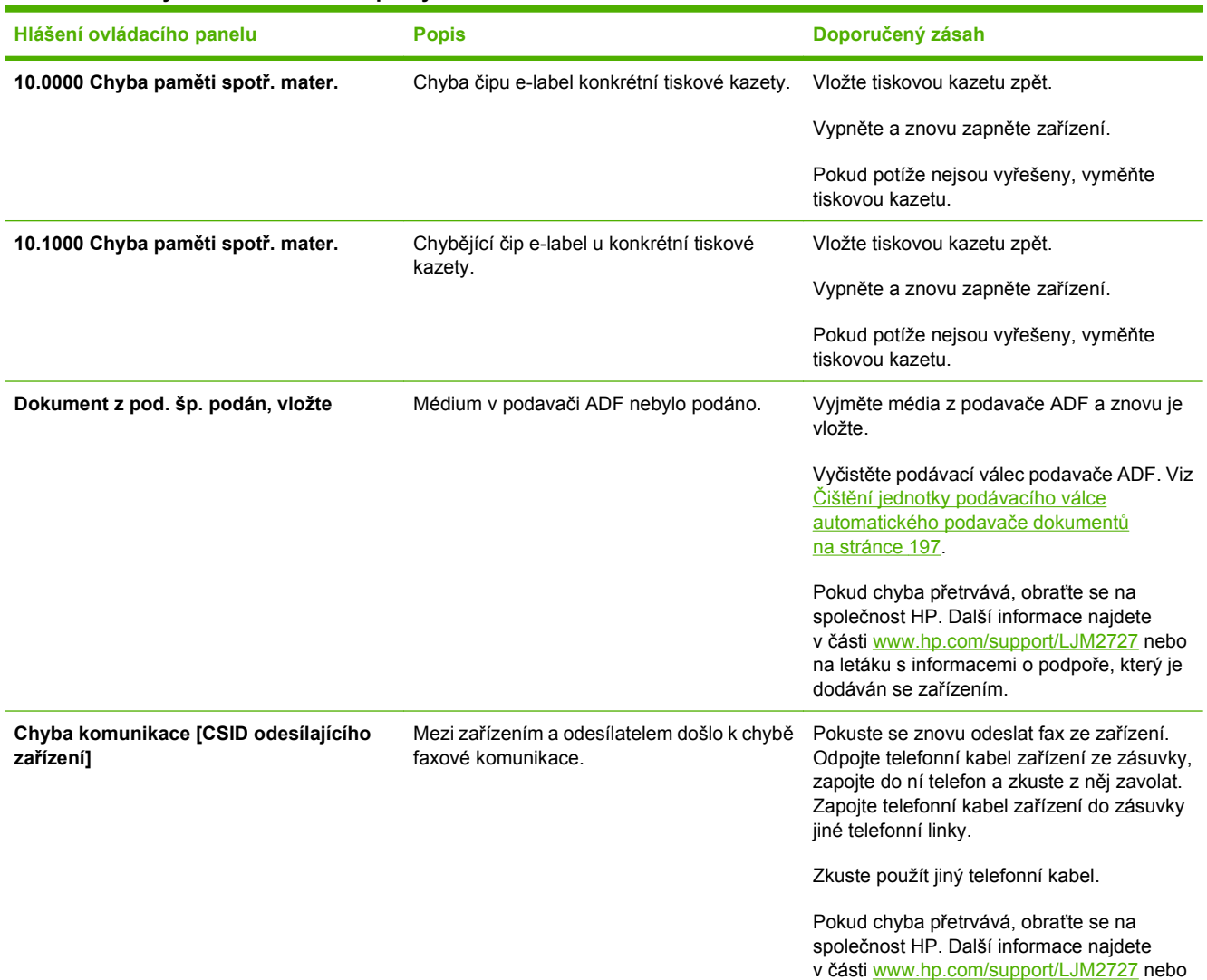

#### **Tabulka 12-1 Výstražné a varovné zprávy**

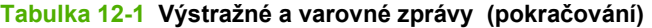

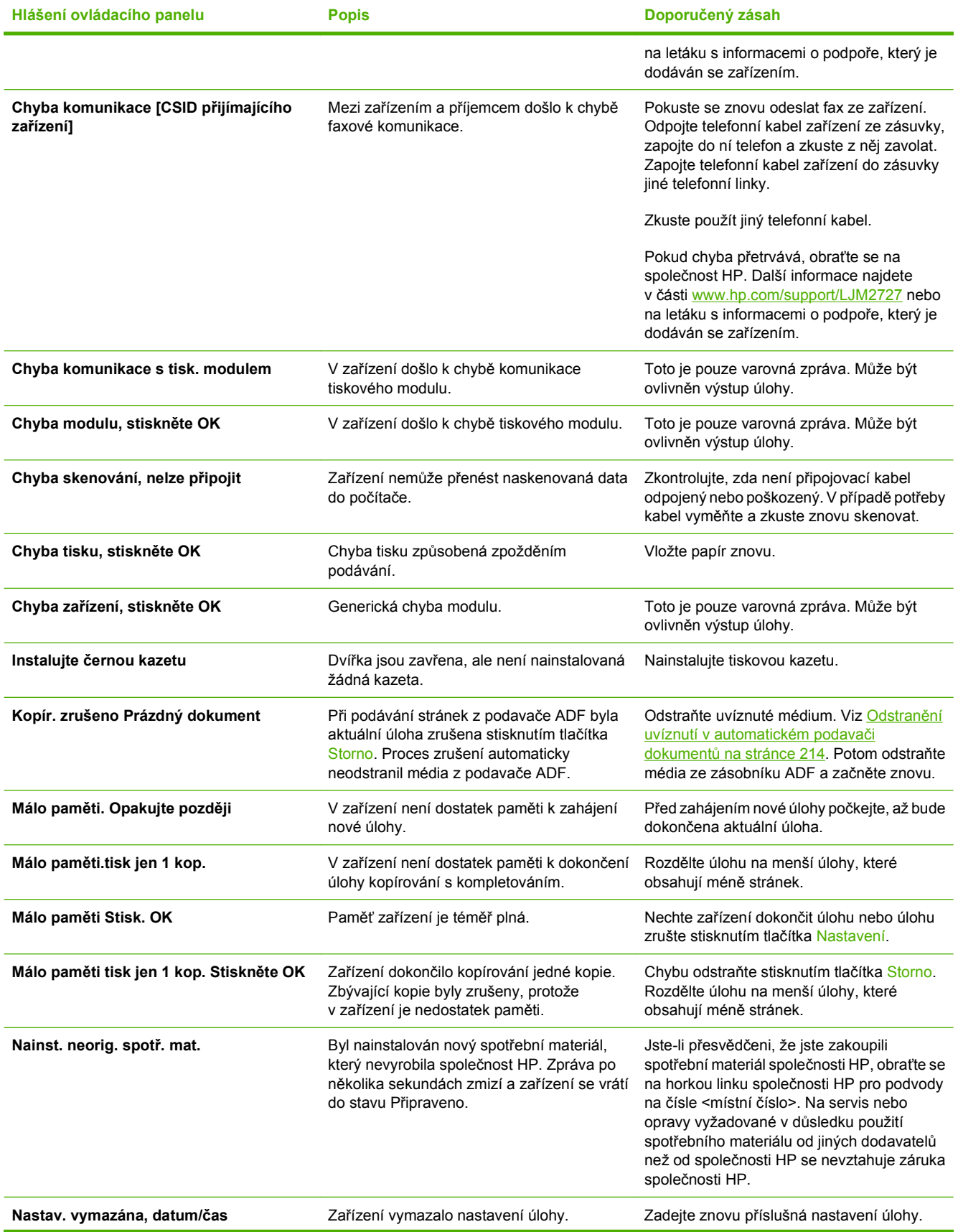

#### **Tabulka 12-1 Výstražné a varovné zprávy (pokračování)**

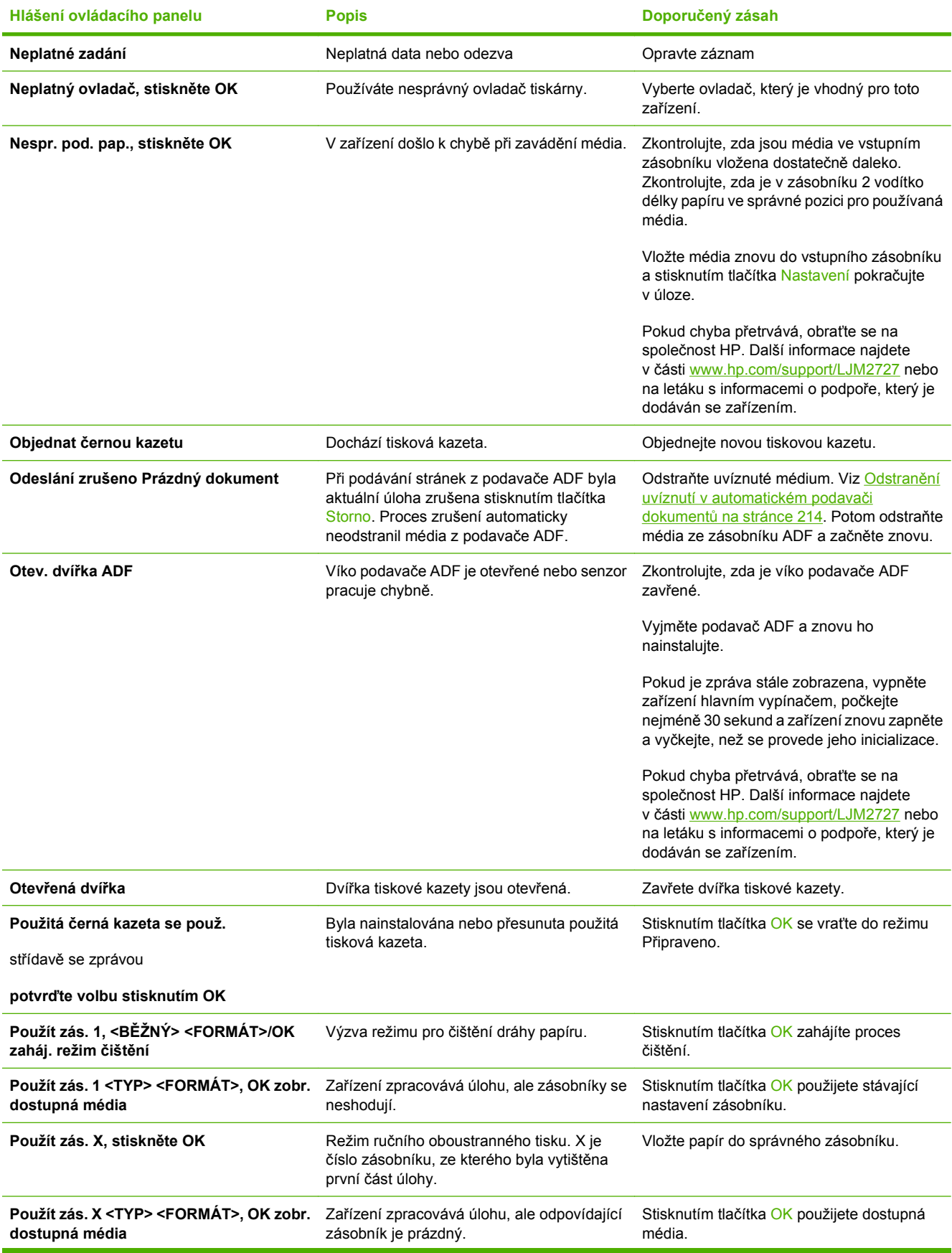

### **Tabulka 12-1 Výstražné a varovné zprávy (pokračování)**

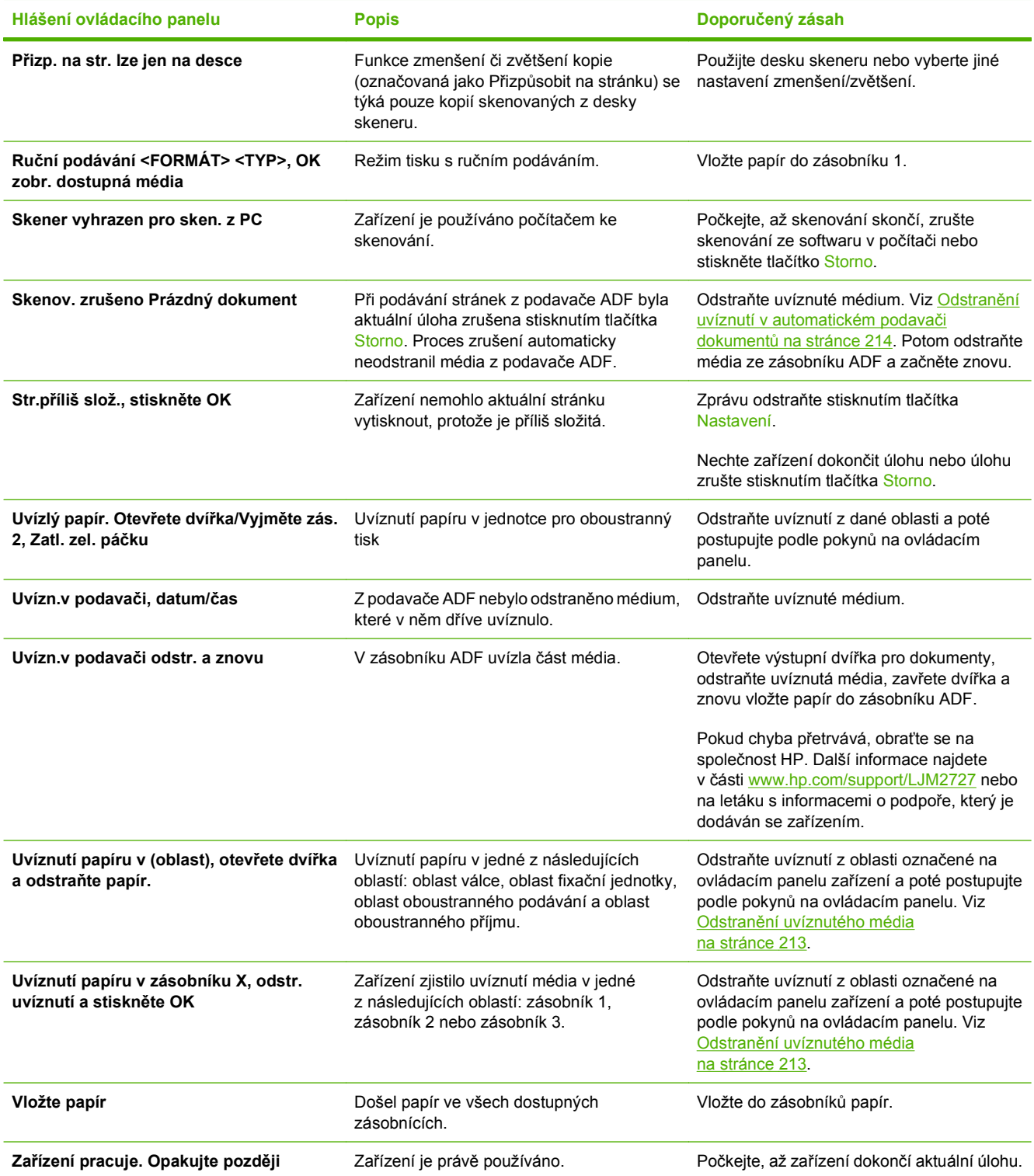

### **Kritické chybové zprávy**

Chyby určitého druhu jsou oznamovány kritickými chybovými zprávami. Chybu se může podařit odstranit vypnutím a opětovným zapnutím zařízení. Pokud kritická chyba trvá, zařízení možná vyžaduje servis.

### **Tabulky kritických chybových zpráv**

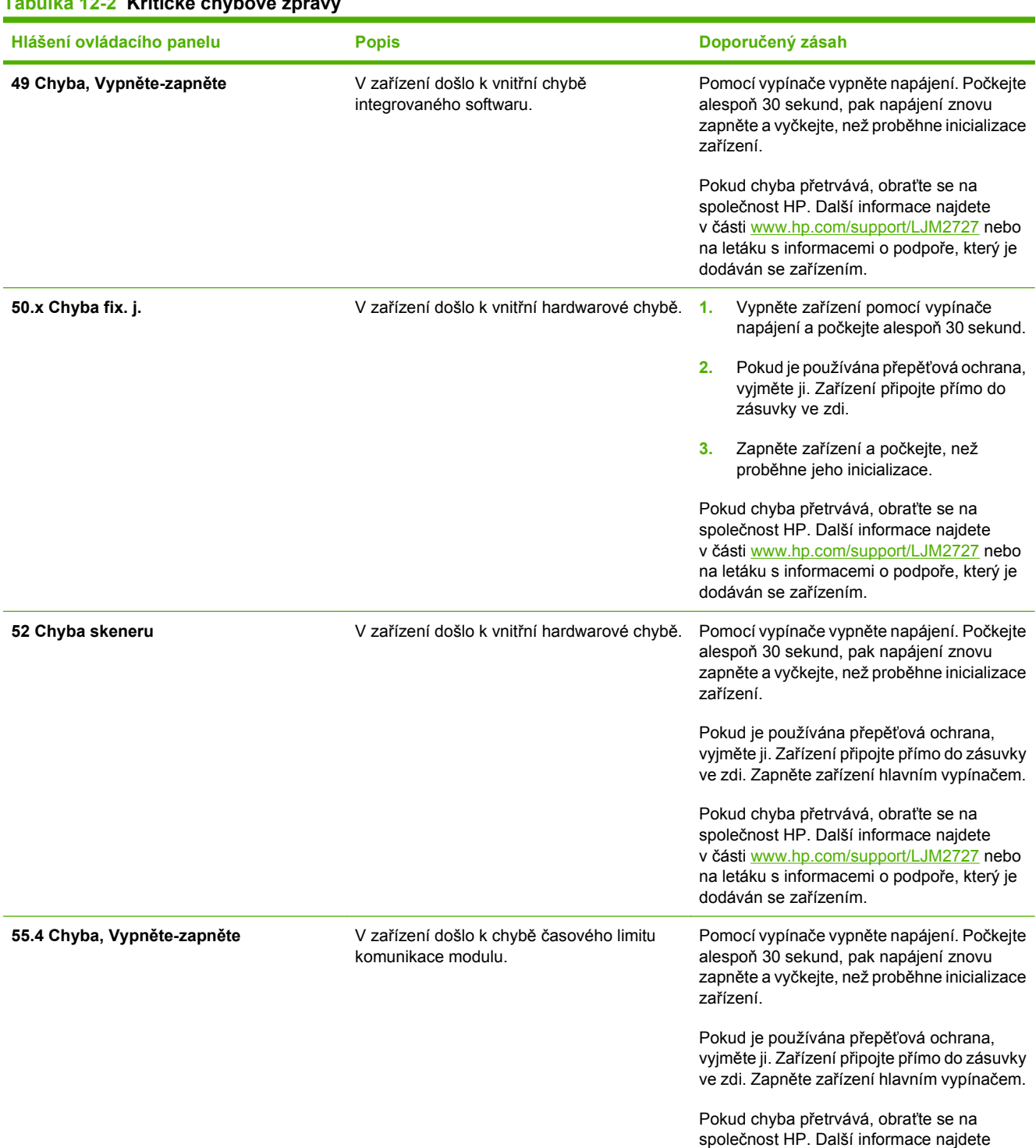

### **Tabulka 12-2 Kritické chybové zprávy**

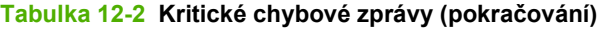

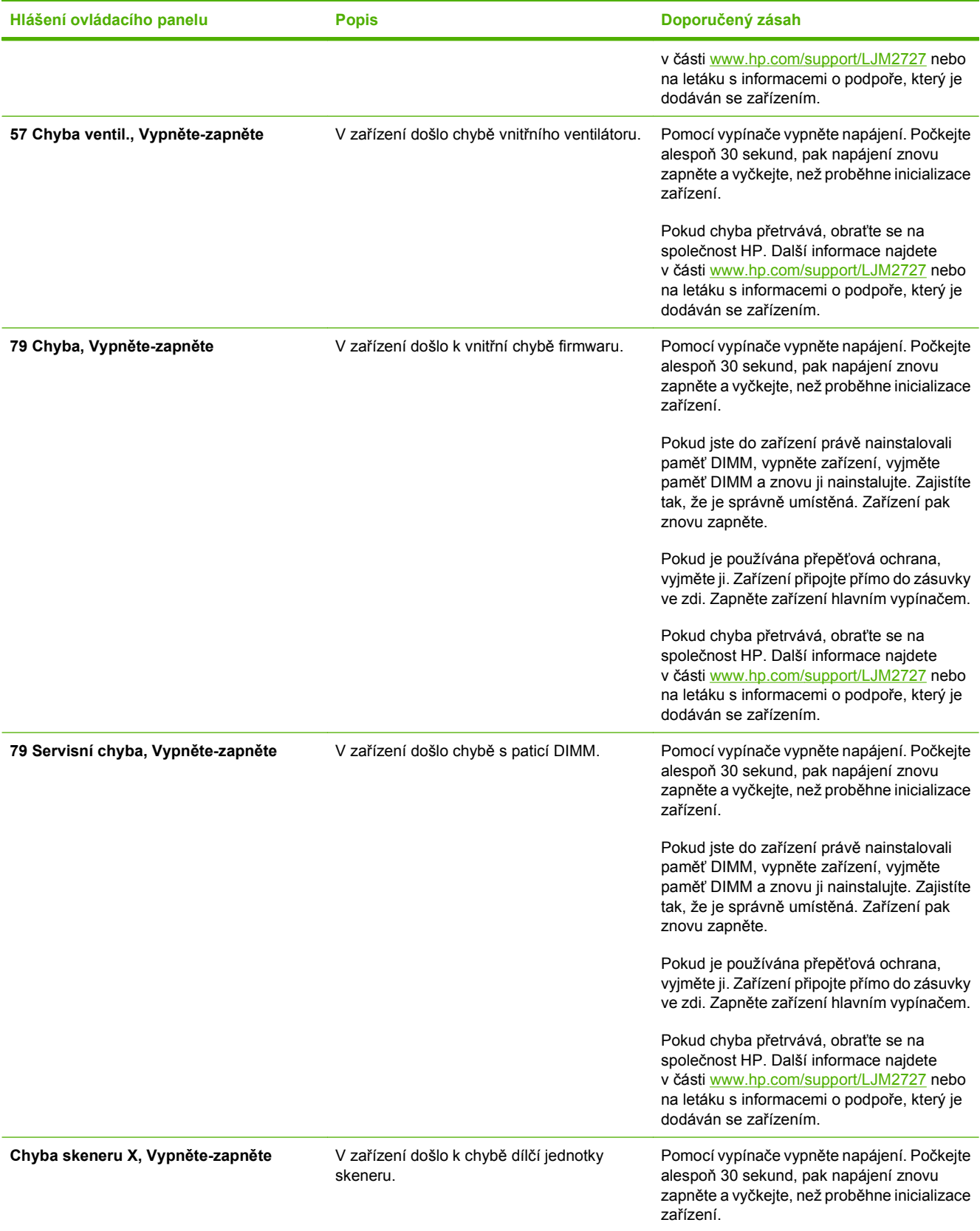

### **Tabulka 12-2 Kritické chybové zprávy (pokračování)**

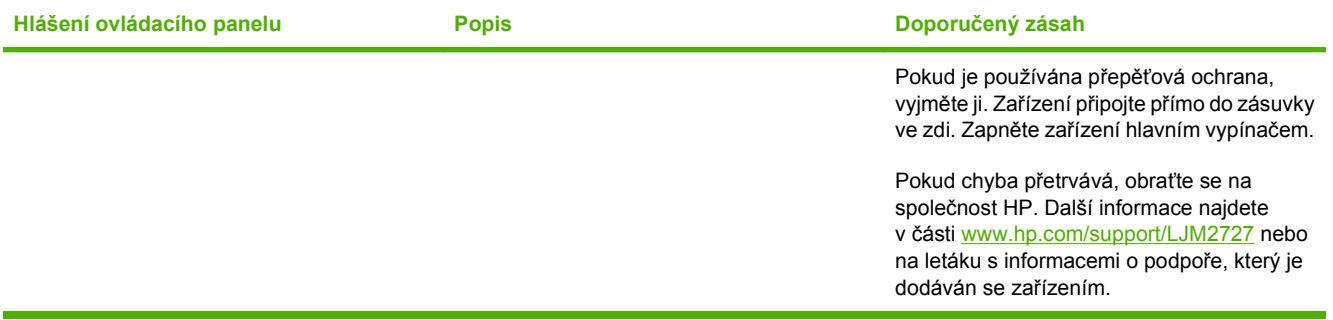

# **Problémy s displejem ovládacího panelu**

**UPOZORNĚNÍ:** Černé čáry nebo tečky se na displeji ovládacího panelu zařízení mohou objevit kvůli statické elektřině. Nedotýkejte se displeje ovládacího panelu zařízení, pokud existuje možnost, že jste nabiti statickou elektřinou (například při chůzi po koberci v prostředí s nízkou vlhkostí).

Je-li zařízení vystaveno elektrickému nebo magnetickému poli, mohou se na displeji ovládacího panelu zařízení objevit nečekané linky nebo tečky, nebo může být displej prázdný. Při řešení tohoto problému postupujte takto:

- **1.** Vypněte zařízení.
- **2.** Přemístěte zařízení pryč z elektrického nebo magnetického pole.
- **3.** Znovu zařízení zapněte.

# <span id="page-224-0"></span>**Odstranění uvíznutého média**

### **Příčiny uvíznutí papíru**

Občas může během tisku dojít k uvíznutí papíru nebo jiného média. Příčinou může být některá z těchto událostí:

- Vstupní zásobníky nejsou správně naplněny nebo jsou přeplněny nebo jsou vodítka médií špatně nastavená.
- Média jsou přidávána do vstupního zásobníku nebo jsou z něj odebírána v průběhu tiskové úlohy, nebo je vstupní zásobník odebrán ze zařízení v průběhu tiskové úlohy.
- Dvířka kazety jsou v průběhu tiskové úlohy otevřená.
- V oblasti výstupu se nashromáždilo nadměrné množství listů nebo listy zablokovaly oblast výstupu.
- Používané tiskové médium neodpovídá specifikacím společnosti HP. Viz [Papír a tisková média](#page-64-0) [na stránce 53.](#page-64-0)
- Média jsou poškozená nebo na sobě mají cizí částice, jako jsou sešívací nebo kancelářské svorky.
- Prostředí, ve kterém bylo tiskové médium skladováno, je příliš vlhké nebo příliš suché. Viz [Papír](#page-64-0) [a tisková média na stránce 53.](#page-64-0)

### <span id="page-225-0"></span>**Místa uvíznutého média**

K uvíznutí může dojít na těchto místech:

- V automatickém podavači dokumentů
- V oblastech vstupu
- V automatické jednotce pro oboustranný tisk
- V oblastech výstupu
- Uvnitř zařízení

Uvízlé médium najděte a odstraňte podle pokynů na následujících stranách. Pokud není místo uvíznutí zjevné, zkontrolujte nejprve vnitřní část zařízení.

Po odstranění uvíznutého média může v zařízení zůstat nezafixovaný toner. Tento problém by měl být odstraněn po vytisknutí několika stránek.

### **Odstranění uvíznutí v automatickém podavači dokumentů**

Příležitostně mohou média během úloh kopírování, skenování nebo faxování uvíznout.

Na uvíznutí média vás upozorní zpráva **Uvízn.v podavači odstr. a znovu**, která se zobrazí na displeji ovládacího panelu zařízení.

- Do vstupního zásobníku automatického podavače dokumentů jsou nesprávně vložena média nebo je přeplněný. Další informace najdete v části [Vkládání papíru a tiskových médií na stránce 58.](#page-69-0)
- Média nevyhovují specifikacím společnosti HP, jako je například formát a typ. Další informace najdete v části [Papír a tisková média na stránce 53](#page-64-0).
- **1.** Otevřete kryt ADF.

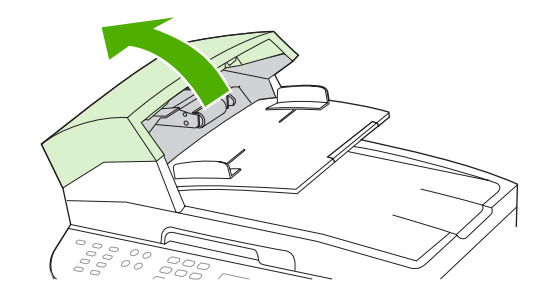

**POZNÁMKA:** Zkontrolujte, zda byla odstraněna ochranná páska z vnitřku podavače ADF.

**2.** Odstraňte kryt pro vyjímání uvíznutého papíru. Zvedejte dva úchyty oběma rukama, dokud kryt neuvolníte. Otočte a vytáhněte kryt a odložte jej stranou.

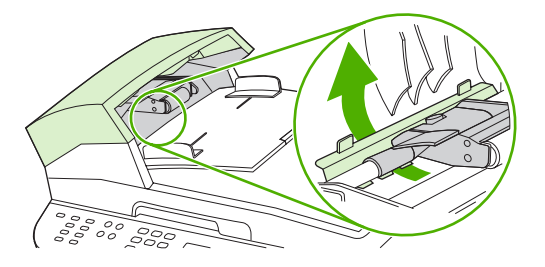

**3.** Zvedněte zelenou páčku a otáčejte záchytným mechanismem, dokud ho neotevřete.

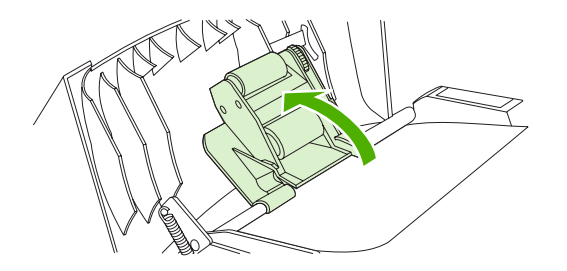

**4.** Opatrně vyjměte list papíru, aniž byste ho roztrhli. Pokud cítíte odpor, přejděte k dalšímu kroku.

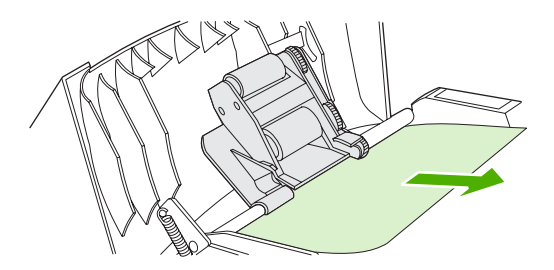

**5.** Otevřete víko ADF a opatrně médium oběma rukama uvolněte.

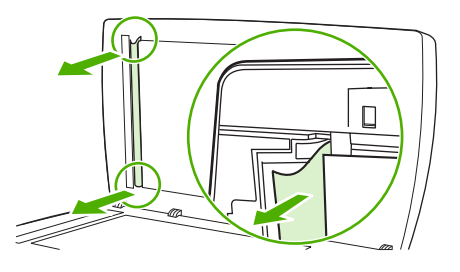

**6.** Uvolněné médium jemně vytáhněte v naznačeném směru.

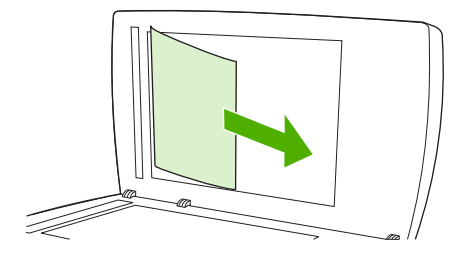

**7.** Zavřete víko skleněné desky skeneru.

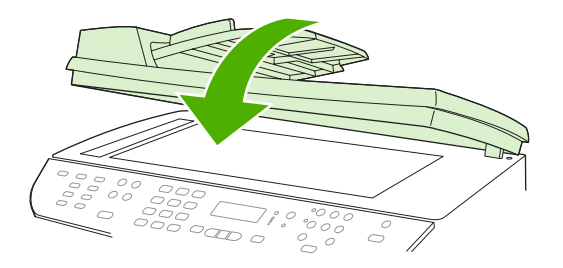

**8.** Posuňte zelenou páčku do dolní polohy.

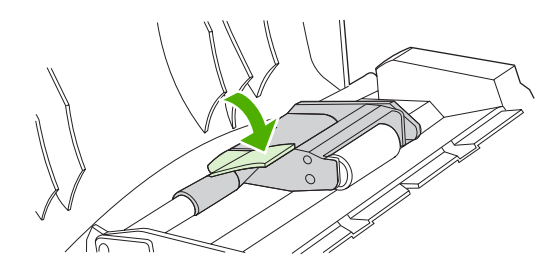

**9.** Vraťte kryt pro vyjímání uvíznutého papíru podle obrázku na původní místo. Zatlačte na oba úchyty směrem dolů, až kryt zapadne na své místo. Namontujte kryt pro vyjímání uvíznutého papíru správně, jinak může dojít k dalšímu uvíznutí papíru.

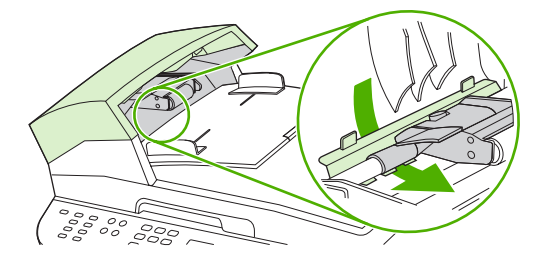

**10.** Zavřete víko podavače ADF.

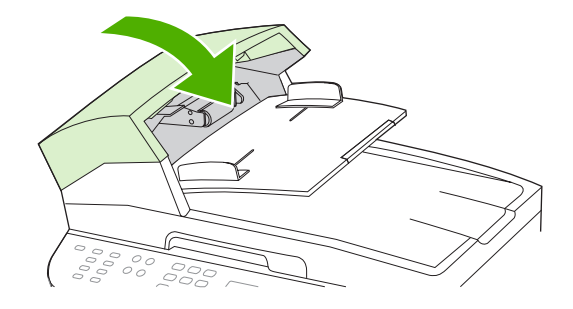

## **Odstranění uvíznutých médií z oblastí vstupního zásobníku**

**UPOZORNĚNÍ:** K odstranění uvíznutého média nepoužívejte ostré předměty, jako jsou pinzety nebo špičaté kleště. Na poškození způsobené ostrými objekty se nevztahuje záruka.

Při odstraňování uvíznutého média vytáhněte uvíznuté médium přímo ven ze zařízení. Vytahováním uvíznutých médií ze zařízení pod úhlem můžete zařízení poškodit.

- **POZNÁMKA:** V závislosti na tom, kde k uvíznutí došlo, může být nutné provést následující kroky.
	- **1.** Otevřete zadní výstupní dvířka.

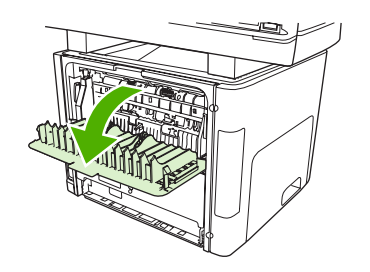

**2.** Otočte zelenými uvolňovacími páčkami směrem dolů.

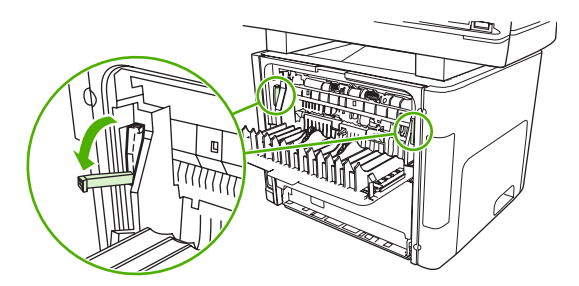

**3.** Otevřete dvířka tiskové kazety.

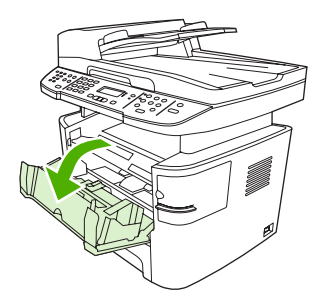

**4.** Oběma rukama uchopte boční strany nejvíce vysunutého média (včetně středu) a opatrně je vytáhněte ven ze zařízení.

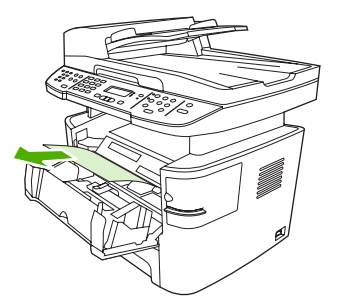

**5.** Zavřete dvířka tiskové kazety.

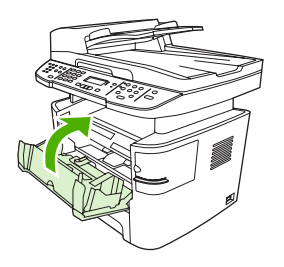

**6.** Otevřete zásobník 2 a zásobník 3.

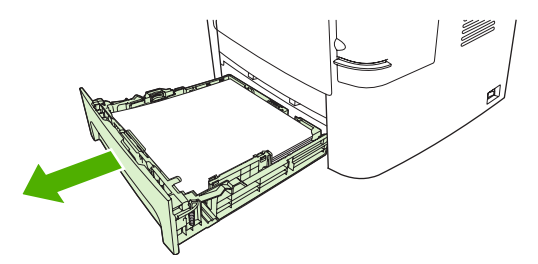

**7.** Oběma rukama uchopte boční strany nejvíce vysunutého média (včetně středu) a opatrně je vytáhněte ven ze zařízení.

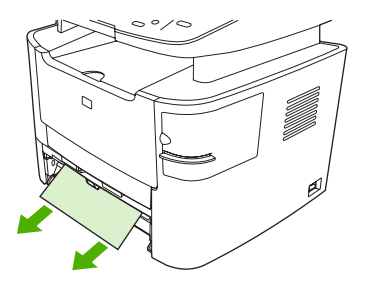

**8.** Pokud není vidět žádné uvíznuté médium, otevřete dvířka tiskové kazety, vyjměte tiskovou kazetu a otočte horní vodítko médií. Médium opatrně vytáhněte ze zařízení.

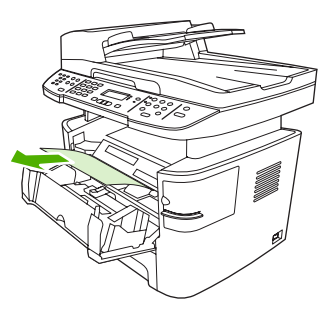

- **9.** Zavřete zásobník 2 a doplňkový zásobník 3.
- **10.** Zavřete zadní výstupní dvířka.

## **Odstranění uvíznutého média z jednotky pro oboustranný tisk**

**UPOZORNĚNÍ:** K odstranění uvíznutého média nepoužívejte ostré předměty, jako jsou pinzety nebo špičaté kleště. Na poškození způsobené ostrými objekty se nevztahuje záruka.

Při odstraňování uvíznutého média vytáhněte uvíznuté médium přímo ven ze zařízení. Vytahováním uvíznutých médií ze zařízení pod úhlem můžete zařízení poškodit.

- **POZNÁMKA:** V závislosti na tom, kde k uvíznutí došlo, může být nutné provést následující kroky.
	- **1.** Otevřete zadní výstupní dvířka.

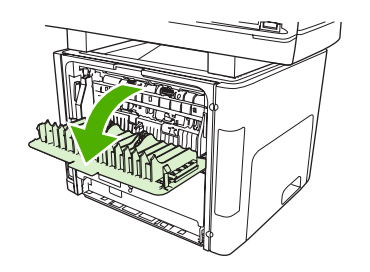

**2.** Otočte zelenými uvolňovacími páčkami směrem dolů.

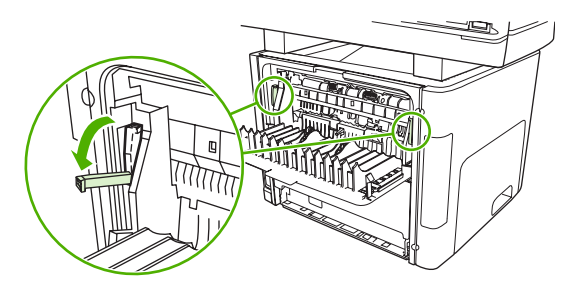

**3.** Vyjměte zásobník 2.

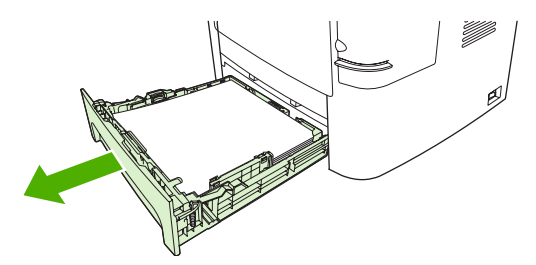

**4.** Stiskněte zelenou páčku na dvířkách dráhy automatického oboustranného tisku na přední straně zařízení směrem dolů.

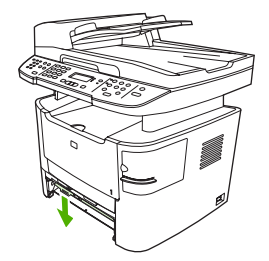

**5.** Oběma rukama uchopte boční strany nejvíce vysunutého média (včetně středu) a opatrně je vytáhněte ven ze zařízení.

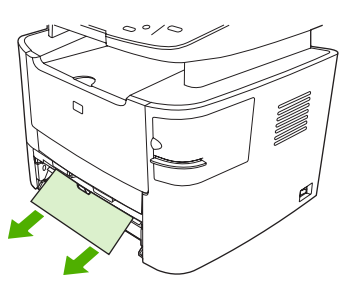

- **POZNÁMKA:** Nemůžete-li médium uchopit do ruky, proveďte postup popsaný v části [Odstran](#page-235-0)ění [uvíznutého papíru z oblasti tiskové kazety na stránce 224](#page-235-0).
- **6.** Zavřete dvířka cesty automatického oboustranného tisku.

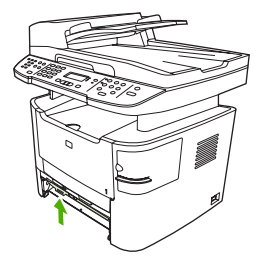

**7.** Znovu vložte zásobník 2.

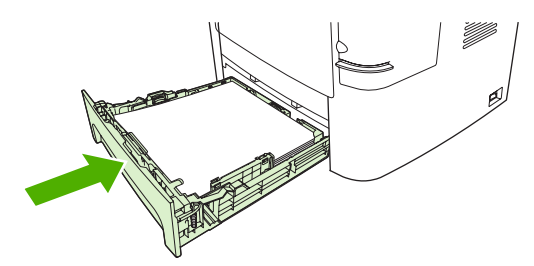

**8.** Zavřete zadní výstupní přihrádku a poté otevřete dvířka dráhy pro automatický oboustranný tisk na zadní straně zařízení.

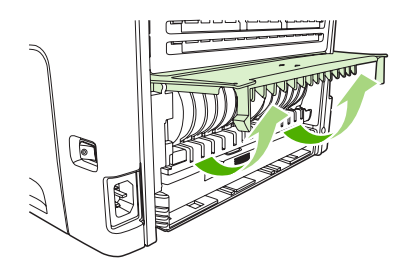

**9.** Oběma rukama uchopte boční strany nejvíce vysunutého média (včetně středu) a opatrně je vytáhněte ven ze zařízení.

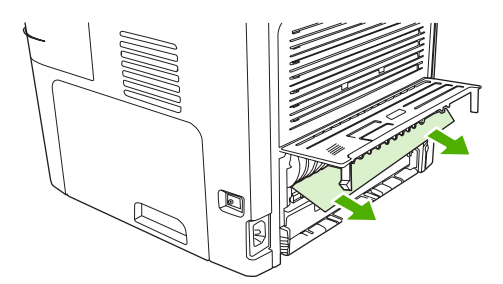

**10.** Zavřete dvířka cesty automatického oboustranného tisku.

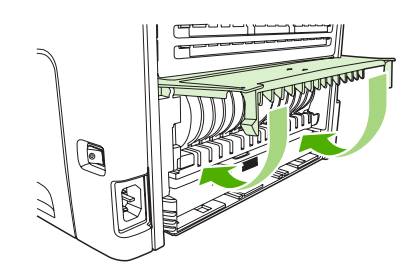

### **Odstranění uvíznutých médií z oblastí výstupní přihrádky**

#### **Horní výstupní přihrádka (lícem dolů)**

**UPOZORNĚNÍ:** K odstranění uvíznutého média nepoužívejte ostré předměty, jako jsou pinzety nebo špičaté kleště. Na poškození způsobené ostrými objekty se nevztahuje záruka.

Oběma rukama uchopte boční strany nejvíce vysunutého média (včetně středu) a opatrně je vytáhněte ven ze zařízení.

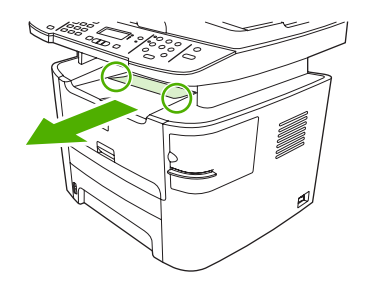

### **Zadní výstupní přihrádka (lícem nahoru)**

- **UPOZORNĚNÍ:** K odstranění uvíznutého média nepoužívejte ostré předměty, jako jsou pinzety nebo špičaté kleště. Na poškození způsobené ostrými předměty se nevztahuje záruka.
	- **1.** Otevřete výstupní dvířka pro přímou dráhu média.

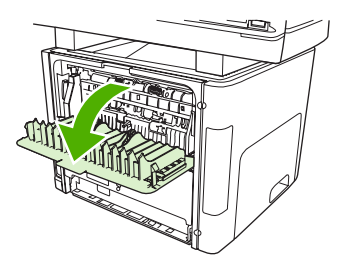

**2.** Stiskněte zelené uvolňovací páčky.

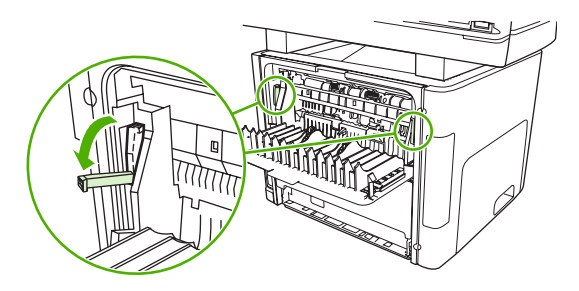

**3.** Oběma rukama uchopte boční strany nejvíce vysunutého média (včetně středu) a opatrně je vytáhněte ven z tiskárny.

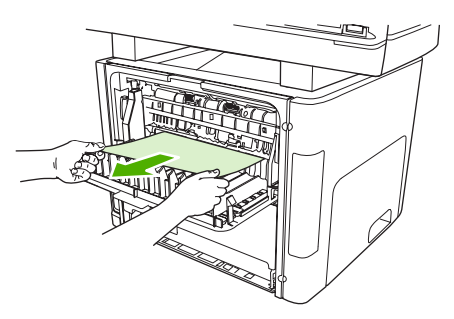

- **POZNÁMKA:** Nemůžete-li médium uchopit do ruky, proveďte postup popsaný v části [Odstran](#page-235-0)ění [uvíznutého papíru z oblasti tiskové kazety na stránce 224](#page-235-0).
- **4.** Zavřete výstupní dvířka pro přímou dráhu média.

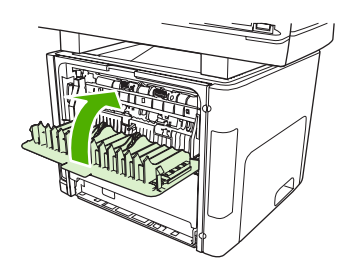

## <span id="page-235-0"></span>**Odstranění uvíznutého papíru z oblasti tiskové kazety**

**UPOZORNĚNÍ:** K odstranění uvíznutého papíru nepoužívejte ostré předměty, jako jsou pinzety nebo špičaté kleště. Na poškození způsobené ostrými objekty se nevztahuje záruka.

Při odstraňování uvíznutého média vytáhněte uvíznuté médium přímo ven ze zařízení. Vytahováním uvíznutých médií ze zařízení pod úhlem můžete zařízení poškodit.

**1.** Otevřete dvířka tiskové kazety a vyjměte tiskovou kazetu.

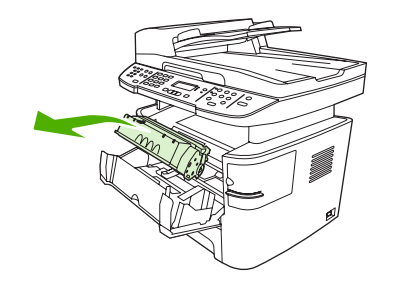

- **UPOZORNĚNÍ:** Aby se zabránilo poškození tiskové kazety, snažte se ji co nejméně vystavovat přímému světlu.
- **2.** Otevřete zadní výstupní dvířka zařízení a otočte zelené tlakové páčky směrem dolů.

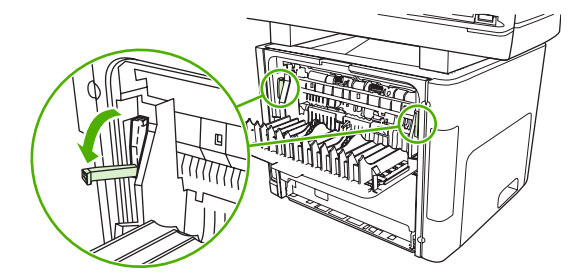

**3.** Oběma rukama uchopte boční strany nejvíce vysunutého média (včetně středu) a opatrně je vytáhněte ven ze zařízení.

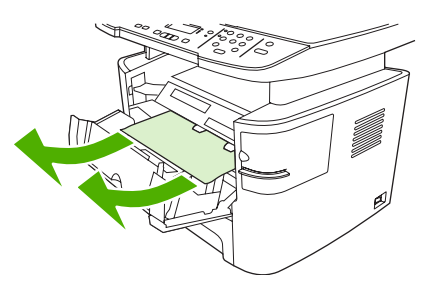

**4.** Vraťte tiskovou kazetu na místo a zavřete dvířka tiskové kazety.

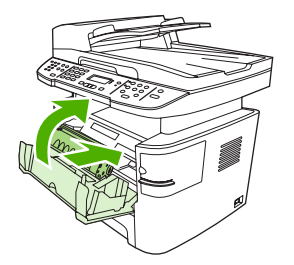

**5.** Zavřete zadní výstupní dvířka.

### **Uvolnění uvíznutého materiálu v praktické sešívačce (pouze model HP LaserJet M2727nfs mfp)**

Abyste snížili riziko uvíznutí při sešívání, nesešívejte více než 20 stránek média (80 g/m2).

**1.** Vypněte zařízení HP LaserJet M2727nfs mfp a otevřete dvířka sešívačky.

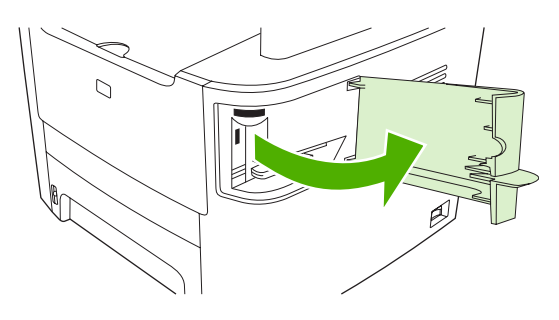

- **POZNÁMKA:** Otevřením dvířek bude sešívačka mimo provoz.
- **2.** Vyjměte ze zařízení kazetu sešívačky.

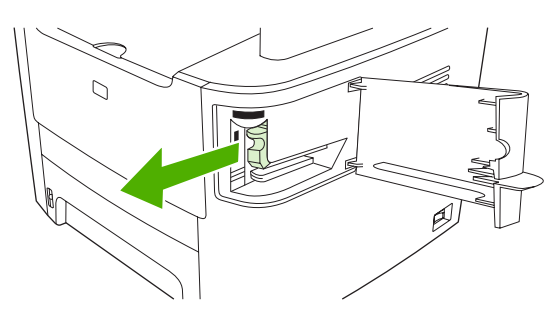

**3.** Ze sešívačky a z kazety odstraňte všechny uvolněné svorky.

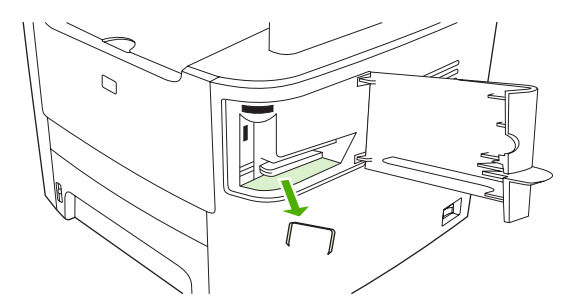

**4.** Kazetu vložte zpět do sešívačky.

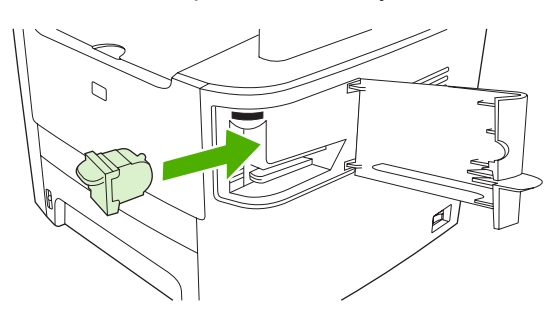

**5.** Zavřete dvířka sešívačky a zapněte zařízení.

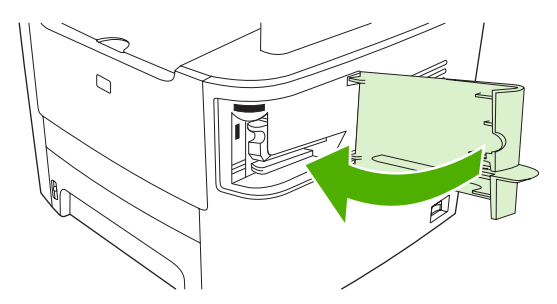

**6.** Vložte média a otestujte funkčnost sešívačky. V případě potřeby opakujte kroky 1 až 6.

### **Prevence opakovaného uvíznutí**

- Zkontrolujte, zda není vstupní zásobník přeplněn. Kapacita vstupního zásobníku závisí na typu použitého tiskového média.
- Zkontrolujte, zda jsou vodítka médií správně nastavená.
- Zkontrolujte, zda je vstupní zásobník správně umístěn.
- Nepřidávejte tisková média do vstupního zásobníku během tisku.
- Používejte pouze typy a formáty médií doporučené společností HP. Další informace o typech tiskových médií najdete v části [Papír a tisková média na stránce 53](#page-64-0).
- Před vložením do zásobníku média nepřerovnávejte. Jednotlivé listy v balíku od sebe oddělíte snadno tak, že balík pevně uchopíte oběma rukama a balík médií zkroutíte otočením rukama v opačném směru.
- Nenechávejte ve výstupní přihrádce příliš mnoho listů tiskových médií. Kapacita výstupní přihrádky závisí na typu tiskových médií a použitém množství toneru.
- Zkontrolujte připojení k napájení. Zkontrolujte, zda je napájecí kabel pevně připojen k zařízení i ke zdroji napájení. Napájecí kabel zapojte do uzemněné elektrické zásuvky.

# **Řešení potíží s kvalitou obrazu**

### **Potíže při tisku**

#### **Potíže s kvalitou tisku**

Občas se mohou vyskytnout potíže s kvalitou tisku. Informace v následujících částech vám pomohou tyto potíže odhalit a vyřešit.

**POZNÁMKA:** Pokud máte potíže s kopírováním, postupujte podle návodu v části Potíže př[i kopírování](#page-246-0) [na stránce 235](#page-246-0).

#### **Obecné problémy s kvalitou tisku**

Následující příklady ukazují papír formátu Letter, který zařízením prošel krátkou hranou napřed. Tyto příklady ilustrují problémy, které mohou ovlivnit všechny tisknuté stránky. Následující témata uvádějí pro každý případ obvyklý důvod a řešení.

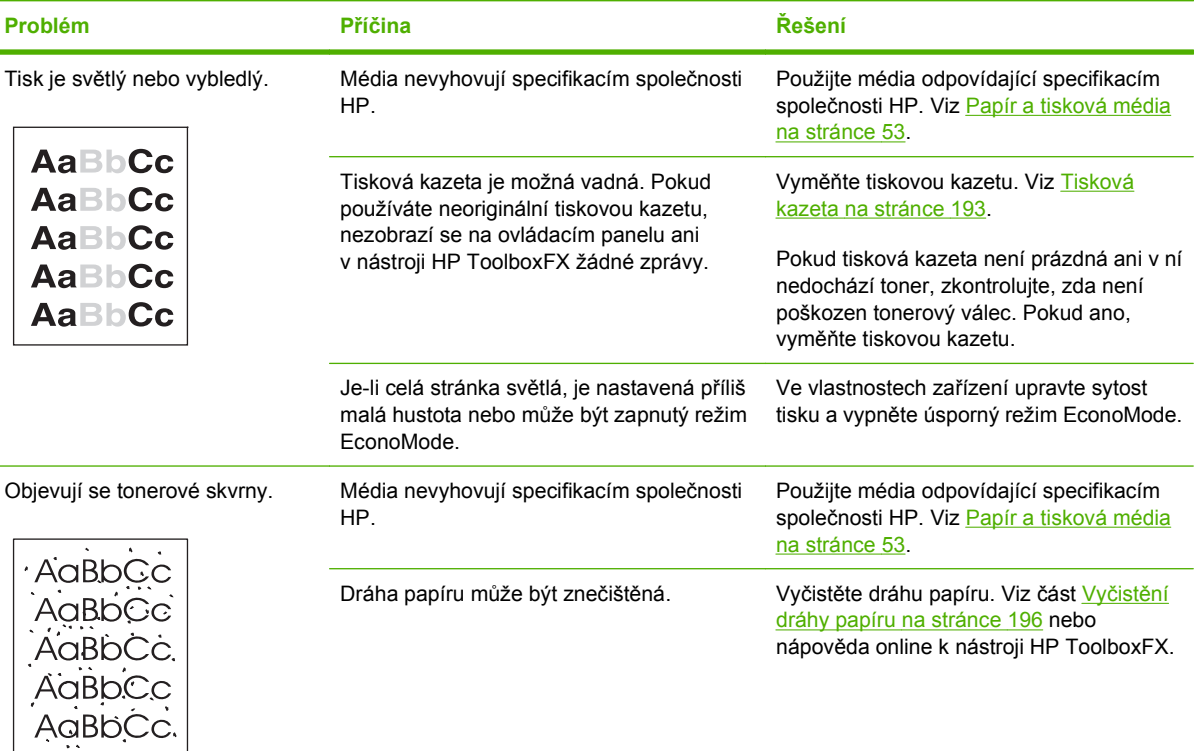

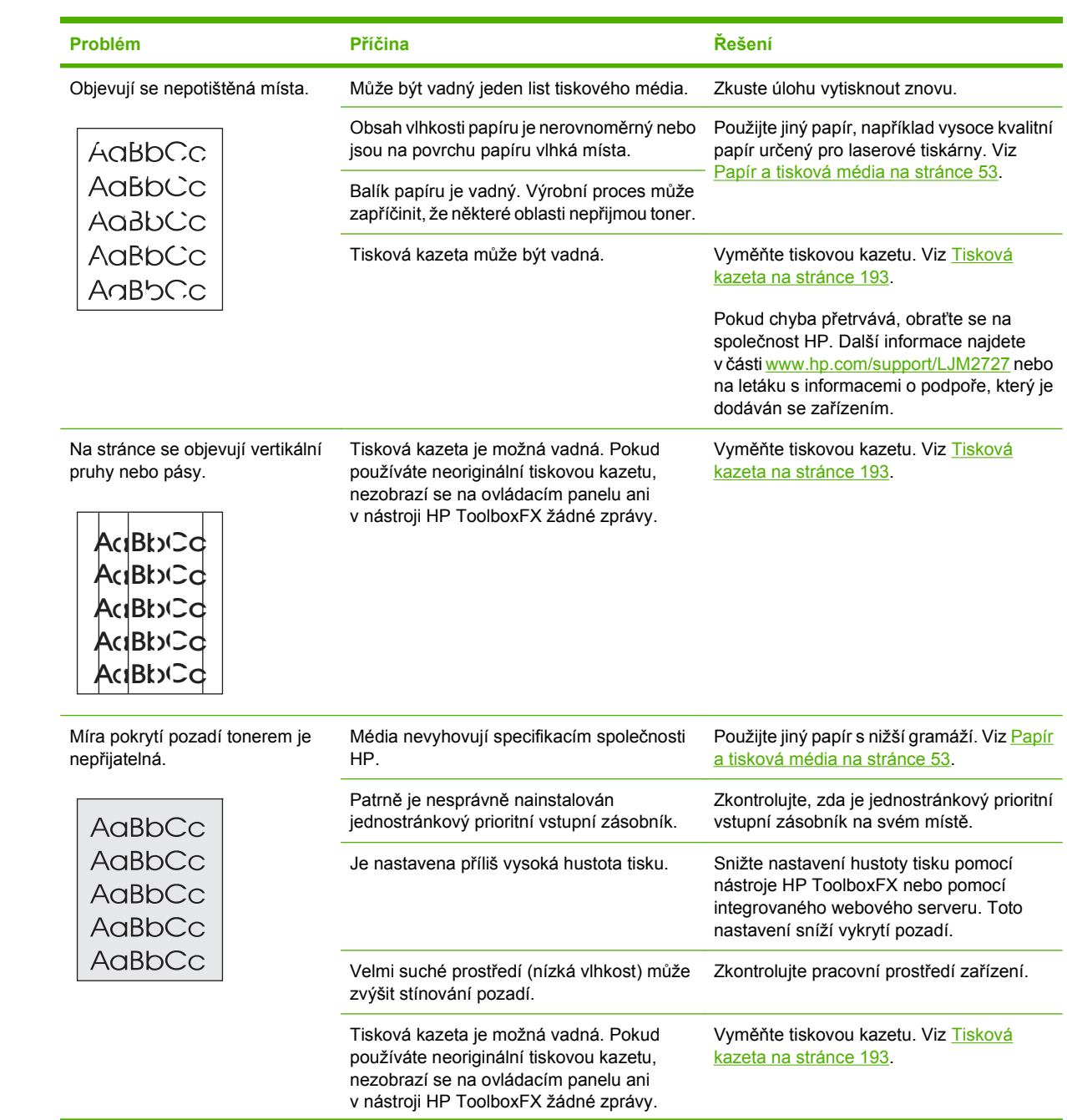

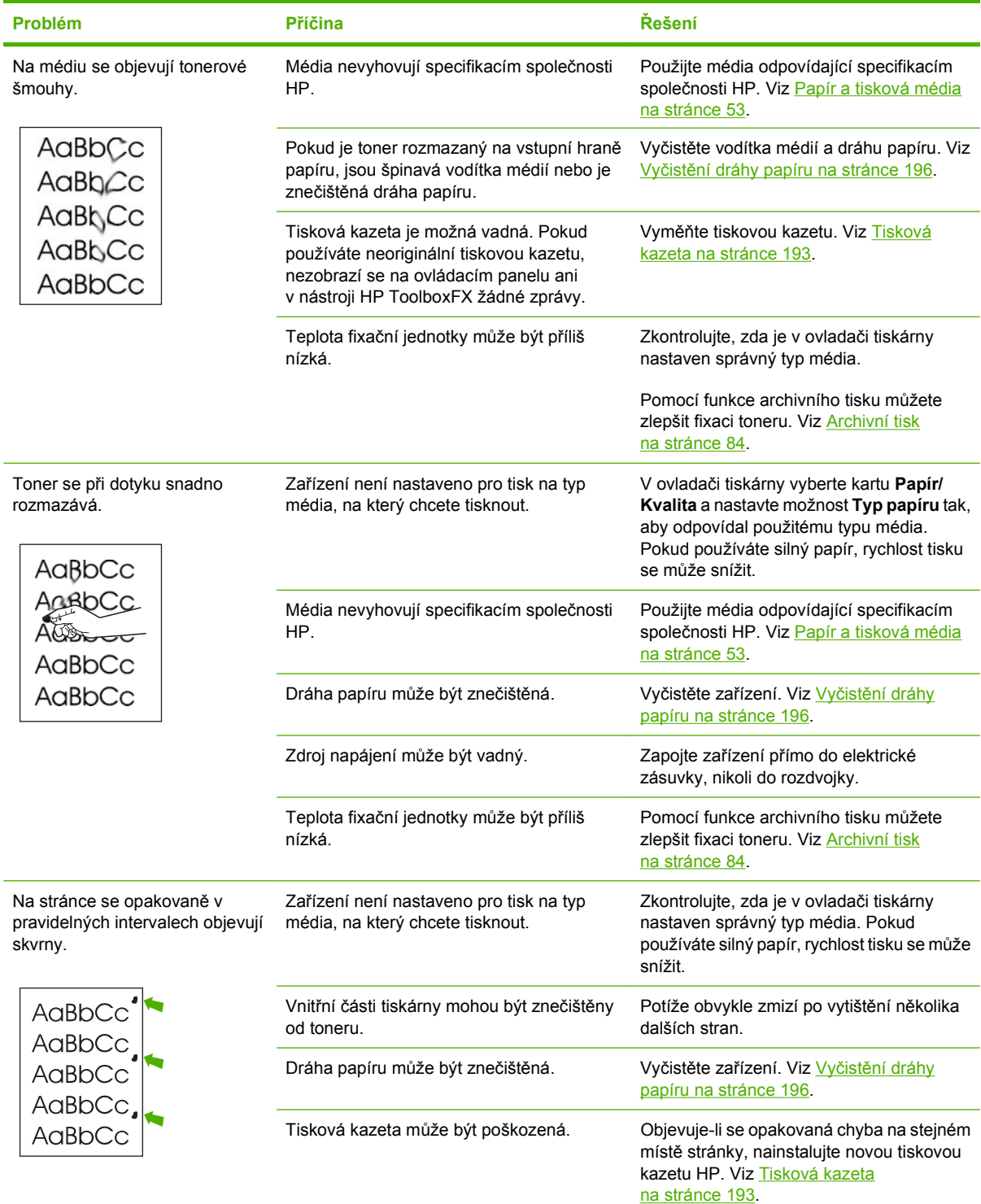

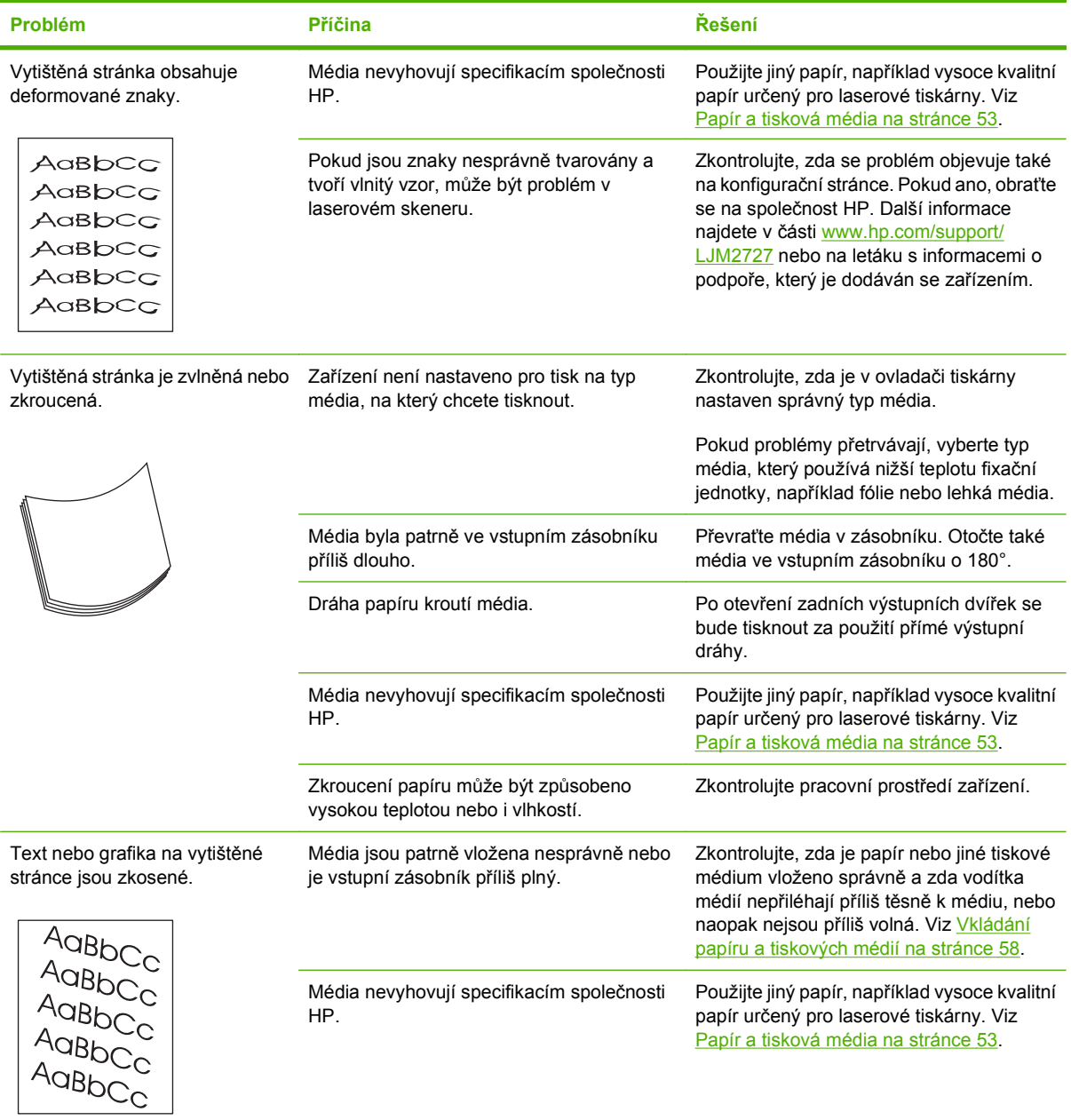

<span id="page-242-0"></span>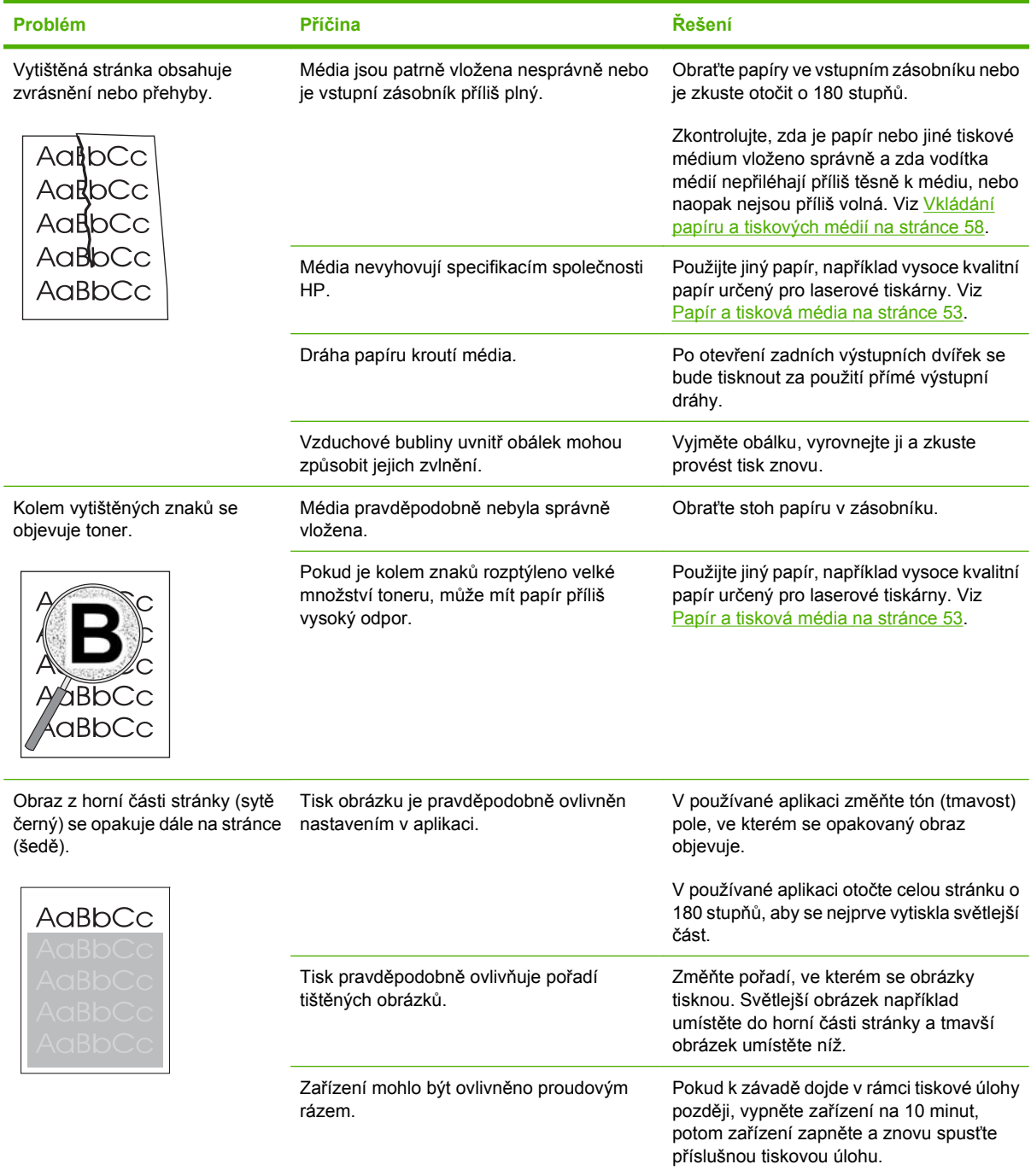

### **Problémy při manipulaci s médii**

Následující informace slouží k řešení problémů s manipulací s médii u zařízení.

#### **Pokyny pro používání tiskových médií**

- Pro dosažení nejlepších výsledků zkontrolujte, zda má papír dobrou kvalitu, nejsou na něm žádné rýhy, vruby, trhliny, kazy, volné částečky, svorky, prach, záhyby, póry a nemá zvlněné nebo ohnuté rohy.
- Nejlepší kvality tisku lze dosáhnout při použití hladkého papíru. Hladší média obecně poskytují lepší výsledky.
- Pokud si nejste jistí, jaký typ papíru vkládáte (např. bankovní nebo recyklovaný), zkontrolujte štítek na balíku papíru.
- Nepoužívejte média určená výhradně pro inkoustové tiskárny. Používejte média, která jsou určena pro laserové tiskárny.
- Nepoužívejte hlavičkový papír, který je potištěn nízkoteplotní barvou, jako jsou inkousty používané u některých druhů termografie.
- Nepoužívejte vystupující nebo vytlačovaný hlavičkový papír.
- Zařízení používá teplo a tlak k fixaci toneru do papíru. Zkontrolujte, zda barevný papír nebo předtištěné formuláře obsahují inkousty, které jsou vhodné pro tuto fixační teplotu (200 °C po dobu 0,1 sekundy).
- **UPOZORNĚNÍ:** Nedodržení těchto podmínek může způsobit uvíznutí papíru nebo poškození zařízení.

#### **Řešení potíží s tiskovými médii**

Následující problémy s médii mohou způsobit snížení kvality tisku, uvíznutí papíru, nebo i poškození zařízení.

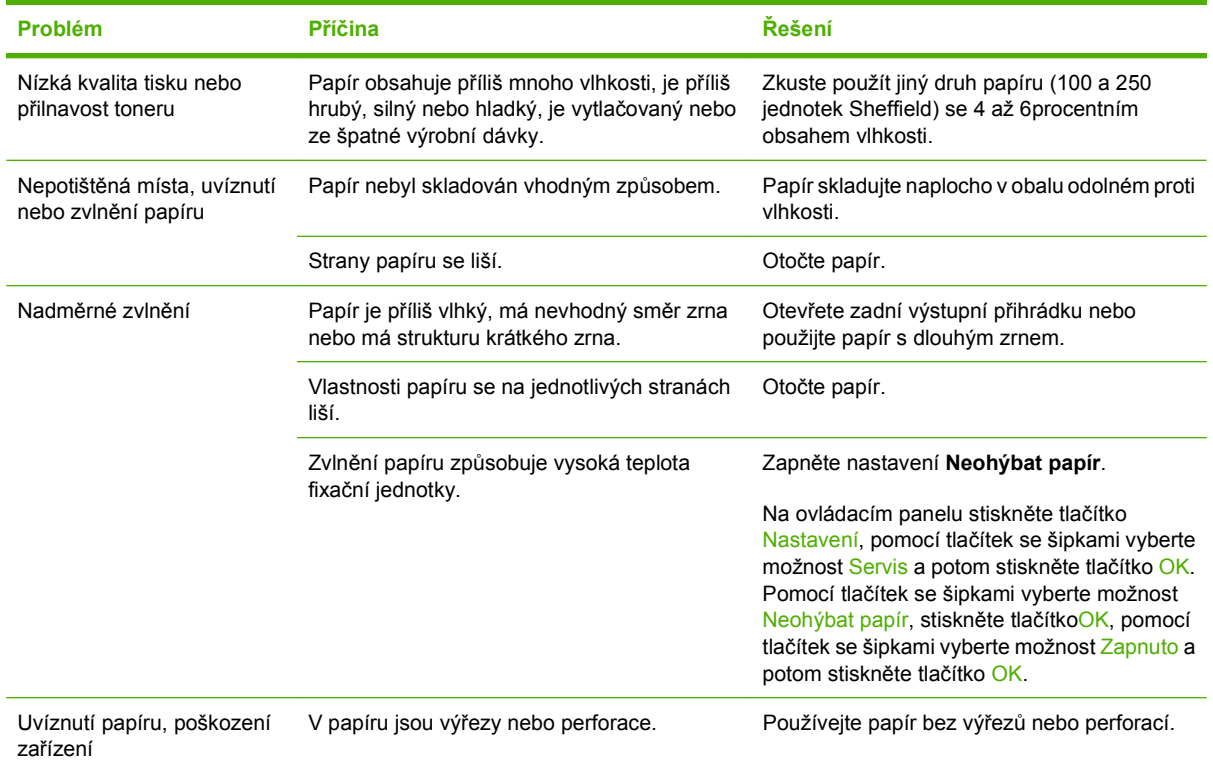

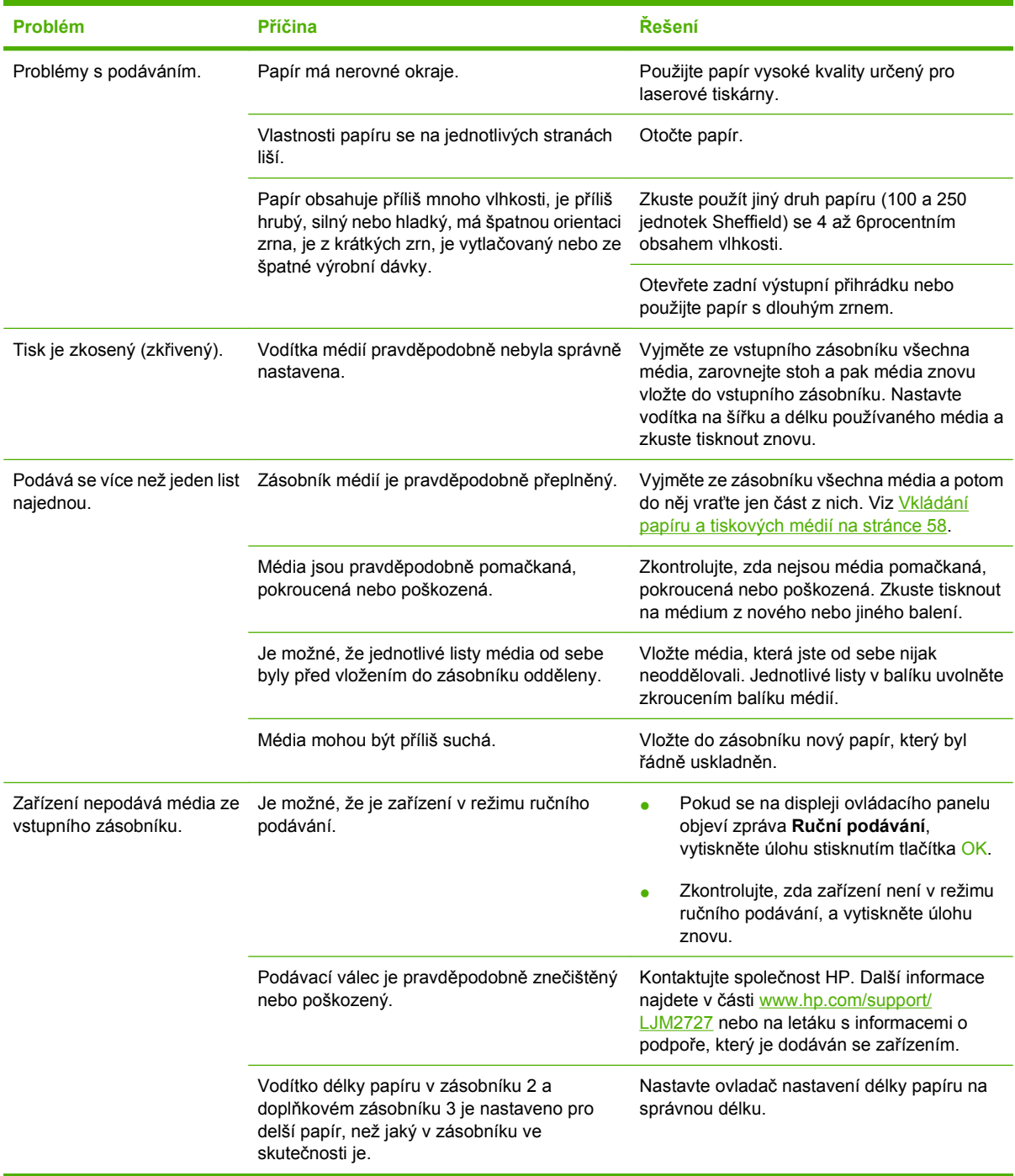

## **Potíže s výkonem**

Následující rady vyzkoušejte, pokud ze zařízení vystupuje nepotištěný papír nebo pokud zařízení netiskne vůbec.

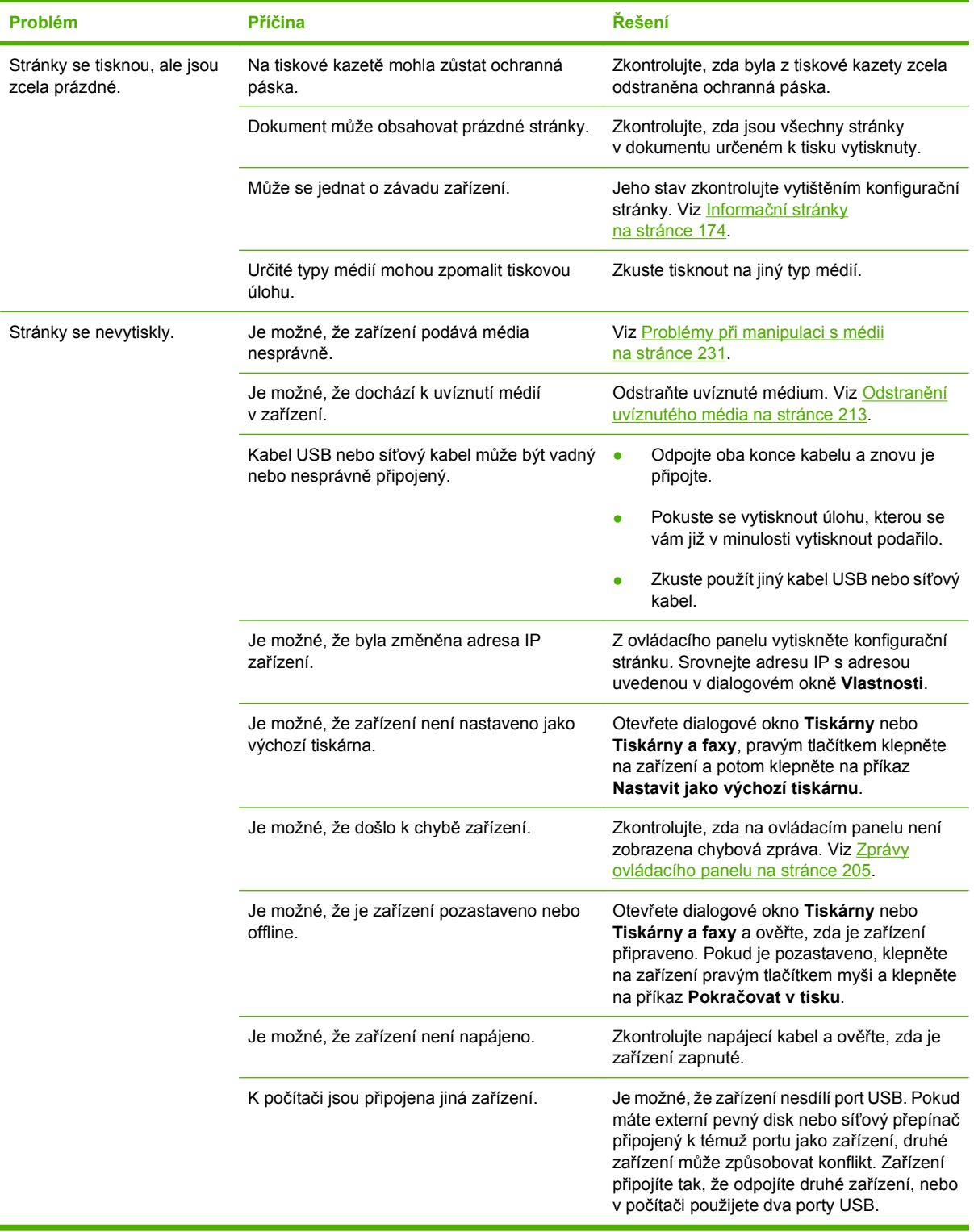

## <span id="page-246-0"></span>**Potíže při kopírování**

#### **Předcházení potížím pří kopírování**

Následuje několik jednoduchých kroků, které lze použít ke zvýšení kvality kopírování:

- Kopírujte ze skleněné desky skeneru. Docílíte tak kvalitnějších kopií než při kopírování z automatického podavače dokumentů (ADF).
- Používejte kvalitní předlohy.
- Média vkládejte správně. Při nesprávném vložení se mohou média pootočit, což může vést k neostrému tisku obrázků a problémům s programem pro rozpoznávání znaků. Pokyny najdete v části [Vkládání papíru a tiskových médií na stránce 58](#page-69-0).
- K ochraně předloh používejte ochranné fólie.

**POZNÁMKA:** Zkontrolujte, zda média vyhovují specifikacím společnosti HP. Pokud média vyhovují specifikacím společnosti HP, opakované problémy s podáváním znamenají, že je opotřebovaný podávací válec nebo oddělovací podložka. Kontaktujte společnost HP. Další informace najdete v části [www.hp.com/support/LJM2727](http://www.hp.com/support/LJM2727) nebo na letáku s informacemi o podpoře, který je dodáván se zařízením.

#### **Potíže s obrázkem**

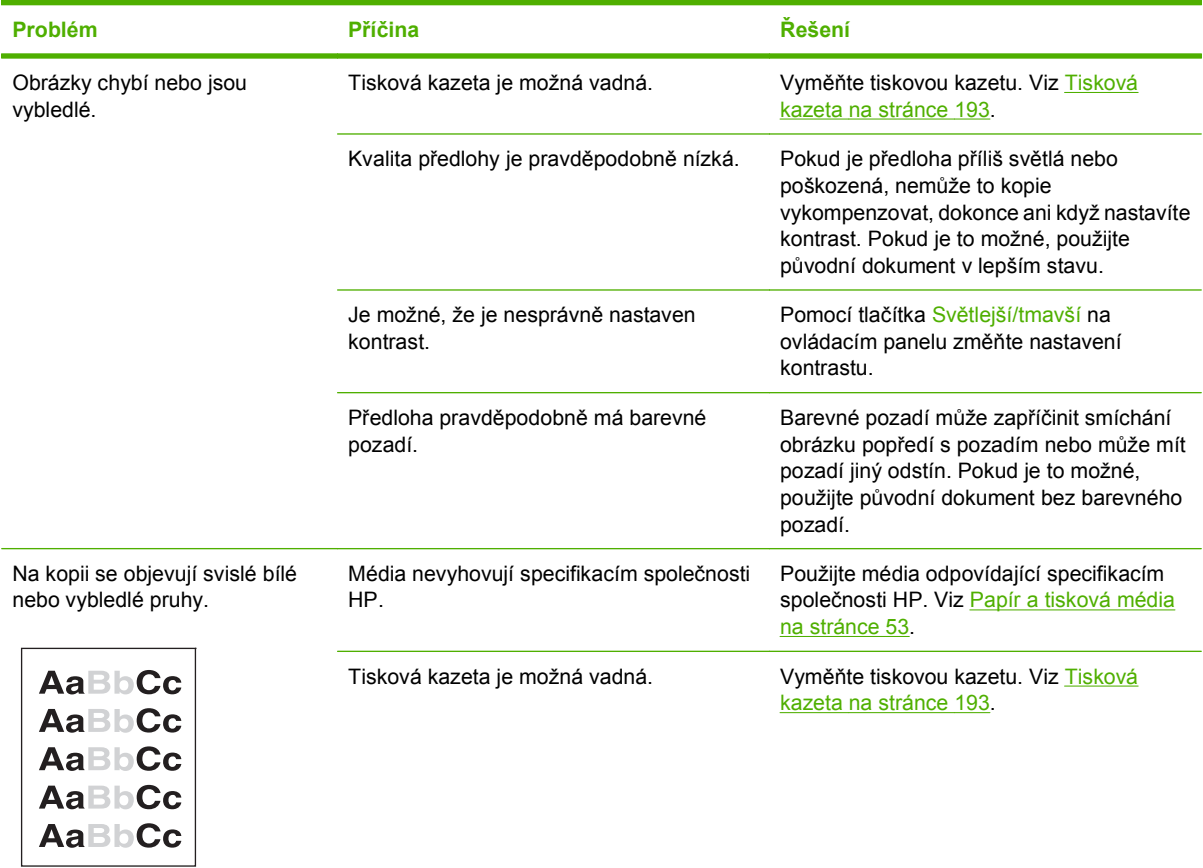

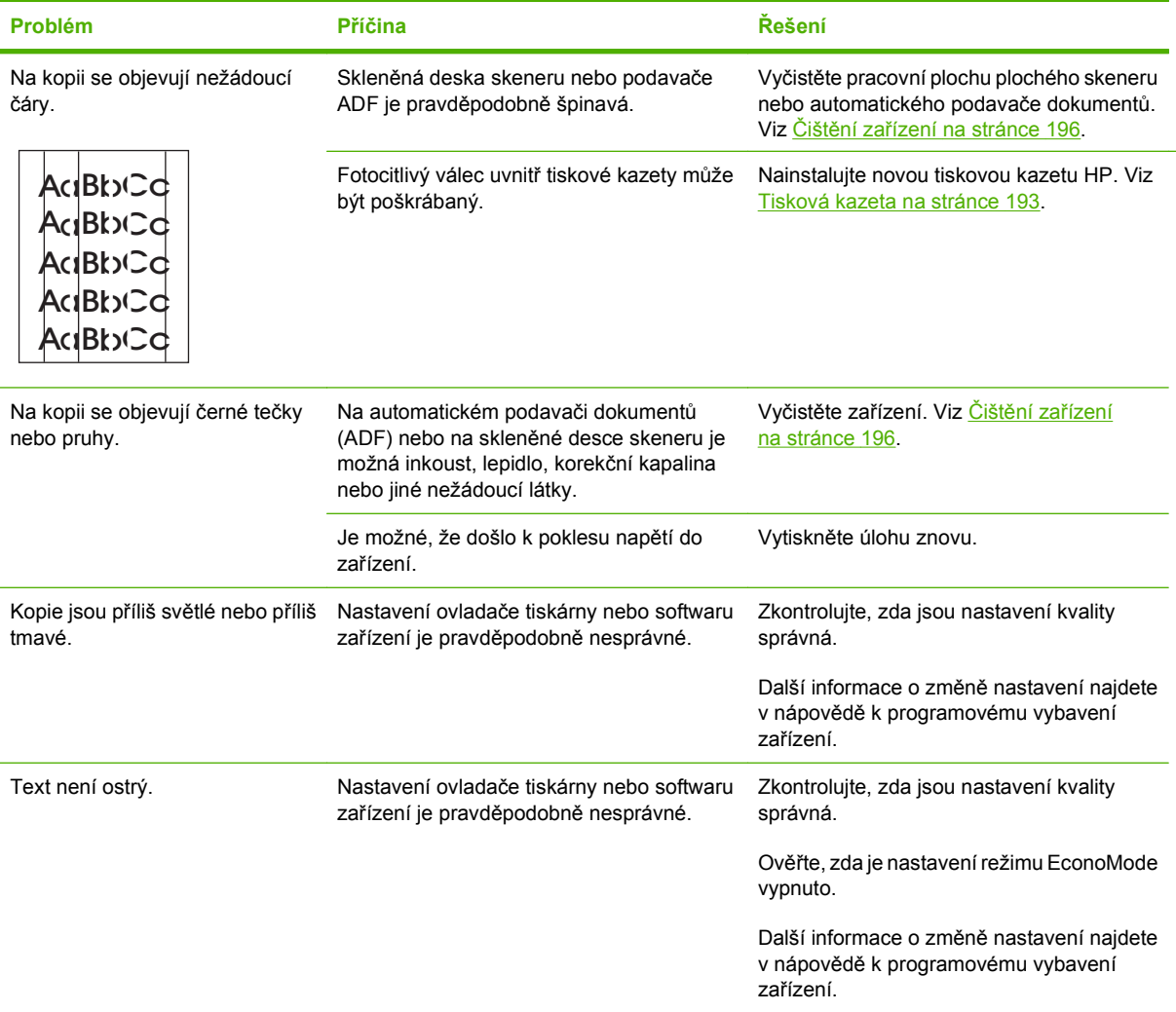

# **Problémy při manipulaci s médii**

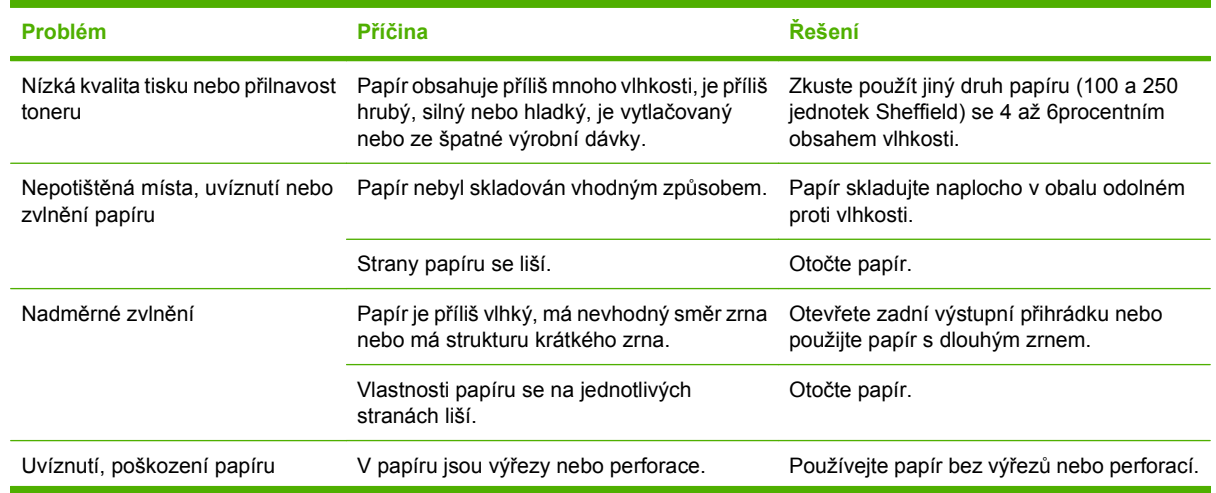

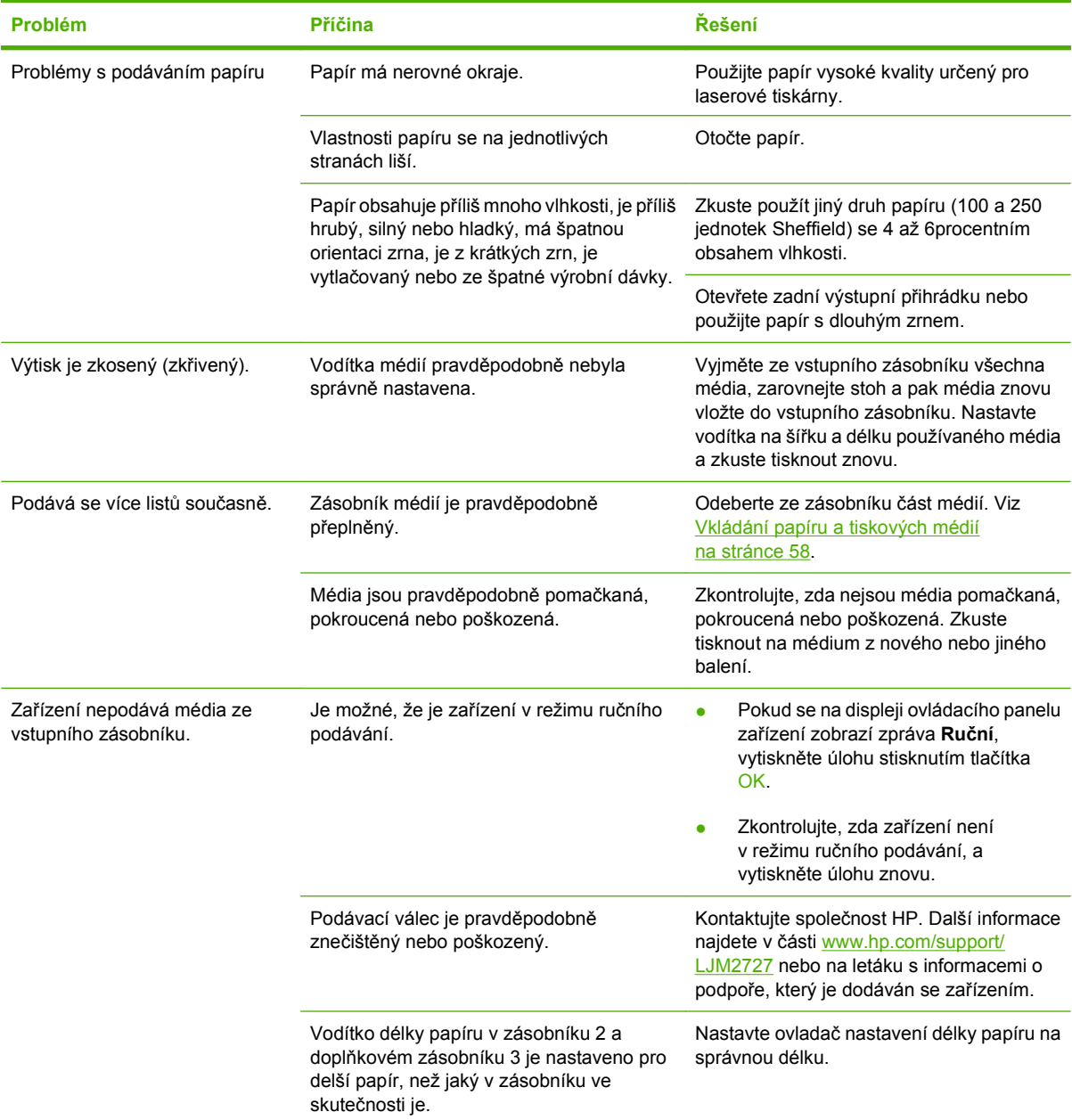

### **Potíže s výkonem**

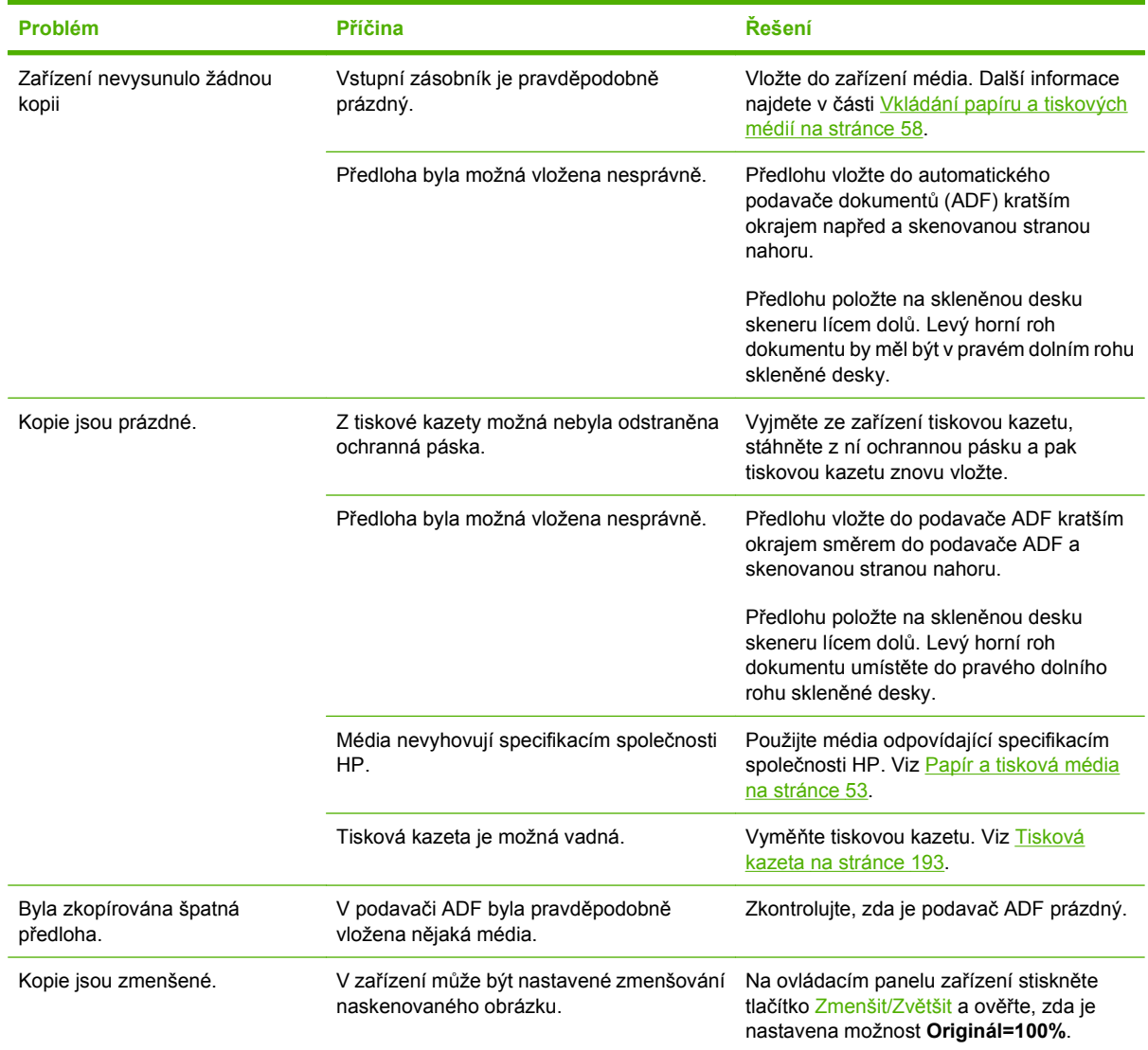

## **Potíže se skenováním**

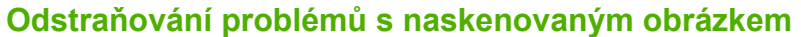

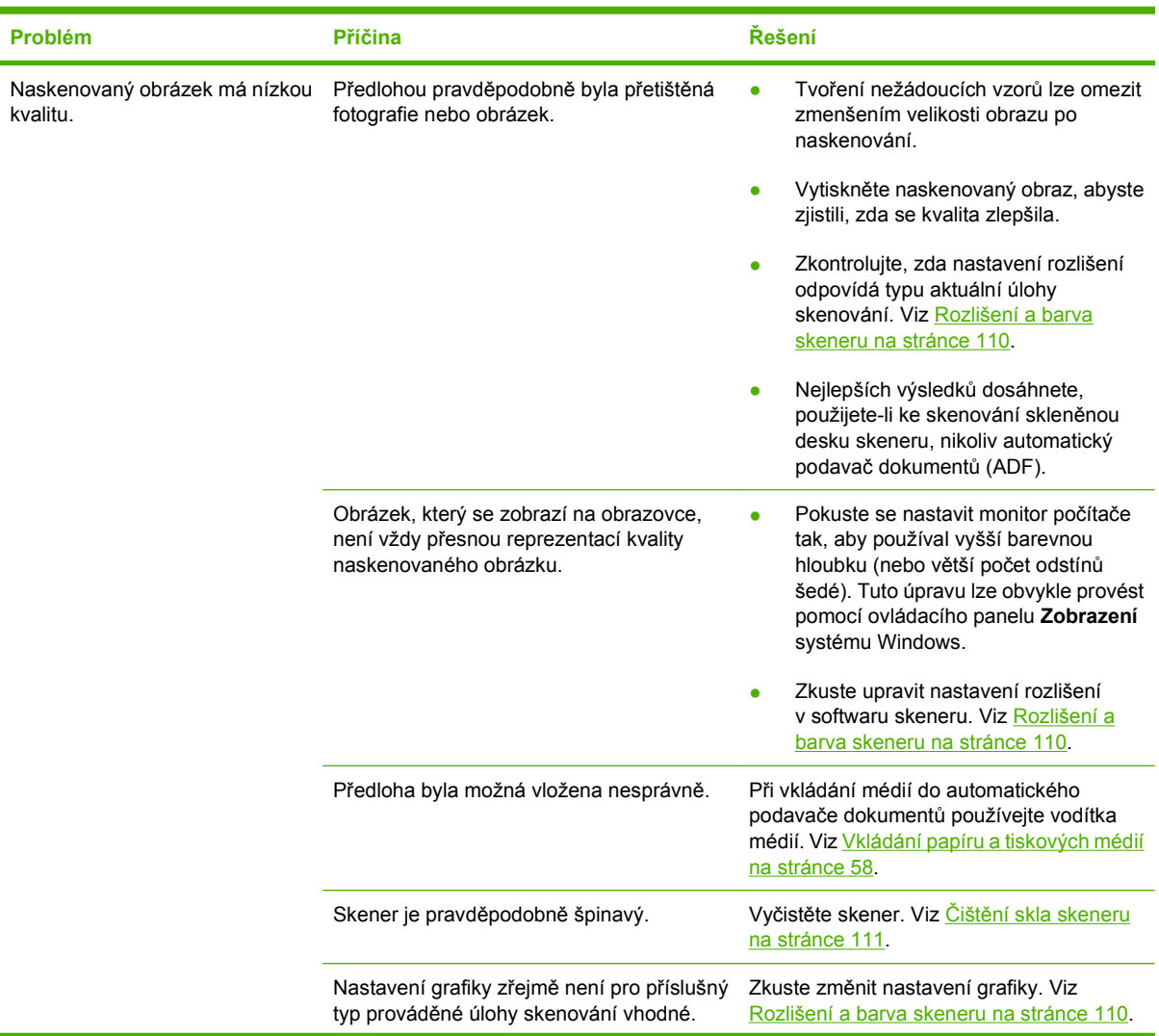

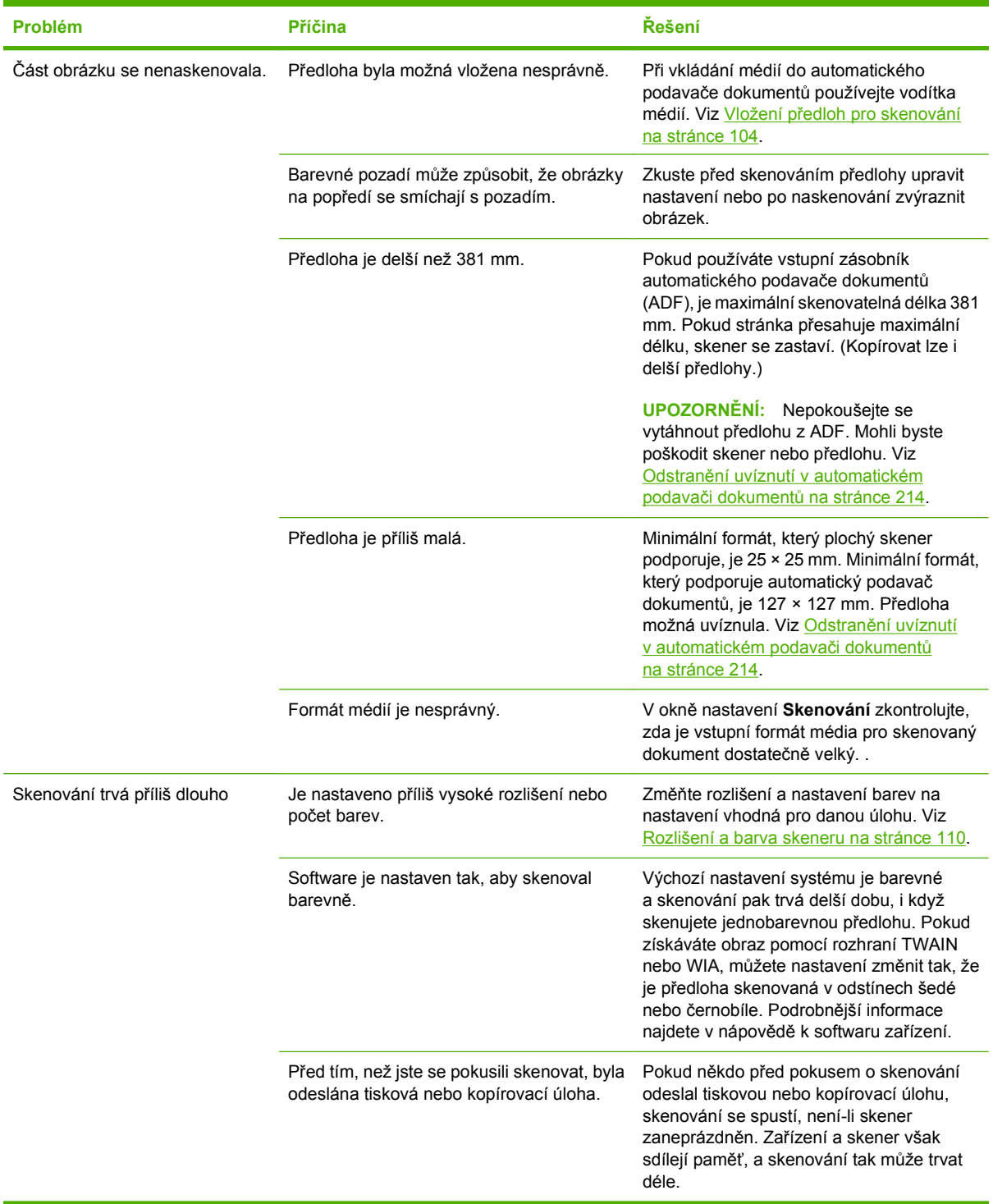
### **Problémy s kvalitou skenování**

#### **Zabránění problémům s kvalitou skenování**

Následuje několik jednoduchých kroků, pomocí kterých lze zvýšit kvalitu kopírování a skenování.

- Ke skenování používejte místo vstupního zásobníku automatického podavače dokumentů (ADF) přímo skleněnou desku skeneru.
- **•** Používejte vysoce kvalitní předlohy.
- Média vkládejte správně. Nejsou-li média vložena správně, mohou se zavést šikmo, což má za následek nejasný obrázek. Pokyny najdete v části [Vkládání papíru a tiskových médií](#page-69-0) [na stránce 58.](#page-69-0)
- Nastavte software podle toho, jak chcete naskenovanou stránku použít. Další informace najdete v části [Rozlišení a barva skeneru na stránce 110.](#page-121-0)
- Podává-li zařízení často více než jednu stránku najednou, možná bude potřeba vyměnit oddělovací podložku. Kontaktujte společnost HP. Další informace najdete v části [www.hp.com/support/](http://www.hp.com/support/LJM2727) [LJM2727](http://www.hp.com/support/LJM2727) nebo na letáku s informacemi o podpoře, který je dodáván se zařízením.
- K ochraně předloh používejte ochranné fólie.

#### **Řešení potíží s kvalitou skenování**

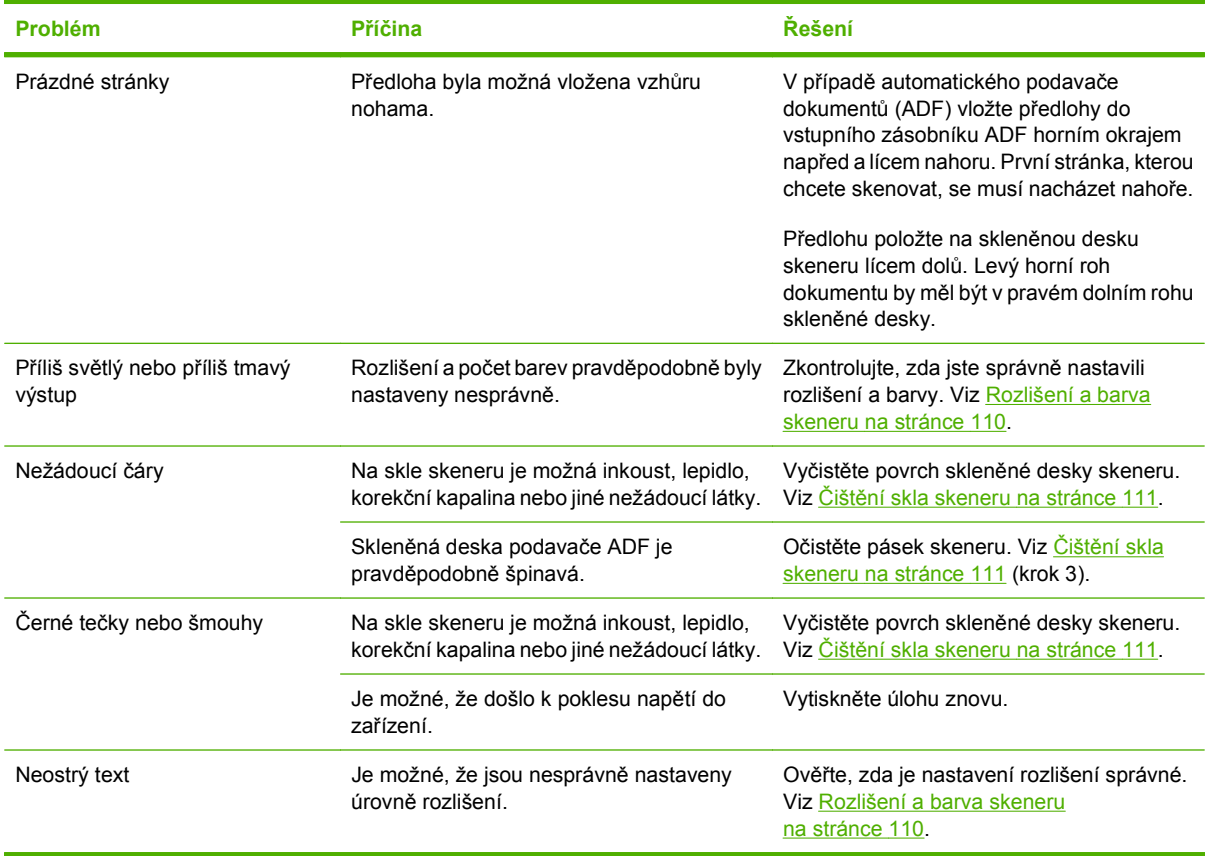

### **Potíže s faxováním**

Pro řešení problémů s faxy viz Řešení problémů [faxu na stránce 155](#page-166-0).

### **Optimalizace a zlepšení kvality obrazu**

#### **Kontrolní seznam kvality tisku**

Obecné problémy s kvalitou tisku lze vyřešit pomocí následujícího kontrolního seznamu:

- **1.** Zkontrolujte, zda použitý papír nebo tiskové médium splňuje požadované technické specifikace. Viz [Papír a tisková média na stránce 53](#page-64-0). Hladší papír poskytuje obecně lepší výsledky.
- **2.** Pokud používáte speciální tisková média, například štítky, fólie, hladký nebo hlavičkový papír, zkontrolujte, zda tisknete s nastavením pro daný typ média. Viz Změna ovladač[e tiskárny, aby](#page-75-0) [odpovídal typu a formátu média na stránce 64](#page-75-0).
- **3.** Pomocí ovládacího panelu zařízení vytiskněte konfigurační stránku a stránku stavu spotřebního materiálu. Viz Informač[ní stránky na stránce 174](#page-185-0).
	- Pomocí stránky stavu spotřebního materiálu zkontrolujte, zda nedochází nebo nedošel spotřební materiál. K tiskovým kazetám od jiného výrobce než HP nejsou poskytovány žádné informace.
	- Pokud se stránky nevytisknou správně, problém spočívá v hardwaru. Kontaktujte společnost HP. Další informace najdete v části [www.hp.com/support/LJM2727](http://www.hp.com/support/LJM2727) nebo na letáku s informacemi o podpoře, který je dodáván se zařízením.
- **4.** Vytiskněte ukázkovou stránku z nástroje HP ToolboxFX. Pokud se stránka vytiskne, problém spočívá v ovladači tiskárny. Zkuste tisknout pomocí jiného ovladače tiskárny. Pokud používáte například ovladač tiskárny PCL 6, zkuste použít ovladač tiskárny PS.
	- Ovladač PS nainstalujte pomocí dialogového okna průvodce přidáním tiskárny ve složce **Tiskárny** (nebo **Tiskárny a faxy** v systému Windows XP).
- **5.** Zkuste tisknout z jiné aplikace. Pokud se stránka vytiskne správně, problém je v použité aplikaci.
- **6.** Restartujte počítač a zařízení a zkuste tisknout znovu. Pokud problém trvá, přejděte k části [Obecné](#page-238-0) [problémy s kvalitou tisku na stránce 227.](#page-238-0)

#### **Správa a konfigurace ovladačů tiskárny**

Nastavení kvality tisku ovlivňuje hustotu tisku na stránce a styl vytištěné grafiky. Nastavení kvality tisku lze použít také k optimalizaci kvality tisku na konkrétní typ média.

Můžete změnit nastavení vlastností zařízení tak, abyste ho přizpůsobili typům úloh, které tisknete. V závislosti na použitém ovladači tiskárny jsou k dispozici následující nastavení:

- **600 dpi**
- **Vlastní:** Toto nastavení nabízí stejné rozlišení jako výchozí nastavení, ale můžete změnit schéma měřítek.

**POZNÁMKA:** Změna rozlišení může způsobit změnu formátování textu.

#### **Dočasná změna nastavení kvality tisku**

Chcete-li změnit nastavení kvality tisku jen pro aktuálně používaný program, zobrazte vlastnosti pomocí nabídky **Nastavení tisku** aplikace používané při tisku.

#### **Změna nastavení kvality tisku pro všechny budoucí tiskové úlohy**

**POZNÁMKA:** Pokyny pro počítače Macintosh najdete v části Změ[na nastavení ovlada](#page-46-0)če tiskárny v počítač[ích Macintosh na stránce 35](#page-46-0).

Pro systém Windows 2000:

- **1.** Na hlavním panelu Windows klepněte na tlačítko **Start**, zvolte příkaz **Nastavení** a klepněte na položku **Tiskárny**.
- **2.** Klepněte pravým tlačítkem myši na ikonu zařízení.
- **3.** Klepněte na příkaz **Vlastnosti** nebo na příkaz **Předvolby tisku**.
- **4.** Změňte nastavení a klepněte na tlačítko **OK**.

#### Windows XP:

- **1.** Na hlavním panelu Windows klepněte na tlačítko **Start**, zvolte příkaz **Ovládací panely** a klepněte na položku **Tiskárny a faxy**.
- **2.** Klepněte pravým tlačítkem myši na ikonu zařízení.
- **3.** Klepněte na možnost **Vlastnosti** nebo klepněte na možnost **Předvolby tisku**.
- **4.** Změňte nastavení a klepněte na tlačítko **OK**.

Pro systém Windows Vista:

- **1.** Na hlavním panelu systému Windows klepněte na tlačítko **Start**, klepněte na příkaz **Ovládací panely** a potom v části **Hardware a zvuk** klepněte na odkaz **Tiskárny**.
- **2.** Klepněte pravým tlačítkem myši na ikonu zařízení.
- **3.** Klepněte na možnost **Vlastnosti** nebo klepněte na možnost **Předvolby tisku**.
- **4.** Změňte nastavení a klepněte na tlačítko **OK**.

# **Řešení potíží s praktickou sešívačkou**

Sešívačka je konstruována tak, aby v ní nedocházelo k uvíznutí. Abyste snížili riziko uvíznutí při sešívání, nesešívejte více než 20 stránek média (80 g/m2).

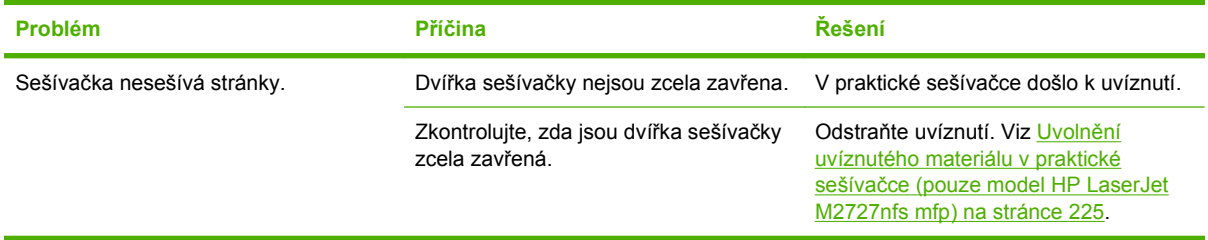

# **Řešení potíží s připojením**

# **Řešení potíží s přímým připojením**

Pokud je zařízení připojeno přímo k počítači a dochází k problémům s připojením, proveďte následující kroky:

- **1.** Zajistěte, aby kabel USB nebyl delší než 2 metry.
- **2.** Zkontrolujte, zda jsou oba konce kabelu USB připojeny.
- **3.** Zkontrolujte, zda se jedná o kabel certifikovaný pro použití s vysokorychlostním portem USB 2.0.
- **4.** Pokud se bude chyba opakovat, použijte jiný kabel USB.

## **Problémy se sítí**

### **Kontrola, zda je zařízení zapnuto a připojeno**

Chcete-li se ujistit, že je zařízení připraveno k tisku, zkontrolujte následující skutečnosti.

**1.** Je zařízení připojeno k napájení a zapnuté?

Zkontrolujte, zda je zařízení zapojeno do elektrické sítě a zda je zapnuté. Jestliže se tím problém nevyřeší, může jít o vadný napájecí kabel, vadný zdroj napájení nebo o závadu zařízení.

**2.** Svítí na zařízení indikátor Připraveno?

Pokud indikátor bliká, pravděpodobně budete muset počkat na dokončení aktuální úlohy.

- **3.** Je displej ovládacího panelu zařízení prázdný?
	- Zkontrolujte, zda je zařízení zapnuté.
	- Zkontrolujte, zda je zařízení správně nainstalováno.
- **4.** Zobrazuje displej ovládacího panelu zařízení jinou zprávu než **Připraveno**?
	- Úplný seznam zpráv ovládacího panelu a nápravných opatření najdete v dokumentaci k zařízení.

### **Řešení potíží při komunikaci se sítí**

Zkontrolujte následující položky a ověřte, zda zařízení komunikuje se sítí. U těchto informací se předpokládá, že konfigurační stránka sítě byla již vytištěna (viz **Informační stránky na stránce 174**).

**1.** Vyskytují se problémy s fyzickým připojením mezi pracovní stanicí nebo souborovým serverem a zařízením?

Zkontrolujte, zda jsou síťové kabely, připojení a konfigurace směrovače správné. Zkontrolujte, zda délka síťových kabelů odpovídá technickým parametrům sítě.

**2.** Jsou síťové kabely správně připojeny?

Zkontrolujte, zda je zařízení připojeno k síti prostřednictvím odpovídajícího portu a kabelu. Zkontrolujte, zda jsou jednotlivá kabelová připojení v pořádku a na správném místě. Pokud se tím problém nevyřeší, zkuste použít jiný kabel nebo porty na rozbočovači či vysílači a přijímači. Vedle připojení portu na zadní straně zařízení by se měla rozsvítit oranžová kontrolka činnosti a zelená kontrolka stavu připojení.

**3.** Jsou rychlost připojení a nastavení oboustranného tisku nastaveny správně?

Společnost Hewlett-Packard doporučuje ponechat toto nastavení v automatickém režimu (výchozí nastavení).

**4.** Je test odesláním příkazu ping na adresu IP zařízení úspěšný?

V příkazovém řádku počítače zadejte příkaz ping a otestujte dostupnost zařízení. Například:

ping 192.168.45.39

Nastavte program ping tak, aby zobrazoval doby odezvy.

Pokud test pomocí příkazu ping proběhl úspěšně, zkontrolujte, zda je v počítači správně nastavena adresa IP zařízení. Je-li nastavení správné, odstraňte zařízení a znovu ho přidejte.

Jestliže se provedení příkazu ping nezdařilo, zkontrolujte, zda jsou zapnuty síťové rozbočovače a zda jsou síťová nastavení, zařízení a počítač nakonfigurovány pro stejnou síť.

**5.** Byly do sítě přidány nějaké softwarové programy?

Zkontrolujte, zda jsou kompatibilní a zda jsou řádně nainstalovány se správnými ovladači tiskárny.

**6.** Mohou ostatní uživatelé tisknout?

Tento problém se může týkat určité pracovní stanice. Zkontrolujte síťové ovladače pracovní stanice, ovladače tiskárny a přesměrování.

**7.** Používají ostatní uživatelé, kteří mohou tisknout, stejný síťový operační systém?

Zkontrolujte správnost nastavení síťového operačního systému.

**8.** Je zapnutý síťový protokol?

Na stránce konfigurace sítě zkontrolujte stav protokolu. Viz Informač[ní stránky na stránce 174](#page-185-0). Ke kontrole stavu dalších protokolů můžete použít implementovaný webový server nebo nástroj HP ToolboxFX. Viz [HP ToolboxFX na stránce 176](#page-187-0).

# **Řešení potíží se softwarem**

# **Řešení problémů v systému Windows**

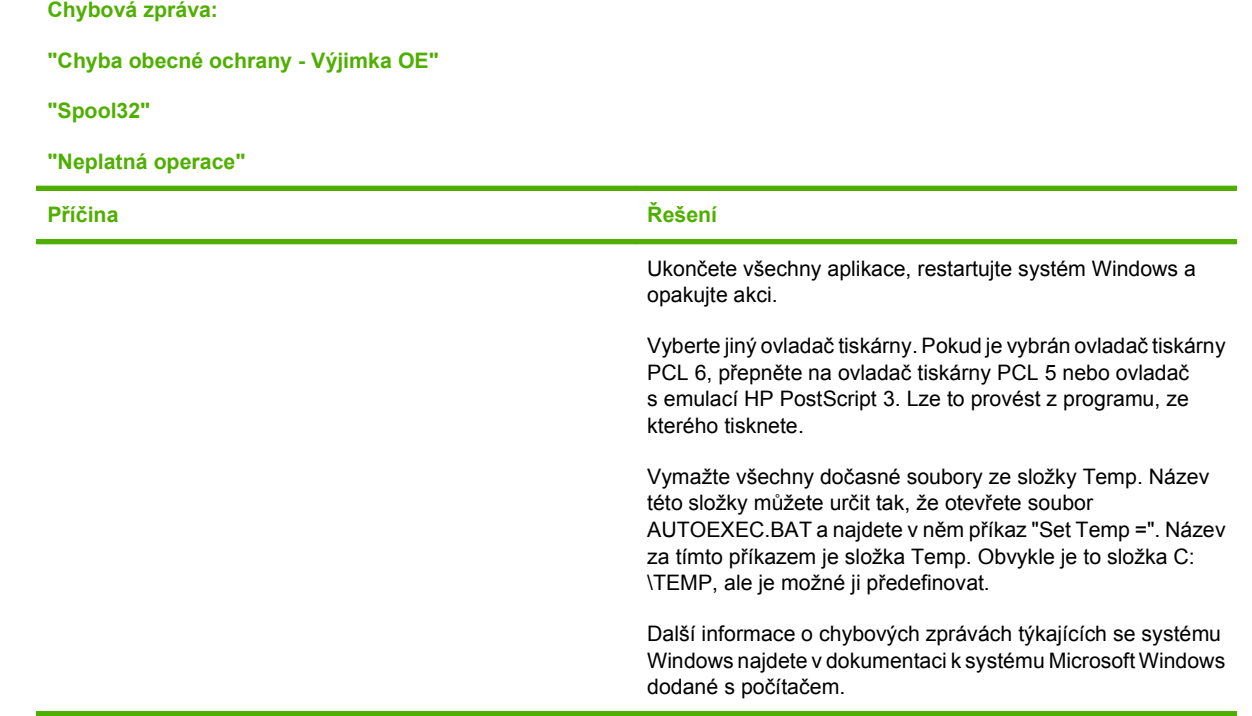

# **Řešení běžných potíží v počítačích Macintosh**

#### **Tabulka 12-3 Problémy v systémech Mac OS X v10.3 a Mac OS X v10.4**

**Ovladač tiskárny není zobrazen v nástroji Printer Setup Utility (Nástroj pro nastavení tiskárny).**

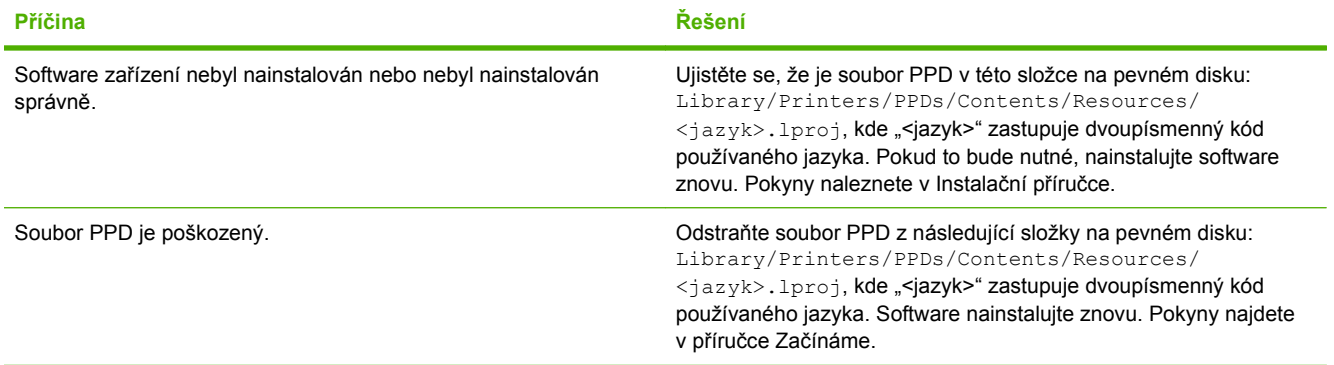

#### Název zařízení, adresa IP nebo název hostitele "Rendezvous" nebo "Bonjours" se nezobrazuje v poli se seznamem v aplikaci **Printer Setup Utility.**

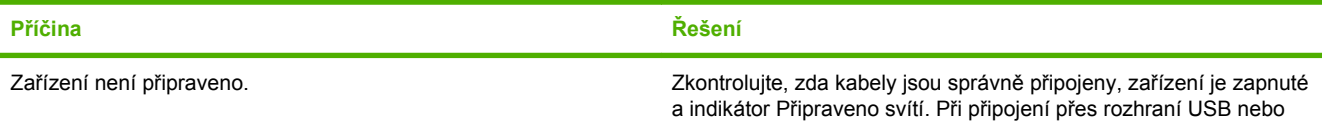

#### **Tabulka 12-3 Problémy v systémech Mac OS X v10.3 a Mac OS X v10.4 (pokračování)**

Název zařízení, adresa IP nebo název hostitele "Rendezvous" nebo "Bonjours" se nezobrazuje v poli se seznamem v aplikaci **Printer Setup Utility.**

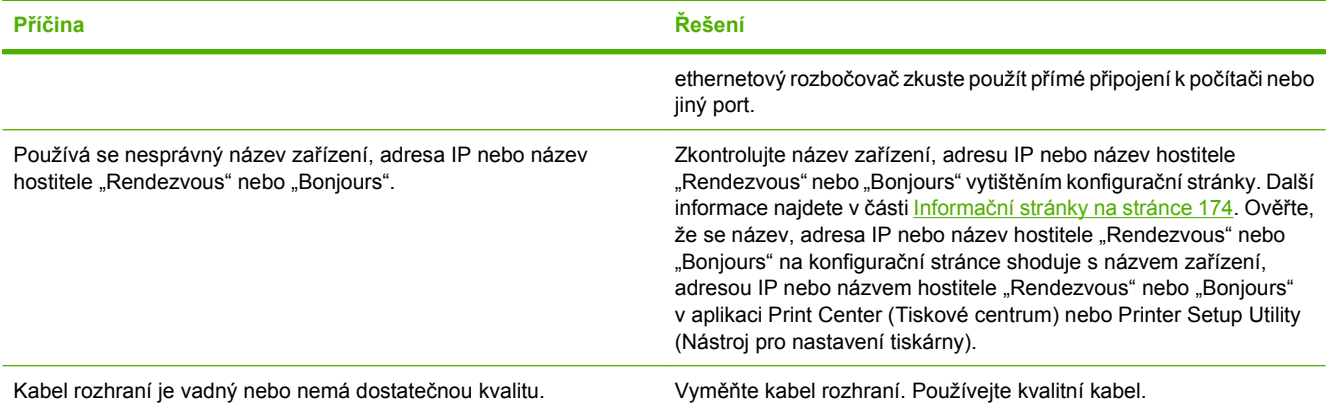

#### **Tisková úloha nebyla zaslána na požadované zařízení.**

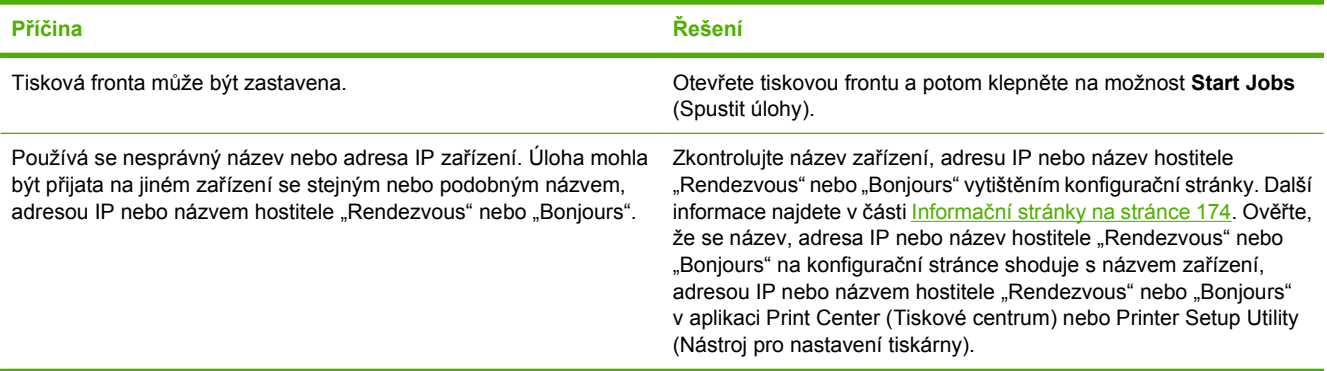

#### **Soubor EPS (Encapsulated PostScript) se nevytiskne se správnými písmy.**

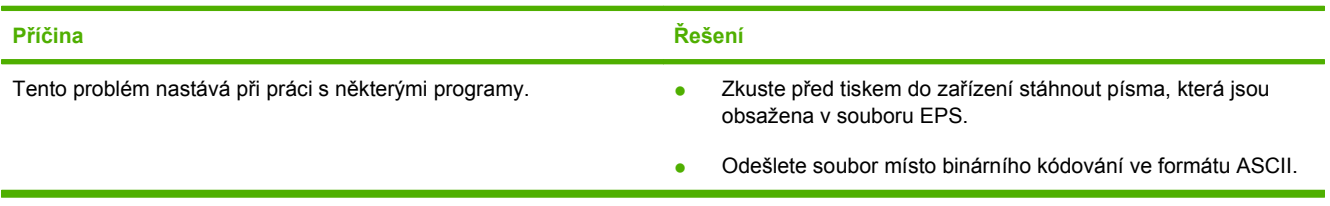

#### **Nelze tisknout pomocí karty USB od jiného výrobce.**

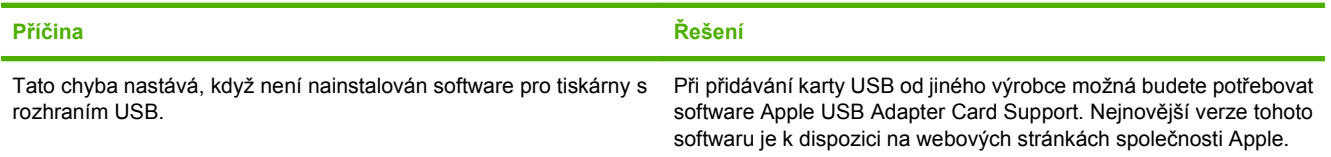

#### **Tabulka 12-3 Problémy v systémech Mac OS X v10.3 a Mac OS X v10.4 (pokračování)**

**Při připojení kabelem USB se po výběru ovladače nezobrazí toto zařízení v aplikaci Macintosh Printer Setup Utility.**

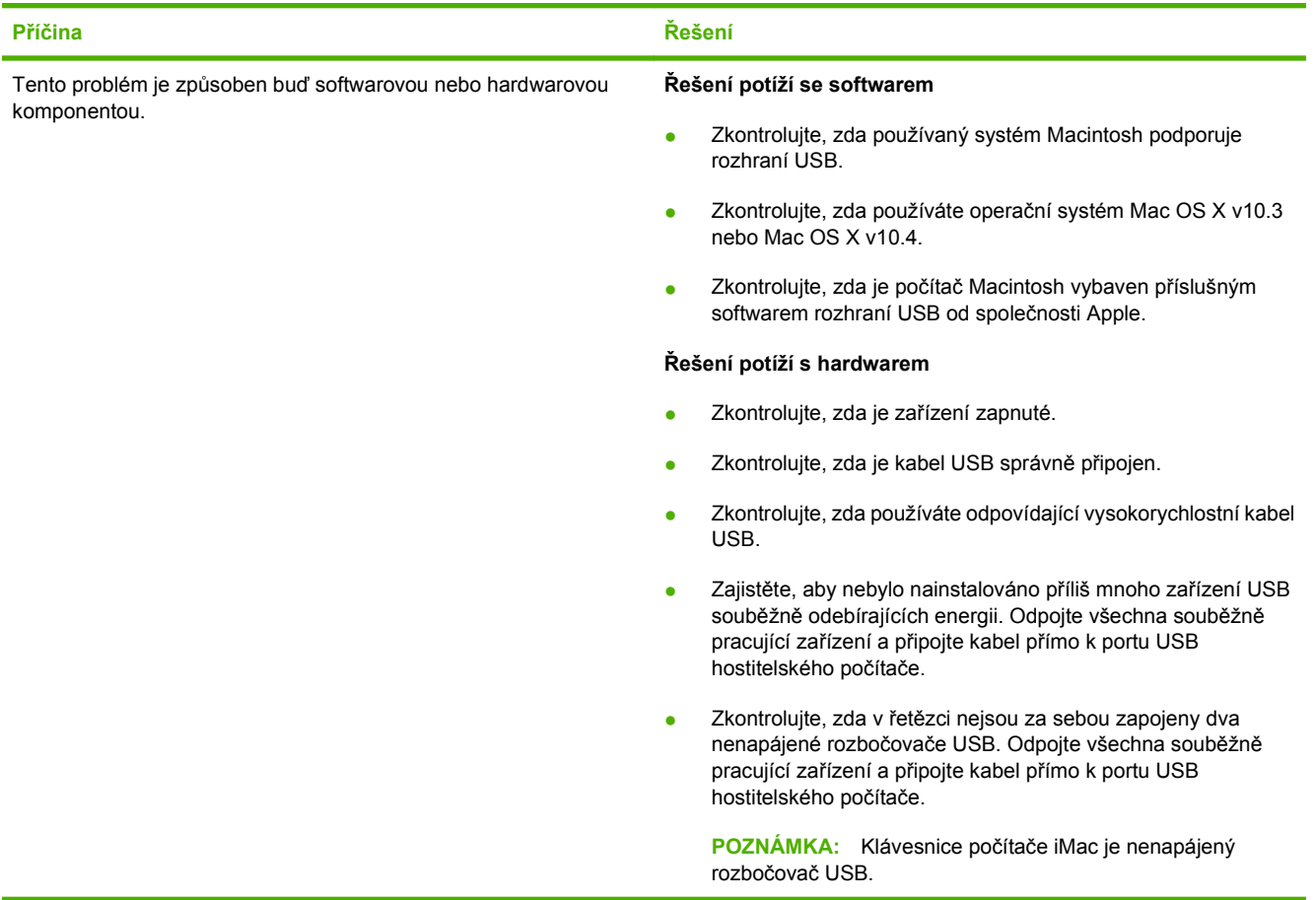

# **Řešení postskriptových chyb**

Následující situace jsou specifické pro jazyk PS a mohou nastat při použití více jazyků zařízení.

**POZNÁMKA:** Chcete-li, aby se při výskytu chyby PS vytiskla nebo zobrazila chybová zpráva, otevřete dialogové okno **Možnosti tisku** a zaškrtněte nastavení Chyby PS. Můžete k tomu použít také integrovaný webový server.

#### **Tabulka 12-4 Chyby PS**

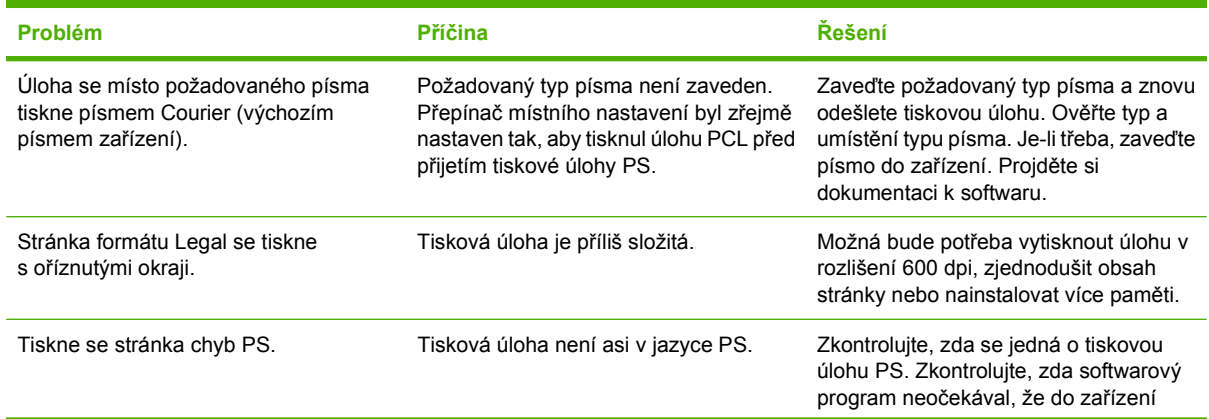

#### **Tabulka 12-4 Chyby PS (pokračování)**

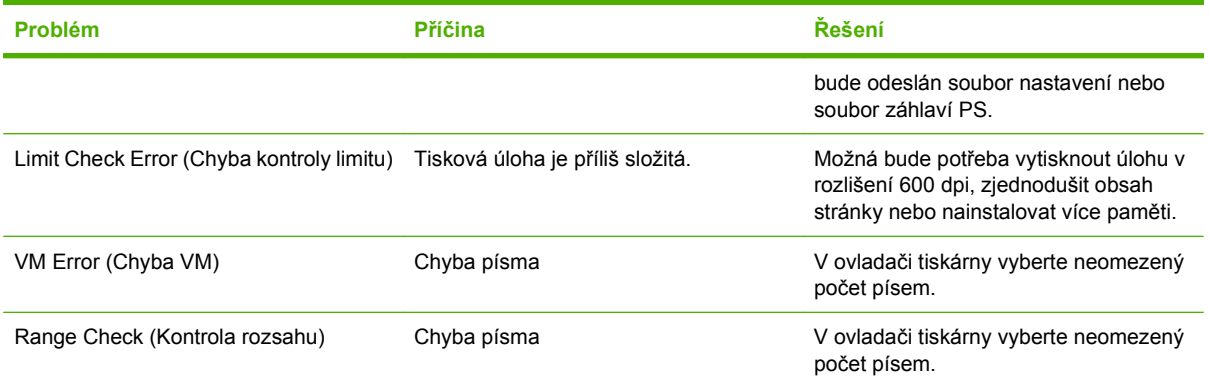

# **A Příslušenství a informace o objednání**

- Chcete-li objednat spotřební materiál v USA, přejděte na webovou stránku [www.hp.com/sbso/](http://www.hp.com/sbso/product/supplies) [product/supplies.](http://www.hp.com/sbso/product/supplies)
- **•** Chcete-li objednat spotřební materiál kdekoli ve světě, přejděte na webovou stránku [www.hp.com/](http://www.hp.com/ghp/buyonline.html) [ghp/buyonline.html.](http://www.hp.com/ghp/buyonline.html)
- **•** Chcete-li objednat spotřební materiál v Kanadě, přejděte na webovou stránku [www.hp.ca/catalog/](http://www.hp.ca/catalog/supplies) [supplies.](http://www.hp.ca/catalog/supplies)
- Chcete-li objednat spotřební materiál v Evropě, přejděte na webovou stránku [www.hp.com/go/](http://www.hp.com/go/ljsupplies) [ljsupplies](http://www.hp.com/go/ljsupplies).
- **•** Chcete-li objednat spotřební materiál v Asii nebo Tichomoří, přejděte na webovou stránku [www.hp.com/paper/](http://www.hp.com/paper/).
- **•** Chcete-li objednat příslušenství, přejděte na webovou stránku [www.hp.com/go/accessories.](http://www.hp.com/go/accessories)

# **Spotřební materiál**

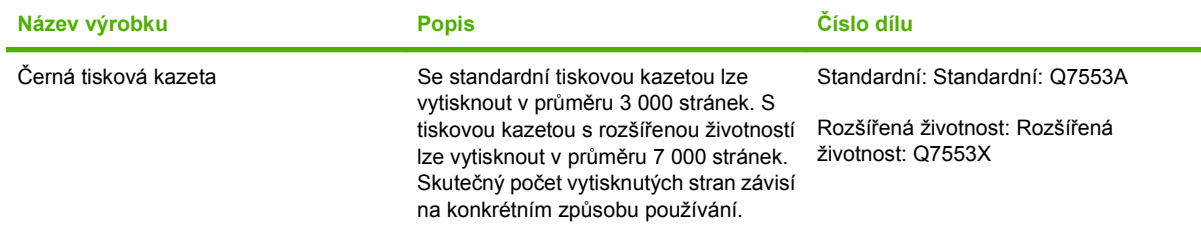

# **Paměť**

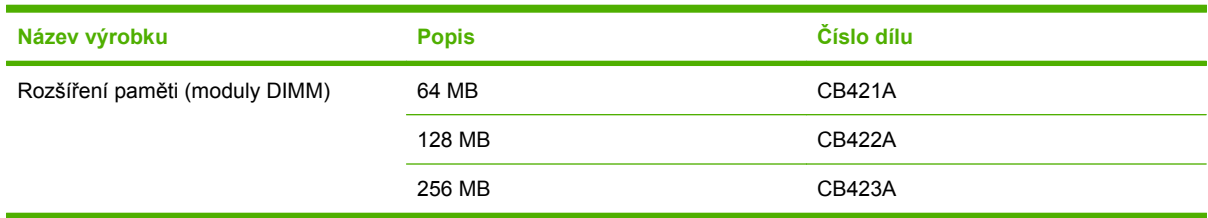

# **Kabely a příslušenství k rozhraní**

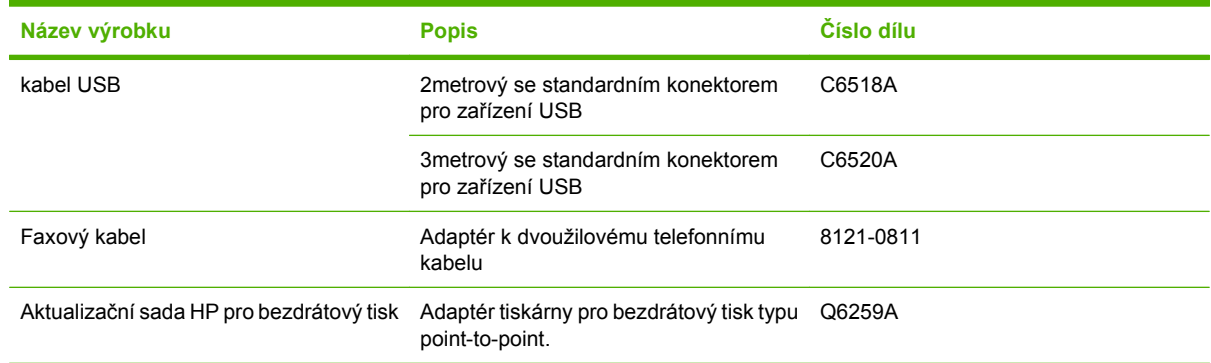

# **Doplňky pro manipulaci s papírem**

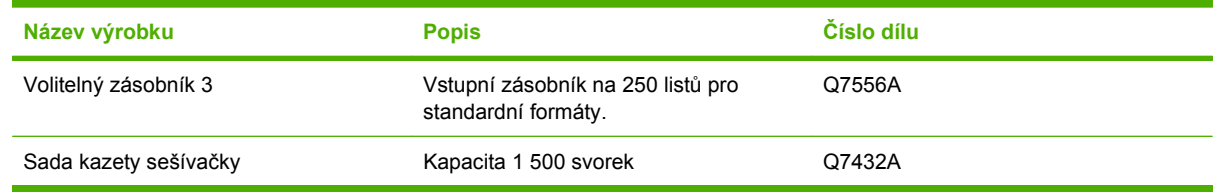

# **Díly vyměnitelné uživatelem**

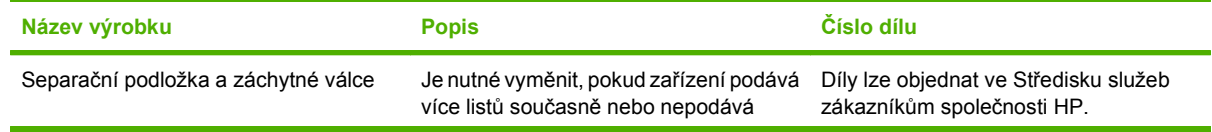

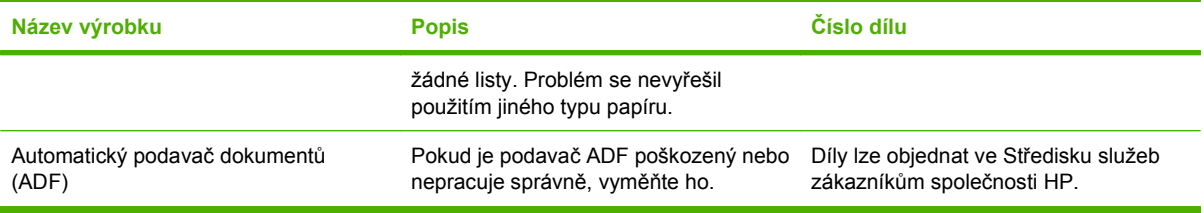

# **Prohlášení o omezené záruce společnosti Hewlett-Packard**

HP LaserJet M2727nf a M2727nfs Roční omezená záruka

VÝROBEK HP TRVÁNÍ OMEZENÉ ZÁRUKY

Společnost HP poskytuje koncovému spotřebiteli záruku na to, že hardware a příslušenství HP bude bez vad materiálu a zpracování po výše uvedenou dobu po jeho zakoupení. Pokud společnost HP obdrží upozornění na takovou vadu v průběhu záruční doby, společnost HP podle svého uvážení opraví nebo vymění vadný produkt. Náhradní produkt může být nový nebo ekvivalentní novému z hlediska výkonu.

Společnost HP poskytuje záruku na to, že software HP, pokud byl správně instalován a užíván, nebude mít závady v provádění programovacích instrukcí z důvodu vady materiálu a zpracování po výše uvedenou dobu po jeho zakoupení. Pokud společnost HP obdrží v záruční době reklamaci takové vady, je povinna vyměnit software, který z důvodu této vady neprovádí programovací instrukce.

Společnost HP nezaručuje, že činnost produktů HP bude nepřerušená nebo bezchybná. V případě, že společnost HP není schopna v přiměřené době opravit nebo vyměnit příslušný produkt podle podmínek stanovených v záruce, má uživatel právo na základě neprodleného vrácení produktu na vrácení ceny, za kterou zboží zakoupil.

Produkty HP mohou obsahovat repasované části ekvivalentní novým z hlediska výkonu nebo náhodně použité součásti.

Záruka se nevztahuje na závady vzniklé v důsledku (a) nesprávné nebo nedostatečné údržby či kalibrace, (b) softwaru, rozhraní, součástí nebo spotřebního materiálu, které nebyly dodány společností HP, (c) neoprávněné úpravy nebo zneužití, (d) provozu v podmínkách, které nesplňují uveřejněné specifikace prostředí produktu nebo (e) nesprávné přípravy či údržby umístění.

AŽ DO ROZSAHU UMOŽŇOVANÉHO PŘÍSLUŠNÝMI MÍSTNÍMI ZÁKONY JSOU UVEDENÉ ZÁRUKY VÝHRADNÍ A NEJSOU POSKYTOVÁNY ŽÁDNÉ DALŠÍ ZÁRUKY JAKÉHOKOLI DRUHU, PSANÉ ANI ÚSTNÍ, AŤ VYJÁDŘENÉ NEBO ODVOZENÉ, A SPOLEČNOST HP VÝSLOVNĚ ODMÍTÁ ODVOZENÉ ZÁRUKY PRODEJNOSTI NEBO VHODNOSTI PRO URČITÉ ÚČELY A USPOKOJIVÉ KVALITY. Zákony některých zemí/ oblastí, států nebo provincií nepovolují omezení platnosti odvozené záruky, proto si ověřte, zda se vás výše uvedené omezení týká. Tato záruka vám poskytuje specifická zákonná práva a případná další práva, která se liší podle konkrétní země/oblasti, státu nebo provincie. Omezená záruka společnosti HP je platná v každé zemi/oblasti a místě, kde má společnost HP zastoupení pro podporu tohoto produktu a kde tento produkt prodává. Úroveň záručních služeb se může lišit podle místních standardů. Společnost HP nebude měnit formu, provedení nebo funkce produktu, aby umožnila jeho provozovatelnost v zemích/oblastech, pro něž nebyl určen z právních důvodů nebo kvůli omezením.

V ROZSAHU POVOLENÉM MÍSTNÍMI ZÁKONY JSOU NÁHRADY POSKYTOVANÉ ZÁKAZNÍKOVI PODLE TÉTO OMEZENÉ ZÁRUKY JEDINOU A VÝHRADNÍ NÁHRADOU, KTEROU MŮŽE ZÁKAZNÍK OBDRŽET.

S VÝJIMKAMI UVEDENÝMI VÝŠE NENESE SPOLEČNOST HP ANI JEJÍ DODAVATELÉ V ŽÁDNÉM PŘÍPADĚ ODPOVĚDOST ZA ZTRÁTU DAT NEBO PŘÍMÉ, NEPŘÍMÉ, NÁHODNÉ, NÁSLEDNÉ (VČETNĚ UŠLÉHO ZISKU NEBO DAT) ANI JINÉ ŠKODY, BEZ OHLEDU NA TO, ZDA JSOU TYTO ŠKODY DEFINOVÁNY PODLE SMLOUVY, PRÁVNÍ NORMY NEBO JINÝM ZPŮSOBEM. Zákony některých zemí/oblastí, států nebo provincií nepovolují vyloučení nebo omezení odpovědnosti za náhodné nebo následné škody, proto si ověřte, zda se vás výše uvedené vyloučení nebo omezení odpovědnosti týká.

ZÁRUČNÍ PODMÍNKY UVEDENÉ V TOMTO PROHLÁŠENÍ NEVYLUČUJÍ, NEOMEZUJÍ ANI NEUPRAVUJÍ ZÁVAZNÁ STATUTÁRNÍ PRÁVA VZTAHUJÍCÍ SE K PRODEJI TOHOTO PRODUKTU UŽIVATELI, POKUD TO DOVOLUJE ZÁKON; POUZE JE DOPLŇUJÍ.

# **Oprava provedená zákazníkem – záruční servis**

Pro výrobky společnosti HP je určeno množství dílů s možností oprav prováděných zákazníkem (CSR), které zkracují na minimum dobu nutnou k opravě a umožňují větší flexibilitu při provádění výměny vadných částí. Pokud společnost HP během diagnostického období zjistí, že je možné opravu provést s použitím dílů CSR, dodá vám takový díl, abyste provedli výměnu. Existují dvě kategorie dílů CSR: 1) Díly, u kterých je oprava zákazníkem povinná. Pokud budete vyžadovat, aby vám tyto díly vyměnila společnost HP, budou vám u tohoto servisu účtovány poplatky za cestu a práci. 2) Díly, u kterých je oprava zákazníkem volitelná. Tyto díly jsou také určeny pro servis CSR. Pokud však budete vyžadovat, aby vám tuto výměnu provedla společnost HP, může být tento servis proveden, aniž by byly účtovány další poplatky v závislosti na typu záručního servisu, který se vztahuje na váš výrobek.

V závislosti na dostupnosti a na zeměpisných okolnostech budou díly určené pro servis CSR odeslány tak, aby vám byly doručeny následující pracovní den. Pokud to umožní zeměpisné podmínky, může vám být za zvláštní příplatek nabídnuta služba dodání stejný den nebo do čtyř hodin. Budete-li potřebovat pomoc, můžete volat do střediska technické podpory společnosti HP a technik vám pomůže po telefonu. V materiálech dodaných s dílem CSR vás bude společnost HP informovat, zda je nutné vrátit vadný díl společnosti HP. V případech, kdy společnost HP vyžaduje vrácení vadného dílu, je nutné vadný díl vrátit zpět během stanoveného časového období, obvykle pěti (5) pracovních dní. Vadný díl je nutné vrátit se související dokumentací, kterou najdete v přiloženém materiálu určeném pro odeslání. Pokud vadný díl nevrátíte, může vám společnost HP vyfakturovat příslušnou částku za náhradní díl. U servisu typu CSR uhradí společnost HP náklady na dopravu a část nákladů na vrácení vadného dílu a určí kurýrní službu, kterou máte použít.

# **Prohlášení o omezené záruce na tiskovou kazetu**

U tohoto výrobku HP je zaručeno, že neobsahuje žádné závady materiálu ani provedení.

Tato záruka se nevztahuje na výrobky, které (a) byly znovu naplněny, renovovány, repasovány nebo jakkoli upraveny, (b) vykazují problémy způsobené nesprávným použitím, nevhodným skladováním nebo provozem v prostředí, které nevyhovuje zveřejněným specifikacím pro zařízení, nebo (c) vykazují opotřebení způsobené běžným užíváním.

Chcete-li získat záruční servis, vraťte výrobek v místě prodeje (s písemným popisem potíží a ukázkami tisku) nebo se obraťte na podporu zákazníků HP. Společnost HP na základě vlastního uvážení buď vymění vadné výrobky, nebo vrátí kupní cenu.

V ROZSAHU POVOLENÉM MÍSTNÍMI ZÁKONY JE VÝŠE UVEDENÁ ZÁRUKA VÝHRADNÍ A NEPOSKYTUJÍ SE ŽÁDNÉ DALŠÍ VÝSLOVNÉ NEBO ODVOZENÉ ZÁRUKY, AŤ UŽ PÍSEMNÉ NEBO ÚSTNÍ. SPOLEČNOST HEWLETT-PACKARD SE PŘEDEVŠÍM ZŘÍKÁ VŠECH ODVOZENÝCH ZÁRUK TÝKAJÍCÍCH SE PRODEJNOSTI, USPOKOJIVÉ KVALITY A VHODNOSTI PRO KONKRÉTNÍ ÚČEL.

V ROZSAHU POVOLENÉM MÍSTNÍMI ZÁKONY NERUČÍ SPOLEČNOST HP V ŽÁDNÉM PŘÍPADĚ ZA ŽÁDNÉ PŘÍMÉ, SPECIÁLNÍ, NAHODILÉ, NÁSLEDNÉ (VČETNĚ ZTRÁTY ZISKU NEBO DAT) NEBO JINÉ ŠKODY, VYPLÝVAJÍCÍ ZE SMLOUVY, PORUŠENÍ PRÁVA NEBO JINÝCH PŘÍČIN.

ZÁRUČNÍ PODMÍNKY UVEDENÉ V TOMTO PROHLÁŠENÍ NEVYLUČUJÍ, NEOMEZUJÍ ANI NEUPRAVUJÍ ZÁKONNÁ PRÁVA VZTAHUJÍCÍ SE K PRODEJI VÝROBKU (S VÝJIMKOU ROZSAHU POVOLENÉHO ZÁKONEM) A JSOU JEJICH DOPLNĚNÍM.

# **Služby zákazníkům HP**

### **Služby online**

Na webových stránkách máte 24 hodin denně přístup k aktualizovanému softwaru pro zařízení HP, informacím o výrobcích a o podpoře pomocí internetového připojení: [www.hp.com/support/LJM2727](http://www.hp.com/support/LJM2727).

HP Instant Support Professional Edition (ISPE) je soubor webových nástrojů k řešení potíží pro osobní počítače a tiskárny. Přejděte na adresu [instantsupport.hp.com.](http://instantsupport.hp.com)

### **Telefonická podpora**

V záruční době poskytuje společnost HP telefonickou podporu zdarma. Telefonní čísla pro příslušnou zemi/oblast najdete na letáku dodaném se zařízením nebo na adrese [www.hp.com/support/](http://www.hp.com/support/). Než zavoláte do společnosti HP, připravte si následující údaje: název a sériové číslo produktu, datum zakoupení a popis problému.

### **Softwarová zařízení, ovladače a elektronické informace**

#### [www.hp.com/go/LJM2727\\_software](http://www.hp.com/go/LJM2727_software)

Internetová stránka o ovladačích je v anglickém jazyce, samotné ovladače jsou však k dispozici v různých jazycích.

### **Objednávání příslušenství a spotřebního materiálu pomocí služby HP Direct**

- Spojené státy: [www.hp.com/sbso/product/supplies](http://www.hp.com/sbso/product/supplies)
- Kanada: [www.hp.ca/catalog/supplies](http://www.hp.ca/catalog/supplies)
- Evropa: [www.hp.com/go/ljsupplies](http://www.hp.com/go/ljsupplies)
- Asie Tichomoří: [www.hp.com/paper/](http://www.hp.com/paper/)

Originální díly a příslušenství HP lze objednat v obchodě HP Parts Store na adrese [www.hp.com/buy/](http://www.hp.com/buy/parts) [parts](http://www.hp.com/buy/parts) (pouze pro USA a Kanadu) nebo telefonicky na čísle 1-800-538-8787 (USA) nebo 1-800-387-3154 (Kanada).

### **Servisní informace HP**

Chcete-li zjistit adresy autorizovaných prodejců společnosti HP, volejte 1-800-243-9816 (v USA) nebo 1-800-387-3867 (v Kanadě).

Mimo USA a Kanadu volejte na číslo podpory zákazníků pro vaši zemi/oblast. Další informace naleznete na letáku, který je přibalen k zařízení.

### **Servisní smlouvy HP**

Volejte linku 1-800-HPINVENT (1-800-474-6836 (USA)) nebo 1-800-268-1221 (Kanada). Můžete také přejít na webovou stránku služeb HP SupportPack a Carepaq™ na adrese [www.hpexpress-services.com/10467a](http://www.hpexpress-services.com/10467a).

Rozšířený servis získáte na čísle 1-800-446-0522.

### **HP ToolboxFX**

Pomocí nástroje HP ToolboxFX zjistíte stav zařízení a jeho nastavení, zobrazíte informace o řešení problémů a elektronickou dokumentaci. Nástroj HP ToolboxFX můžete používat pouze po úplné instalaci softwaru. Další informace naleznete v části [HP ToolboxFX na stránce 176.](#page-187-0)

## **Podpora HP a informace pro počítače Macintosh**

Informace o podpoře systému Macintosh OS X a službu HP pro objednání aktualizace ovladačů naleznete na adrese [www.hp.com/go/macosx.](http://www.hp.com/go/macosx)

Informace o produktech určených pouze pro uživatele počítačů Macintosh naleznete na adrese [www.hp.com/go/mac-connect](http://www.hp.com/go/mac-connect).

# **Smlouva o údržbě HP**

Společnost HP nabízí několik typů smluv o pozáručním servisu, které splňují celou řadu požadavků na podporu. Smlouvy o pozáručním servisu nejsou součástí standardní záruky. Rozsah podpůrných služeb se může lišit podle místa prodeje. Dostupné služby zjistíte u místního prodejce produktů HP.

### **Smlouvy o servisu u zákazníka**

Pro zajištění podpory přesně podle vašich požadavků nabízí společnost HP servis u zákazníka s možností výběru doby odezvy:

#### **Servis u zákazníka do druhého dne**

Na základě této smlouvy vám bude poskytnuta podpora do druhého pracovního dne po dni, kdy jste podali žádost o servis. Většina smluv servisu u zákazníka (za dodatečné poplatky) také nabízí rozšířené hodiny pokrytí a pokrytí větších vzdáleností, které jsou mimo určené servisní zóny společnosti HP.

#### **Týdenní servis u zákazníka (větší objemy)**

Tato smlouva poskytuje plánované týdenní servisní návštěvy pro organizace, které používají větší počet produktů HP. Tato smlouva je určena pro místa s 25 a více pracovními stanicemi, včetně zařízení, plotrů, počítačů a diskových jednotek.

### **Opětovné zabalení zařízení**

Jestliže středisko služeb zákazníkům společnosti HP stanoví, že zařízení musí být odesláno společnosti HP na opravu, řiďte se níže uvedenými pokyny a před odesláním zařízení znovu zabalte.

**UPOZORNĚNÍ:** Škody při přepravě vzniklé nedostatečným zabalením jsou hrazeny zákazníkem.

#### **Opětovné zabalení zařízení**

- **1.** Vyjměte a uschovejte veškeré karty s moduly DIMM, které jste zakoupili a nainstalovali do zařízení. Nevyjímejte moduly DIMM dodané se zařízením.
	- **UPOZORNĚNÍ:** Statická elektřina může moduly DIMM poškodit. Při manipulaci s moduly DIMM mějte na zápěstí připnutý antistatický pásek nebo se často dotýkejte antistatického obalu modulu DIMM, než se dotknete neizolovaného kovu na tiskárně. Chcete-li vyjmout moduly DIMM, přejděte na část Paměť[ové moduly DIMM na stránce 194](#page-205-0).
- **2.** Vyjměte a uschovejte tiskovou kazetu.
- **UPOZORNĚNÍ:** Je *velmi důležité*, abyste před přepravou zařízení vyjmuli tiskovou kazetu. Zůstane-li kazeta v zařízení, mohlo by během přepravy dojít k úniku toneru do tiskového systému zařízení a jiných částí.

Poškození tiskové kazety zabráníte, nebudete-li se dotýkat jejího válečku a uložíte-li kazetu do originálního balení nebo takovým způsobem, aby nebyla vystavena světlu.

**3.** Odpojte a pečlivě uschovejte napájecí kabel, kabel rozhraní a doplňkové příslušenství.

- **4.** Pokud je to možné, přiložte vzorky tisku a 50 až 100 listů papíru nebo jiného tiskového média, na které nebylo možné správně tisknout.
- **5.** V USA zavolejte do střediska Služby zákazníkům HP a požádejte o nový balicí materiál. V ostatních oblastech použijte původní balicí materiál, pokud je to možné. Společnost Hewlett-Packard doporučuje zásilku pojistit.

### **Rozšířená záruka**

Podpora HP poskytuje záruku na hardwarový produkt HP a všechny vnitřní součásti dodané společností HP. Údržba hardwaru se vztahuje na dobu od jednoho do tří let od zakoupení produktu HP. Zákazník musí zakoupit Podporu HP v rámci záruky stanovené výrobcem. Další informace vám poskytne servisní a technická podpora v rámci služeb zákazníkům společnosti HP.

# **C Specifikace**

V této části najdete následující informace o zařízení:

- [Rozm](#page-275-0)ěry
- [Elektrotechnické specifikace](#page-275-0)
- Spotř[eba energie](#page-276-0)
- **•** [Specifikace provozního prost](#page-276-0)ředí
- **[Akustické emise](#page-277-0)**

# <span id="page-275-0"></span>**Rozměry**

#### **Tabulka C-1 Rozměry**

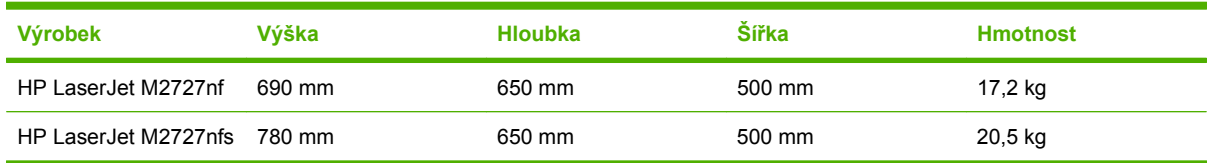

# **Elektrotechnické specifikace**

**UPOZORNĚNÍ:** Požadavky na napájení závisí na zemi/oblasti, kde se zařízení prodává. Neměňte provozní napětí. Vedlo by to k poškození produktu a ztrátě záruky na produkt.

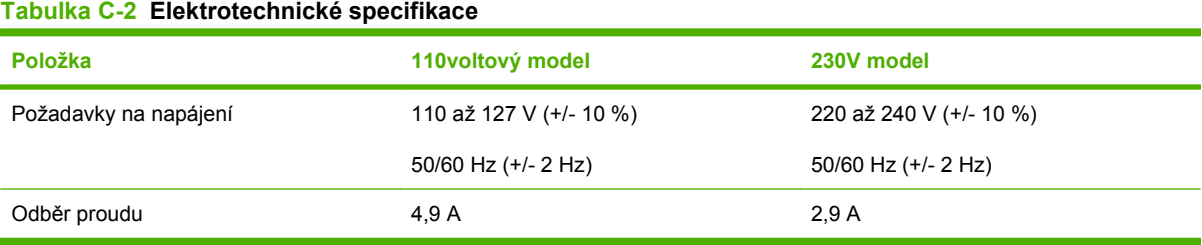

# <span id="page-276-0"></span>**Spotřeba energie**

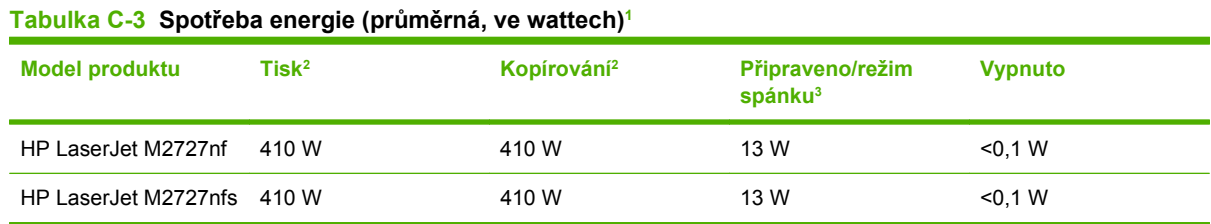

<sup>1</sup> Hodnoty jsou založeny na předběžných údajích. Nejnovější informace najdete na webové stránce [www.hp.com/support/](http://www.hp.com/support/LJM2727) [LJM2727.](http://www.hp.com/support/LJM2727)

<sup>2</sup> Uvedený výkon odpovídá nejvyšším hodnotám naměřeným pomocí všech standardních výší napětí.

<sup>3</sup> Technologie okamžitého zahřívání fixační jednotky.

<sup>4</sup> Doba přechodu z režimu Připraveno/Spánek k zahájení tisku = 8,5 sekund.

<sup>5</sup> Maximální odvod tepla pro všechny modely v režimu Připraveno = 45 BTU/hod.

# **Specifikace provozního prostředí**

#### **Tabulka C-4 Specifikace prostředí1**

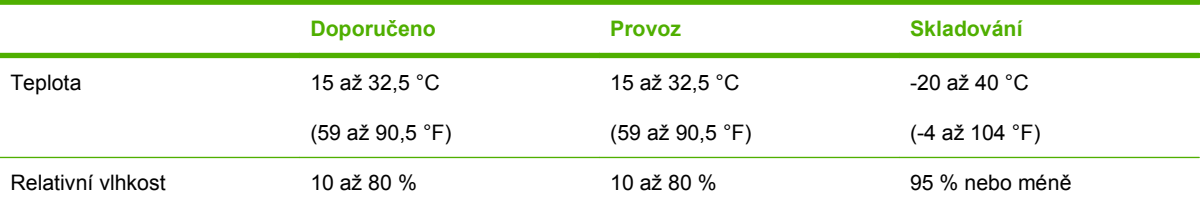

1 Hodnoty podléhají změnám.

# <span id="page-277-0"></span>**Akustické emise**

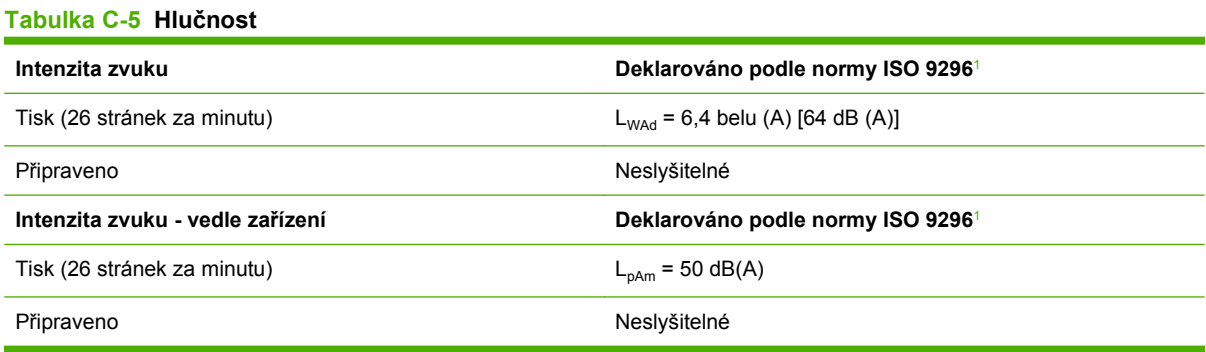

<sup>1</sup> Hodnoty jsou založeny na předběžných údajích. Nejnovější informace najdete na webové stránce [www.hp.com/support/](http://www.hp.com/support/LJM2727) [LJM2727.](http://www.hp.com/support/LJM2727)

<sup>2</sup> Testovaná konfigurace: HP LaserJet M2727nf při jednostranném tisku na papír formátu A4 při rychlosti 26 stránek za minutu.

# **D Informace o předpisech**

Tato část obsahuje následující informace o předpisech:

- [Soulad s normou FCC](#page-279-0)
- [Program kontroly produktu ve vztahu k životnímu prost](#page-280-0)ředí
- · Zákon na ochranu spotřebitelů telekomunikač[ních služeb \(Spojené státy\)](#page-284-0)
- [Požadavky IC CS-03](#page-285-0)
- **[Prohlášení EU pro telekomunika](#page-286-0)ční provoz**
- [Prohlášení Nového Zélandu o telekomunikacích](#page-286-0)
- [Prohlášení o shod](#page-287-0)ě
- **•** [Prohlášení o bezpe](#page-288-0)čnosti

# <span id="page-279-0"></span>**Soulad s normou FCC**

Toto zařízení bylo testováno podle požadavků na digitální zařízení třídy B a je v souladu s limity části 15 předpisů FCC. Tyto limity zabezpečují přiměřenou ochranu proti škodlivému rušení při umístění v obytných prostorách. Toto zařízení generuje, používá a může vyzařovat energii rádiové frekvence. Pokud instalace tohoto zařízení není provedena podle pokynů, zařízení může způsobovat rušení rádiového spojení. Nelze však zaručit, že k rušení v některém konkrétním případě nedojde. Pokud zařízení způsobuje rušení rádiového nebo televizního příjmu, což lze zjistit zapnutím a vypnutím tohoto zařízení, doporučujeme uživateli, aby se pokusil rušení odstranit některými z následujících kroků:

- Změnit orientaci nebo umístění přijímací antény.
- Zvětšit vzdálenost mezi zařízením a přijímačem.
- Připojit zařízení do zásuvky v jiném obvodu, než ve kterém je připojen přijímač.
- Kontaktovat prodejce nebo kvalifikovaného servisního technika pro opravy radiopřijímačů nebo televizních přijímačů.
- **POZNÁMKA:** Jakékoli změny nebo úpravy tiskárny, které nejsou výslovně povoleny společností Hewlett-Packard, mohou způsobit neplatnost oprávnění uživatele provozovat tohoto zařízení.

#### Podle omezení třídy B části 15 pravidel FCC je pro přenos dat vyžadováno použití stíněného kabelu.

Toto zařízení je v souladu s pravidly FCC, část 68. Na zadní straně tohoto zařízení je umístěn štítek obsahující kromě jiných informací také registrační číslo FCC a ekvivalentní číslo vyzváněče (REN – Ringer Equivalence Number) tohoto zařízení. Tyto údaje musíte na požádání sdělit svému poskytovateli telekomunikačních služeb. Číslo REN se používá k určení počtu zařízení, které lze připojit k telefonní lince. Je-li číslo REN příliš vysoké, může se stát, že zařízení nebudou reagovat na příchozí hovory. Součet všech čísel REN by zpravidla neměl být vyšší než pět (5,0). Počet zařízení, která můžete maximálně připojit ke své telefonní lince (tj. součet čísel REN) zjistíte od svého poskytovatele telekomunikačních služeb.

Pro provoz zařízení se používají následující konektory USOC: RJ11C.

Telefonní kabel vyhovující standardu FCC a modulární konektor je součástí dodávky tohoto zařízení. Toto zařízení je určeno pro připojení do telefonní sítě nebo vlastní komunikační sítě přes kompatibilní modulární konektor, který vyhovuje části 68 pravidel FCC. Toto zařízení nelze používat v rámci telekomunikačních služeb fungujících na mince. Připojení k účastnickým linkám se řídí státními tarify. Pokud toto zařízení způsobuje rušení veřejné telefonní sítě, může vás poskytovatel telekomunikačních služeb v předstihu upozornit, že bude nezbytné dočasně přerušit poskytování služby. Pokud však oznámení předem není možné, budete informováni co nejdříve. Poskytovatel telekomunikačních služeb vás rovněž upozorní na vaše právo podat stížnost k Federální komisi pro komunikaci (FCC), pokud se budete domnívat, že je taková stížnost oprávněná. Váš poskytovatel telekomunikačních služeb je oprávněn provádět změny ve svých zařízeních a službách, které by mohly mít dopad na funkčnost vašeho zařízení. Pokud taková situace nastane, bude vás poskytovatel telekomunikačních služeb předem informovat, jaké změny budete muset provést, aby nedošlo k přerušení poskytovaných služeb. V případě potíží s tímto zařízením naleznete telefonní čísla na servisní střediska a informace o záruce na začátku této příručky. Pokud bude vaše zařízení způsobovat rušení veřejné telefonní sítě, může vás poskytovatel telekomunikačních služeb vyzvat, abyste do doby, než se podaří problém odstranit, zařízení od telefonní sítě odpojili. Zákazníci mohou provádět následující opravy: Vyměňovat původní vybavení, které bylo součástí zařízení, například tiskové kazety, podpěry pro zásobníky a přihrádky, napájecí kabel a telefonní kabel. Doporučuje se, aby zákazníci připojili toto zařízení do elektrické zásuvky přes bleskojistku. Tím lze zabránit poškození zařízení způsobenému blesky a jinými přepěťovými špičkami v místě instalace.

# <span id="page-280-0"></span>**Program kontroly produktu ve vztahu k životnímu prostředí**

### **Ochrana životního prostředí**

Společnost Hewlett-Packard se zavázala vyrábět produkty vykazující vysokou kvalitu také ve vztahu k životnímu prostředí. Tento produkt byl navržen s několika atributy, které minimalizují jeho negativní dopad na životní prostředí.

### **Vytváření ozonu**

Tento produkt nevytváří žádné podstatnější množství ozonu  $(O_3)$ .

### **Spotřeba energie**

V režimu Připraveno/Sleep podstatně klesá spotřeba energie. Šetří se tím přírodní zdroje a náklady, aniž by se snížil vysoký výkon tohoto produktu. Informace o souladu tohoto produktu s programem ENERGY STAR® naleznete v technických údajích nebo specifikacích produktu. Seznam produktů splňujících požadavky je uveden také na adrese:

<http://www.hp.com/hpinfo/globalcitizenship/environment/productdesign/ecolabels.html>

### **Spotřeba toneru**

Režim EconoMode spotřebovává méně toneru, a může tak prodloužit životnost tiskové kazety.

### **Použití papíru**

Funkce ručního a automatického oboustranného tisku tohoto zařízení a schopnost tisknout více stránek na jednu stranu média mohou snížit spotřebu papíru a omezit z toho vyplývající požadavky na přírodní zdroje.

### **Plasty**

Plastové díly s hmotností vyšší než 25 gramů jsou označeny podle mezinárodních norem, což usnadňuje identifikaci plastů pro účely recyklace po uplynutí životnosti produktu.

### **Spotřební materiál HP LaserJet**

Vrácení a recyklace prázdných tiskových kazet HP LaserJet je v rámci programu HP Planet Partners snadná a bezplatná. V každém balení tiskových kazet HP LaserJet i dalšího spotřebního materiálu jsou uvedeny vícejazyčné informace o tomto programu a příslušné pokyny. Dopad na životní prostředí pomůžete také snížit vracením více tiskových kazet najednou.

Společnost HP se zavázala poskytovat invenční, vysoce kvalitní produkty a služby i vzhledem k životnímu prostředí, a to od návrhu produktu přes jeho výrobu, distribuci, použití u zákazníka až po recyklaci. Díky vaší účasti v programu HP Planet Partners program zajistíme, že budou vaše tiskové kazety HP LaserJet řádně recyklovány a miliony tun plastu a kovů, které by jinak skončily na skládce, budou přepracovány pro nové produkty. Vzhledem k tomu, že je kazeta recyklována a použita pro nový materiál, nevrátí se zpět k vám. Děkujeme vám za odpovědný přístup k životnímu prostředí.

**POZNÁMKA:** Zpáteční štítek používejte pouze pro vracení originálních tiskových kazet HP LaserJet. Nepoužívejte tento štítek pro kazety inkoustových tiskáren HP, kazet jiných výrobců, opakovaně plněných kazet nebo kazet, u nichž uplatňujete záruku. Informace o recyklaci kazet pro inkoustové tiskárny HP naleznete na adrese [http://www.hp.com/recycle.](http://www.hp.com/recycle)

# **Pokyny pro vracení a recyklaci**

#### **Spojené státy americké a Portoriko**

Štítek přiložený v obalu kazety s tonerem pro tiskárny HP LaserJet slouží k vracení a recyklaci jedné nebo více použitých tiskových kazet HP LaserJet. Postupujte podle příslušných níže uvedených instrukcí.

#### **Vracení více kazet (dvě kazety a osm kazet)**

- **1.** Zabalte každou tiskovou kazetu HP LaserJet do její původní krabice a plastového obalu.
- **2.** Až osm jednotlivých krabic svažte vázací páskou (až 32 kg).
- **3.** Použijte jeden předplacený zasílací štítek.

#### **NEBO**

- **1.** Použijte vlastní box nebo požádejte o zdarma poskytovaný sběrný box na adrese <http://www.hp.com/recycle>nebo na čísle 1-800-340-2445 (pojme až osm tiskových kazet HP LaserJet).
- **2.** Použijte jeden předplacený zasílací štítek.

#### **Vracení jednoho kusu**

- **1.** Zabalte tiskovou kazetu HP LaserJet do jejího původního plastového obalu a krabice.
- **2.** Na přední stranu krabice nalepte štítek pro odeslání.

#### **Odeslání**

Všechny tiskové kazety HP LaserJet vracené k recyklaci předávejte jako balík při nejbližší příležitosti (při doručování nebo vyzvedávání) společnosti UPS nebo je odevzdejte v autorizovaném sběrném středisku společnosti UPS. Sídlo vašeho místního sběrného centra společnosti UPS zjistíte na telefonním čísle 1-800-PICKUPS nebo na adrese [http://www.ups.com.](http://www.ups.com) Při vracení za použití štítku služby USPS předejte balík službě U.S. Postal Service nebo jej odevzdejte na jejím poštovním úřadě. Chcete-li získat další informace nebo objednat další štítky nebo krabice pro hromadné vracení, navštivte webovou stránku na adrese <http://www.hp.com/recycle> nebo volejte telefonní číslo 1-800-340-2445. Vyzvedávání balíků zpoplatňuje služba UPS běžnými sazbami. Informace se mohou měnit bez předchozího upozornění.

#### **Vracení mimo USA**

Chcete-li se účastnit programu HP Planet Partners pro vracení a recyklaci výrobků po uplynutí doby životnosti, stačí postupovat podle jednoduchých pokynů uvedených v příručce pro recyklaci (je přiložena v balení vašeho nového spotřebního dílu) nebo na adrese <http://www.hp.com/recycle>. Vyberte příslušnou zemi/oblast a přečtěte si pokyny k vracení použitého spotřebního materiálu tiskáren HP LaserJet.

### **Papír**

V tomto produktu můžete používat recyklovaný papír, pokud tento papír splňuje podmínky uvedené v příručce *HP LaserJet Printer Family Print Media Guide.* Tento produkt je vhodný pro použití recyklovaného papíru podle normy EN12281:2002.

### **Omezení materiálu**

Tento produkt společnosti HP neobsahuje rtuť.

Tento produkt společnosti HP obsahuje baterii, která může vyžadovat zvláštní zachází po skončení životnosti. Baterie obsažené v tomto produktu nebo dodávané společností Hewlett-Packard pro tento produkt mají následující vlastnosti:

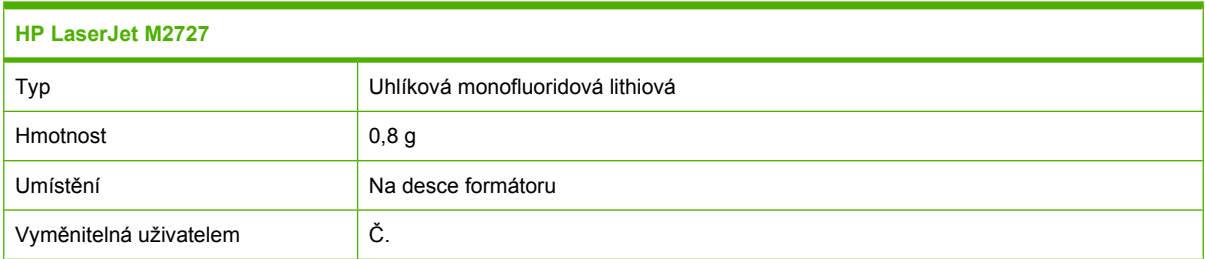

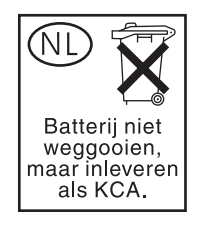

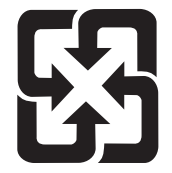

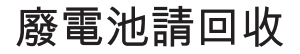

Informace o recyklaci naleznete na adrese [www.hp.com/recycle](http://www.hp.com/recycle) nebo získáte u místních úřadů nebo na webové stránce sdružení Electronics Industries Alliance na adrese: [www.eiae.org](http://www.eiae.org).

# **Likvidace odpadů původci odpadů v domácnostech Evropské unie**

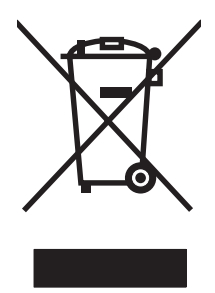

Tento symbol na produktu nebo na jeho obalu označuje výrobek, který nesmí být ukládán spolu s ostatním komunálním odpadem. Jako původci odpadního zařízení jste odpovědní za jeho likvidaci, tzn. předání tohoto odpadu k recyklaci na k tomu určené sběrné místo pro elektrická a elektronická zařízení. Tříděný sběr a recyklace odpadu po skončení životnosti zařízení pomáhá šetřit přírodní zdroje a zajistí recyklaci odpadu způsobem šetrným k lidskému zdraví a životnímu prostředí. Další informace o sběrných místech odpadních zařízení určených k recyklaci získáte na příslušném městském nebo obecním úřadě, u společnosti zajišťující sběr komunálního odpadu nebo v obchodě, kde jste zařízení zakoupili.

# **Bezpečnostní list MSDS (Material Safety Data Sheet)**

Materiálové bezpečností listy (MSDS) ke spotřebnímu materiálu, který obsahuje chemické látky (například toner), lze získat kontaktováním webových stránek HP na adrese [www.hp.com/go/msds](http://www.hp.com/go/msds) or [www.hp.com/hpinfo/globalcitizenship/environment](http://www.hp.com/hpinfo/globalcitizenship/environment/index.html).

### **Další informace**

Informace o otázkách ochrany životního prostředí naleznete v těchto dokumentech:

- Dokumentu o ekologickém profilu tohoto produktu a mnoha dalších příbuzných produktů společnosti HP
- Závazku společnosti HP chránit životní prostředí
- **•** Systému ekologické správy společnosti HP
- **•** Programu společnosti Hewlett-Packard pro navracení a recyklaci výrobků po uplynutí doby životnosti
- **•** Bezpečnostním listu MSDS (Material Safety Data Sheet)

Navštivte stránku [www.hp.com/go/environment](http://www.hp.com/go/environment) nebo [www.hp.com/hpinfo/globalcitizenship/](http://www.hp.com/hpinfo/globalcitizenship/environment/index.html) [environment/index.html](http://www.hp.com/hpinfo/globalcitizenship/environment/index.html).

# <span id="page-284-0"></span>**Zákon na ochranu spotřebitelů telekomunikačních služeb (Spojené státy)**

Zákon na ochranu spotřebitelů telekomunikačních služeb z roku 1991 uvádí, že odeslání jakékoli zprávy z počítače nebo z jiného elektronického zařízení včetně faxových přístrojů je nezákonné, neobsahujeli odesílaná zpráva v horní nebo dolní části každé přenášené stránky nebo na první stránce přenosu datum a čas odeslání a identifikaci fyzické či právnické osoby, která zprávu odesílá, a číslo telefonu, ze kterého je zpráva odesílána, nebo číslo telefonu fyzické či právnické osoby. (Uvedené číslo telefonu nesmí být typu 900 ani žádné jiné číslo, za které jsou účtovány poplatky překračují místní nebo dálkové hovory.)

# <span id="page-285-0"></span>**Požadavky IC CS-03**

**Upozornění:** Kanadský oborový štítek určuje certifikované zařízení. Tato certifikace znamená, že zařízení splňuje určité ochranné, provozní a bezpečnostní požadavky telekomunikační sítě, které jsou uvedeny v příslušných dokumentech technických požadavků na koncová zařízení. Ministerstvo nezaručuje, že zařízení bude fungovat tak, aby byl uživatel spokojen. Uživatelé by měli před instalací zařízení zkontrolovat, zda je připojení zařízení k vybavení místní telekomunikační společnosti přípustné. Při instalaci zařízení musí být také použit přijatelný způsob připojení. Zákazník by si měl být vědom, že splnění výše uvedených podmínek nemusí v některých situacích zabránit snížení kvality služby. Opravy certifikovaných zařízení by měly být koordinovány zástupcem, kterého určí dodavatel. Provede-li uživatel jakékoli opravy nebo změny tohoto zařízení nebo jeho funkcí, může telekomunikační společnost požadovat odpojení tohoto zařízení. Uživatelé by ve vlastním zájmu měli zajistit, aby uzemnění rozvodné elektrické sítě, telefonní linky a vnitřní systém kovových vodovodních trubek, pokud existuje, byla navzájem propojena. Toto opatření je důležité především na venkově.

**UPOZORNĚNÍ:** Uživatelé by se neměli pokoušet o toto propojení sami, měli by se obrátit na odborníka nebo na příslušný kontrolní úřad. Číslo REN (Ringer Equivalence Number) tohoto zařízení je 0,7.

**Upozornění:** Číslo REN přiřazené každému koncovému zařízení poskytuje údaje o maximálním počtu koncových zařízení, které lze k telefonnímu rozhraní připojit. Zakončení v rozhraní se může skládat z libovolné kombinace zařízení, která musí splňovat jediný požadavek: Součet čísel REN všech zařízení nesmí být větší než 5 (5,0). Standardní kód uspořádání připojení (typu telefonního konektoru) pro zařízení s přímým připojením je CA11A.

# <span id="page-286-0"></span>**Prohlášení EU pro telekomunikační provoz**

Tento produkt má být připojen k analogové veřejné telekomunikační síti PSTN zemí/oblastí Evropského hospodářského společenství. Splňuje podmínky směrnice EU R&TTE Directive 1999/5/EC (Příloha II) a nese příslušné označení o shodě (CE). Další informace naleznete v Deklaraci o shodě vydané výrobcem v jiné části této příručky. Vzhledem k odlišnostem v telekomunikačních sítích jednotlivých zemí/oblastí nemusí produkt poskytovat bezpodmínečnou jistotu úspěšného provozu v koncovém bodě každé telekomunikační sítě. Kompatibilita sítí závisí na správnosti vybraného nastavení, které musí zákazník provést při přípravě připojení k telekomunikační síti. Dodržujte pokyny uvedené v uživatelské příručce. Máte-li problémy s kompatibilitou sítě, obraťte se na dodavatele nebo na službu Help desk společnosti Hewlett-Packard v dané zemi/oblasti. Pro připojení ke koncovému bodu telekomunikační sítě může operátor místní sítě vyžadovat splnění dalších podmínek.

# **Prohlášení Nového Zélandu o telekomunikacích**

Udělení povolení Telepermit jakékoli položce koncového zařízení svědčí pouze o tom, že společnost Telecom uznává, že tato položka splňuje minimální podmínky pro připojení k její síti. Neznamená žádnou podporu produktu společností Telecom ani neposkytuje žádný druh záruky. Především neposkytuje žádné záruky, že každá položka bude ve všech ohledech fungovat správně s jinou položkou zařízení, které má povolení Telepermit a je od jiného výrobce nebo jiného modelu. Z udělení povolení Telepermit také nevyplývá, že je každý produkt kompatibilní se síťovými službami společnosti Telecom.

Toto zařízení nemusí efektivně předávat hovory jinému zařízení, které je připojeno ke stejné lince.

Toto zařízení by nemělo být nastaveno tak, aby automaticky vytáčelo pohotovostní linku společnosti Telecom 111.

Toto zařízení nebylo testováno z hlediska kompatibility se službou charakteristického vyzvánění FaxAbility pro Nový Zéland.

# <span id="page-287-0"></span>**Prohlášení o shodě**

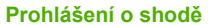

podle normy ISO/IEC 17050-1 a EN 17050-1

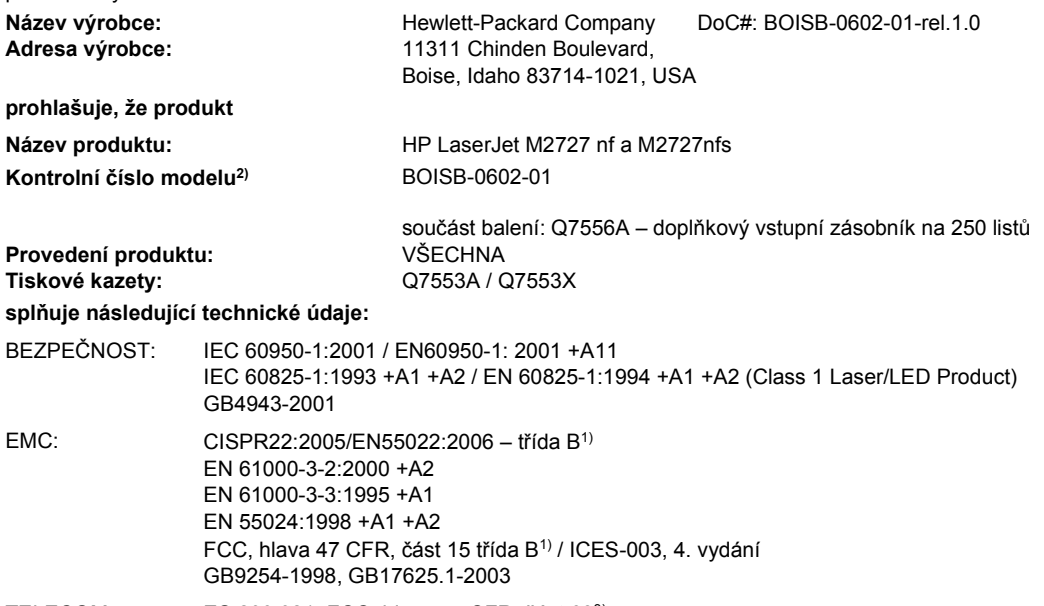

TELECOM: ES 203 021; FCC, hlava 47 CFR, část 683)

#### **Doplňující informace:**

Uvedený produkt splňuje požadavky EMC směrnice 2004/108/EC, směrnice pro nízkonapěťová zařízení 2006/95/EC, směrnice R&TTE 1999/5/EC (dodatek II) a je označen příslušným symbolem CE.

Toto zařízení splňuje ustanovení části 15 předpisů FCC. Zařízení může být provozováno na základě následujících dvou podmínek: (1) zařízení nesmí vyvářet škodlivé rušení a (2) musí být schopno zvládat příjem jakékoliv rušení, včetně takového, které by mohlo ovlivnit jeho funkci.

1) Produkt byl testován s osobními počítači Hewlett-Packard s typickou systémovou konfigurací.

2) Pro registrační účely je tomuto zařízení přiděleno kontrolní číslo modelu. Toto číslo by nemělo být zaměňováno za obchodní název nebo čísla produktu.

3) Vedle již zmíněných schválení a standardů jsou zařízení udělena schválení a standardy v oblasti telekomunikací příslušející cílovým zemím/ oblastem.

Boise, Idaho , USA

#### **Červenec 2007**

#### **Pouze pro otázky související se zákonnými regulačními opatřeními:**

- Kontakt v Evropě: Vaše místní kancelář prodeje a služeb Hewlett-Packard nebo Hewlett-Packard GmbH, Department HQTRE / Standards Europe,, Herrenberger Strasse 140, , D-71034, Böblingen, (FAX: +49-7031-14-3143)
- Kontakt v USA: Product Regulations Manager, Hewlett-Packard Company,, PO Box 15, Mail Stop 160, Boise, ID 83707-0015, , (Tel: 208-396-6000)
# <span id="page-288-0"></span>**Prohlášení o bezpečnosti**

# **Bezpečnost laseru**

Úřad Center for Devices and Radiological Health (CDRH) of the U.S. Food and Drug Administration zavedl předpisy pro laserové produkty vyrobené od 1. srpna 1976. Plnění je povinné pro výrobky prodávané v USA. Zařízení je uznáno jako laserový výrobek "Třídy 1" v souladu se standardem U.S. Department of Health and Human Services (DHHS) Radiation Performance Standard podle nařízení Radiation Control for Health and Safety Act z roku 1968. Protože záření vydávané uvnitř zařízení je zcela zachyceno ochrannými plášti a vnějšími kryty, laserový paprsek nemůže uniknout během žádné fáze běžných operací prováděných uživatelem.

**VAROVÁNÍ!** Použití ovládacích prvků, úpravy nebo provádění postupů, které jsou odlišné od postupů uvedených v této uživatelské příručce, může vést k vystavení vlivu nebezpečného záření.

# **Kanadské předpisy DOC**

Complies with Canadian EMC Class B requirements.

« Conforme à la classe B des normes canadiennes de compatibilité électromagnétiques. « CEM ». »

# **Prohlášení EMI (Korea)**

B급 기기 (가정용 정보통신기기)

이 기기는 가정용으로 전자파적합등록을 한 기기로서<br>주거지역에서는 물론 모든지역에서 사용할 수 있습니다.

# **Prohlášení o laseru pro Finsko**

#### **Luokan 1 laserlaite**

Klass 1 Laser Apparat

HP LaserJet M2727nf, M2727nfs, laserkirjoitin on käyttäjän kannalta turvallinen luokan 1 laserlaite. Normaalissa käytössä kirjoittimen suojakotelointi estää lasersäteen pääsyn laitteen ulkopuolelle. Laitteen turvallisuusluokka on määritetty standardin EN 60825-1 (1994) mukaisesti.

#### **VAROITUS !**

Laitteen käyttäminen muulla kuin käyttöohjeessa mainitulla tavalla saattaa altistaa käyttäjän turvallisuusluokan 1 ylittävälle näkymättömälle lasersäteilylle.

#### **VARNING !**

Om apparaten används på annat sätt än i bruksanvisning specificerats, kan användaren utsättas för osynlig laserstrålning, som överskrider gränsen för laserklass 1.

#### **HUOLTO**

HP LaserJet M2727nf, M2727nfs - kirjoittimen sisällä ei ole käyttäjän huollettavissa olevia kohteita. Laitteen saa avata ja huoltaa ainoastaan sen huoltamiseen koulutettu henkilö. Tällaiseksi huoltotoimenpiteeksi ei katsota väriainekasetin vaihtamista, paperiradan puhdistusta tai muita käyttäjän käsikirjassa lueteltuja, käyttäjän tehtäväksi tarkoitettuja ylläpitotoimia, jotka voidaan suorittaa ilman erikoistyökaluja.

#### **VARO !**

Mikäli kirjoittimen suojakotelo avataan, olet alttiina näkymättömällelasersäteilylle laitteen ollessa toiminnassa. Älä katso säteeseen.

#### **VARNING !**

Om laserprinterns skyddshölje öppnas då apparaten är i funktion, utsättas användaren för osynlig laserstrålning. Betrakta ej strålen. Tiedot laitteessa käytettävän laserdiodin säteilyominaisuuksista: Aallonpituus 775-795 nm Teho 5 m W Luokan 3B laser.

# **Tabulka chemikálií (Čína)**

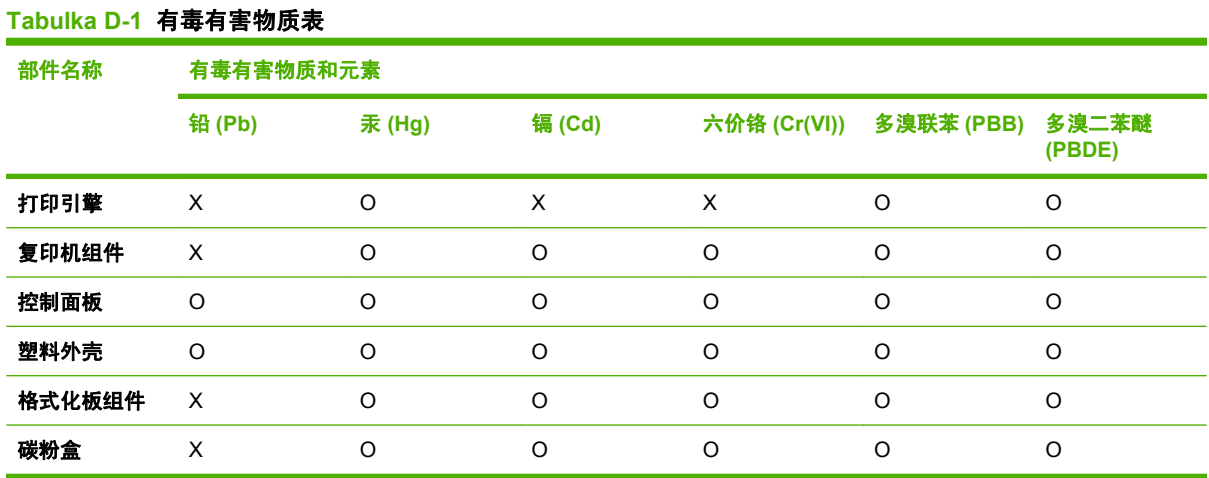

根据中国电子信息产品污染控制管理办法的要求而出台

**O:**表示在此部件所用的所有同类材料中,所含的此有毒或有害物质均低于 SJ/T11363-2006 的限制要 求。

**X:**表示在此部件所用的所有同类材料中,至少一种所含的此有毒或有害物质高于 SJ/T11363-2006 的限 制要求。

**POZNÁMKA:** 引用的"环保使用期限"是根据在正常温度和湿度条件下操作使用产品而确定的。

# <span id="page-290-0"></span>**Slovník pojmů**

**ADF** Automatický podavač dokumentů (ADF). Automatický podavač dokumentů (ADF) slouží k automatickému podávání předloh do zařízení ke kopírování, skenování nebo faxování.

**adresa URL** URL (Uniform resource locator) určuje globální adresu dokumentů a zdrojů v Internetu. První část adresy označuje protokol, který se má použít. Druhá část určuje adresu IP nebo název domény, kde je zdroj umístěn.

**čárka (,)** Čárka ve vytáčeném čísle faxu označuje, že zařízení vloží v tomto bodě vytáčení pauzu.

**DIMM** Modul DIMM (Dual inline memory module) je malá elektronická deska, která obsahuje paměť. Modul SIMM (single in-line memory module) poskytuje 32bitový přístup do paměti, zatímco modul DIMM umožňuje 64bitový přístup.

**dpi (dots per inch, tj body na palec)** Měřítko rozlišení, které se používá při tisku. Více bodů na palec obvykle znamená vyšší rozlišení, lépe viditelné detaily obrázku a větší velikost souboru.

**DSL** Jedná se o technologii (Digital Subscriber Line), která umožňuje vysokorychlostní přímé připojení k Internetu prostřednictvím telefonních linek.

**e-mail** Zkratka elektronické pošty. Software, který umožňuje elektronicky přenášet zprávy v komunikační síti.

**fax** Zkratka slova faksimile. Elektronické kódování tištěné stránky a přenos elektronické stránky pomocí telefonní linky. Software zařízení umožňuje odeslat položky elektronickým faxovým programům, které vyžadují modem a faxový software.

**formát souboru** Způsob, jakým program nebo sada programů uspořádává obsah souboru.

**funkce faxu** Jedná se o úlohy související s faxováním, které jsou prováděny z ovládacího panelu, ze softwaru ovlivňujícího pouze aktuální úlohu nebo jsou prováděny pouze jednou před návratem do stavu Připraveno, například vymazání paměti. Uvedené funkce najdete v samostatné části nabídky na ovládacím panelu.

**HP Director** Jedná se o obrazovku softwaru, pomocí které lze zpracovávat dokumenty. Jakmile je dokument vložen do automatického podavače dokumentů (ADF) a počítač je přímo připojen k zařízení, zobrazí se na obrazovce počítače program HP Director, který zahájí faxování, kopírování nebo skenování.

**HP ToolboxFX** HP ToolboxFX je program zajišťující přístup ke správě zařízení a nástrojům pro řešení potíží, implementovanému webovému serveru a dokumentaci k produktu. HP ToolboxFX nepodporuje operační systémy Macintosh.

**charakteristické vyzvánění** Jedná se o službu, kterou nabízí některé telefonní společnosti v některých zemích/ oblastech a která umožňuje nastavit u jediné telefonní linky dvě nebo tři telefonní čísla. Každému telefonnímu číslu je přiřazen jiný způsob vyzvánění a faxové zařízení lze nakonfigurovat na rozpoznání charakteristického vyzvánění čísla faxu.

**ISDN** ISDN (Integrated Services Digital Network) představuje sadu mezinárodně zavedených standardů pro digitální komunikaci typu end-to-end v rámci veřejné telefonní sítě.

**kompletace (řazení)** Proces tisku úlohy s vícenásobným kopírováním v sadách. Pokud je vybrána možnost kompletace, vytiskne zařízení před tiskem dalších kopií celou sadu. V opačném případě produkt před tiskem následujících stránek vytiskne zadaný počet kopií jedné stránky.

**kontrast** Rozdíl mezi tmavými a světlými oblastmi obrázku. Čím nižší je číselná hodnota, tím více se odstíny podobají. Čím je číselná hodnota vyšší, tím více se odstíny odlišují.

**nastavení faxu** Možnosti související s faxem, které po nastavení nebo změně zachovávají zvolenou hodnotu, dokud ji znovu nezměníte. Jako příklad lze uvést počet opakování vytáčení obsazené linky, který je v zařízení nastaven. Uvedené možnosti nastavení najdete v samostatné části nabídky na ovládacím panelu.

**ovladač tiskárny** Ovladač tiskárny je program, který jiným programům poskytuje přístup k funkcím zařízení. Ovladač tiskárny překládá příkazy formátování programu (například zalomení stránky a výběr písma) do jazyka tiskárny (například PostScript nebo PCL) a potom odešle tiskový soubor do zařízení.

**pixely na palec (ppi)** Měřítko rozlišení, které se používá při skenování. Více pixelů na palec obvykle znamená vyšší rozlišení, lépe viditelné detaily obrázku a větší velikost souboru.

**pobočková ústředna (PBX)** Jedná se o systém přepínání telefonních linek malého rozsahu využívaný velkými podniky nebo institucemi, který slouží ke spojení všech telefonních linek v rámci organizace. Pobočková ústředna také spojuje veřejně přepojované telefonní sítě (PSTN), a to ručně nebo vytáčením v závislosti na způsobu nastavení příchozích či odchozích volání v linkách. Obvykle takové zařízení není pronajato telefonní společností, ale spíše je vlastní zákazník.

**polotóny** Typ obrázku, který napodobuje stupně šedi uspořádáním různého počtu teček. Silně zbarvené oblasti obsahují hodně teček, zatímco světlejší oblasti obsahují menší počet teček.

**prohlížeč** Zkrácené označení webového prohlížeče, což je program, který umožňuje vyhledat a zobrazit webové stránky.

**propojení** Připojení k programu nebo zařízení, pomocí kterého lze odesílat informace ze softwaru zařízení do jiných programů, například odkazy na e-mail, elektronický fax a OCR.

**přepěťová ochrana** Zařízení, které chrání zdroj napájení a komunikační linky před elektrickým přepětím.

**Readiris** Program pro optické rozpoznávání znaků (OCR), který vyvinula společnost I.R.I.S. a který je součástí softwaru k zařízení.

**rozlišení** Ostrost obrázku, která se měří v bodech na palec (dpi). Čím je hodnota dpi větší, tím je rozlišení vyšší.

**sdílená linka** Telefonní linka, která je určena pro hovory i faxová volání.

**software pro OCR (optické rozpoznávání písma)** Software pro OCR převádí elektronický obraz textu, jako například skenovaný dokument, do podoby, kterou lze použít v textovém procesoru, tabulkovém kalkulátoru nebo databázovém programu.

**stupně šedi** Odstíny šedi, které znázorňují světlé a tmavé části obrázku, pokud je barevný obrázek převeden na stupně šedi. Barvy jsou reprezentovány různými odstíny šedi.

**TWAIN** Oborový standard skenerů a příslušných programů. Použijete-li skener vyhovující specifikaci TWAIN s programem vyhovujícím této specifikaci, lze skenování spustit přímo z programu.

**USB** Rozhraní USB (Universal serial bus) je standard, který vyvinula organizace USB Implementers Forum, Inc., pro propojení počítačů a periférií. Rozhraní USB je určeno k současnému připojení více periferií k jednomu portu USB počítače.

**veřejně přepojovaná telefonní síť (PSTN)** Celosvětová telefonní síť nebo část této sítě. Uživatelům jsou přiřazena jedinečná telefonní čísla, která jim umožňují spojení s veřejně přepojovanou telefonní sítí prostřednictvím společností pro místní telefonickou komunikaci. Uvedené sousloví se vztahuje na doprovodné datové nebo jiné

než telefonní služby, původně provozované prostřednictvím standardních telefonních signálů a obvyklým způsobem přepojovaných meziměstských telefonních obvodů.

**vodoznaky** Vodoznak přidá do tištěného dokumentu text na pozadí. Jako text na pozadí dokumentu můžete například vytisknout text "Důvěrné", označující, že je dokument důvěrný. Můžete si vybrat ze několika předdefinovaných vodoznaků, ve kterých můžete podle potřeby měnit písmo, velikost, úhel a styl. Zařízení může umístit vodoznak buď pouze na první stránku, nebo na všechny stránky.

**vyhrazená linka** Telefonní linka, která je výhradně určena pro hovory nebo faxová volání.

**WIA** Windows Imaging Architecture (WIA) je struktura zpracování obrázků, která je k dispozici v operačních systémech Windows Me a Windows XP. Používáte-li skener vyhovující specifikaci WIA, můžete spustit skenování přímo z operačního systému.

# **Rejstřík**

# **A**

ADF číslo dílu [253](#page-264-0) uvíznutí [214](#page-225-0) ADF (automatický podavač dokumentů) velikosti stránky, podporované [167](#page-178-0) adresa IP automatická konfigurace [51](#page-62-0) Macintosh, řešení problémů [247](#page-258-0) podporované protokoly [48](#page-59-0) ruční konfigurace [51](#page-62-0) aktualizace firmwaru [199](#page-210-0) akustické emise [266](#page-277-0) automatický podavač dokumentů umístění [4](#page-15-0) vložení za účelem skenování [104](#page-115-0) automatický podavač dokumentů (ADF) číslo dílu [253](#page-264-0) kapacita [88](#page-99-0) umístění [4](#page-15-0) uvíznutí [214](#page-225-0) velikosti stránky, podporované [167](#page-178-0) vložení za účelem kopírování [88](#page-99-0) autorizovaní prodejci [259](#page-270-0) autorizovaní prodejci společnosti HP [259](#page-270-0)

#### **B**

barevné nastavení skenování [111](#page-122-0) barva, nastavení skenování [110](#page-121-0) baterie obsažené [271](#page-282-0)

Bezpečnostní list MSDS (Material Safety Data Sheet) [272](#page-283-0) bílé nebo vybledlé pruhy, řešení potíží [235](#page-246-0) blokování faxů [137](#page-148-0) body na palec (dpi) fax [130](#page-141-0) specifikace [3](#page-14-0)

#### **C**

cíle skenování, přidání Windows [108](#page-119-0)

# **Č**

čáry, odstraňování problémů kopie [236](#page-247-0) skenování [241](#page-252-0) čáry, řešení potíží vytištěné stránky [228](#page-239-0) čas faxu, nastavení použití ovládacího panelu [119](#page-130-0) použití Průvodce nastavením faxu HP [120](#page-131-0) černobílé skenování [111](#page-122-0) čísla dílů díly vyměnitelné uživatelem [252](#page-263-0) kabely [252](#page-263-0) paměť [252](#page-263-0) spotřební materiál [252](#page-263-0) zásobníky [252](#page-263-0) čištění automatický podavač dokumentů [197](#page-208-0) podložka víka [198](#page-209-0) povrch [199](#page-210-0) skenovací pruh [94](#page-105-0), [198](#page-209-0) sklo [111](#page-122-0), [199](#page-210-0) sklo skeneru [93](#page-104-0)

#### **D**

datum faxu, nastavení použití ovládacího panelu [119](#page-130-0) použití Průvodce nastavením faxu HP [120](#page-131-0) detekce zařízení přes síť [48](#page-59-0) díly vyměnitelné uživatelem [252](#page-263-0) DIMM čísla dílů [252](#page-263-0) přidání [194](#page-205-0) doplnění svorky [190](#page-201-0) doporučená instalace softwaru [7](#page-18-0) dotazování zařízení [184](#page-195-0) dpi (body na palec) fax [130](#page-141-0) faxování [15](#page-26-0) skenování [110](#page-121-0) specifikace [3](#page-14-0) dvoustranný tisk automatický, Windows [82](#page-93-0) ruční, Windows [82](#page-93-0)

# **E**

elektronická pošta, skenování do nastavení rozlišení [111](#page-122-0) elektronické faxy odeslání [148](#page-159-0) příjem [135](#page-146-0) elektrotechnické specifikace [264](#page-275-0), [265](#page-276-0) e-mail nastavení upozornění v nástroji HP ToolboxFX [178](#page-189-0) e-mail, skenování do Macintosh [42](#page-53-0) Windows [109](#page-120-0) e-mailová upozornění, nastavení [177](#page-188-0)

Evropská unie, likvidace odpadů [271](#page-282-0) expresní instalace softwaru [7](#page-18-0)

# **F**

fax automatické zmenšení [135](#page-146-0) blokování [137](#page-148-0) chybové zprávy [157](#page-168-0) korekce chyb [165](#page-176-0) nastavení automatického vytáčení [128](#page-139-0) nastavení detekce oznamovacího tónu [128](#page-139-0) nastavení hlasitosti [127](#page-138-0) nastavení kontrastu [129](#page-140-0) nastavení V.34 [166](#page-177-0) nastavení velikosti skleněné desky [130](#page-141-0) odeslání pomocí rychlé volby [145](#page-156-0) odeslání ze softwaru [148](#page-159-0) odeslání z telefonu [151](#page-162-0) odložení odeslání [152](#page-163-0) odstranění z paměti [140](#page-151-0) odstraňování problémů s odesíláním [167](#page-178-0) odstraňování problémů s příjmem [168](#page-179-0) opakovaný tisk z paměti [153](#page-164-0) pauzy, vložení [122](#page-133-0) počet zazvonění [132](#page-143-0) protokol odeslání [181](#page-192-0) protokol přijetí [181](#page-192-0) předvolby [127](#page-138-0) přesměrování [134](#page-145-0) příjem na společné lince [138](#page-149-0) příjem při zaznění faxových signálů [154](#page-165-0) příjem ze softwaru [135](#page-146-0) razítkování přijatých [137](#page-148-0) režim detekce bez signálu [136](#page-147-0) režim odpovědi [16,](#page-27-0) [133](#page-144-0) rozlišení [130](#page-141-0) ruční opakované vytáčení [145](#page-156-0) ruční vytáčení [143](#page-154-0) rychlé volby [145](#page-156-0) sestavy [13](#page-24-0)

sestavy, odstraňování problémů [171](#page-182-0) sestavy, tisk všech [160](#page-171-0) skupiny vytvořené ad hoc [144](#page-155-0) typ vyzvánění [16](#page-27-0) účtovací kódy [131](#page-142-0) uvíznutí, řešení potíží [213](#page-224-0) volby skupinového vytáčení [146](#page-157-0) výchozí nastavení od výrobce, obnovení [204](#page-215-0) vytáčení, tónová nebo pulzní volba [131](#page-142-0) vyžádání [125](#page-136-0) zabezpečení, ochrana heslem [125](#page-136-0) zabezpečení soukromého příjmu [126](#page-137-0) zpráva o chybě, tisk [162](#page-173-0) způsoby vyzvánění [134](#page-145-0) zrušení [139](#page-150-0) fax, chybové zprávy [155](#page-166-0) fax, telefonní seznam karta HP ToolboxFX [179](#page-190-0) fax, tisk hlášení [13](#page-24-0) faxování z počítače (Macintosh) [43](#page-54-0) fixační jednotka chyba [209](#page-220-0) pokyny k používání médií [71](#page-82-0) záruka [258](#page-269-0) formát, média výběr zásobníku [64](#page-75-0) formát kopie zmenšení nebo zvětšení [91](#page-102-0) fotografie kopírování [99](#page-110-0) skenování [114](#page-125-0) skenování, odstraňování problémů [239](#page-250-0) funkce zařízení [3](#page-14-0) funkce usnadnění [3](#page-14-0)

# **H**

hlasitost nastavení [18](#page-29-0) hlasitost, úprava [127](#page-138-0) hlavička faxu, nastavení použití ovládacího panelu [119](#page-130-0) použití Průvodce nastavením faxu HP [120](#page-131-0) hlavní vypínač, umístění [4](#page-15-0) hmotnost [264](#page-275-0) horká linka pro podvody [192](#page-203-0) horká linka pro podvody HP [192](#page-203-0) HP Instant Support Professional Edition (ISPE) [259](#page-270-0) HP SupportPack [262](#page-273-0) HP ToolboxFX informace o zařízení [182](#page-193-0) karta Dokumentace nástroje [181](#page-192-0) karta Fax programu [179](#page-190-0) karta Nápověda programu [181](#page-192-0) karta Nastavení sítě programu [185](#page-196-0) karta Nastavení systému [182](#page-193-0) karta Nastavení tisku programu [184](#page-195-0) karta Stav programu [177](#page-188-0) otevření programu [176](#page-187-0) stav spotřebního materiálu, kontrola z programu [191](#page-202-0) HP Web Jetadmin [29,](#page-40-0) [187](#page-198-0) hustota tisku změna nastavení [70](#page-81-0)

# **CH**

Chyba obecné ochrany - Výjimka OE [247](#page-258-0) chybové zprávy kritické [209](#page-220-0) ovládací panel [205](#page-216-0) chyby, postskriptové [249](#page-260-0) chyby neplatných operací [247](#page-258-0) chyby Spool32 [247](#page-258-0)

# **I**

identifikátory volajících, připojení [118](#page-129-0) implementovaný webový server [29](#page-40-0), [36](#page-47-0) informace o předpisech [268](#page-279-0) informační stránky konfigurace [50](#page-61-0) konfigurace sítě [50](#page-61-0)

instalace software systému Macintosh pro práci v síti [36](#page-47-0) software systému Macintosh pro přímé připojení [35](#page-46-0) software Windows [7,](#page-18-0) [27](#page-38-0) instalace softwaru doporučená [7](#page-18-0) expresní [7](#page-18-0) typy (Windows) [27](#page-38-0) Instant Support Professional Edition (ISPE) [259](#page-270-0) integrovaný webový server funkce [186](#page-197-0)

# **J**

jednotka pro oboustranný tisk uvíznutí, odstranění [220](#page-231-0) Jetadmin, HP Web [29](#page-40-0) Jetadmin, nástroj HP Web [187](#page-198-0)

#### **K**

kabely čísla dílů [252](#page-263-0) USB, řešení potíží [234](#page-245-0) Kanadské předpisy DOC [277](#page-288-0) karta Dokumentace, HP ToolboxFX [181](#page-192-0) karta Fax, HP ToolboxFX [179](#page-190-0) karta Nápověda, HP ToolboxFX [181](#page-192-0) karta Nastavení sítě, HP ToolboxFX [185](#page-196-0) karta Nastavení systému, [182](#page-193-0) karta Nastavení tisku, HP ToolboxFX [184](#page-195-0) karta Services (Služby) Macintosh [41](#page-52-0) karta Stav HP ToolboxFX [177](#page-188-0) kazeta sešívačky doplnění [190](#page-201-0) specifikace [3](#page-14-0) kazeta sešívačky, čísla dílů [252](#page-263-0) kazety čísla dílů [252](#page-263-0) horká linka pro podvody HP [192](#page-203-0) recyklace [192,](#page-203-0) [269](#page-280-0) skladování [192](#page-203-0) stav, kontrola [191](#page-202-0)

stav, zobrazení pomocí nástroje HP ToolboxFX [177](#page-188-0) výměna [193](#page-204-0) záruka [258](#page-269-0) kazety, tiskové stav v systému Macintosh [41](#page-52-0) kazy, odstraňování problémů [227](#page-238-0) knihy kopírování [97](#page-108-0) skenování [113](#page-124-0) kompletování kopií [92](#page-103-0) kontaktování společnosti HP [259](#page-270-0) kopie vlastního formátu [91](#page-102-0) kopírování formáty médií [95](#page-106-0) fotografie [99](#page-110-0) jednostranné na oboustranné [101](#page-112-0) knihy [97](#page-108-0) kompletování [92](#page-103-0) kontrast, úpravy [94](#page-105-0) kvalita, odstraňování problémů [235](#page-246-0) kvalita, změna [93](#page-104-0) média, odstraňování problémů [236](#page-247-0) nabídka nastavení [12](#page-23-0) nastavení konceptu [95](#page-106-0) nastavení kontrastu [94](#page-105-0) nastavení médií [95](#page-106-0) nastavení oboustranného tisku, změna [101](#page-112-0) obnovení výchozího nastavení [97](#page-108-0) oboustranné [101](#page-112-0) oboustranné, ručně [102](#page-113-0) oboustranné na oboustranné [101](#page-112-0) od okraje k okraji [95](#page-106-0) odstraňování problémů [238](#page-249-0) plnění automatického podavače dokumentů [88](#page-99-0) předlohy různých formátů [100](#page-111-0) rychlé [90](#page-101-0) typy médií [96](#page-107-0) velikost, odstraňování problémů [238](#page-249-0) více kopií [90](#page-101-0) vkládání na skleněnou desku skeneru [88](#page-99-0)

výběr zásobníku [61](#page-72-0) změna výchozího počtu [90](#page-101-0) zmenšení [91](#page-102-0) zrušení [90](#page-101-0) zvětšení [91](#page-102-0) kvalita kopírování, odstraňování problémů [235](#page-246-0) nastavení HP ToolboxFX [183](#page-194-0) nastavení kopírování [93](#page-104-0) nastavení tisku (Macintosh) [38](#page-49-0) nastavení tisku (Windows) [243](#page-254-0) skenování, odstraňování problémů [239](#page-250-0), [241](#page-252-0) tisk, odstraňování problémů [227](#page-238-0), [242](#page-253-0) kvalita obrázku kopírování, odstraňování problémů [235](#page-246-0) skenování, odstraňování problémů [239](#page-250-0), [241](#page-252-0) tisk, odstraňování problémů [227](#page-238-0), [242](#page-253-0) kvalita obrazu nastavení HP ToolboxFX [183](#page-194-0) kvalita tisku nastavení HP ToolboxFX [183](#page-194-0) odstraňování problémů [227](#page-238-0), [242](#page-253-0) kvalita výstupu kopírování, odstraňování problémů [235](#page-246-0) nastavení HP ToolboxFX [183](#page-194-0) skenování, odstraňování problémů [241](#page-252-0) tisk, odstraňování problémů [227](#page-238-0), [242](#page-253-0)

#### **L**

LaserJet, skenování (Windows) [106](#page-117-0) likvidace, konec životnosti [271](#page-282-0) likvidace na konci životnosti [271](#page-282-0) Linux [31](#page-42-0)

#### **M**

Macintosh Configure Device [36](#page-47-0)

faxování [43](#page-54-0) faxování ze systému [148](#page-159-0) instalace tiskového systému pro práci v síti [36](#page-47-0) instalace tiskového systému pro přímé připojení [35](#page-46-0) karta USB, řešení potíží [248](#page-259-0) nastavení ovladače [35](#page-46-0), [38](#page-49-0) nastavení tisku [35](#page-46-0) odebrání softwaru [36](#page-47-0) ovladače, řešení potíží [247](#page-258-0) podpora [260](#page-271-0) podporované operační systémy [6](#page-17-0), [34](#page-45-0) podporované ovladače [8](#page-19-0) PPC [6](#page-17-0) problémy, řešení [247](#page-258-0) procesor Intel Core [6](#page-17-0) skenování do e-mailu [42](#page-53-0) skenování do souboru [42](#page-53-0) skenování po stránkách [42](#page-53-0) skenování ze softwaru vyhovujícího specifikaci TWAIN [106](#page-117-0) skenování z ovládacího panelu [42](#page-53-0) změna velikosti dokumentů [38](#page-49-0) mapa nabídek tisk [175](#page-186-0) média ADF, podporované formáty [167](#page-178-0) formát, výběr [75](#page-86-0) formát, změna [96](#page-107-0) formát dokumentu, výběr [74](#page-85-0) nastavení HP ToolboxFX [183](#page-194-0) nastavení kopírování [95](#page-106-0) odstraňování problémů [232](#page-243-0) orientace, nastavení [78](#page-89-0) počet stránek na list, Windows [83](#page-94-0) podporované formáty [55](#page-66-0) sešívání [189,](#page-200-0) [190](#page-201-0) stránek na list [39](#page-50-0) tisk na speciální média [71](#page-82-0) typ, výběr [77](#page-88-0) typ, změna [97](#page-108-0) uvíznutí [213](#page-224-0)

vlastní formát, nastavení Macintosh [38](#page-49-0) vybrat formát a typ [64](#page-75-0) výchozí formát pro zásobník [60](#page-71-0) zdroj, výběr [76](#page-87-0) zkroucená, odstraňování problémů [230](#page-241-0) zvrásněná [231](#page-242-0) médium nastavení automatického zmenšení faxů [135](#page-146-0) první stránka [38,](#page-49-0) [72](#page-83-0) měřítko dokumentů Macintosh [38](#page-49-0) mezinárodní volání [143](#page-154-0) Microsoft Word, faxování z aplikace [149](#page-160-0) model číslo, umístění [5](#page-16-0) porovnání [1](#page-12-0) modemy, připojení [118](#page-129-0)

# **N**

nabídka funkce faxu [11](#page-22-0) Konfigurace sítě [19](#page-30-0) Nastavení faxu [14](#page-25-0) Nastavení kopírování [12](#page-23-0) Nastavení systému [17](#page-28-0) ovládací panel, přístup [11](#page-22-0) Servis [19](#page-30-0) Sestavy [13](#page-24-0) stav faxových úloh [11](#page-22-0) nabídka Konfigurace sítě [19](#page-30-0) nabídka Nastavení systému [17](#page-28-0) nabídka Servis [19](#page-30-0) napájení požadavky [264](#page-275-0), [265](#page-276-0) nastavení HP ToolboxFX [182](#page-193-0) konfigurační stránka [50](#page-61-0) ovladače [26](#page-37-0), [35](#page-46-0) priorita [25,](#page-36-0) [34](#page-45-0) předvolby ovladače (Macintosh) [38](#page-49-0) síťový tisk [49](#page-60-0) stránka konfigurace sítě [50](#page-61-0)

výchozí nastavení od výrobce, obnovení [204](#page-215-0) zkratky (Windows) [81](#page-92-0) nastavení automatického zmenšení, fax [135](#page-146-0) nastavení brožur systém Windows [68](#page-79-0) nastavení detekce oznamovacího tónu [128](#page-139-0) nastavení EconoMode [80](#page-91-0) nastavení charakteristického vyzvánění [134](#page-145-0) nastavení kontrastu fax [129](#page-140-0) kopie [94](#page-105-0) nastavení korekce chyb faxu [165](#page-176-0) nastavení ovladače Macintosh vlastní formát papíru [38](#page-49-0) Nastavení ovladače systému Macintosh vodoznaky [39](#page-50-0) nastavení ovladače v systému Macintosh karta Services (Služby) [41](#page-52-0) nastavení počtu zazvonění [132](#page-143-0) nastavení protokolu, fax [166](#page-177-0) nastavení Přizpůsobit na stránku, fax [135](#page-146-0) nastavení V.34 [166](#page-177-0) nastavení velikosti skleněné desky [130](#page-141-0) nastavení vlastního formátu papíru Macintosh [38](#page-49-0)

# **O**

objednávání spotřebního materiálu a příslušenství [252](#page-263-0) obnova výchozích nastavení z výroby [204](#page-215-0) oboustranné kopírování [101](#page-112-0) oboustranný tisk automatický, Windows [82](#page-93-0) ruční, Windows [82](#page-93-0) obsazovací tóny, volby opakovaného vytáčení [128](#page-139-0) odblokování faxových čísel [137](#page-148-0) odebrání softwaru Windows [28](#page-39-0) odebrání softwaru Macintosh [36](#page-47-0)

odesílání faxů odstraňování problémů [167](#page-178-0) protokol, HP ToolboxFX [181](#page-192-0) přesměrování [134](#page-145-0) odeslání faxů odložení [152](#page-163-0) ruční vytáčení [143](#page-154-0) rychlá volba [145](#page-156-0) skupiny vytvořené ad hoc [144](#page-155-0) účtovací kódy [131](#page-142-0) volby skupinového vytáčení [146](#page-157-0) ze sériově připojeného telefonu [151](#page-162-0) ze softwaru [148](#page-159-0) zpráva o chybě, tisk [162](#page-173-0) zrušení [139](#page-150-0) odeslání zařízení [261](#page-272-0) odinstalace software Windows [28](#page-39-0) odinstalace softwaru Macintosh [36](#page-47-0) odložení odeslání faxu [152](#page-163-0) odstranění faxů z paměti [140](#page-151-0) odstraňování potíží kontrolní seznam [202](#page-213-0) odstraňování problémů čáry, kopie [236](#page-247-0) čáry, skenování [241](#page-252-0) faxové sestavy [171](#page-182-0) kopie, velikost [238](#page-249-0) kopírování [238](#page-249-0) kritické chybové zprávy [209](#page-220-0) kvalita kopírování [235](#page-246-0) kvalita skenování [239](#page-250-0), [241](#page-252-0) kvalita tisku [227](#page-238-0) odesílání faxů [167](#page-178-0) opakované vady [231](#page-242-0) papír [232](#page-243-0) prázdné naskenované stránky [241](#page-252-0) problémy s podáváním [233](#page-244-0) příjem faxů [168](#page-179-0) rozptýlený toner [231](#page-242-0) rychlost, faxování [171](#page-182-0) sítě [245](#page-256-0) soubory EPS [248](#page-259-0) stránky se netisknou [234](#page-245-0) text [230](#page-241-0) tonerové skvrny [227](#page-238-0)

tonerové šmouhy [229](#page-240-0) volný toner [229](#page-240-0) vybledlý tisk [227](#page-238-0) vytáčení [168](#page-179-0) zkosené stránky [230](#page-241-0) zkosené strany [233](#page-244-0) zkroucená média [230](#page-241-0) zprávy ovládacího panelu [205](#page-216-0) zvrásnění [231](#page-242-0) ochrana heslem [125](#page-136-0) omezení materiálu [271](#page-282-0) opakované používání kazety [193](#page-204-0) spotřebního materiálu [193](#page-204-0) tiskové kazety [193](#page-204-0) opakované vady, odstraňování problémů [231](#page-242-0) opakované vytáčení automatické, nastavení [128](#page-139-0) ruční [145](#page-156-0) ruční opakované vytáčení [145](#page-156-0) opakovaný tisk faxů [153](#page-164-0) operační systémy, sítě [47](#page-58-0) opětovné zabalení zařízení [261](#page-272-0) orientace, nastavení [78](#page-89-0) orientace na šířku, nastavení [78](#page-89-0) orientace na výšku, nastavení [78](#page-89-0) ovládací panel čisticí stránka, tisk [196](#page-207-0) nabídky [11](#page-22-0) nastavení [25,](#page-36-0) [34](#page-45-0) řešení potíží s displejem [212](#page-223-0) skenování z ovládacího panelu (Macintosh) [42](#page-53-0) stav spotřebního materiálu, kontrola [191](#page-202-0) systémová nastavení nástroje HP ToolboxFX [184](#page-195-0) zprávy, odstraňování problémů [205](#page-216-0) ovladače Macintosh, řešení potíží [247](#page-258-0) nastavení [25,](#page-36-0) [26](#page-37-0), [34,](#page-45-0) [35](#page-46-0) nastavení v systému Macintosh [38](#page-49-0) nastavení v systému Windows [81](#page-92-0) podporované [23](#page-34-0) podporované operační systémy [8](#page-19-0)

předvolby (Macintosh) [38](#page-49-0) specifikace [3](#page-14-0) zkratky (Windows) [81](#page-92-0) ovladače emulace PS [23](#page-34-0) ovladače PCL podporované operační systémy [8](#page-19-0) ovladače pro Linux [8](#page-19-0) ovladače tiskárny Macintosh, řešení potíží [247](#page-258-0) specifikace [3](#page-14-0) ovladač PostScript, nastavení HP ToolboxFX [185](#page-196-0) **P**

paměť čísla dílů [252](#page-263-0) chybová hlášení [206](#page-217-0) instalace [194](#page-205-0) odstranění faxů [140](#page-151-0) opakovaný tisk faxů [153](#page-164-0) papír ADF, podporované formáty [167](#page-178-0) formát, výběr [75](#page-86-0) formát, změna [96](#page-107-0) formát dokumentu, výběr [74](#page-85-0) nastavení automatického zmenšení faxů [135](#page-146-0) nastavení HP ToolboxFX [183](#page-194-0) nastavení kopírování [95](#page-106-0) odstraňování problémů [232](#page-243-0) podporované formáty [55](#page-66-0) podporované typy [64](#page-75-0) první stránka [38,](#page-49-0) [72](#page-83-0) sešívání [189](#page-200-0) stránek na list [39](#page-50-0) typ, výběr [77](#page-88-0) typ, změna [97](#page-108-0) uvíznutí [213](#page-224-0) vlastní formát, nastavení Macintosh [38](#page-49-0) zdroj, výběr [76](#page-87-0) zkroucený, odstraňování problémů [230](#page-241-0) zvrásněný [231](#page-242-0) pauzy, vložení [122](#page-133-0) písma tisk seznamů písem [174](#page-185-0) výběr [85](#page-96-0)

pixely na palec (ppi), rozlišení skenování [110](#page-121-0) počet kopií, změna [90](#page-101-0) počet stránek na list Windows [83](#page-94-0) podpora online [259](#page-270-0) opětovné zabalení zařízení [261](#page-272-0) podpora online [259](#page-270-0) podporovaná média [55](#page-66-0) podporované operační systémy [6](#page-17-0), [8](#page-19-0), [22,](#page-33-0) [34](#page-45-0) pomalá rychlost, odstraňování problémů faxování [171](#page-182-0) skenování [240](#page-251-0) porovnání, modely zařízení [1](#page-12-0) port USB instalace systému Macintosh [35](#page-46-0) řešení potíží [234](#page-245-0) řešení potíží v systému Macintosh [248](#page-259-0) typ obsažený [3](#page-14-0) umístění [5](#page-16-0) porty kabely, objednání [252](#page-263-0) řešení potíží v systému Macintosh [248](#page-259-0) typy obsažené [3](#page-14-0) umístění [5](#page-16-0) porty faxu, umístění [5](#page-16-0) porty rozhraní kabely, objednání [252](#page-263-0) typy obsažené [3](#page-14-0) umístění [5](#page-16-0) PostScript, chyby [249](#page-260-0) použít jiný papír nebo obálky [72](#page-83-0) požadavky IC CS-03 [274](#page-285-0) požadavky na napětí [264](#page-275-0) požadavky na okolní prostředí [265](#page-276-0) ppi (pixely na palec), rozlišení skenování [110](#page-121-0) práce v síti instalace systému Macintosh [36](#page-47-0) praktická sešívačka specifikace [3](#page-14-0)

spotřební materiál, čísla dílů [252](#page-263-0) uvíznutí, odstranění [225](#page-236-0) prázdné kopie, odstraňování problémů [238](#page-249-0) prázdné naskenované stránky, odstraňování problémů [241](#page-252-0) prázdné stránky řešení potíží [234](#page-245-0) tisk [73](#page-84-0) priorita, nastavení [25,](#page-36-0) [34](#page-45-0) problémy s podáváním, odstraňování problémů [233](#page-244-0) program ochrany životního prostředí [269](#page-280-0) program Readiris pro rozpoznání textu [107](#page-118-0) prohlášení EMI pro Koreu [277](#page-288-0) prohlášení EU pro telekomunikační provoz [275](#page-286-0) prohlášení Nového Zélandu o telekomunikacích [275](#page-286-0) prohlášení o bezpečnosti [277](#page-288-0) prohlášení o bezpečnosti laseru [277](#page-288-0) Prohlášení o laseru ve finštině [277](#page-288-0) protokol událostí [177](#page-188-0) protokoly, síťové [48](#page-59-0) protokoly činností, fax odstraňování problémů [171](#page-182-0) protokoly faxu chyba [162](#page-173-0) odstraňování problémů [171](#page-182-0) tisk všech [160](#page-171-0) provozní prostředí, specifikace [265](#page-276-0) pruhy a šmouhy, řešení potíží [228](#page-239-0) první stránka použití jiného papíru [38](#page-49-0), [72](#page-83-0) prázdná [73](#page-84-0) předvolby, vytáčení [127](#page-138-0) předvolby (Macintosh) [38](#page-49-0) přehyby, odstraňování problémů [231](#page-242-0) přesměrování faxů [134](#page-145-0) přidání cíle skenování (Windows) [108](#page-119-0)

přihrádky, výstupní umístění [4](#page-15-0) uvíznutí, odstranění [222](#page-233-0) příjem faxů blokování [137](#page-148-0) nastavení automatického zmenšení [135](#page-146-0) nastavení počtu zazvonění [132](#page-143-0) nastavení razítkování přijatých [137](#page-148-0) odstraňování problémů [168](#page-179-0) opakovaný tisk [153](#page-164-0) při zaznění faxových signálů [154](#page-165-0) režim detekce bez signálu [136](#page-147-0) režim odpovědi, nastavení [133](#page-144-0) vyžádání [125](#page-136-0) ze softwaru [135](#page-146-0) ze společné linky [138](#page-149-0) zpráva o chybě, tisk [162](#page-173-0) způsoby vyzvánění, nastavení [134](#page-145-0) přijímání faxů protokol, HP ToolboxFX [181](#page-192-0) příslušenství čísla dílů [252](#page-263-0) přístroje příjem faxů [138](#page-149-0), [154](#page-165-0) přístroje, připojení dalších [119](#page-130-0) přístroje, sériově připojené odeslání faxů [151](#page-162-0) pulzní volba [131](#page-142-0)

# **R**

recyklace Ekologický program společnosti HP a program vracení spotřebního materiálu [270](#page-281-0) recyklace spotřebního materiálu [192](#page-203-0) režim detekce bez signálu [136](#page-147-0) režim odpovědi, nastavení [133](#page-144-0) rozlišení fax [130](#page-141-0) skenování [110](#page-121-0) specifikace [3](#page-14-0)

rozmazaný toner, odstraňování problémů [229](#page-240-0) rozměry média [55](#page-66-0) rozptýlení, odstraňování problémů [231](#page-242-0) rozšířená záruka [262](#page-273-0) ruční opakované vytáčení [145](#page-156-0) ruční vytáčení [143](#page-154-0) rychlé volby odstranění [123](#page-134-0) odstranění všech [122](#page-133-0) programování [145](#page-156-0) úpravy [123](#page-134-0) vytváření [123](#page-134-0) rychlost fax, odstraňování problémů [171](#page-182-0) skenování, odstraňování problémů [240](#page-251-0) rychlost připojení, nastavení [52](#page-63-0)

# **Ř**

řešení potíží čáry, vytištěné stránky [228](#page-239-0) displej ovládacího panelu [212](#page-223-0) kabely USB [234](#page-245-0) konfigurační stránka, tisk [50](#page-61-0) nastavení korekce chyb faxu [165](#page-176-0) postskriptové chyby [249](#page-260-0) potíže v počítačích Macintosh [247](#page-258-0) prázdné stránky [234](#page-245-0) příliš světlé stránky [236](#page-247-0) příliš tmavé stránky [236](#page-247-0) sešívačka [244](#page-255-0) stránka konfigurace sítě, tisk [50](#page-61-0) uvíznutí [213](#page-224-0) uvíznutí svorek [225](#page-236-0) řešení problémů problémy v systému Windows [247](#page-258-0)

#### **S**

separační podložka, objednání [252](#page-263-0) sériové číslo, umístění [5](#page-16-0) servis čísla dílů [252](#page-263-0) nastavení HP ToolboxFX [184](#page-195-0) opětovné zabalení zařízení [261](#page-272-0) servisní smlouvy [261](#page-272-0) servis u zákazníka do druhého dne [261](#page-272-0) sestava sítě, tisk [175](#page-186-0) sestava volání, fax odstraňování problémů [171](#page-182-0) sestavy fax [13](#page-24-0) mapa nabídek [14,](#page-25-0) [175](#page-186-0) servisní stránka [14](#page-25-0) sestava sítě [14](#page-25-0), [175](#page-186-0) seznam písem PCL [14](#page-25-0) seznam písem PCL 6 [14](#page-25-0) seznam písem PS [14](#page-25-0) stránka konfigurace [14](#page-25-0), [174](#page-185-0) stránka stavu spotřebního materiálu [14](#page-25-0), [174](#page-185-0) stránka využití [14](#page-25-0), [175](#page-186-0) ukázková stránka [13,](#page-24-0) [174](#page-185-0) sestavy faxu chyba [162](#page-173-0) odstraňování problémů [171](#page-182-0) tisk všech [160](#page-171-0) sestavy produktu konfigurační stránka [50](#page-61-0) sestavy zařízení stránka konfigurace sítě [50](#page-61-0) sešívačka doplnění svorek [190](#page-201-0) řešení potíží [244](#page-255-0) spotřební materiál, čísla dílů [252](#page-263-0) umístění [4](#page-15-0) uvíznutí, odstranění [225](#page-236-0) sešívání [189](#page-200-0), [190](#page-201-0) síť detekce zařízení [48](#page-59-0) dotazování zařízení [184](#page-195-0) konfigurace [19,](#page-30-0) [45](#page-56-0) konfigurace adresy IP [51](#page-62-0) nastavení rychlosti připojení [52](#page-63-0) odstraňování problémů [245](#page-256-0)

podporované operační systémy [47](#page-58-0) podporované protokoly [48](#page-59-0) sítě nástroj HP Web Jetadmin [187](#page-198-0) síťový port nastavení [49](#page-60-0) umístění [5](#page-16-0) skener čištění skla [111](#page-122-0) pruh, čištění [94](#page-105-0) sklo, čištění [93](#page-104-0) vložení za účelem kopírování [88](#page-99-0) vložení za účelem skenování [104](#page-115-0) skenování barva [110](#page-121-0) černobílé [111](#page-122-0) do e-mailu (Macintosh) [42](#page-53-0) do e-mailu (Windows) [109](#page-120-0) do programu (Windows) [109](#page-120-0) do složky (Windows) [109](#page-120-0) do souboru (Macintosh) [42](#page-53-0) do souboru (Windows) [109](#page-120-0) formáty souborů [110](#page-121-0) fotografie [114](#page-125-0) knihy [113](#page-124-0) kvalita, odstraňování problémů [239](#page-250-0), [241](#page-252-0) metody [106](#page-117-0) plnění automatického podavače dokumentů [104](#page-115-0) po stránkách (Macintosh) [42](#page-53-0) prázdné stránky, odstraňování problémů [241](#page-252-0) rozlišení [110](#page-121-0) rychlost, odstraňování problémů [240](#page-251-0) software OCR [107](#page-118-0) software vyhovující specifikaci TWAIN [106](#page-117-0) software vyhovující specifikaci WIA [106](#page-117-0) stupně šedi [111](#page-122-0) vložení na skleněnou desku skeneru [104](#page-115-0) z ovládacího panelu [106](#page-117-0) z ovládacího panelu (Macintosh) [42](#page-53-0)

z programu Skenování HP LaserJet (Windows) [106](#page-117-0) zrušení [109](#page-120-0) Skenování HP LaserJet (Windows) [106](#page-117-0) skenování po stránkách (Macintosh) [42](#page-53-0) skenování ve stupních šedi [111](#page-122-0) skladování požadavky na okolní prostředí [265](#page-276-0) tiskové kazety [192](#page-203-0) skleněná deska skeneru velikost skleněné desky, nastavení [130](#page-141-0) sklo, čištění [111,](#page-122-0) [199](#page-210-0) skupiny vytvořené ad hoc, odeslání faxů [144](#page-155-0) skvrny, odstraňování problémů [227](#page-238-0) slovník pojmů [279](#page-290-0) složka, skenování do [109](#page-120-0) služby autorizovaní prodejci společnosti HP [259](#page-270-0) kritické chybové zprávy [209](#page-220-0) služby zákazníkům společnosti HP [259](#page-270-0) smlouva o údržbě [261](#page-272-0) smlouvy o servisu u zákazníka [261](#page-272-0) software doporučená instalace [7](#page-18-0) expresní instalace [7](#page-18-0) HP ToolboxFX [29](#page-40-0), [176](#page-187-0) HP Web Jetadmin [29](#page-40-0) implementovaný webový server [29,](#page-40-0) [36](#page-47-0) instalace přímého připojení, systém Macintosh [35](#page-46-0) Linux [31](#page-42-0) Macintosh Configure Device [36](#page-47-0) nastavení [25](#page-36-0), [34](#page-45-0) odeslání faxů [148](#page-159-0) odinstalace v systému Macintosh [36](#page-47-0) podporované operační systémy [6](#page-17-0), [22,](#page-33-0) [34](#page-45-0) příjem faxů [135](#page-146-0)

Readiris OCR [107](#page-118-0) síťová instalace, systém Macintosh [36](#page-47-0) skenování ze softwaru vyhovujícího specifikaci TWAIN nebo WIA [106](#page-117-0) Solaris [31](#page-42-0) součásti [7](#page-18-0) součásti Windows [21](#page-32-0) UNIX [31](#page-42-0) Windows [29](#page-40-0) software Configure Device pro systém Macintosh [36](#page-47-0) software HP-UX [31](#page-42-0) software Linux [31](#page-42-0) software OCR [107](#page-118-0) software pro optické rozpoznání znaků [107](#page-118-0) software Solaris [31](#page-42-0) software UNIX [31](#page-42-0) software vyhovující specifikaci TWAIN nebo WIA, skenování ze softwaru [106](#page-117-0) software vyhovující specifikaci WIA, skenování ze softwaru [106](#page-117-0) soubor, skenování do souboru Macintosh [42](#page-53-0) soubory EPS, odstraňování problémů [248](#page-259-0) soubory PPD, Macintosh [247](#page-258-0) soukromý příjem [126](#page-137-0) soulad s normou FCC [268](#page-279-0) speciální média pokyny pro [56](#page-67-0) speciální papír pokyny pro [56](#page-67-0) specifikace akustické emise [266](#page-277-0) elektrické [264](#page-275-0) funkce zařízení [3](#page-14-0) fyzické [264](#page-275-0) prostředí [265](#page-276-0) specifikace vlhkosti prostředí [265](#page-276-0) společné linky odeslání faxů [151](#page-162-0) příjem faxů [138](#page-149-0) spotřeba energie [265](#page-276-0)

spotřební materiál horká linka pro podvody HP [192](#page-203-0) recyklace [192,](#page-203-0) [269](#page-280-0) skladování [192](#page-203-0) stav, kontrola [191](#page-202-0) stav, zobrazení pomocí nástroje HP ToolboxFX [177](#page-188-0) stavová stránka, tisk [174](#page-185-0) výměna tiskových kazet [193](#page-204-0) stav faxová úloha [11](#page-22-0) karta služeb v systému Macintosh [41](#page-52-0) spotřební materiál, kontrola [191](#page-202-0) upozornění, HP ToolboxFX [177](#page-188-0) zobrazení pomocí nástroje HP ToolboxFX [177](#page-188-0) stav spotřebního materiálu, karta Services (Služby) Macintosh [41](#page-52-0) stav zařízení karta Services (Služby) v systému Macintosh [41](#page-52-0) stínované pozadí, řešení potíží [228](#page-239-0) stránka konfigurace tisk [174](#page-185-0) stránka konfigurace sítě [50](#page-61-0) stránka využití, tisk [175](#page-186-0) stránky nadměrné zvlnění [232](#page-243-0) nesprávné podávání [233](#page-244-0) netisknou se [234](#page-245-0) prázdné [234](#page-245-0) zkosené [230](#page-241-0) stránky na list [39](#page-50-0) stránky obálky [38](#page-49-0), [72](#page-83-0) strany zkosené [233](#page-244-0) SupportPack, HP [262](#page-273-0) světlé kopie [236](#page-247-0) světlost kontrast faxu [129](#page-140-0) kontrast kopie [94](#page-105-0) vybledlý tisk, odstraňování problémů [227](#page-238-0)

světlý tisk, odstraňování problémů [227](#page-238-0) svislé bílé nebo vybledlé pruhy [235](#page-246-0) svislé čáry, řešení potíží [228](#page-239-0) svorky, doplnění [190](#page-201-0)

#### **Š**

šedé pozadí, řešení potíží [228](#page-239-0) šmouhy, řešení potíží [228](#page-239-0)

#### **T**

TCP/IP podporované operační systémy [47](#page-58-0) podporované protokoly [48](#page-59-0) tečky, odstraňování problémů [227](#page-238-0) technická podpora online [259](#page-270-0) opětovné zabalení zařízení [261](#page-272-0) technické údaje elektrotechnické [265](#page-276-0) technické údaje hluku [266](#page-277-0) telefonní čísla horká linka pro podvody HP [192](#page-203-0) telefonní seznam faxu import [121](#page-132-0) odstranění všech položek [122](#page-133-0) přidání položek [145](#page-156-0) telefony příjem faxů [138](#page-149-0), [154](#page-165-0) telefony, připojení dalších [119](#page-130-0) telefony, sériově připojené odeslání faxů [151](#page-162-0) teplotní specifikace prostředí [265](#page-276-0) terminologie [279](#page-290-0) text, odstraňování problémů [230](#page-241-0) tisk dvoustranný, Windows [82](#page-93-0) Macintosh [38](#page-49-0) mapa nabídek [175](#page-186-0) na média různého formátu [74](#page-85-0) oboustranný, Macintosh [40](#page-51-0) od okraje k okraji [95](#page-106-0) odstraňování problémů [234](#page-245-0) přímé připojení k počítači [46](#page-57-0)

připojení k síti [49](#page-60-0) připojení USB [46](#page-57-0) sestava sítě [175](#page-186-0) seznamy písem [174](#page-185-0) stránka konfigurace [174](#page-185-0) stránka stavu spotřebního materiálu [174](#page-185-0) stránka využití [175](#page-186-0) ukázková stránka [174](#page-185-0) zkratky [81](#page-92-0) tisk, hustota změna nastavení [70](#page-81-0) tisk od okraje k okraji [95](#page-106-0) tisková média podporovaná [55](#page-66-0) tisková úloha zrušení [67](#page-78-0) tiskové kazety čísla dílů [252](#page-263-0) horká linka pro podvody HP [192](#page-203-0) recyklace [192,](#page-203-0) [269](#page-280-0) skladování [192](#page-203-0) stav, kontrola [191](#page-202-0) stav, zobrazení pomocí nástroje HP ToolboxFX [177](#page-188-0) stav v systému Macintosh [41](#page-52-0) výměna [193](#page-204-0) západka dvířek, umístění [4](#page-15-0) záruka [258](#page-269-0) tisk více stránek na list Windows [83](#page-94-0) tisk v síti peer-to-peer zřeknutí se záruk [47](#page-58-0) tlačítko Skenovat do, nastavení [108](#page-119-0) tmavé kopie [236](#page-247-0) tmavost, nastavení kontrastu fax [129](#page-140-0) kopie [94](#page-105-0) toner rozmazaný, odstraňování problémů [229](#page-240-0) rozptýlený, odstraňování problémů [231](#page-242-0) skvrny, odstraňování problémů [227](#page-238-0) úspora [80](#page-91-0) volný, odstraňování problémů [229](#page-240-0)

tónová volba [131](#page-142-0) Toolbox. *Viz* HP ToolboxFX týdenní servis u zákazníka [261](#page-272-0) typy médií nastavení HP ToolboxFX [183](#page-194-0) výběr zásobníku [64](#page-75-0)

#### **U**

účtovací kódy faxu použití [131](#page-142-0) ukázková stránka, tisk [174](#page-185-0) UNIX [31](#page-42-0) upozornění, nastavení [177](#page-188-0) úprava měřítka dokumentů [74](#page-85-0) uvíznut jednotka pro oboustranný tisk, odstranění [220](#page-231-0) uvíznutí ADF, uvolnění [214](#page-225-0) fax, uvolnění [214](#page-225-0) oblast tiskové kazety, uvolnění [224](#page-235-0) příčiny [213](#page-224-0) sešívačka, odstranění [225](#page-236-0) umístění [214](#page-225-0) výstupní přihrádka, odstranění [222](#page-233-0) zabránění [226](#page-237-0) zásobníky, odstranění [218](#page-229-0) uvíznutí papíru v oblasti tiskové kazety, odstranění [224](#page-235-0)

#### **V**

válce, objednání [252](#page-263-0) varovné zprávy [205](#page-216-0) velikost [264](#page-275-0) velikosti médií nastavení Přizpůsobit na stránku, faxování [135](#page-146-0) velikost kopie odstraňování problémů [238](#page-249-0) více stránek na list [39,](#page-50-0) [83](#page-94-0) víko, čištění [198](#page-209-0) vlnitý papír, odstraňování problémů [230](#page-241-0) vložení média Zásobník 1 [58](#page-69-0) vložení médií doplňkový zásobník 3 [58](#page-69-0) zásobník 2 [58](#page-69-0)

vnější linky pauzy, vložení [122](#page-133-0) předvolby [127](#page-138-0) vodoznaky [39,](#page-50-0) [79](#page-90-0) volací karty [143](#page-154-0) volby skupinového vytáčení odeslání faxů [146](#page-157-0) odstranění [124](#page-135-0) úpravy [124](#page-135-0) vytváření [124](#page-135-0) volný toner, odstraňování problémů [229](#page-240-0) vstupní zásobník vložení médií [58](#page-69-0) vstupní zásobníky papíru problémy s podáváním, odstraňování problémů [233](#page-244-0) vybledlý tisk [227](#page-238-0) vyčištění dráha papíru [196](#page-207-0) výchozí nastavení, obnovení [204](#page-215-0) výchozí nastavení od výrobce, obnovení [204](#page-215-0) výměna tiskových kazet [193](#page-204-0) vypínač napájení, umístění [4](#page-15-0) výrobek neobsahující rtuť [271](#page-282-0) výstražné zprávy [205](#page-216-0) výstupní kvalita skenování, odstraňování problémů [239](#page-250-0) výstupní přihrádky umístění [4](#page-15-0) vytáčení automatické opakované vytáčení, nastavení [128](#page-139-0) fax [15](#page-26-0) nastavení tónové nebo pulzní volby [131](#page-142-0) odstraňování problémů [168](#page-179-0) pauzy, vložení [122](#page-133-0) předvolby, vložení [127](#page-138-0) ruční [143](#page-154-0) z telefonu [151](#page-162-0) vyzváněcí tóny charakteristické [134](#page-145-0) vyžádání faxů [125](#page-136-0)

# **W**

webové stránky Bezpečnostní list MSDS (Material Safety Data Sheet) [272](#page-283-0) nástroj HP Web Jetadmin, stažení [187](#page-198-0) zákaznická podpora [259](#page-270-0) zákaznická podpora počítačů Macintosh [260](#page-271-0) Windows faxování ze systému [148](#page-159-0) nastavení ovladače [26](#page-37-0), [81](#page-92-0) počet stránek na list [83](#page-94-0) podporované operační systémy [6](#page-17-0), [22](#page-33-0) podporované ovladače [8,](#page-19-0) [23](#page-34-0) programové vybavení [21](#page-32-0) přidání cílů skenování [108](#page-119-0) řešení problémů [247](#page-258-0) skenování do e-mailu [109](#page-120-0) skenování do složky [109](#page-120-0) skenování ze softwaru vyhovujícího specifikaci TWAIN nebo WIA [106](#page-117-0) softwarové komponenty [29](#page-40-0) Windows, nastavení ovladače brožury [68](#page-79-0) Word, faxování z aplikace [149](#page-160-0)

# **Z**

zabalení zařízení [261](#page-272-0) záchytné válce, objednání [252](#page-263-0) zákaznická podpora online [259](#page-270-0) opětovné zabalení zařízení [261](#page-272-0) zákon na ochranu spotřebitelů telekomunikačních služeb [273](#page-284-0) západka dvířek tiskové kazety, umístění [4](#page-15-0) záruka oprava provedená zákazníkem [257](#page-268-0) přenášecí jednotka a fixační jednotka [258](#page-269-0) rozšířená [262](#page-273-0) tisková kazeta [258](#page-269-0) zařízení [255](#page-266-0) záruka na fixační jednotku [258](#page-269-0)

zařízení porovnání modelů [1](#page-12-0) sériové číslo, umístění [5](#page-16-0) zařízení, dotazování [184](#page-195-0) zásobník 1 umístění [4](#page-15-0) uvíznutí, odstranění [218](#page-229-0) Zásobník 1 vložení [58](#page-69-0) zásobník 2 plnění [58](#page-69-0) umístění [4](#page-15-0) uvíznutí, odstranění [218](#page-229-0) zásobník 3 číslo dílu [252](#page-263-0) plnění [58](#page-69-0) umístění [4](#page-15-0) uvíznutí, odstranění [218](#page-229-0) zásobníky čísla dílů [252](#page-263-0) kapacita [64](#page-75-0) kopírování, změna výběru [61](#page-72-0) oboustranný tisk [40](#page-51-0) oboustranný tisk, Windows [82](#page-93-0) problémy s podáváním, odstraňování problémů [233](#page-244-0) umístění [4](#page-15-0) uvíznutí, odstranění [218](#page-229-0) výchozí formát média [60](#page-71-0) záznamníky, připojení nastavení faxu [132](#page-143-0) zkosené stránky [230](#page-241-0) zkosené strany [233](#page-244-0) zkratky [81](#page-92-0) zkratky, tisk [81](#page-92-0) zkroucená média [230](#page-241-0) zkřivené stránky [230](#page-241-0) zkřivené strany [233](#page-244-0) změna měřítka dokumentů kopírování [91](#page-102-0) změna rozložení toneru [193](#page-204-0) změna velikosti dokumentů kopírování [91](#page-102-0) Macintosh [38](#page-49-0) zmenšení dokumentů kopírování [91](#page-102-0) znaky, odstraňování problémů [230](#page-241-0) zpráva o chybě faxu tisk [162](#page-173-0)

zprávy kritické [209](#page-220-0) ovládací panel [205](#page-216-0) způsoby vyzvánění [134](#page-145-0) zrušení faxů [139](#page-150-0) tisková úloha [67](#page-78-0) úlohy kopírování [90](#page-101-0) úlohy skenování [109](#page-120-0) zvětšení dokumentů kopírování [91](#page-102-0) zvrásnění, odstraňování problémů [231](#page-242-0)

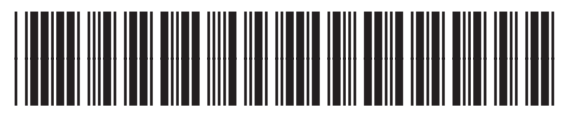

CB532-90958